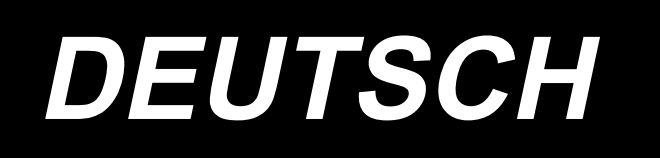

# **LU-2860V-7 BETRIEBSANLEITUNG**

# **INHALT**

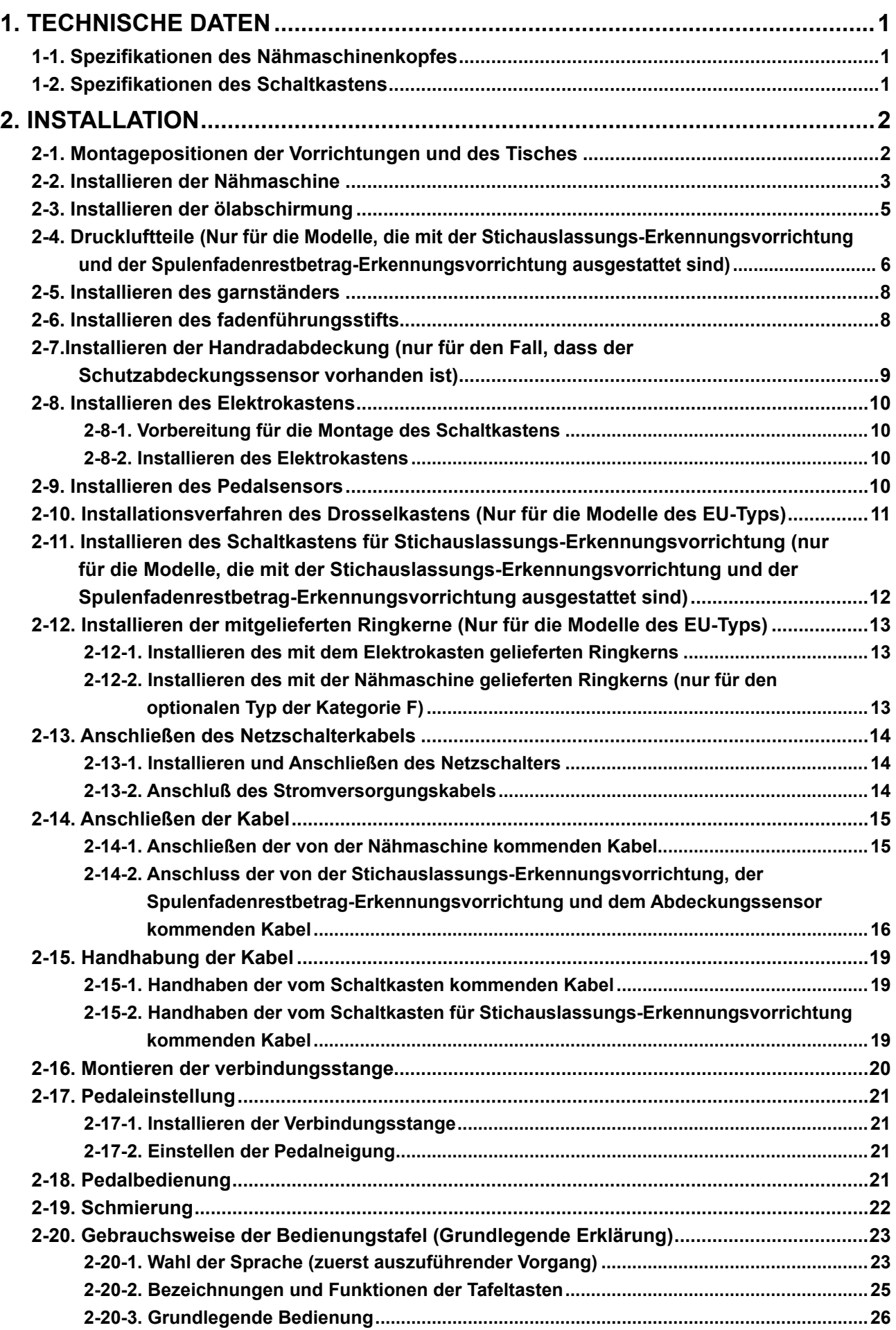

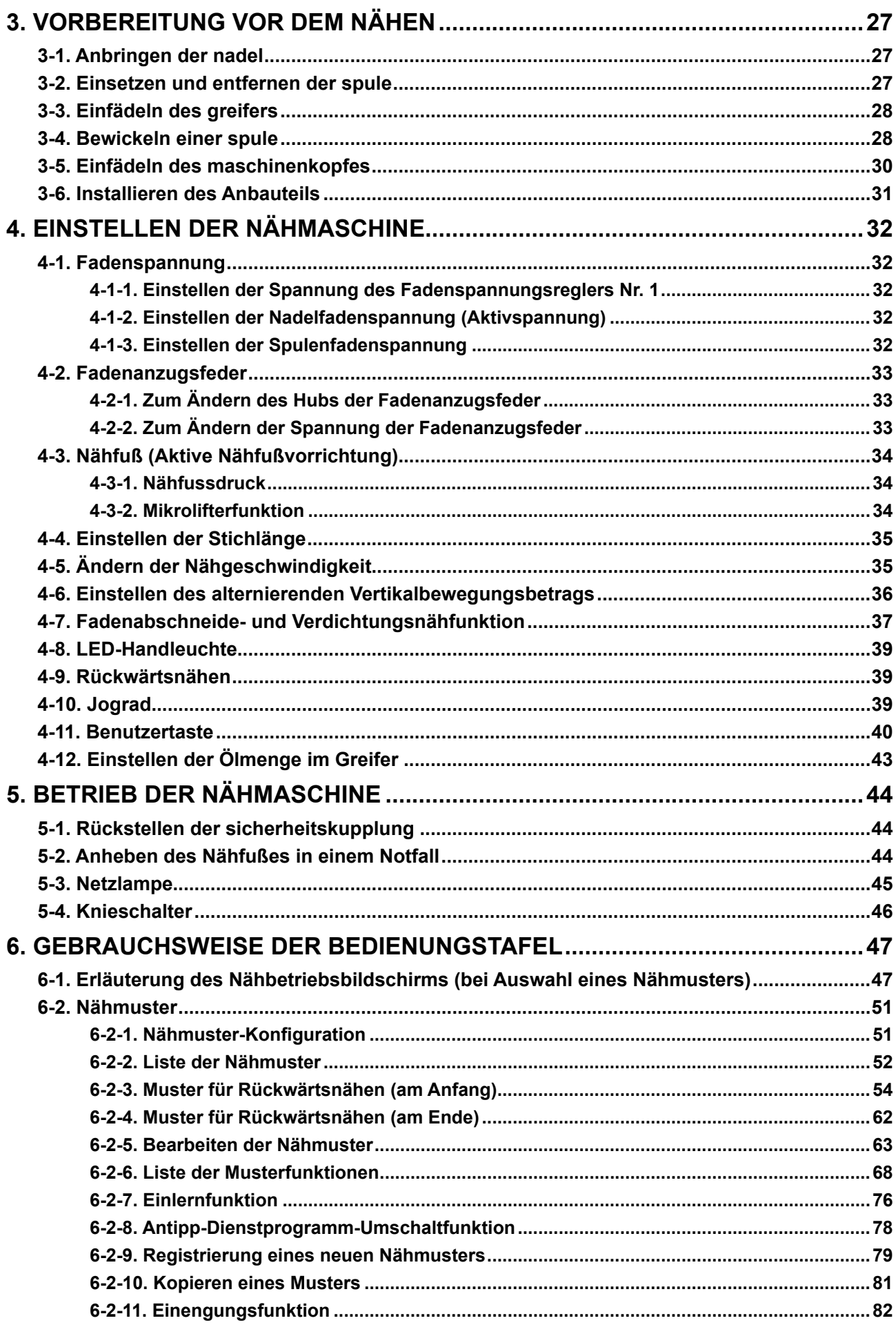

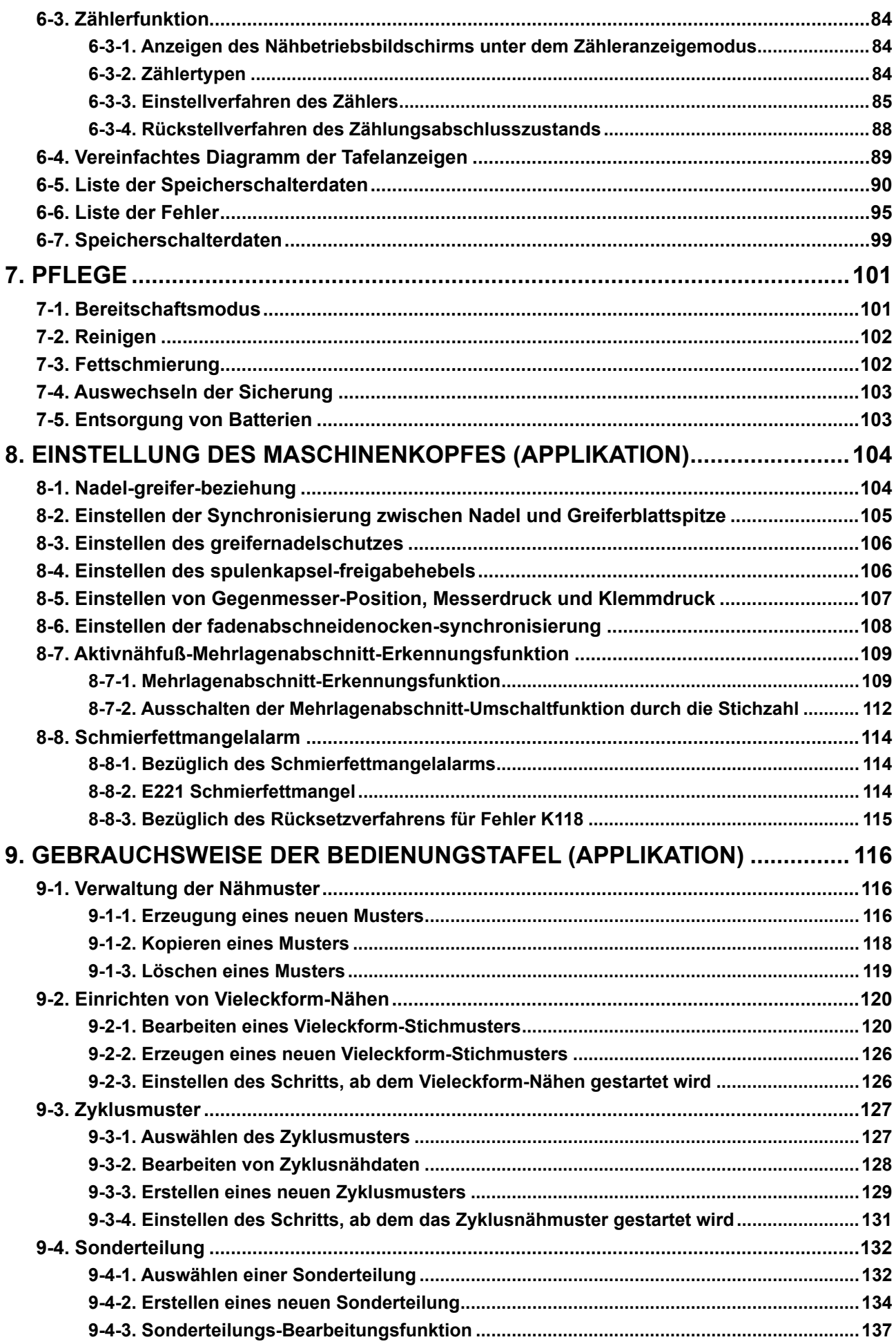

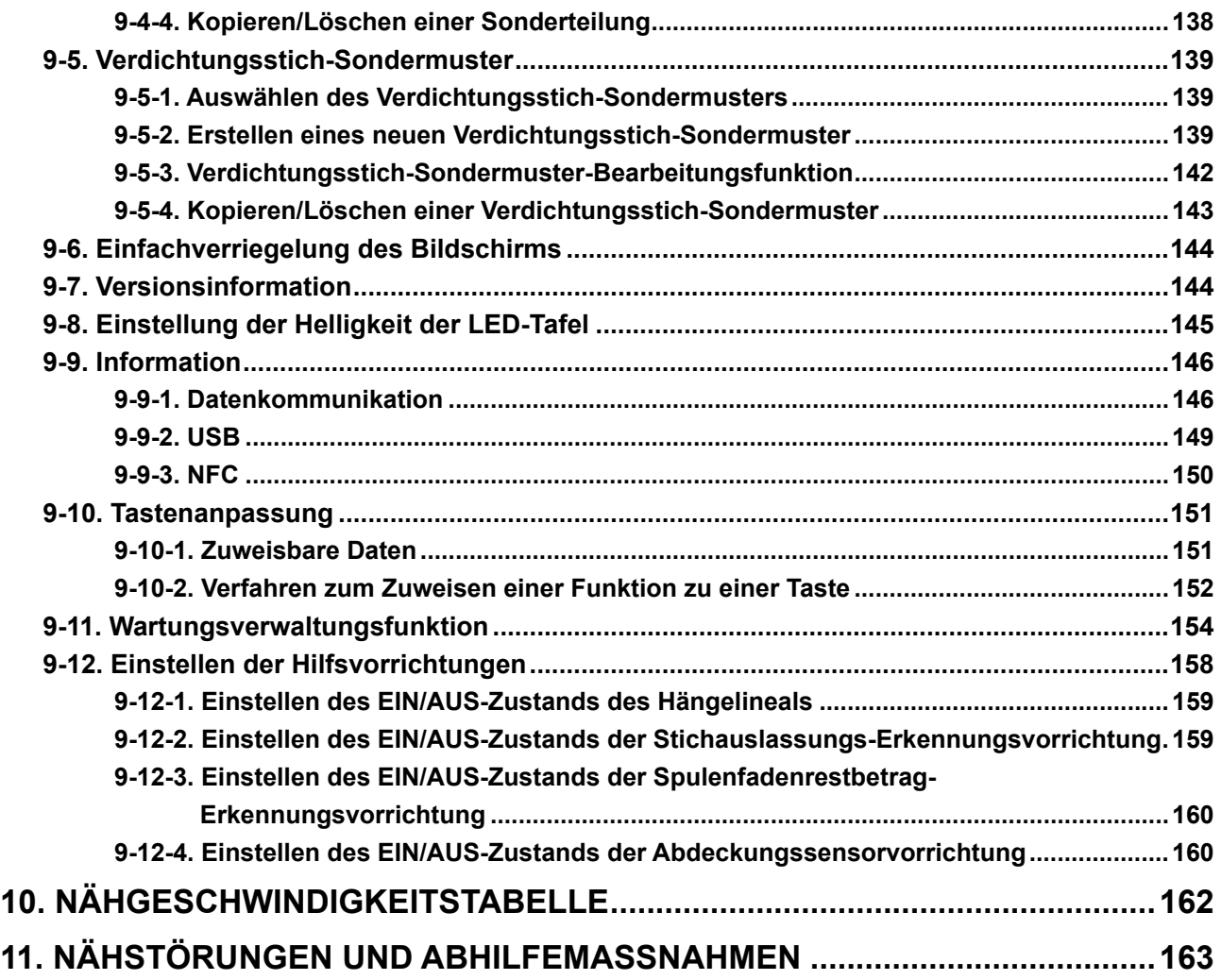

# <span id="page-5-0"></span>**1. TECHNISCHE DATEN**

# **1-1. Spezifikationen des Nähmaschinenkopfes**

# **LU-2860V-7-0B-B-S-**

Klassifizierung der Optionen

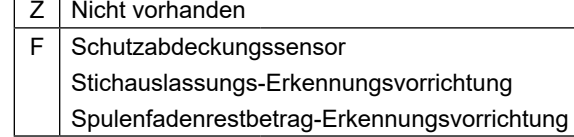

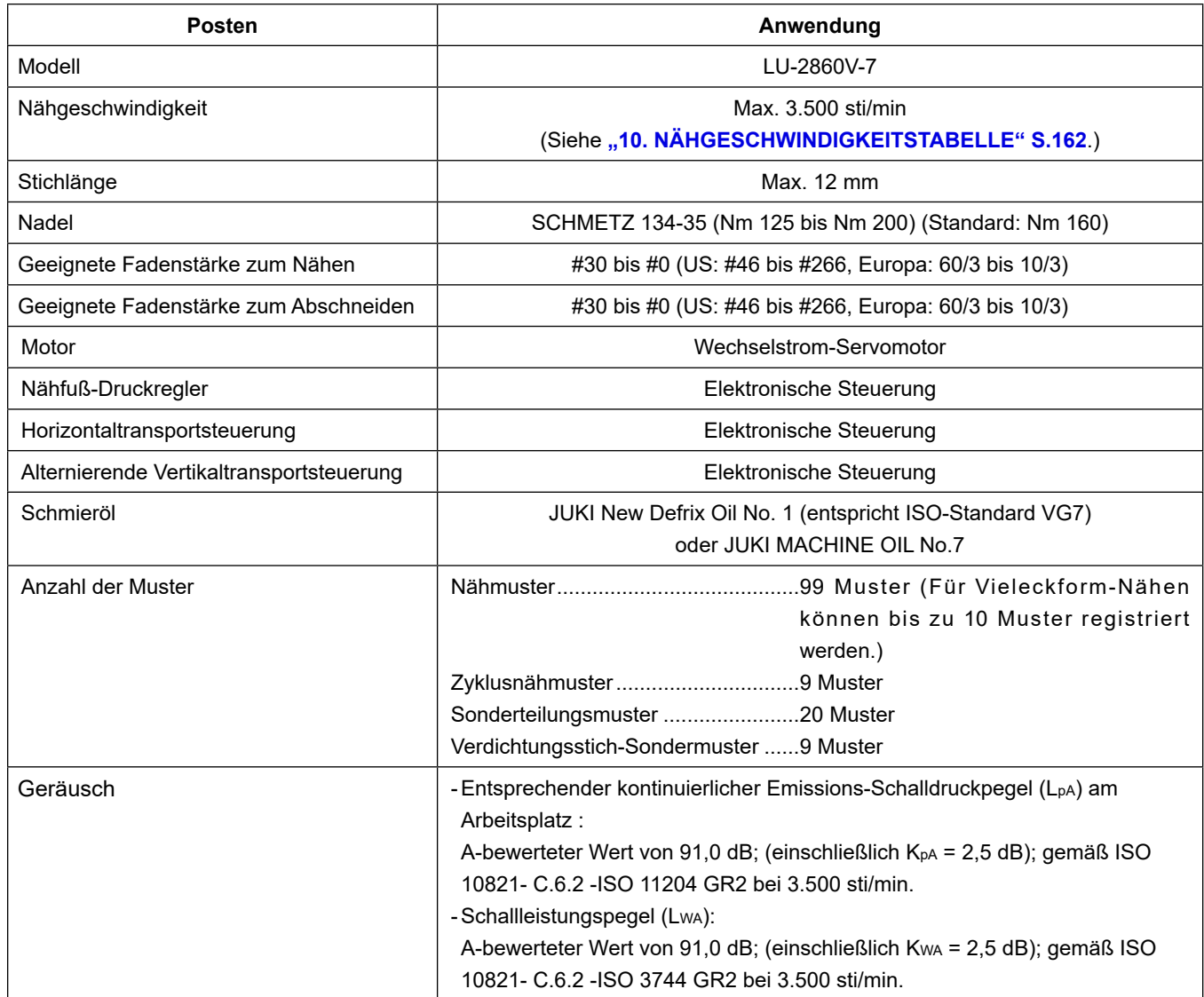

# **1-2. Spezifikationen des Schaltkastens**

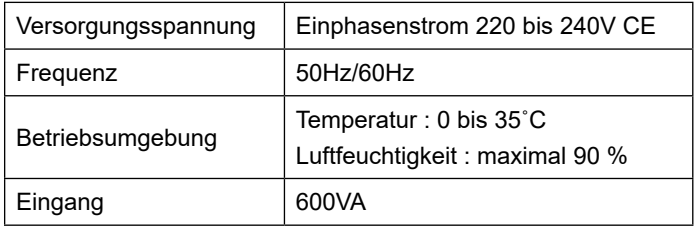

# **2. INSTALLATION**

# **2-1. Montagepositionen der Vorrichtungen und des Tisches**

Die Vorrichtungen, einschließlich der Ölwanne und des Elektrokastens, sind an den Positionen zu montieren, wie in der nachstehenden Abbildung gezeigt.

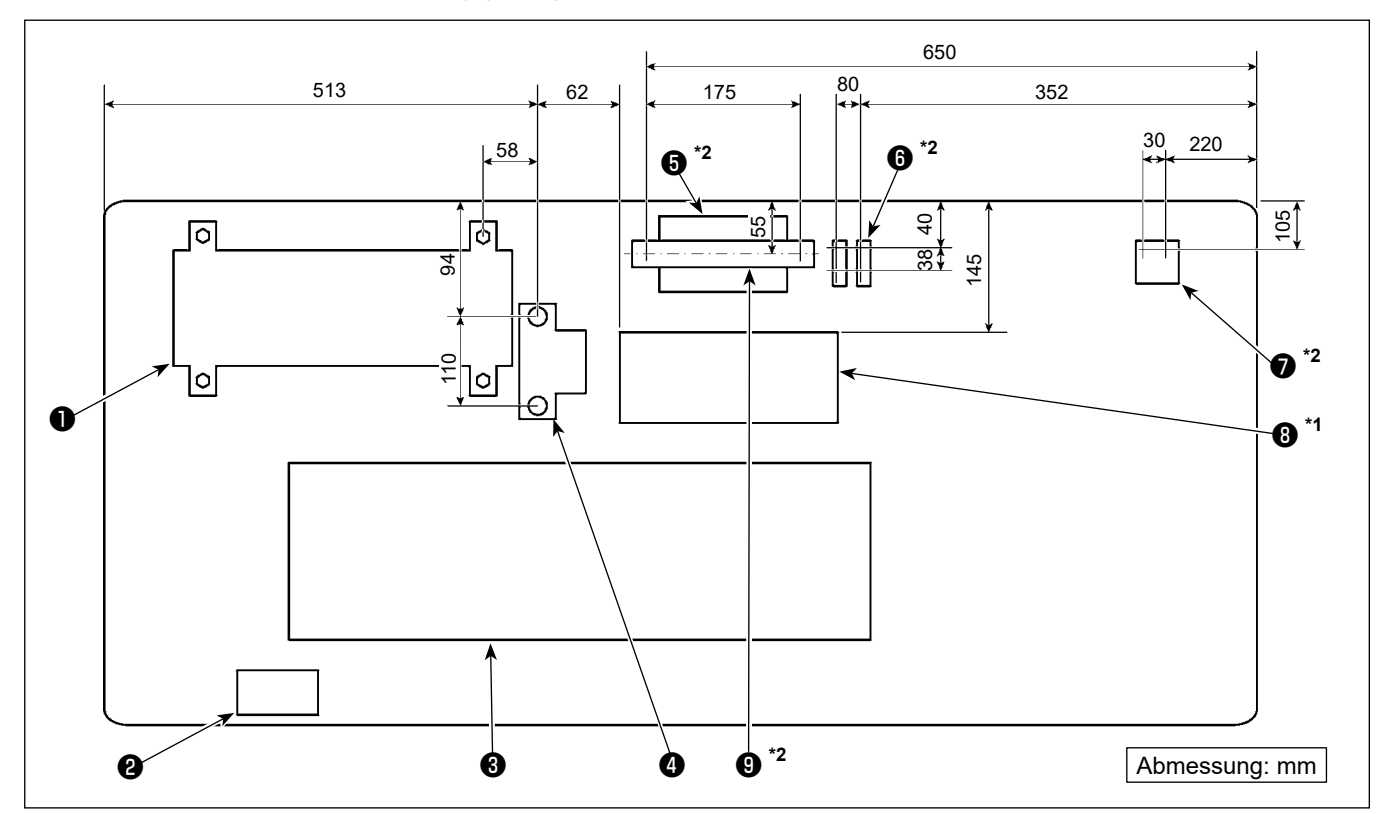

**\* Die Abmessungen sind die Referenzwerte.**

- Schaltkasten
- Netzschalter
- Ölwanne
- Pedalsensor
- \*2 Schaltkasten für Stichauslassungs-Erkennungsvorrichtung
- $\bullet$  \*2 Magnetventil
- $\bullet$  \*2 Regler
- <sup>t1</sup> Drosselkasten
- $\bullet$ <sup>\*2</sup> DIN-Schiene
- **\*1: Nur für die Modelle des EU-Typs**
- **\*2: Nur für die Modelle, die mit der Stichauslassungs-Erkennungsvorrichtung und der Spulenfadenrestbetrag-Erkennungsvorrichtung ausgestattet sind**

# **2-2. Installieren der Nähmaschine**

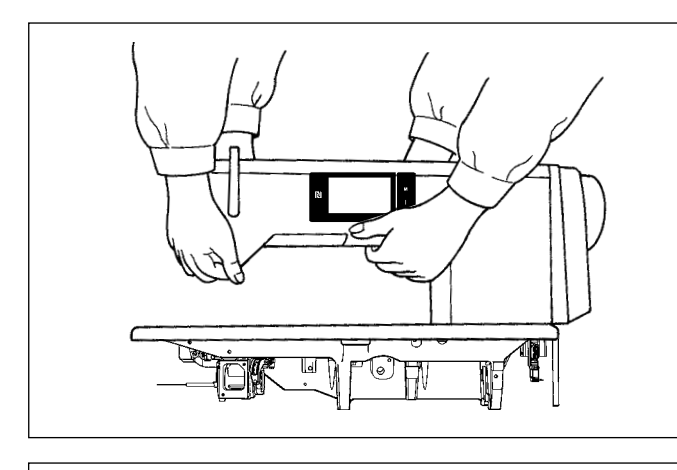

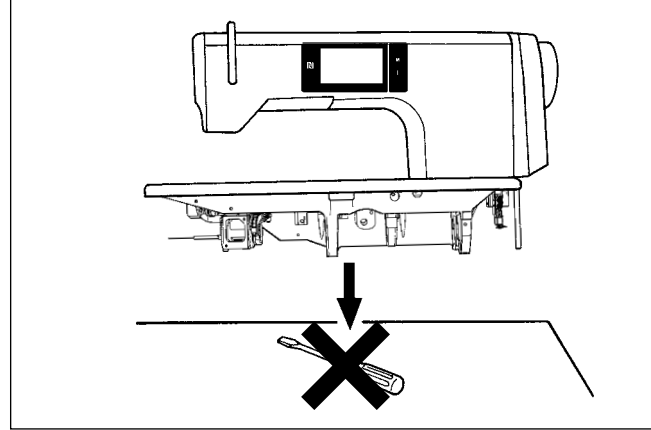

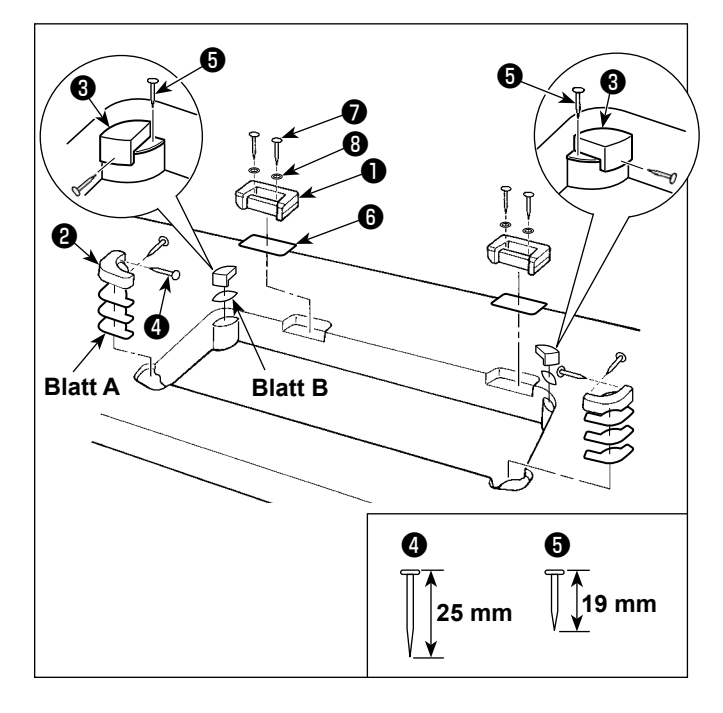

1) Um mögliche Unfälle durch Herunterfallen der Nähmaschine zu vermeiden, transportieren Sie die Maschine mit mindestens zwei Personen.

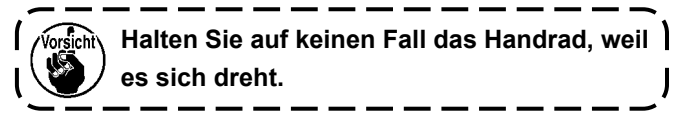

2) Stellen Sie die Nähmaschine auf einer waagerechten und ebenen Fläche auf, und legen Sie keine vorspringenden Gegenstände, wie z. B. einen Schraubenzieher oder dergleichen, auf die Fläche.

3) Anbringen der Scharniersitze und Gummidämpfer des Maschinenkopfes Fixieren Sie den mit der Einheit gelieferten

Zubehör-Scharniersitz ❶ mit Holzschrauben ❼ und Unterlegscheiben **W** am Tisch, während Sie die Blechplatte ❻ zwischen Scharniersitz und Tisch einfügen, wie in der Abbildung gezeigt. Befestigen Sie die Gummidämpfer @ und <sup>@</sup> des Maschinenkopfes mit Nägeln am Tisch, während Sie die Blätter **A** (Standard: 3 Stück) und das Blatt **B** (Standard: 1 Stück) unter die Gummidämpfer des Maschinenkopfes legen. Verwenden Sie den Nagel ❺ für Blatt **B**, und den Nagel ❹ für die Blätter **A**. Es gibt zwei unterschiedliche Maschinenk-

opf-Gummilager ❸ : eines für die rechte und eines für die linke Seite. Überprüfen Sie die Art der Gummilager vor der Anbringung.

**Die Blätter A (acht Stück) und die Blätter B (vier Stück) werden als Zubehör mit der Maschine geliefert. Im Falle der Blätter A sind drei Blätter standardmäßig für jede Montageposition zu verwenden. Im Falle des Blatts B ist ein Blatt standardmäßig zu verwenden (in der linken Abbildung gezeigter Zustand). Die Blätter A und B dienen der Höheneinstellung der Oberfläche des Maschinenbetts. Verwenden Sie ein weiteres Blatt, um die Höhe zu vergrößern, oder nur ein Blatt, um sie zu verringern.**

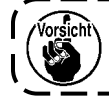

**Verwenden Sie unbedingt einen kurzen Nagel** ❺ **für Blatt B. Wird ein langer Nagel** ❹ **verwendet, kann die Nagelspitze den Tisch durchdringen und eine Verletzungsgefahr darstellen.**

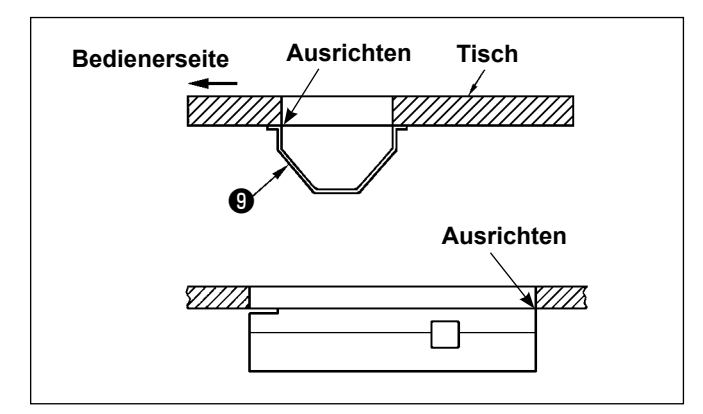

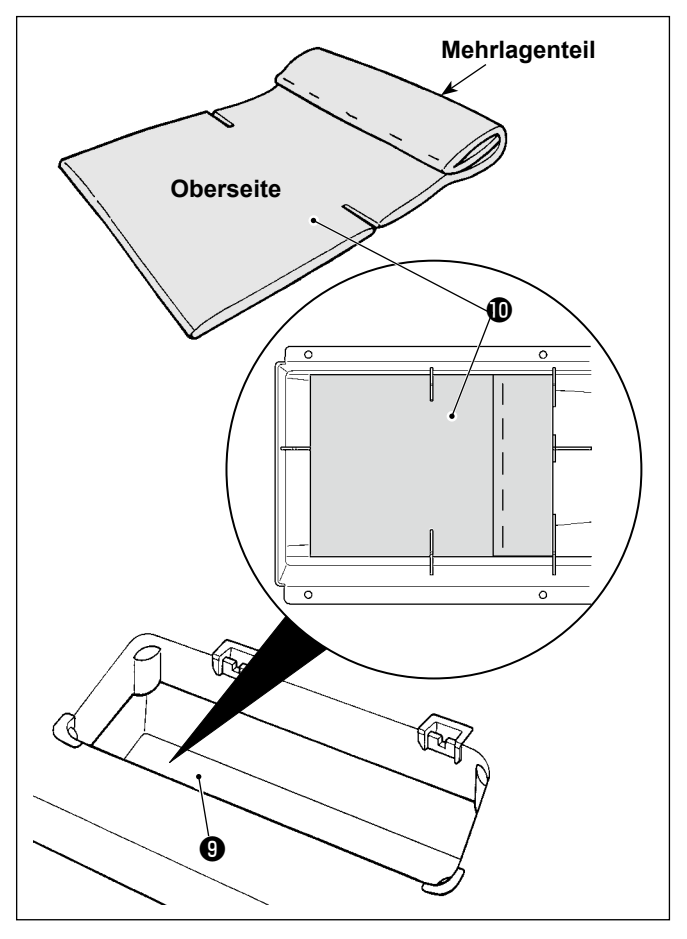

4) Anbringen der Ölwanne Die mit der Einheit gelieferte Ölwanne <sup>O</sup> mit Holzschrauben am Tisch befestigen.

5) Bringen Sie einen Filter **1** an der Ölwanne <sup>0</sup> an, wie in der Abbildung gezeigt. Installieren Sie den Filter **10** so, dass sein Mehrlagenteil vom Benutzer aus gesehen an der rechten Seite liegt.

- $\ggsim_{\rm o}$ Æ Ó ℗
- 6) Das Scharnier  $\oplus$  mit den Schrauben  $\oplus$  am Bett befestigen. Das Scharnier mit dem Gummilager des Tisches in Eingriff bringen. Dann den Maschinenkopf auf das Maschinenkopf-Gummipolster setzen.

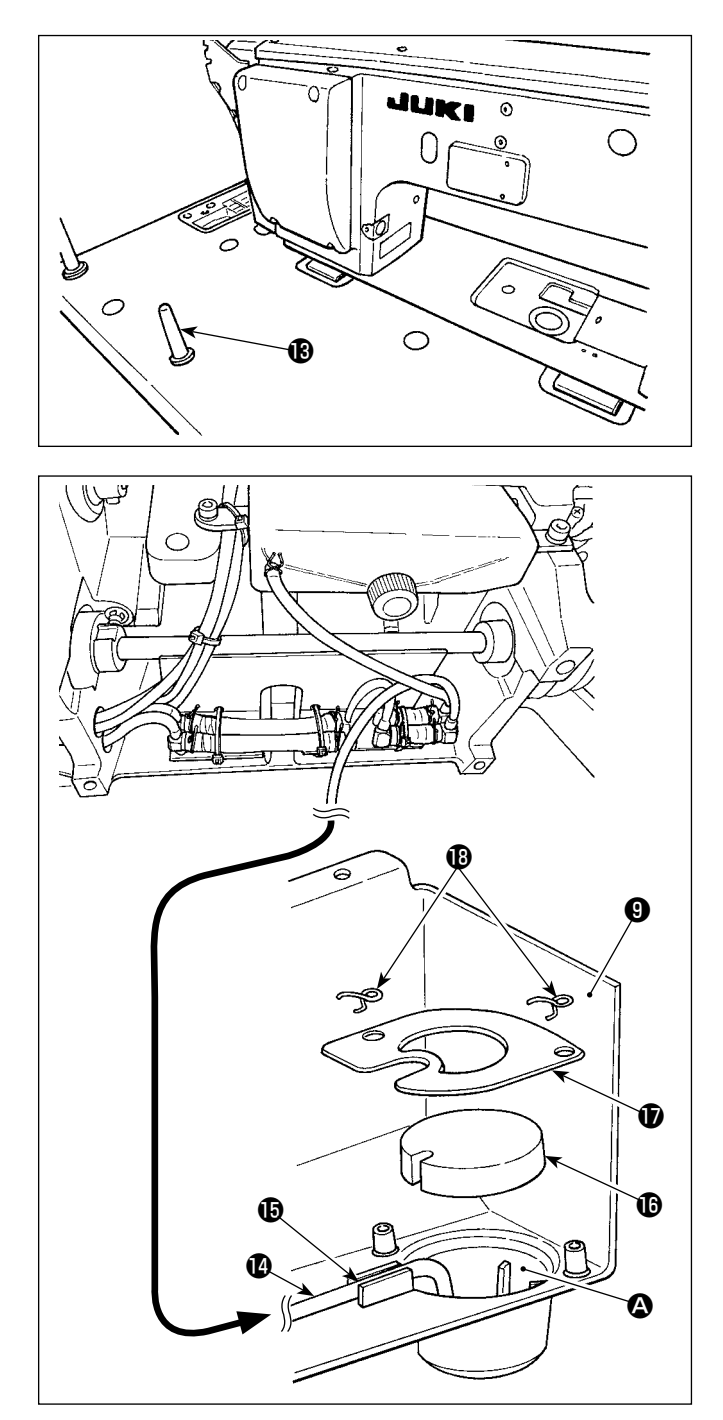

7) Die Kopfstütze  $\bigcirc$  sicher befestigen, bis ihre Rippe fest gegen den Tisch gedrückt wird.

**Sollte es wirklich notwendig sein, Arbeiten zu Wartungs- und Reparaturzwecken bei entfernter Maschinenkopfstütze durchzuführen, müssen die Arbeiten mit zwei oder mehr Personen ausgeführt werden. Wird der Maschinenkopf mehr als nötig gekippt, kann Öl vom Öleinlass des Öltanks auslaufen. Daher muss das Öl aus dem Öltank abgelassen werden, bevor der Maschinenkopf gekippt wird.**

8) Das Rücklaufrohr **1** in den Ölbehälter 4 der Ölwanne <sup>O</sup>legen. Das Rohr in der Nut <sup>O</sup>sichern.

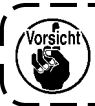

**Sichern Sie die Rückflussleitung**  $\bullet$ **, wie in der Abbildung dargestellt.**

9) Filter  $\mathbf \mathbf 0$  und Filterklemme  $\mathbf \mathbf 0$  mit der Halterung **®** fixieren.

# **2-3. Installieren der ölabschirmung**

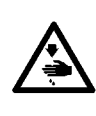

# **WARNUNG :**

**Um durch plötzliches Anlaufen der Nähmaschine verursachte Verletzungen zu vermeiden, führen Sie die folgende Arbeit erst aus, nachdem Sie den Netzschalter ausgeschaltet und sich vergewissert haben, daß der Motor vollkommen stillsteht.**

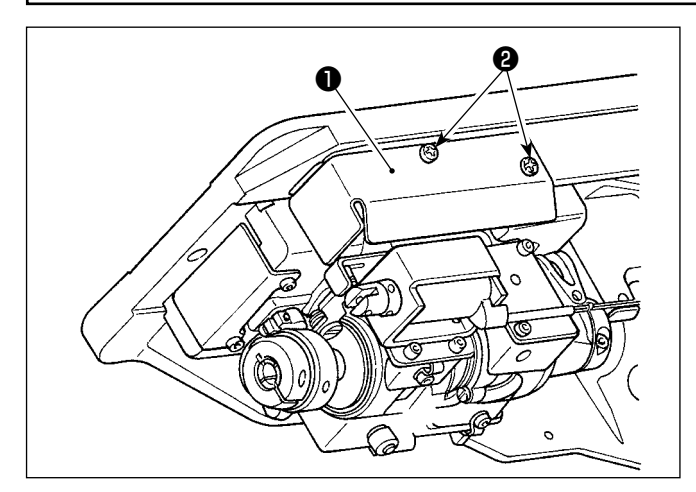

Die mit dem Gerät gelieferte Ölabschirmung ❶ mit den Schrauben ❷ am Rahmen montieren.

# <span id="page-10-0"></span>**2-4. Druckluftteile (Nur für die Modelle, die mit der Stichauslassungs-Erkennungsvorrichtung und der Spulenfadenrestbetrag-Erkennungsvorrichtung ausgestattet sind)**

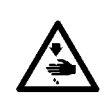

#### **WARNUNG :**

**Um durch plötzliches Anlaufen der Nähmaschine verursachte Verletzungen zu vermeiden, führen Sie die folgende Arbeit erst aus, nachdem Sie den Netzschalter ausgeschaltet und sich vergewissert haben, daß der Motor vollkommen stillsteht.**

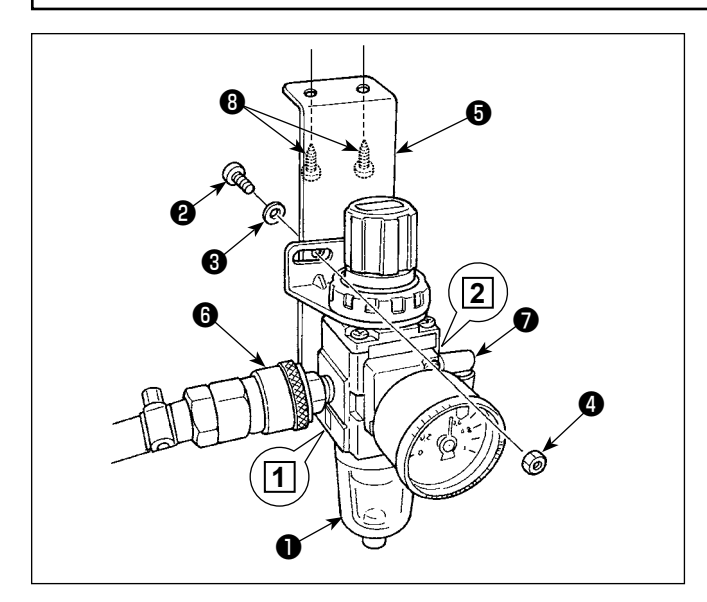

#### **(1) Installieren des Reglers**

- 1) Den Regler (Einh.) ❶ mit Schraube ❷ , Federscheibe ❸ und Mutter ❹ , die mit der Einheit geliefert werden, an der Montageplatte **+** montieren.
- 2) Das Anschlussstück ❻ am Einlass **1** anbringen. Das Anschlussstück ❼ am Auslass **2** anbringen.
- 3) Die Montageplatte ❺ mit den mit der Platte gelieferten Zubehörschrauben ❽ an der Unterseite des Tisches anbringen.
- 4) Schließen Sie die Verzweigungskupplung <sup>O</sup> an das Verbindungsstück ❼ an.
	- Die Schraube @ ist im Lieferumfang der Einheit enthalten: Gewindedurchmesser M5; Länge: 12 mm (SM6051202TP)
	- Die mit der Luftgebläse-Magnetventileinheit SD gelieferte Verzweigungskupplung <sup>O</sup> (PJ308060004) sollte verwendet werden.

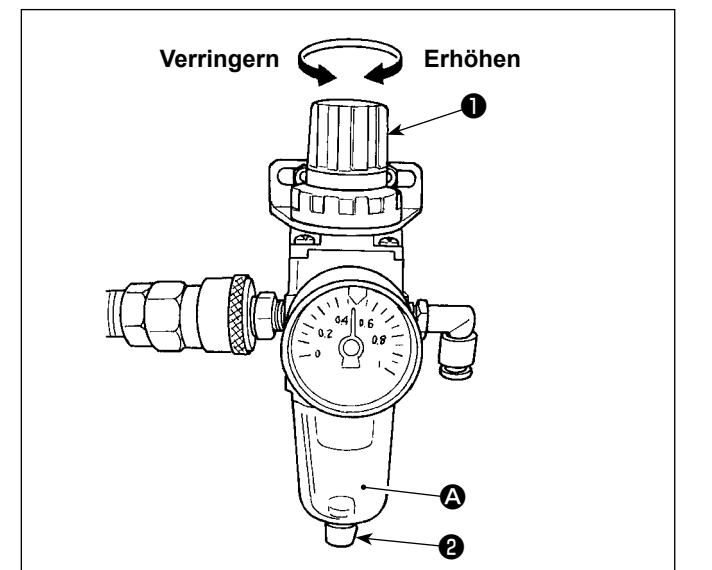

## **(2) Einstellen des Luftdrucks**

- 1) Der Betriebsluftdruck beträgt 0,5 bis 0,55 MPa. Den Luftdruck mit dem Luftdruckregelknopf ❶ am Filterregler einstellen.
- 2) Falls Flüssigkeitsansammlung im Abschnitt  $\bigcirc$ des Filterreglers festgestellt wird, den Ablasshahn ❷ drehen, um die Flüssigkeit abzulassen.

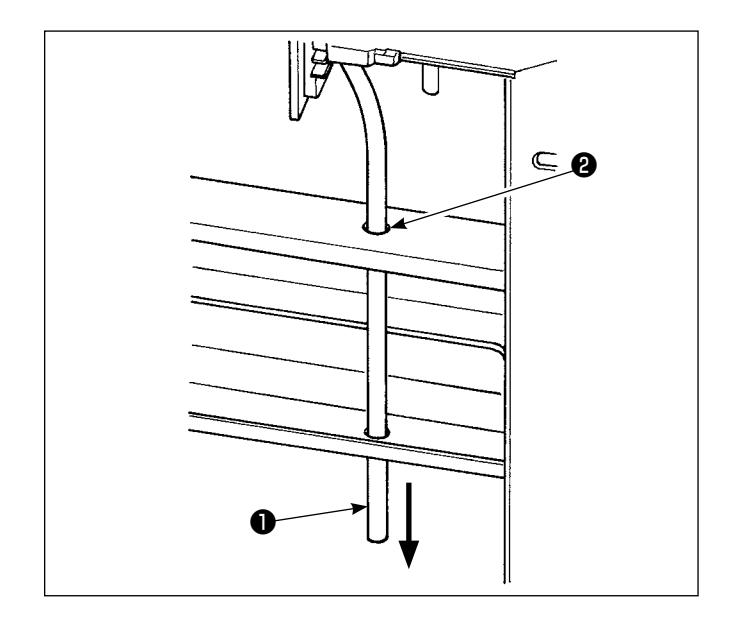

# **(3) Auslassschlauch**

Den ø8 Auslass-Luftschlauch ❶ durch die Öffnung ❷ im Tischständer und die andere relevante Öffnung führen. Dann den Luftschlauch nach unten führen. Bei hoher Luftfeuchtigkeit kann Wasser aus dem Luftschlauch auslaufen.

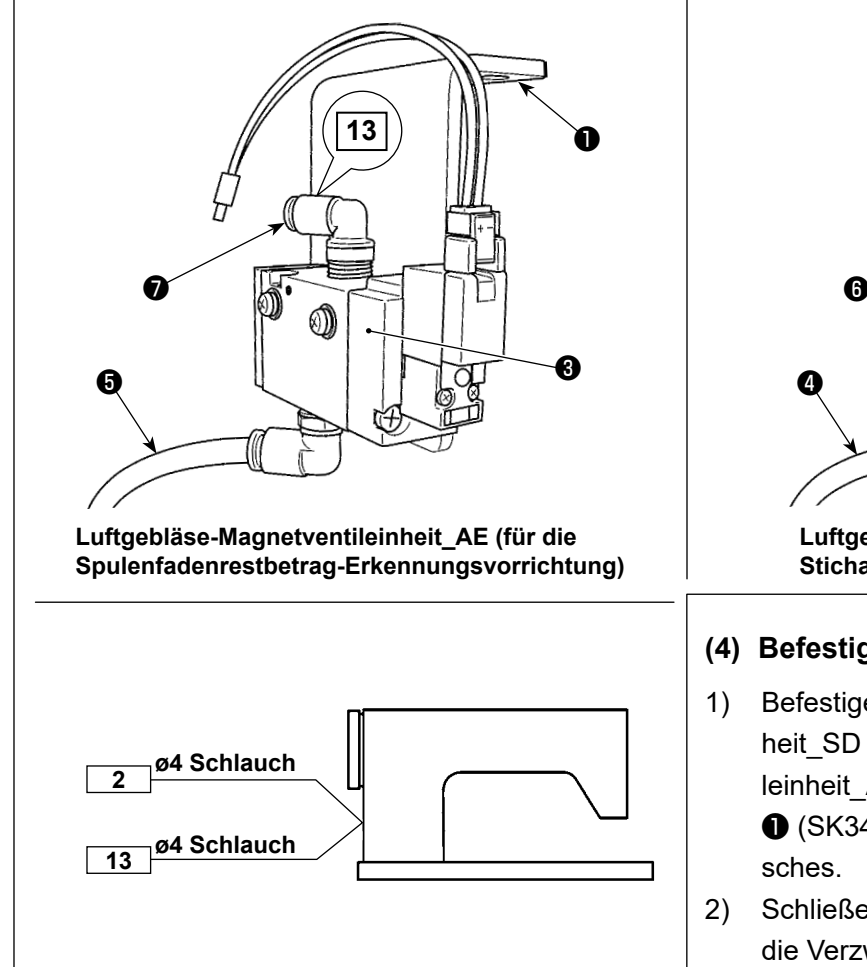

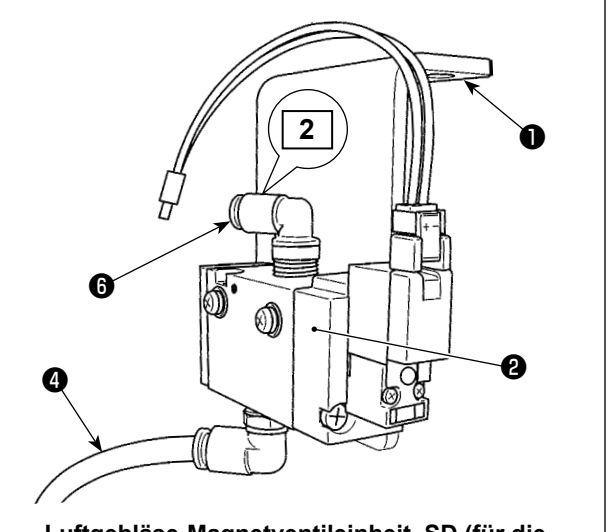

**Luftgebläse-Magnetventileinheit\_SD (für die Stichauslassungs-Erkennungsvorrichtung)**

## **(4) Befestigen des Magnetventils**

- 1) Befestigen Sie die Luftgebläse-Magnetventileinheit SD @ und die Luftgebläse-Magnetventileinheit AE <sup>3</sup> mit den mitgelieferten Schrauben ❶ (SK3452001SE) an der Unterseite des Ti-
- 2) Schließen Sie die ø6 Schläuche @ und @ an die Verzweigungskupplung des Reglers an. Schneiden Sie die ø6 Schläuche ❹ und ❺ vor Gebrauch auf eine geeignete Länge zu.
- 3) Schließen Sie den von der Stichauslassungs-Erkennungsvorrichtung kommenden ø4 Luftschlauch (Kabelmarke 2) an das Verbindungsstück ❻ an. Schließen Sie den von der Spulenfadenrestbetrag-Erkennungsvorrichtung kommenden ø4 Luftschlauch (Kabelmarke 13) an das Verbindungsstück ❻ an.

# <span id="page-12-0"></span>**2-5. Installieren des garnständers**

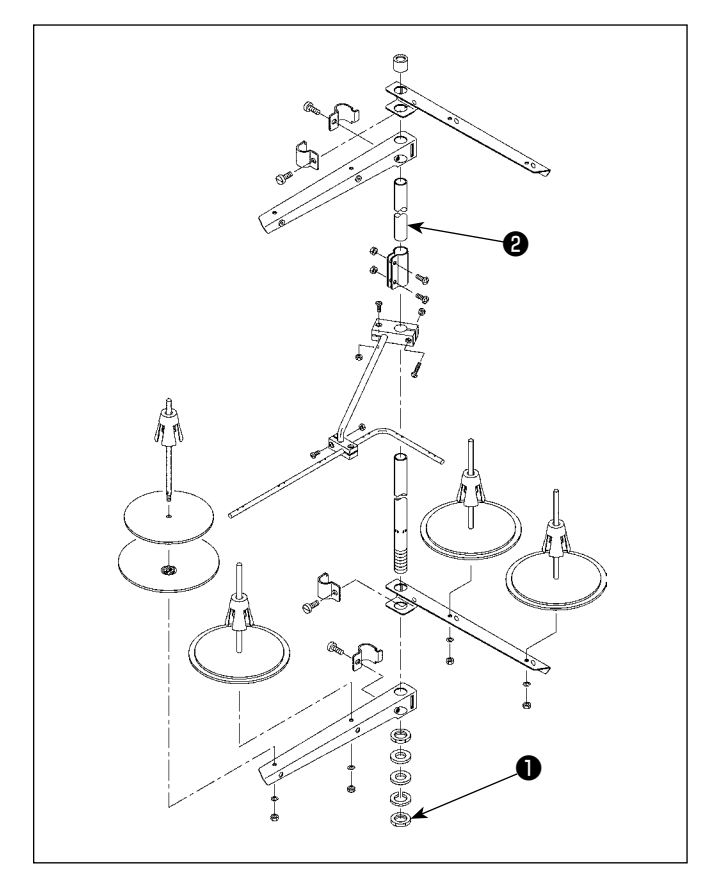

- 1) Den Garnständer zusammenmontieren und in die Bohrung der Tischplatte einsetzen.
- 2) Die Mutter **O** anziehen.
- 3) Wenn Deckenverkabelung vorhanden ist, kann das Netzkabel durch die Spulenstütze ❷ geführt werden.

# **2-6. Installieren des fadenführungsstifts**

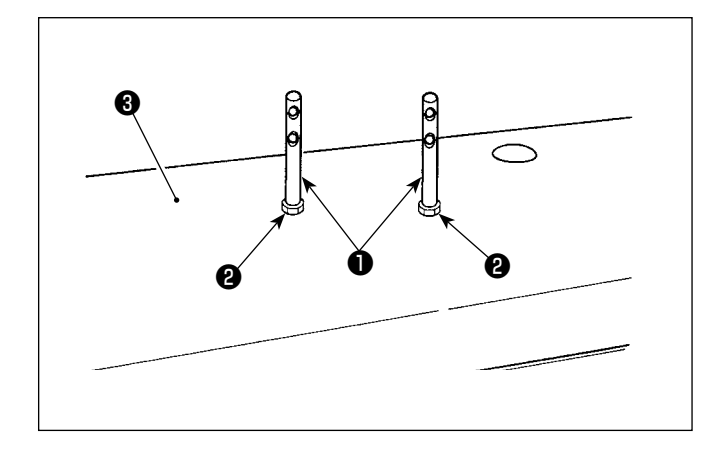

Befestigen Sie den Nadelfadenführungsstift ❶ mit der Mutter ❷ an der oberen Abdeckung ❸ .

# <span id="page-13-0"></span>**2-7. Installieren der Handradabdeckung (nur für den Fall, dass der Schutzabdeckungssensor vorhanden ist)**

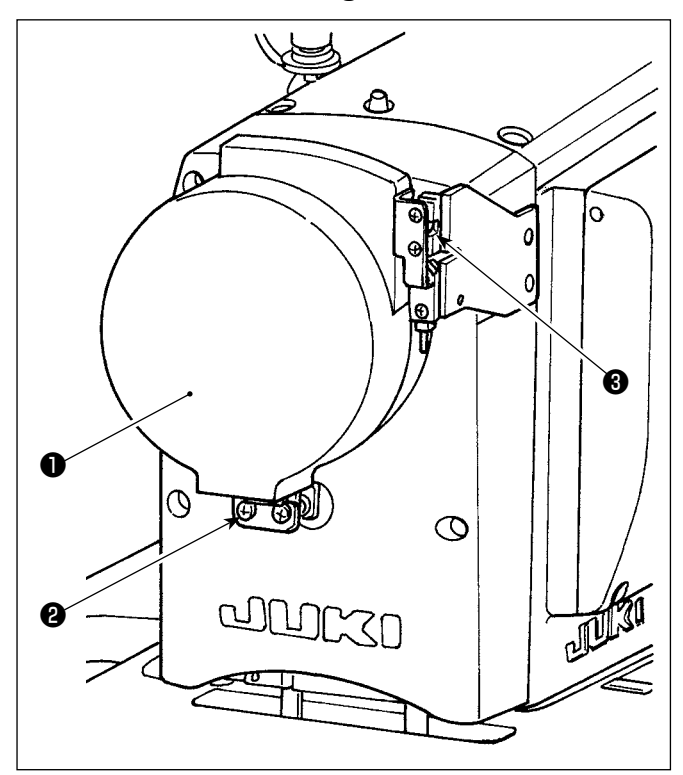

Befestigen Sie die Handradabdeckung ❶ mit der Schraube <sup>**2**.</sup>

Überprüfen Sie dabei Folgendes:

- Die Handradabdeckung passt reibungslos in die Kugelraste ❸ .
- Das Handrad reibt nicht gegen die Handradabdeckung  $\bullet$ .

Falls das Handrad gegen die Handradabdeckung reibt, lösen Sie die Schraube ❷ , und nehmen Sie eine Einstellung so vor, dass das erstere nicht gegen die letztere reibt.

Prüfen Sie nach Abschluss der Nähmaschineneinrichtung mit Hilfe des Jograds, ob das Handrad gegen die Handradabdeckung reibt oder nicht.

# <span id="page-14-0"></span>**2-8. Installieren des Elektrokastens**

## **2-8-1. Vorbereitung für die Montage des Schaltkastens**

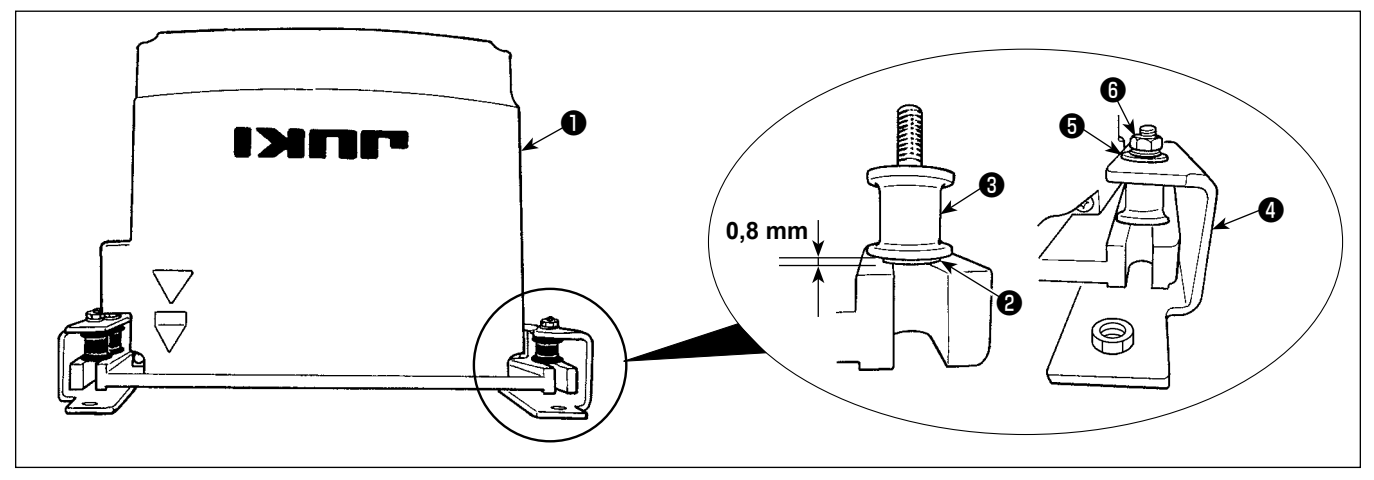

1) Sichern Sie die Zahnscheibe ❷ und den Vibrationsdämpfungsgummi ❸ am Schaltkasten ❶ . (An vier Stellen)

\* Ziehen Sie die Zahnscheibe an, bis sie um 0,8 mm vor der Oberfläche des Schaltkastens übersteht.

2) Sichern Sie die Schaltkasten-Montageplatte @ mit Unterlegscheiben @ und Muttern @ am Schaltkasten. (An vier Stellen)

\* Sichern Sie die Montageplatte, indem Sie die Schrauben in die U-Nut der Montageplatte einpassen.

# $\theta$ a a MUKI ❶

#### **2-8-2. Installieren des Elektrokastens**

Installieren Sie den Elektrokasten ❶ am Tisch, indem Sie vier mit dem Elektrokasten gelieferte Schrauben @ in die Löcher @ im Tisch einführen.

# **2-9. Installieren des Pedalsensors**

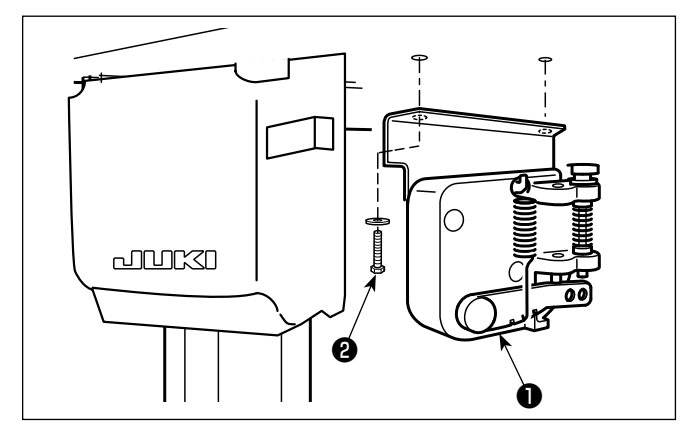

Sichern Sie den Pedalsensor ❶ mit zwei Unterlegscheiben und zwei Holzschrauben ❷ , die jeweils im Lieferumfang des Elektrokastens enthalten sind, am Tisch.

# <span id="page-15-0"></span>**2-10. Installationsverfahren des Drosselkastens (Nur für die Modelle des EU-Typs)**

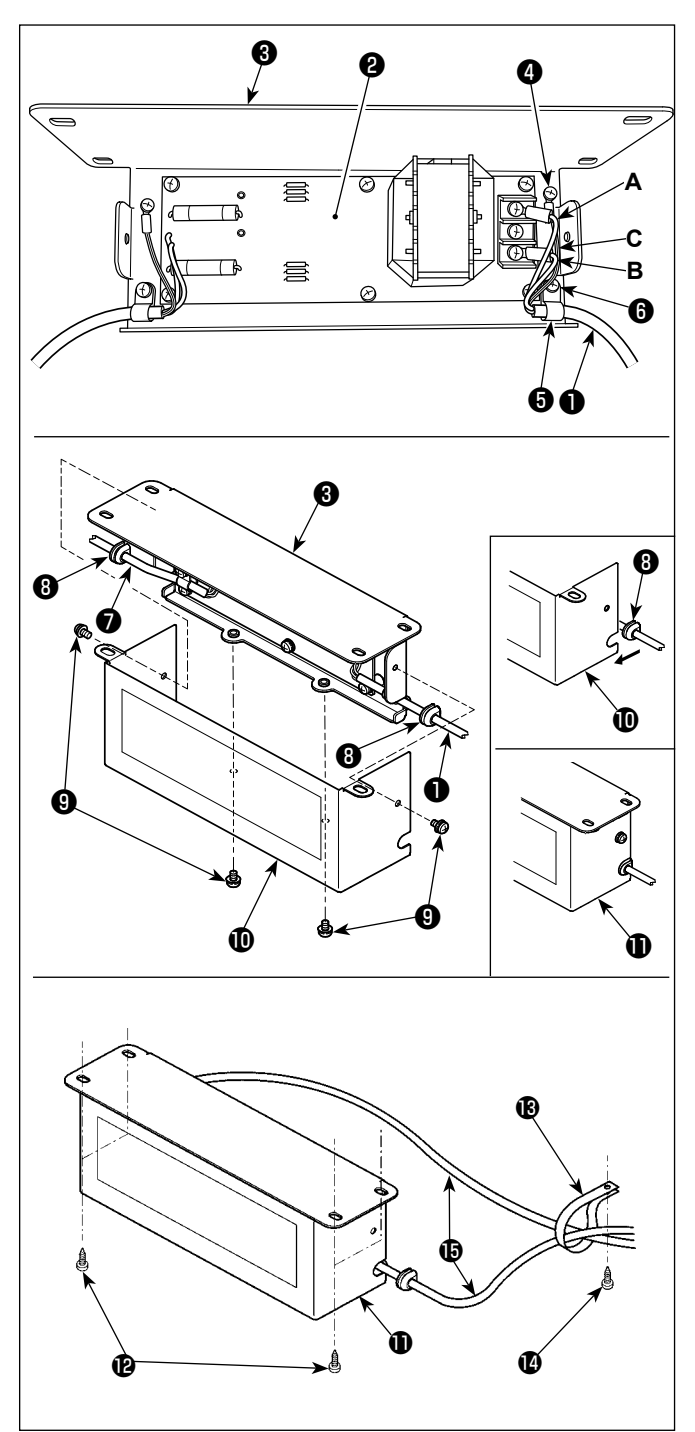

- 1) Schließen Sie die Klemmen des Stromversorgungskabels ❶ des SC-952 an die Drosselkasten-Platineneinheit ❷ und an die Drosselkasten-Montageplatte ❸ an. Schließen Sie das braune Kabel **A** an die erste Klemme und das blaue Kabel **B** an die dritte Klemme von der Oberseite des Klemmenblocks jeweils mit Schrauben an der Drosselkasten-Platineneinheit an. Schließen Sie das grün/ gelbe Kabel **C** mit einer Erdungsklemmschraube **4** an die Drosselkasten-Montageplatte <sup>8</sup> an.
- 2) Bringen Sie den Kabelbinder **+** am Stromversorgungskabel des SC-952 an. Befestigen Sie das Stromversorgungskabel zusammen mit dem Kabelbinder mit der Kabelbinder-Befestigungsschraube ❻ an der Drosselkasten-Montageplatte ❸ .
- 3) Bringen Sie Kabeltüllen **+** an den Ein-/Ausgangskabeln ❶ und ❼ des Drosselkastens an. Bringen Sie beide Kabeltüllen auf die gleiche Weise an.
- 4) Befestigen Sie die Drosselkastenabdeckung  $\textcircled{\textbf{1}}$ mit vier Befestigungsschrauben ❾ an der Drosselkasten-Montageplatte <sup>8</sup>.

Setzen Sie dabei die an den Ein-/Ausgangskabeln  $\bf{0}$  und  $\bf{0}$  angebrachten Kabeltüllen  $\bf{0}$  in die Vertiefungen der Drosselkastenabdeckung *ID* ein, um einen Spalt zwischen Drosselkasten **1** und Abdeckung **1** zu beseitigen.

- 5) Sichern Sie den Drosselkasten **10** mit vier mitgelieferten Holzschrauben **@** an der Unterseite des Tisches.
- 6) Sichern Sie zwei vom Drosselkasten **1** kommende Kabel **ib** mit dem mitgelieferten Kabelbinder  $\mathbf \circledR$  und der Holzschraube  $\mathbf \circledR$  am Tisch. Darüber hinaus sollten bei den mit der Stichauslassungs-Erkennungsvorrichtung und der Spulenfadenrestbetrag-Erkennungsvorrichtung ausgerüsteten Modellen die vom Schaltkasten der Stichauslassungs-Erkennungsvorrichtung kommenden Kabel mithilfe des vorgenannten Kabelbinders mit den vorgenannten Kabeln zusammen gesichert werden.

<span id="page-16-0"></span>**2-11. Installieren des Schaltkastens für Stichauslassungs-Erkennungsvorrichtung (nur für die Modelle, die mit der Stichauslassungs-Erkennungsvorrichtung und der Spulenfadenrestbetrag-Erkennungsvorrichtung ausgestattet sind)**

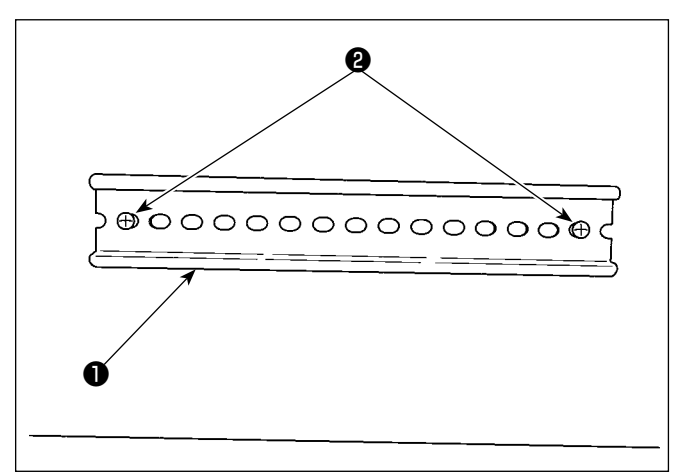

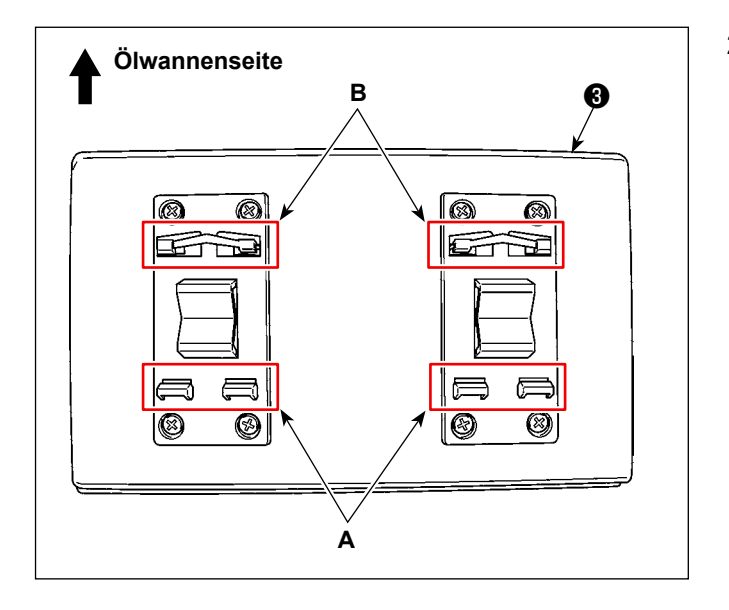

1) Befestigen Sie die mit der Nähmaschine gelieferte DIN-Schiene ❶ mit zwei Holzschrauben ❷ an der Unterseite des Tisches.

2) Befestigen Sie den Schaltkasten ❸ für die Stichauslassungs-Erkennungsvorrichtung an der DIN-Schiene ❶ , während Sie ihn so ausrichten, wie in der Abbildung dargestellt. Befestigen Sie Abschnitt **A** des Schaltkastens ❸ der Stichauslassungs-Erkennungsvorrichtung in der DIN-Schiene ❶ . Passen Sie Abschnitt **B** in die DIN-Schiene ❶ ein, während Sie Abschnitt **A** gegen die DIN-Schiene ❶ drücken.

# <span id="page-17-0"></span>**2-12. Installieren der mitgelieferten Ringkerne (Nur für die Modelle des EU-Typs)**

# **2-12-1. Installieren des mit dem Elektrokasten gelieferten Ringkerns**

Angaben zum Installieren des Ringkerns finden Sie in der mit dem Elektrokasten gelieferten Zubehöranleitung für "SC-952 Installieren der mitgelieferten Ringkerne".

# **2-12-2. Installieren des mit der Nähmaschine gelieferten Ringkerns (nur für den optionalen Typ der Kategorie F)**

Bei den Modellen des Typs EU und anderen Modellen, die in die Kategorie F eingeteilt sind, ist der Ringkern im Zubehör enthalten. Befestigen Sie den Ringkern zusammen mit "2-14. Anschließen der Kabel" S. 15 unter Bezugnahme auf die nachstehende Abbildung am Kabel.

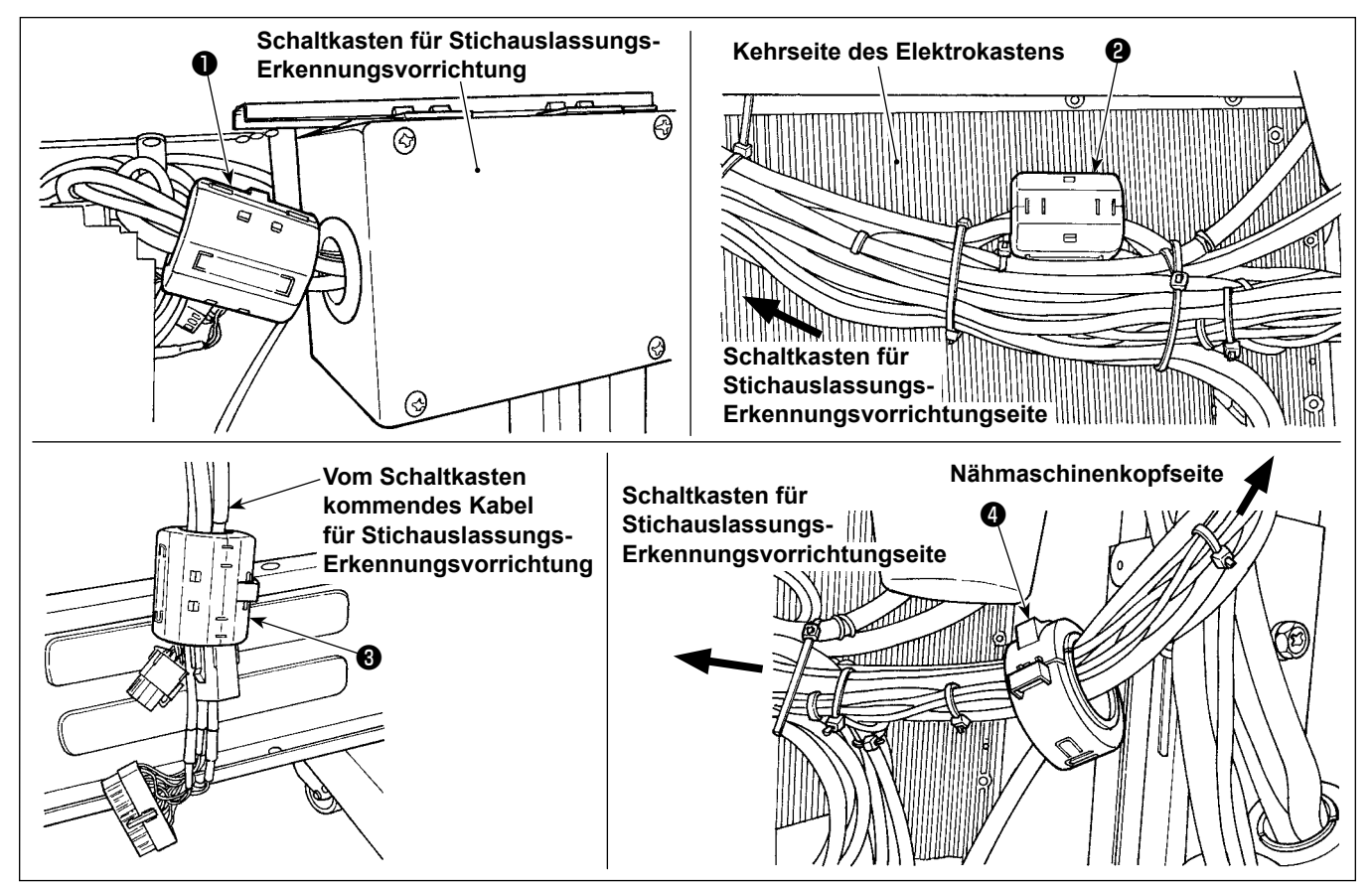

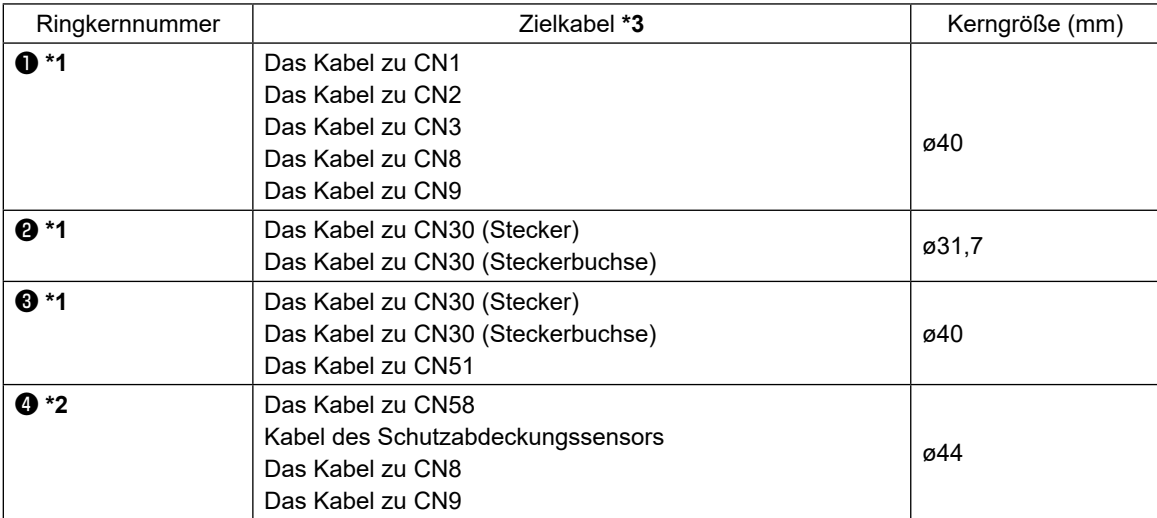

- **\*1 Klemmen Sie die Kerne** ❶ **,** ❷ **und** ❸ **fest, nachdem Sie "2-14-2. Anschluss der von der Stichauslassungs-Erkennungsvorrichtung, der Spulenfadenrestbetrag-Erkennungsvorrichtung und dem Abdeckungssensor kommenden Kabel" S. 16 montiert haben.**
- **\*2 Klemmen Sie den Kern** ❹ **fest, nachdem Sie "2-15-2. Handhaben der vom Schaltkasten für Stichauslassungs-Erkennungsvorrichtung kommenden Kabel" S. 19 montiert haben.**
- **\*3 Die übrigen Kabel außer dem Kabel des Schutzabdeckungssensors kommen vom Schaltkasten für die Stichauslassungs-Erkennungsvorrichtung.**

# <span id="page-18-0"></span>**2-13. Anschließen des Netzschalterkabels**

#### **2-13-1. Installieren und Anschließen des Netzschalters**

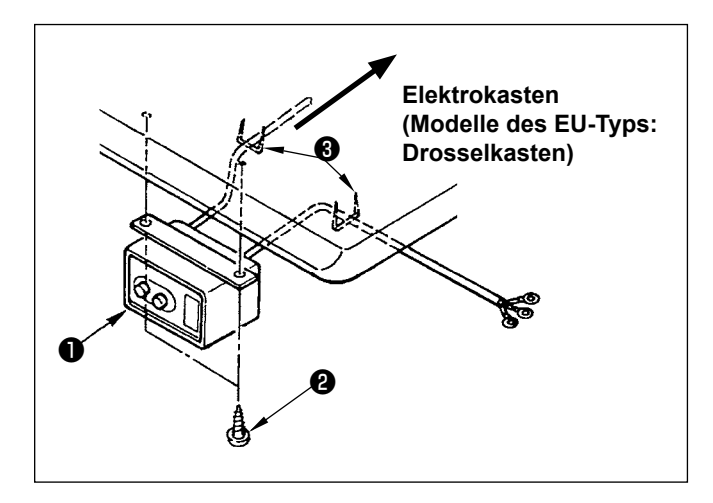

Befestigen Sie den Netzschalter ❶ mit den Holzschrauben ❷ unter dem Maschinentisch. Befestigen Sie das Kabel je nach Verwendungsart mit den im Lieferumfang der Maschine enthaltenen Heftklammern ❸ .

# **2-13-2. Anschluß des Stromversorgungskabels**

Die werksseitig eingestellten Spannungsdaten sind auf dem Spannungshinweisaufkleber angegeben. Schließen Sie das Kabel gemäß diesen Daten an.

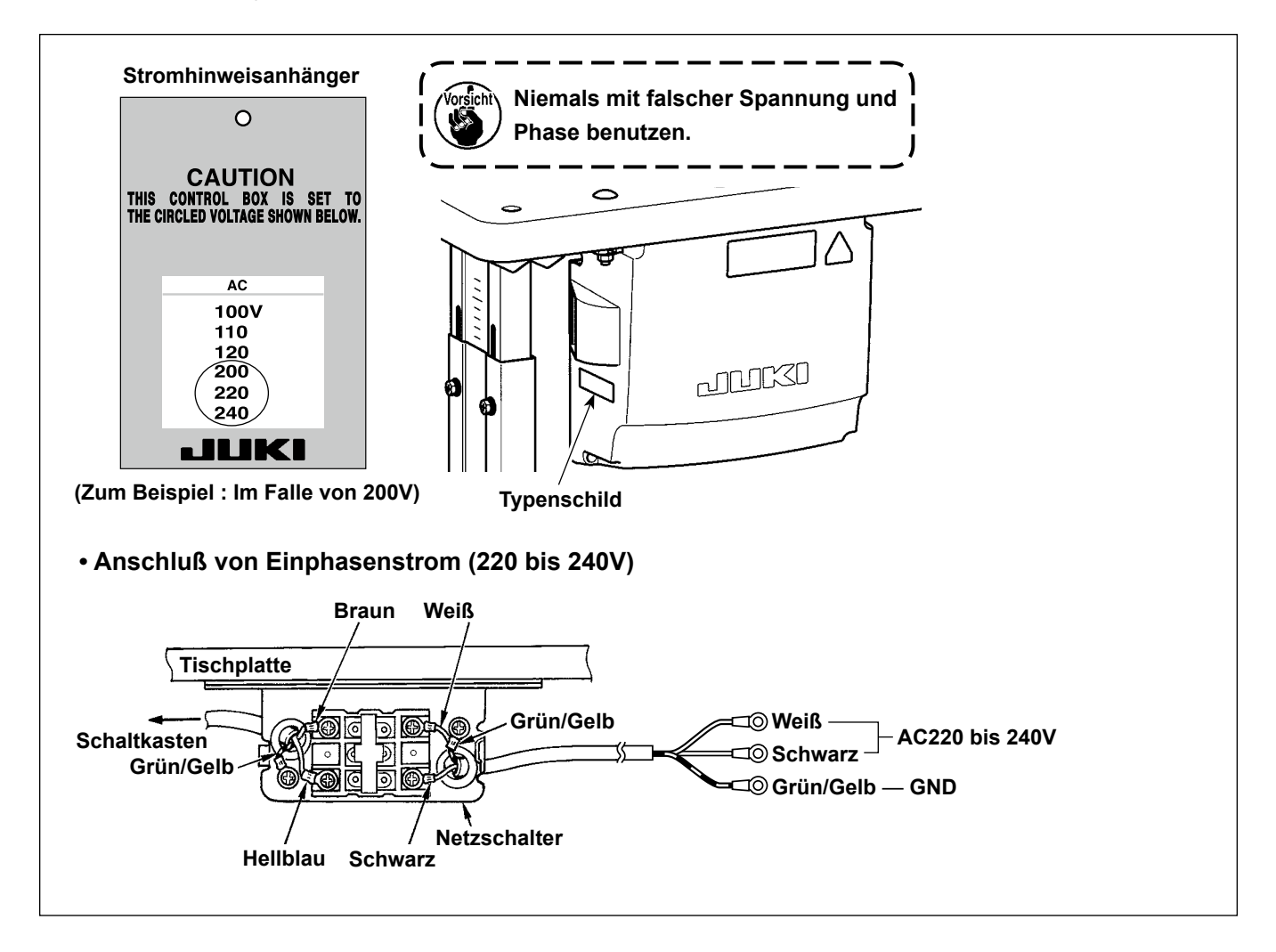

# <span id="page-19-0"></span>**2-14. Anschließen der Kabel**

#### **GEFAHR :**

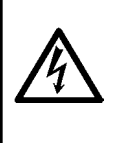

- **1. Um durch elektrische Schläge oder plötzliches Anlaufen der Nähmaschine verursachte Verletzungen zu verhüten, führen Sie die Arbeit erst aus, nachdem Sie den Netzschalter ausgeschaltet und mindestens**
- **5 Minuten lang gewartet haben.**
- **2. Um durch ungewohnte Arbeit oder elektrischen Schlag verursachte Unfälle zu verhüten, lassen Sie die elektrischen Komponenten von einem Elektriker oder Techniker unserer Händler einstellen.**

#### **2-14-1. Anschließen der von der Nähmaschine kommenden Kabel**

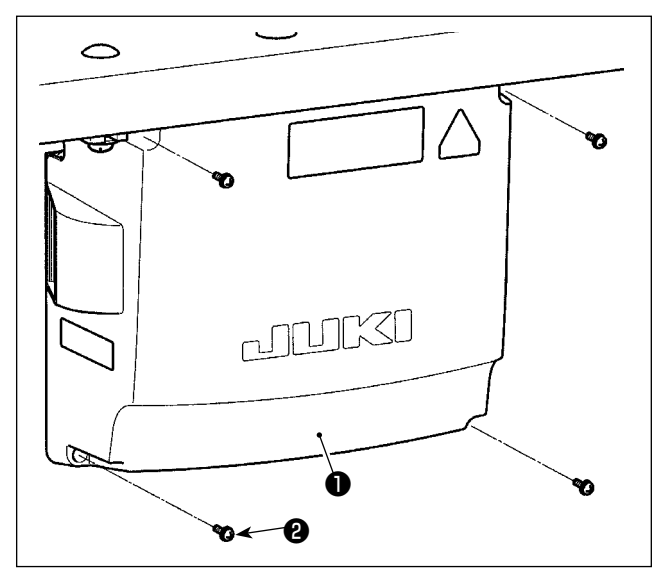

- 1) Vier Befestigungsschrauben ❷ der Schaltkastenabdeckung ❶ lösen. Die Schaltkastenabdeckung ❶ abnehmen.
- 2) Die Kabel an die jeweiligen Steckverbinder an CTL-Platine, PWR-Platine anschließen. (Abb. 1) Sichern Sie das Kabel ❺ des Pedalsensors mit der Befestigungsschraube @ und der Kabelklemme ❼ . (Abb. 2)

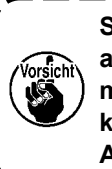

**Sichern Sie die an CN20, CN21 und CN22 anzuschließenden Kabel mit der Kabelklemme** ❸ **. Überprüfen Sie die Anschlussmarkierungen von CN21 und CN22, um falschen Anschluss zu verhindern.**

3) Befestigen Sie das grün/gelbe Massekabel ❹ mit einer Schraube (Abb. 3) an Position  $\Omega$  des Schaltkastens. Befestigen Sie außerdem für die Modelle des EU-Typs das Kabel (Schwarz) mit einer Schraube an der Position **B**.

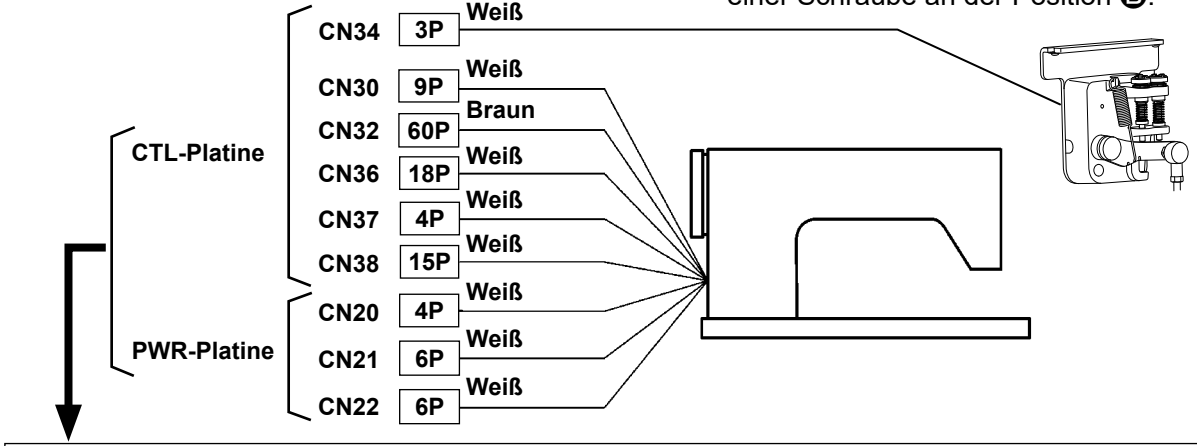

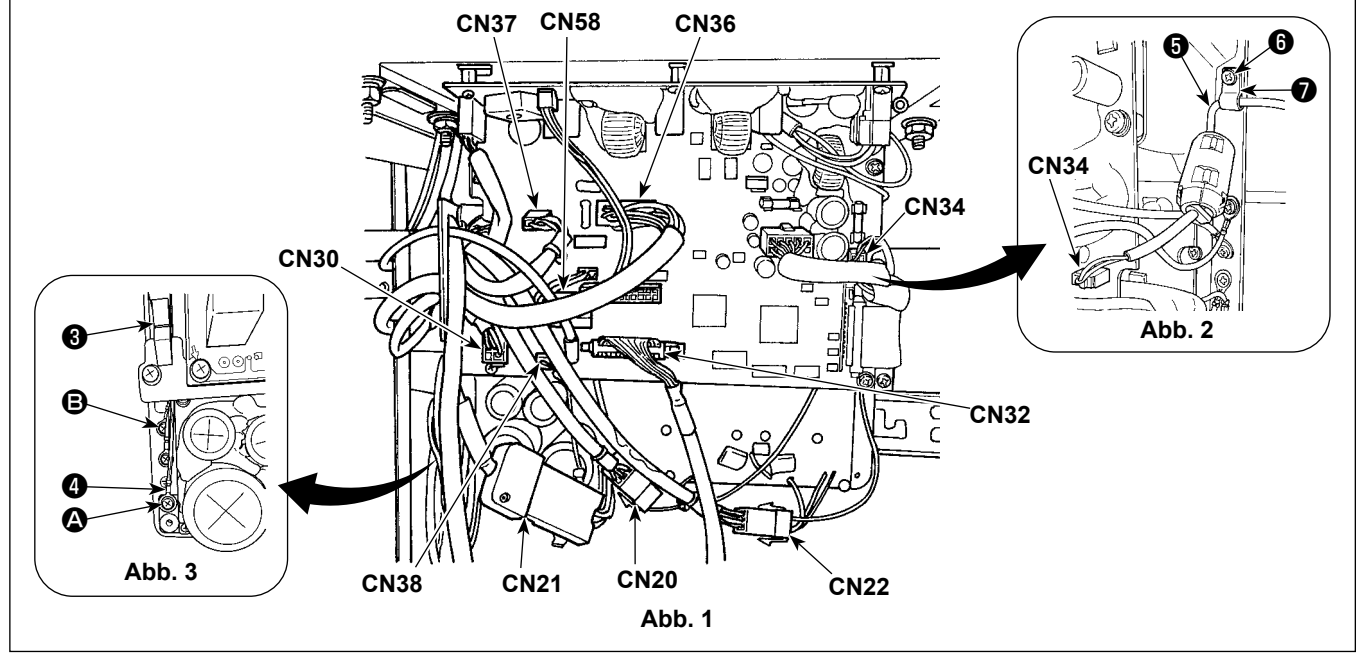

# <span id="page-20-0"></span>**2-14-2. Anschluss der von der Stichauslassungs-Erkennungsvorrichtung, der Spulenfadenrestbetrag-Erkennungsvorrichtung und dem Abdeckungssensor kommenden Kabel**

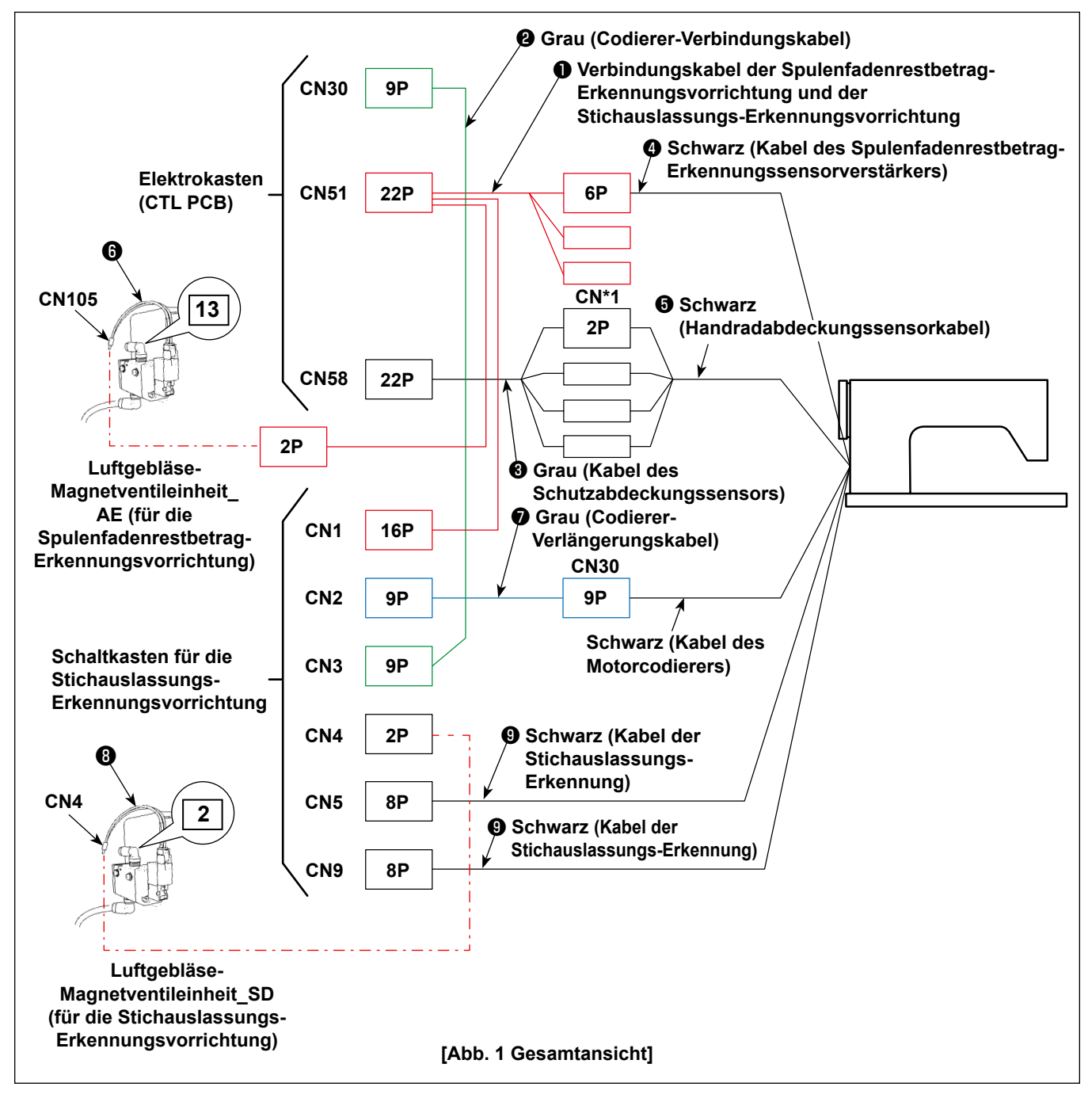

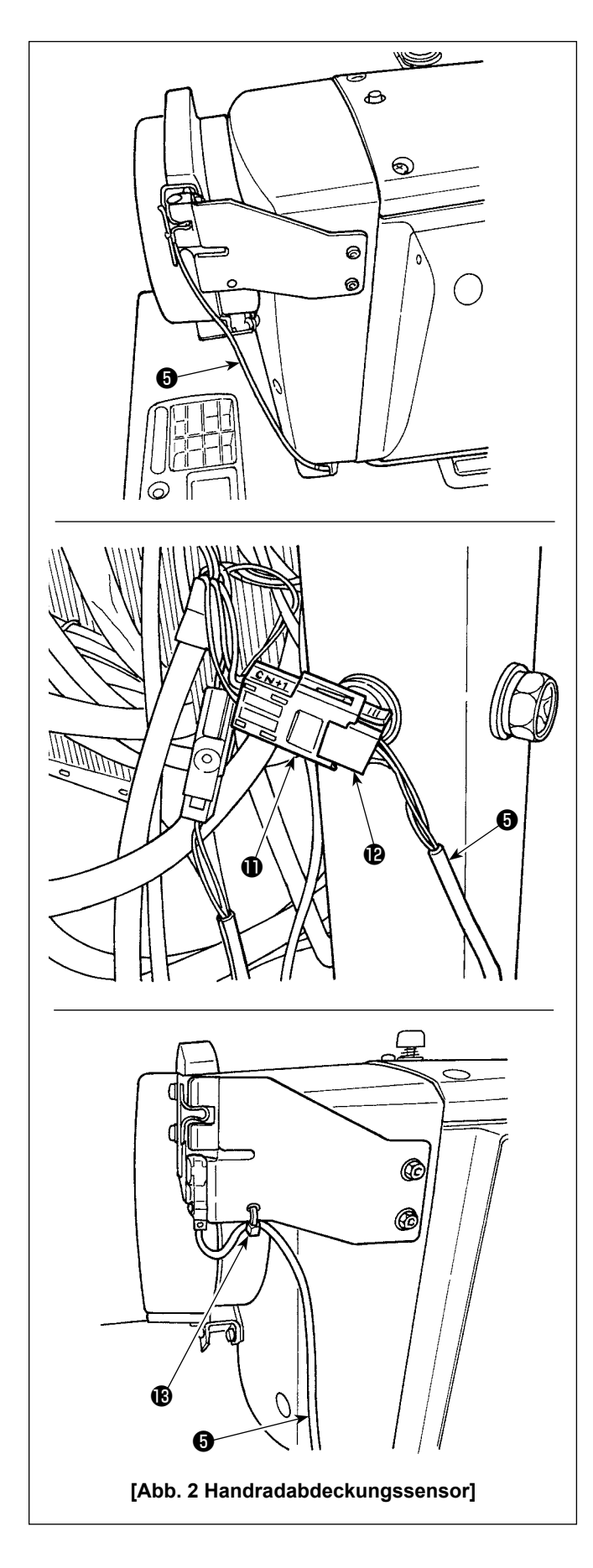

# **[Verlegen des Handradabdeckungssensorkabels]**

Schließen Sie die Steckverbinder unter Bezugnahme auf die Abbildungen 1 und 2 in der folgenden Reihenfolge an.

1) Führen Sie das Handradabdeckungssensorkabel ❺ durch das Loch im Tisch.

2) Verbinden Sie den Steckverbinder CN\*1  $\oplus$  des Schutzabdeckungssensorkabels ❸ mit dem Steckverbinder  $\bigcirc$  des Handradabdeckungssensorkabels **+** 

3) Sichern Sie das Handradabdeckungssensorkabel **O** mit einem Kabelclipband **B** an der Handradabdeckung.

Angaben zur Handhabung der überschüssigen Kabellänge finden Sie unter "2-15-2. Handha**ben der vom Schaltkasten für Stichauslassungs-Erkennungsvorrichtung kommenden Kabel" S. 19**.

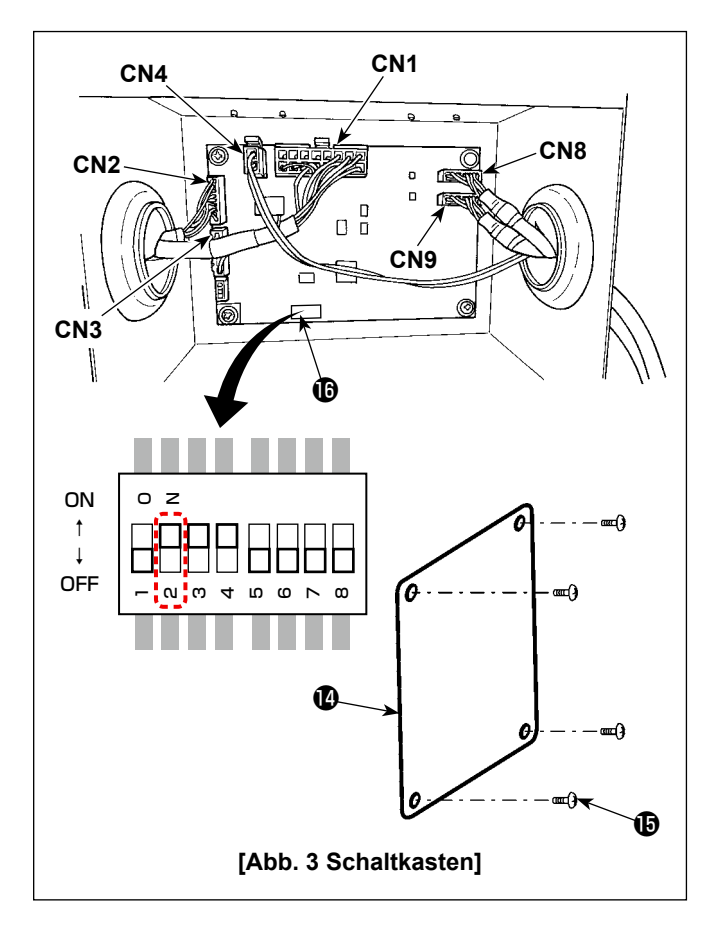

# **[Verkabelung des Schaltkastens für Stichauslassungs-Erkennungsvorrichtung]**

Schließen Sie die Steckverbinder unter Bezugnahme auf die Abbildungen 1 und 3 in der folgenden Reihenfolge an.

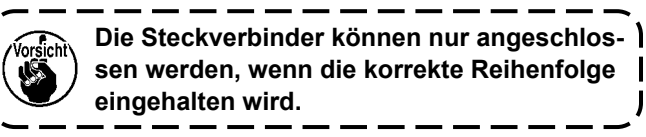

- 1) Stellen Sie den DIP-Schalter 2  $\mathbf \Omega$  am Schaltkasten auf ON.
- 2) Schließen Sie das Magnetventilkabel ❽ des Luftgebläse-Magnetventils\_SD an CN4 an.
- 3) Schließen Sie den 16P-Steckverbinder des Verbindungskabels ❶ der Spulenfadenrestbetrag-Erkennungsvorrichtung und der Stichauslassungs-Erkennungsvorrichtung an CN1 an.
- 4) Schließen Sie die Codierer-Verbindungskabeleinheit **@** an CN3 an.
- 5) Schließen Sie die Codierer-Verlängerungskabeleinheit ❼ an CN2 an.
- 6) Schließen Sie das Kabel ❾ der Stichauslassungs-Erkennungsvorrichtung an CN8 an. Verstauen Sie den Überschuss des Kabels im Schaltkasten.
- 7) Schließen Sie das Kabel **@** der Stichauslassungs-Erkennungsvorrichtung an CN9 an. Verstauen Sie den Überschuss des Kabels im Schaltkasten.
- 8) Nachdem Sie alle Steckverbinder angeschlossen haben, schließen Sie die Abdeckung **10** mit den Schrauben  $\mathbf \Phi$ .
- **\* Schließen Sie die Kabel an CN1, CN2 und CN3 an, indem Sie sie durch das Loch in der linken Oberfläche des Schaltkastens einführen. Schließen Sie die Kabel an CN4 und CN8 an, indem Sie sie durch das Loch in der rechten Oberfläche des Schaltkastens einführen.**

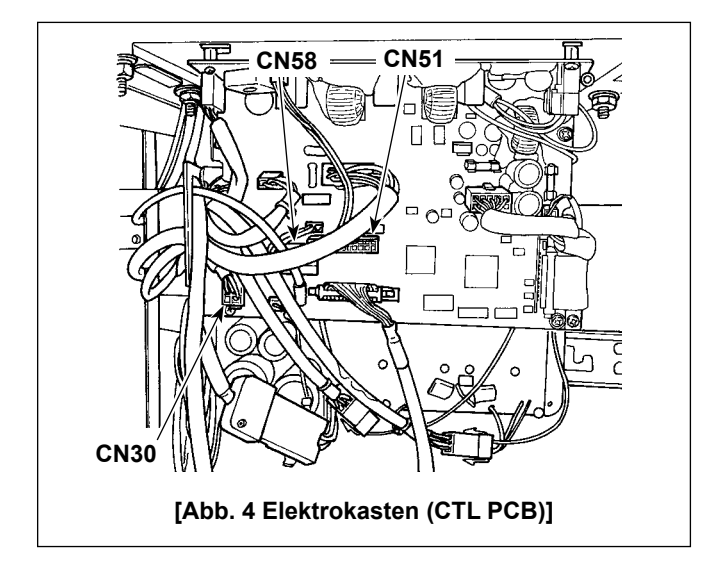

# **[Verkabelung des Elektrokastens (CTL PCB)]**

Schließen Sie die Steckverbinder unter Bezugnahme auf die Abbildungen 1 und 4 in der folgenden Reihenfolge an.

- 1) Schließen Sie den 22P-Steckverbinder des Verbindungskabels ❶ der Spulenfadenrestbetrag-Erkennungsvorrichtung und der Stichauslassungs-Erkennungsvorrichtung an CN51 an.
- 2) Ziehen Sie den Steckverbinder (von der Nähmaschine kommender Motorcodierer-Steckverbinder) aus CN30 heraus. Schließen Sie das Codierer-Verlängerungskabel ❼ an das herausgezogene Kabel an.
- 3) Schließen Sie das Codierer-Verbindungskabel ❷ an CN30 auf der Platinenseite an.
- 4) Schließen Sie das Kabel <sup>3</sup> des Schutzabdeckungssensors an CN58 an.
- 5) Schließen Sie das Kabel ❹ des Spulenfadenrestbetrag-Erkennungsvorrichtungssensorverstärkers an den 6P-Steckverbinder des Verbindungskabels ❶ der Spulenfadenrestbetrag-Erkennungsvorrichtung und der Stichauslassungs-Erkennungsvorrichtung an.
- 6) Schließen Sie das Magnetventilkabel @ der Luftgebläse-Magnetventileinheit AE an den 2P-Steckverbinder des Verbindungskabels ❶ der Spulenfadenrestbetrag-Erkennungsvorrichtung und der Stichauslassungs-Erkennungsvorrichtung an.

# <span id="page-23-0"></span>**2-15. Handhabung der Kabel**

#### **GEFAHR :**

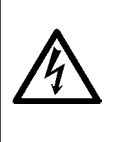

- **1. Um durch elektrische Schläge oder plötzliches Anlaufen der Nähmaschine verursachte Verletzungen zu verhüten, führen Sie die Arbeit erst aus, nachdem Sie den Netzschalter ausgeschaltet und mindestens**
- **5 Minuten lang gewartet haben.**
- **2. Um durch ungewohnte Arbeit oder elektrischen Schlag verursachte Unfälle zu verhüten, lassen Sie die elektrischen Komponenten von einem Elektriker oder Techniker unserer Händler einstellen.**

#### **2-15-1. Handhaben der vom Schaltkasten kommenden Kabel**

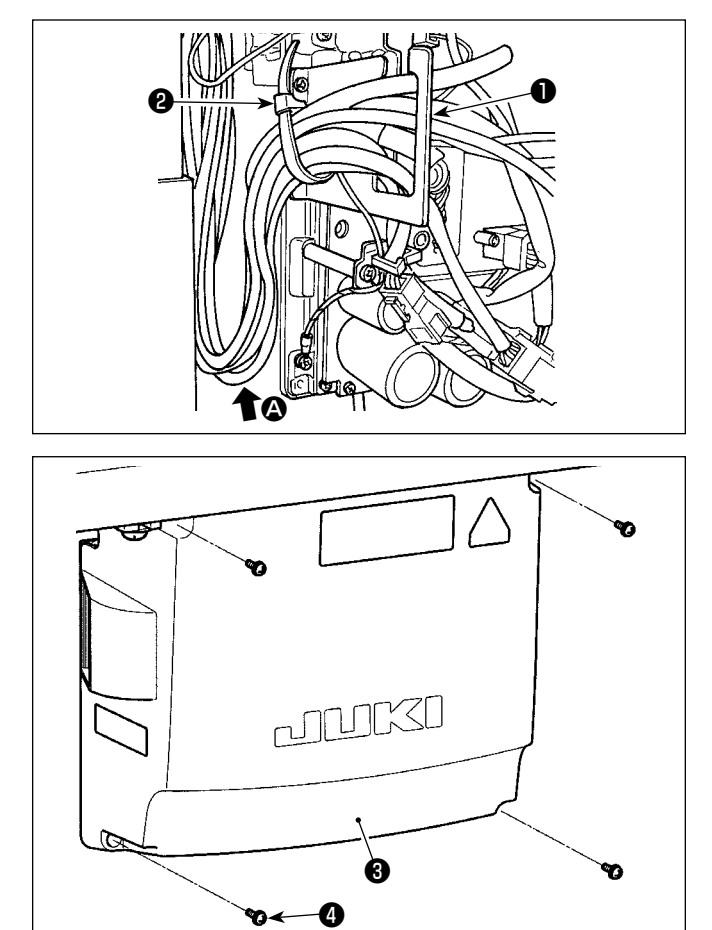

- 1) Die Kabel unter den Tisch in den Schaltkasten führen.
- 2) Die in den Schaltkasten eingeführten Kabel durch die Kabelausgangsplatte ❶ ziehen und mit einem Kabelbinder ❷ sichern.

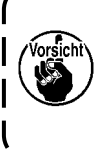

**Das Kabel so anordnen, dass es weder ge-** $\mathbf{I}$ **spannt noch eingeklemmt wird, selbst wenn der Maschinenkopf geneigt wird. (Siehe Abschnitt** A**.)**

3) Den Schaltkastendeckel ❸ mit vier Befestigungsschrauben ❹ montieren.

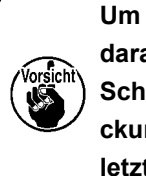

**Um Kabelbruch zu verhindern, achten Sie darauf, dass die Kabel nicht zwischen dem Schaltkasten und der Schaltkastenabdeckung** ❸ **eingeklemmt werden, wenn die letztere angebracht wird.** 

**2-15-2. Handhaben der vom Schaltkasten für Stichauslassungs-Erkennungsvorrichtung kommenden Kabel**

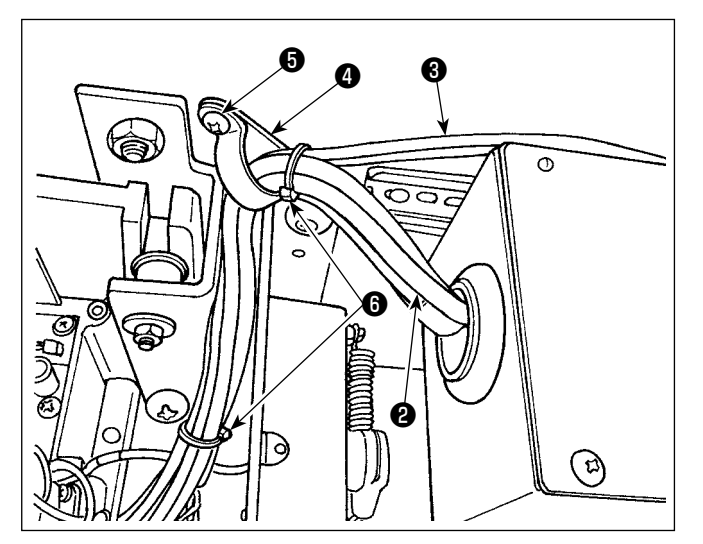

1) Fixieren Sie das vom Schaltkasten ❶ für die Stichauslassungs-Erkennungsvorrichtung kommende Kabel ❷ und den vom Magnetventil kommenden Schlauch ❸ mit dem mitgelieferten Kabelbinder ❹ und der Holzschraube ❺ am Tisch, wie in der Abbildung dargestellt. Befestigen Sie außerdem das Kabel ❷ und den Schlauch ❸ mit zwei mitgelieferten 10 mm langen Kabelbändern  $\Theta$ , wie in der Abbildung dargestellt.

<span id="page-24-0"></span>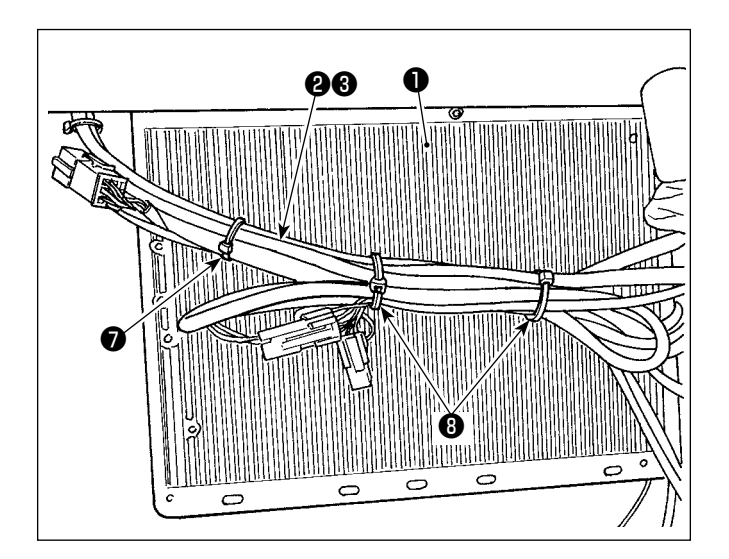

2) Bündeln Sie das vom Schaltkasten für die Stichauslassungs-Erkennungsvorrichtung kommende Kabel ❷ und den vom Magnetventil kommenden Schlauch ❸ auf der Unterseite des Elektrokastens ❶ .

Fixieren Sie das Kabel und den Schlauch, die im obigen Schritt 2) gebündelt wurden, mit dem mitgelieferten 10 mm langen Kabelband ❼ und zwei 15 mm langen Kabelbändern <sup>®</sup>, wie in der Abbildung dargestellt.

Falten Sie dabei das längere Kabel auf eine geeignete Länge zusammen, und bündeln Sie das zusammengefaltete Kabel, damit es nicht durchhängt.

#### **2-16. Montieren der verbindungsstange**

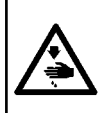

#### **WARNUNG :**

**Um durch plötzliches Anlaufen der Nähmaschine verursachte Verletzungen zu vermeiden, führen Sie die folgende Arbeit erst aus, nachdem Sie den Netzschalter ausgeschaltet und mindestens 5 Minuten gewartet haben.**

 $\mathbf I$ 

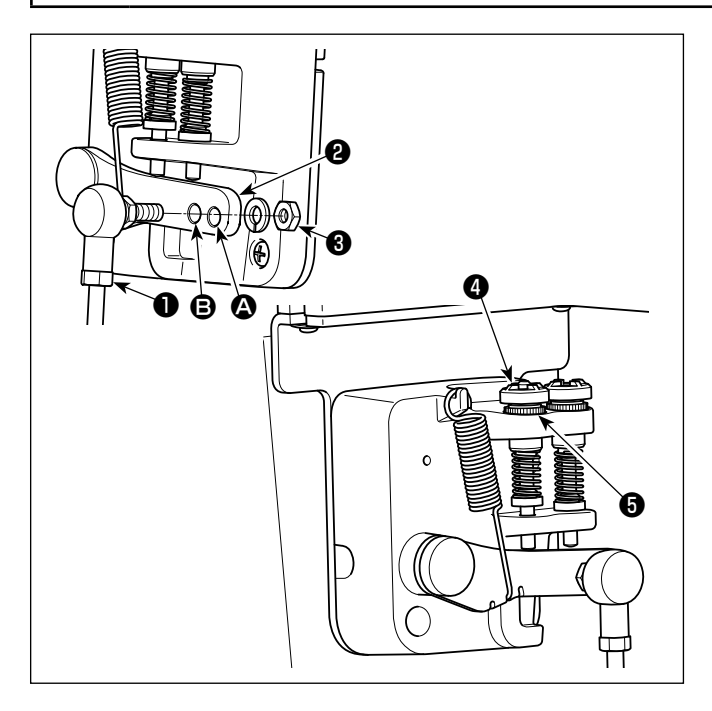

- 1) Die Verbindungsstange ❶ mit der Mutter ❸ im Montageloch  $\Theta$  des Pedalhebels  $\Theta$  befestigen.
- 2) Durch die Montage der Verbindungsstange ❶ im Montageloch  $\bullet$  wird der Pedalweg verlängert, wodurch die Pedalbedienung bei mittlerer Geschwindigkeit leichter wird.
- 3) Durch Hineindrehen der Rückwärtsdruck-Regulierschraube ❹ erhöht sich der Druck, während er sich durch Herausdrehen verringert.
	- **1. Wird die Schraube zu sehr gelockert, springt die Feder heraus. Die Schraube so weit lockern, dass der Schraubenkopf vom Gehäuse aus sichtbar ist. 2. Nach jeder Einstellung der Schraube ist diese durch Anziehen der Metallmutter** ❺ **zu sichern, um Lockerung der Schraube zu verhindern.**

# <span id="page-25-0"></span>**2-17. Pedaleinstellung**

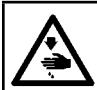

#### **WARNUNG :**

**Schalten Sie vor Beginn der Arbeit die Stromversorgung aus, um durch plötzliches Anlaufen der Nähmaschine verursachte Unfälle zu verhüten.**

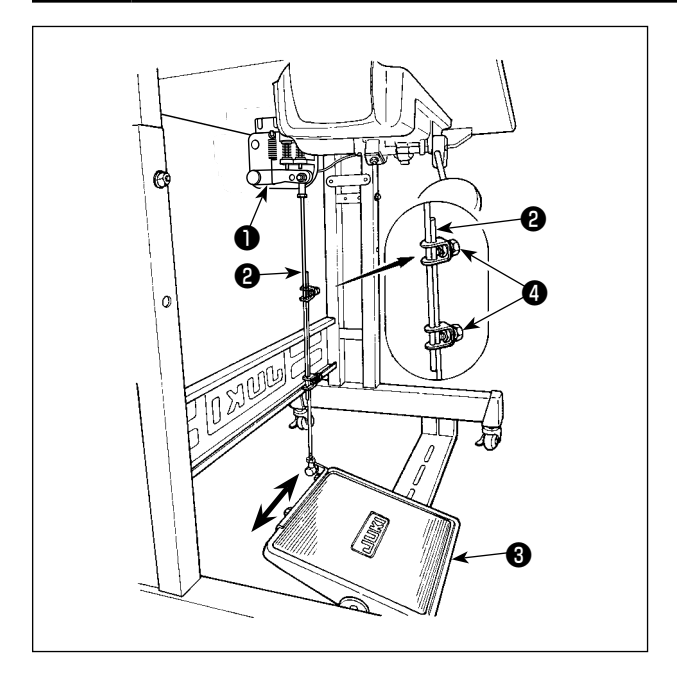

# **2-18. Pedalbedienung**

# $\boldsymbol{\Phi}$  $\boldsymbol{\Theta}$ E  $\boldsymbol{\mathsf{\Theta}}$ B

#### **2-17-1. Installieren der Verbindungsstange**

1) Das Pedal <sup>3</sup> in Pfeilrichtung nach rechts oder links schieben, so daß Motorsteuerhebel ❶ und Verbindungsstange ❷ in einer Ebene liegen.

#### **2-17-2. Einstellen der Pedalneigung**

- 1) Die Pedalneigung kann durch Verändern der Länge der Verbindungsstange ❷ beliebig eingestellt werden.
- 2) Die Klemmschraube ❹ lösen, und die Länge der Verbindungsstange ❷ einstellen.

#### **Das Pedal wird in fünf Stufen betätigt:**

- 1) Wird das Pedal leicht nach vorn niedergedrückt, läuft die Maschine mit niedriger Geschwindigkeit. B
- 2) Wird das Pedal weiter nach vorn niedergedrückt, läuft die Maschine mit hoher Geschwindigkeit.  $\Omega$ (Wird der Schalter für automatisches Rückwärtsnähen betätigt, läuft die Maschine nach Abschluß des Rückwärtsnähens mit hoher Geschwindigkeit.)
- 3) Wird das Pedal auf die Ausgangsstellung zurückgestellt, bleibt die Maschine stehen (mit der Nadel in Hoch- oder Tiefstellung).  $\bigcirc$
- 4) Der Nähfußlüftungsvorgang D erfolgt durch leichtes Niederdrücken des hinteren Pedalteils.
- 5) Der Fadenabschneidevorgang **G** erfolgt durch weiteres Niederdrücken des hinteren Pedalteils.
- Wenn Sie den Nähbetrieb starten, während der Nähfuß mit dem Auto-Lifter angehoben ist, und Sie den hinteren Teil des Pedals niederdrücken, senkt sich nur der Nähfuß.
- Wird das Pedal während des automatischen Rückwärtsnähens am Nahtanfang auf die Neutralstellung zurückgestellt, bleibt die Maschine nach Ausführung des Rückwärtsnähens stehen.
- Die Maschine führt normales Fadenabschneiden aus, selbst wenn das Pedal unmittelbar nach dem Nähen mit hoher oder niedriger Geschwindigkeit nach hinten niedergedrückt wird.
- Die Maschine führt vollständiges Fadenabschneiden aus, selbst wenn das Pedal unmittelbar nach Beginn des Fadenabschneidevorgangs auf die Neutralstellung zurückgestellt wird.

#### <span id="page-26-0"></span>**WARNUNG :**

- **1. Schließen Sie den Netzstecker erst nach Durchführung der Schmierung an, um durch plötzliches Anlaufen der Nähmaschine verursachte Unfälle zu verhüten.**
- **2. Um eine Entzündung oder Hautausschlag zu verhüten, waschen Sie die betroffenen Stellen sofort ab, falls Öl in die Augen gelangt oder mit anderen Körperteilen in Berührung kommt.**
- **3. Falls Öl versehentlich verschluckt wird, kann es zu Durchfall oder Erbrechen kommen. Bewahren Sie Öl an einem für Kinder unzugänglichen Ort auf.**

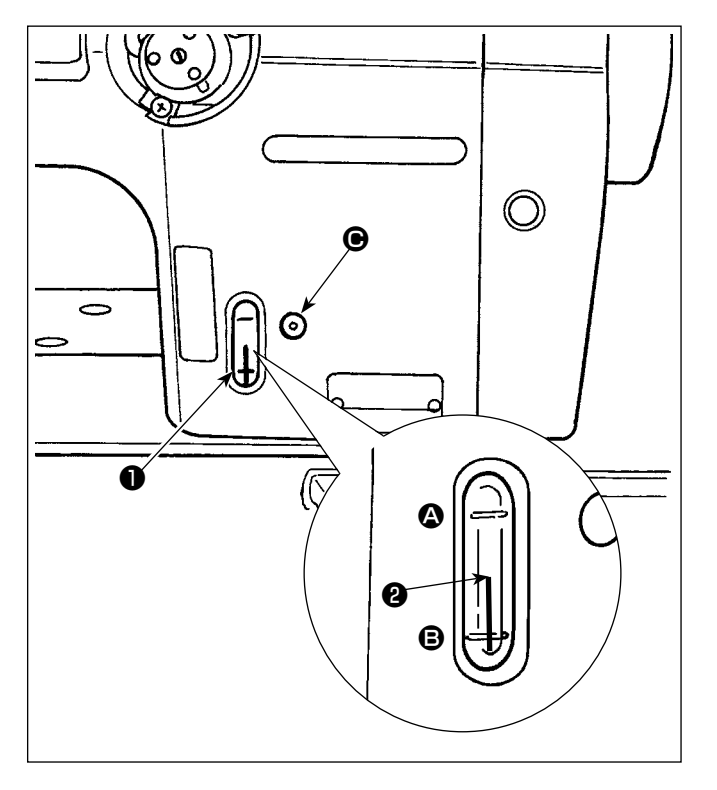

#### ■ Schmierverfahren

Füllen Sie den Öltank mit Öl, bevor Sie die Maschine in Betrieb nehmen.

- 1) Den Öltank mithilfe des mitgelieferten Ölers vom Abschnitt @ aus mit JUKI NEW DEFRIX OIL No.1 (Teile-Nr.: MDFRX1600C0) oder JUKI MACHINE OIL #7 (Teile-Nr.: MML007600CA) füllen.
- 2) Den Öltank mit Öl füllen, bis die Spitze des Ölstandanzeigers ❷ zwischen der oberen und unteren **@** eingravierten **@** Markierungslinie des Ölstand-Schauglases ❶ liegt. Falls zu viel Öl eingefüllt wird, läuft es aus der Entlüftungsöffnung im Öltank aus, oder es erfolgt keine einwandfreie Schmierung. Lassen Sie daher Sorgfalt walten. Außerdem kann das Öl bei heftigem Einfüllen aus der Ölöffnung überlaufen. Lassen Sie daher Sorgfalt walten.
- 3) Fällt der Ölstand während des Betriebs der Maschine, so daß das obere Ende des Ölstandanzeigers <sup>O</sup> bis zur unteren <sup>O</sup> Markierungslinie im Ölschauglas ❶ sinkt, ist Öl nachzufüllen.
- **1. Wenn Sie eine neue Nähmaschine zum ersten Mal, oder eine lange Zeit unbenutzte Nähmaschine wieder in Betrieb nehmen, betreiben Sie die Nähmaschine mit einer Nähgeschwindigkeit von maximal 1.000 Sti/min, und überprüfen Sie die Ölmenge im Greifer vor der Benutzung. Falls kein Öl vom Greifer austritt, die Ölmengen-Einstellschraube entgegen dem Uhrzeigersinn** 
	- **drehen, um sicherzustellen, dass Öl vom Greifer zugeführt wird. Danach die vom Greifer zugeführte**  Ölmenge korrekt einstellen. (Siehe "4-12. Einstellen der Ölmenge im Greifer" S. 43.)
- **2. Kaufen Sie JUKI NEW DEFRIX OIL No. 1 (Teile-Nr.: MDFRX1600C0) oder JUKI MACHINE OIL #7 (Teile-Nr.: MML007600CA) für die Greiferschmierung.**
- **3. Unbedingt sauberes Öl einfüllen.**

# <span id="page-27-0"></span>**2-20. Gebrauchsweise der Bedienungstafel (Grundlegende Erklärung)**

#### **2-20-1. Wahl der Sprache (zuerst auszuführender Vorgang)**

Wählen Sie die Sprache aus, die auf der Bedienungstafel angezeigt werden soll, wenn Sie Ihre Nähmaschine nach dem Kauf zum ersten Mal einschalten. Beachten Sie, dass, wenn Sie die Stromversorgung ausschalten, ohne die Sprache auszuwählen, der Sprachenwahlbildschirm bei jedem Einschalten der Nähmaschine angezeigt wird.

#### ① **Einschalten des Netzschalters**

**Beachten Sie, dass sich die Nadelstange beim Einschalten der Stromversorgung entsprechend den Einstellungen der Nähmaschine automatisch bewegen kann. Die Nadelstange kann auch so eingestellt werden, dass sie sich nicht automatisch bewegt. Siehe ["6-5. Liste der Speicherschalterdaten"](#page-94-0)  [S.90](#page-94-0) für Details.**

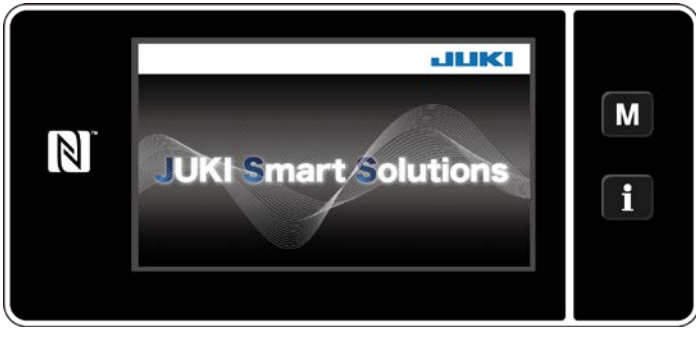

**<Begrüßungsbildschirm>**

Zuerst wird der Begrüßungsbildschirm auf der Tafel angezeigt. Dann wird der Sprachenwahlbildschirm angezeigt.

 $\mathbf I$ 

## ② **Auswählen der Sprache**

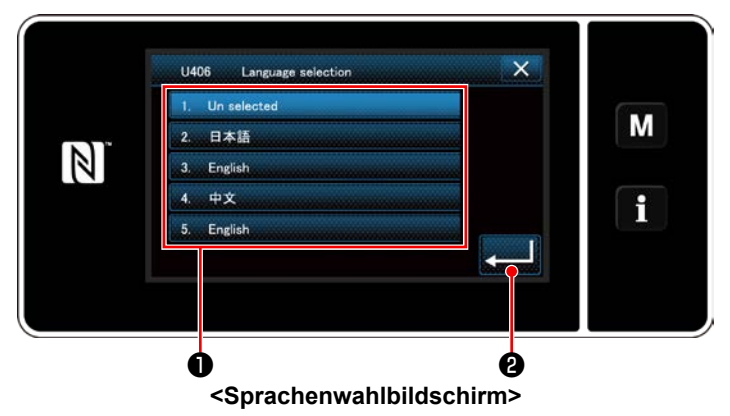

Wählen Sie die zu verwendende Sprache aus, und drücken Sie die entsprechende Sprachen-

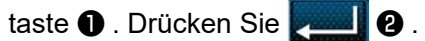

Damit wird die auf der Tafel anzuzeigende Sprache festgelegt.

Die auf der Bedienungstafel anzuzeigende Sprache kann mit dem Speicherschalter U406 geändert werden. Siehe ["6-5. Liste der Speicherschalterdaten" S.90](#page-94-0) für Details.

#### ③ **Nullpunkt-Wiedergewinnung**

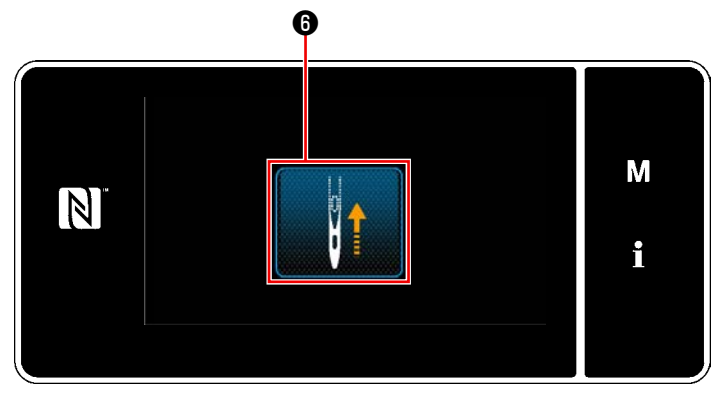

**<Nullpunkt-Wiedergewinnungsbildschirm>**

Drücken Sie ❻ , um die Nadelstange für Nullpunkt-Wiedergewinnung auf ihre obere Position zu bringen.

 \* Falls "U090 Hochstellungs-Stoppfunktion bei anfänglichem Betrieb" auf "1" gesetzt ist, wird der links dargestellte Bildschirm nicht angezeigt, aber die Nadelstange hebt sich automatisch auf ihre Hochstellung.

#### ④ **Einstellen der Uhr**

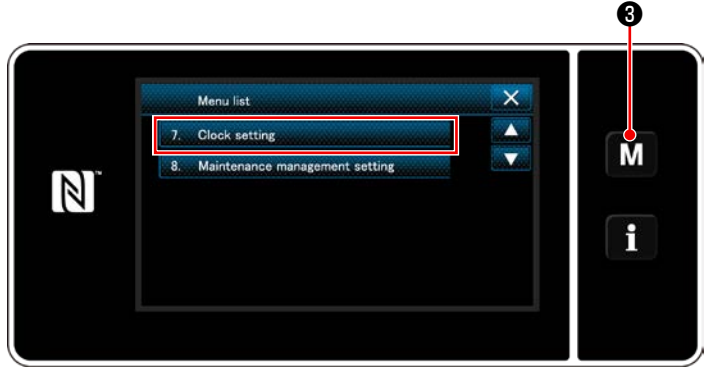

**<Modusbildschirm>**

1) Drücken Sie M 0.

Der "Mode screen (Modusbildschirm)" wird angezeigt.

2) Wählen Sie die "7. Clock setting (Einstellen der Uhr)" aus.

Der "Clock setting screen (Bildschirm für Uhreinstellung)" wird angezeigt.

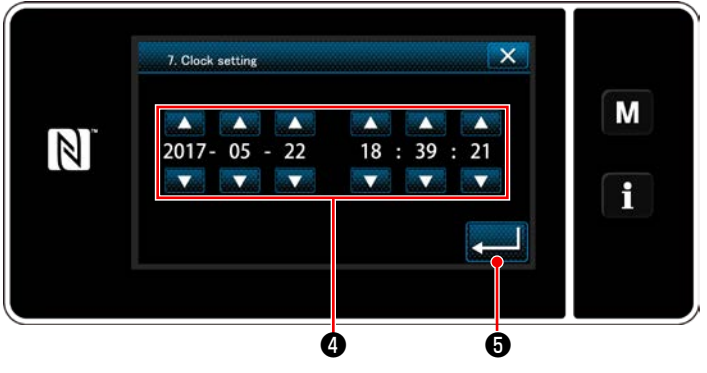

**<Bildschirm für Uhreinstellung>** Bildschirm zurück.

3) Geben Sie Jahr/Monat/Tag/Stunde/Minute/

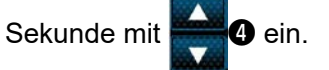

Die eingegebene Zeit wird in 24-Stunden-Darstellung angezeigt.

4) Drücken Sie **+ 6** zur Bestätigung der

Uhreinstellung. Dann schaltet das Display vom aktuellen Bildschirm auf den vorherigen

#### <span id="page-29-0"></span>**2-20-2. Bezeichnungen und Funktionen der Tafeltasten**

\* Die Umschaltung zwischen dem Bedienermodus und dem Wartungspersonalmodus erfolgt durch gleichzeitiges Drücken des **MO** und des **80**.

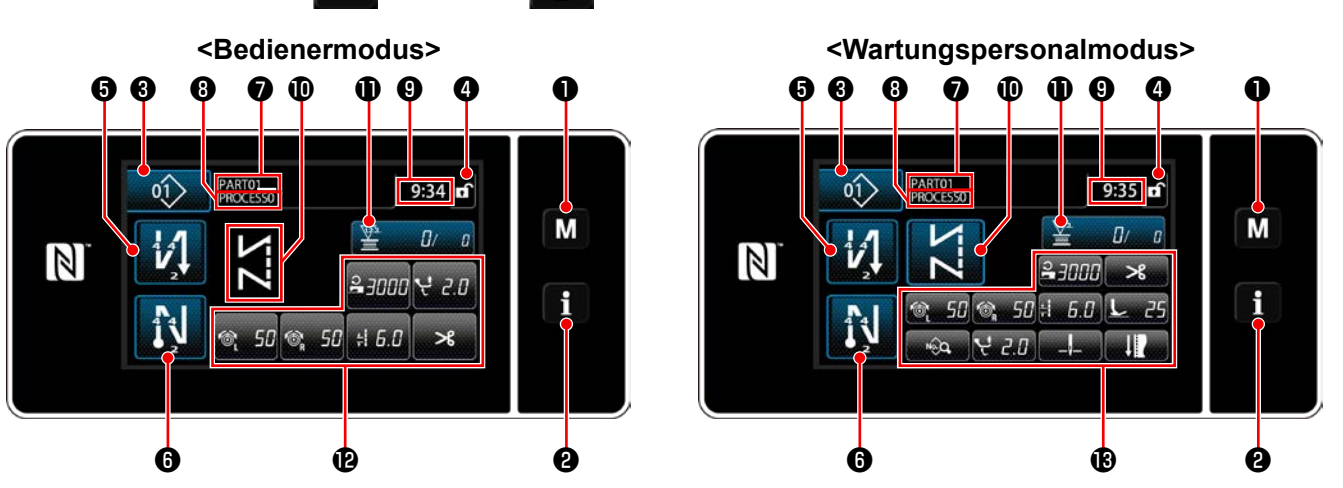

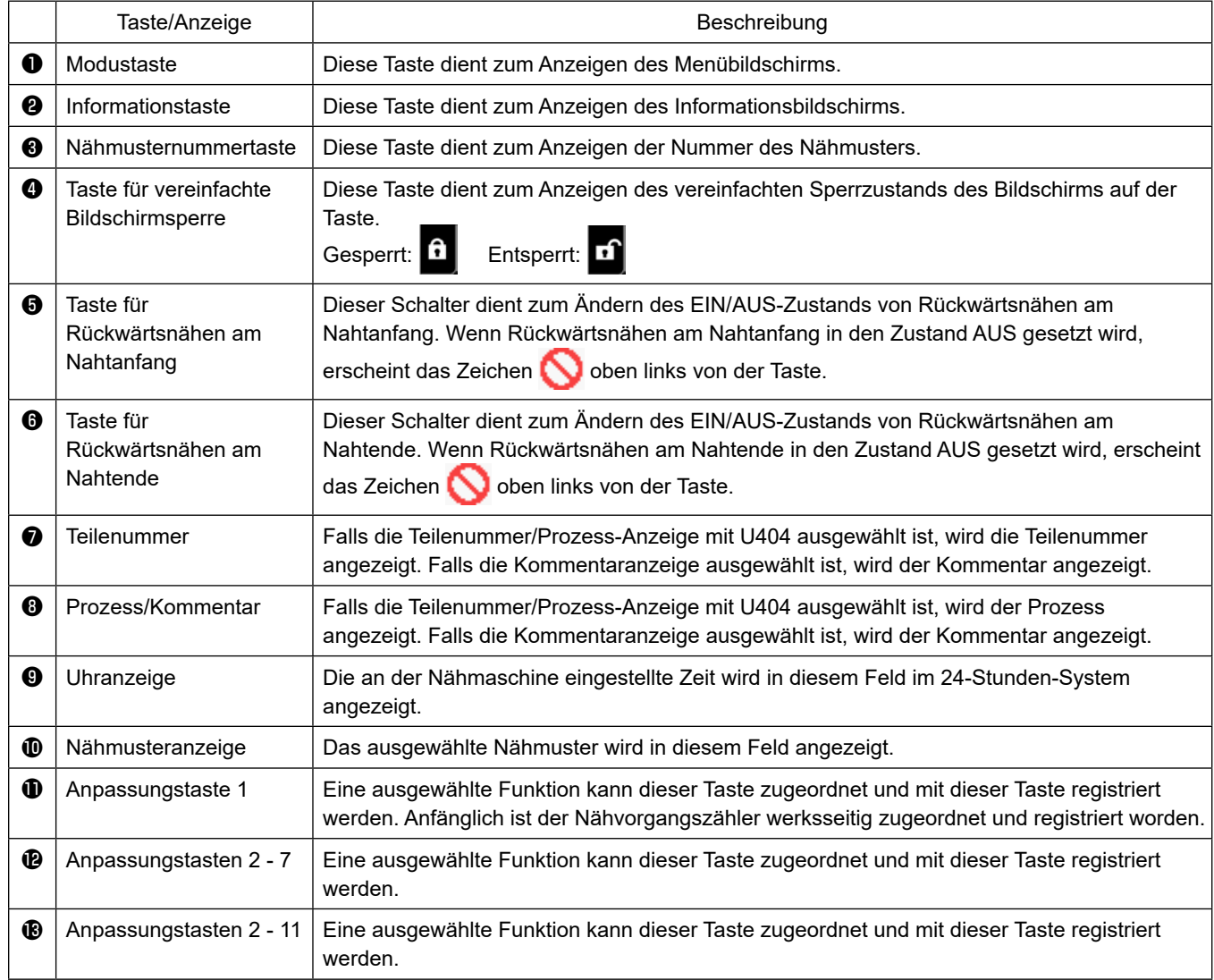

## **\* Bestätigung von Daten**

L.

Um die Musternummer zu ändern, wählen Sie zuerst das zu benutzende Muster aus.

Bestätigen Sie dann Ihre Auswahl durch Drücken von

Ändern Sie für die Einstellungsposten des Speicherschalters oder Nähmusters die Zieldaten, und drücken Sie die

**41**, um die Änderung zu bestätigen.

Nachdem die Einstellungsdaten zur Stichzahl von Rückwärtsnähen oder zur Stichzahl von Mehrlagen-Nähen geändert worden sind, werden die geänderten Einstellungsdaten durch Drücken von bestätigt.

#### <span id="page-30-0"></span>**2-20-3. Grundlegende Bedienung**

① **Einschalten des Netzschalters**

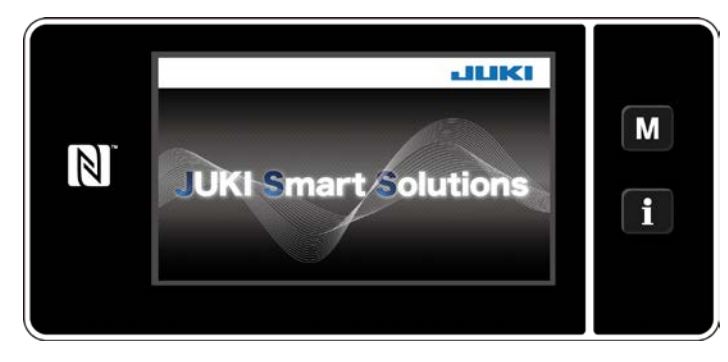

#### ② **Auswählen eines Nähmusters**

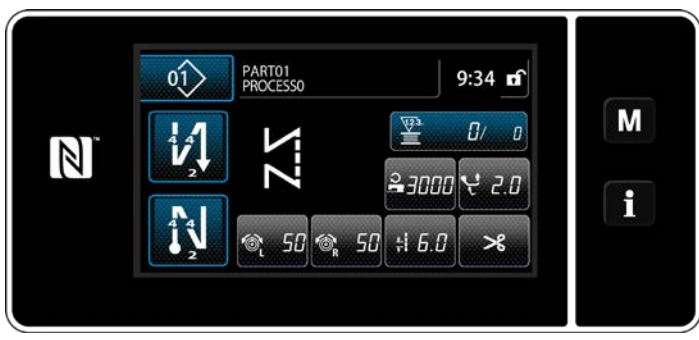

**<Nähbetriebsbildschirm (Bedienermodus)>**

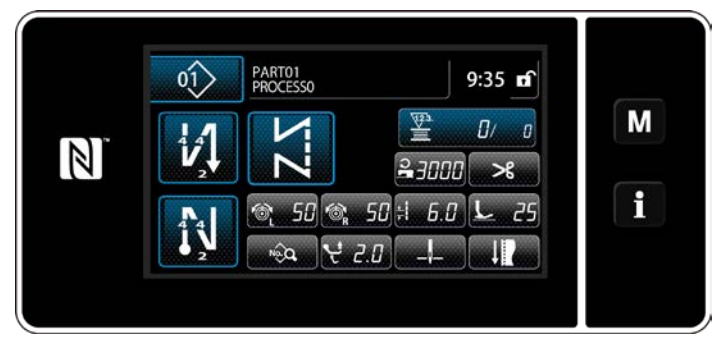

**<Nähbetriebsbildschirm (Wartungspersonalmodus)>**

Wenn Sie den Netzschalter einschalten, wird der Begrüßungsbildschirm angezeigt.

- Der Nähbetriebsbildschirm wird angezeigt.
	- Wählen Sie ein Nähmuster aus. Siehe ["6-2. Nähmuster" S.51](#page-55-0) für Einzelheiten.
- Konfigurieren Sie die Einstellungen jeder Funktion, die gemäß ["9-10. Tastenanpas](#page-155-1)**[sung" S.151](#page-155-1)**.
- Richten Sie Funktionen für das ausgewählte Nähmuster ein.

Siehe "6-2-5. Bearbeiten der Nähmuster" [S.63](#page-67-0) und ["6-2-6. Liste der Musterfunkti](#page-72-0)**[onen" S.68](#page-72-0)** für Einzelheiten.

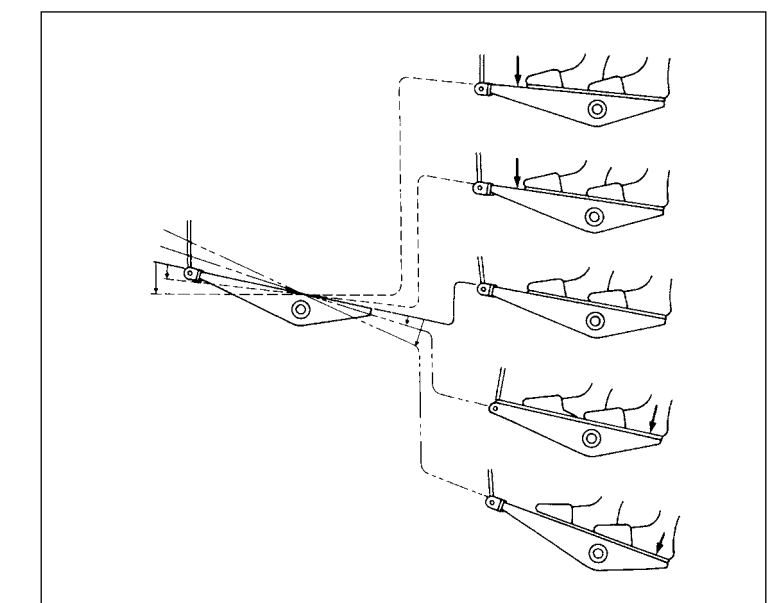

## ③ **Starten des Nähbetriebs**

Wenn Sie das Pedal niederdrücken, beginnt die Nähmaschine mit dem Nähen. Siehe "2-18. Pedalbedienung" S.21.

# <span id="page-31-0"></span>**3. VORBEREITUNG VOR DEM NÄHEN**

# **3-1. Anbringen der nadel**

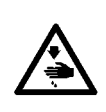

#### **WARNUNG :**

**Um durch plötzliches Anlaufen der Nähmaschine verursachte Verletzungen zu vermeiden, führen Sie die folgende Arbeit erst aus, nachdem Sie den Netzschalter ausgeschaltet und sich vergewissert haben, daß der Motor vollkommen stillsteht.**

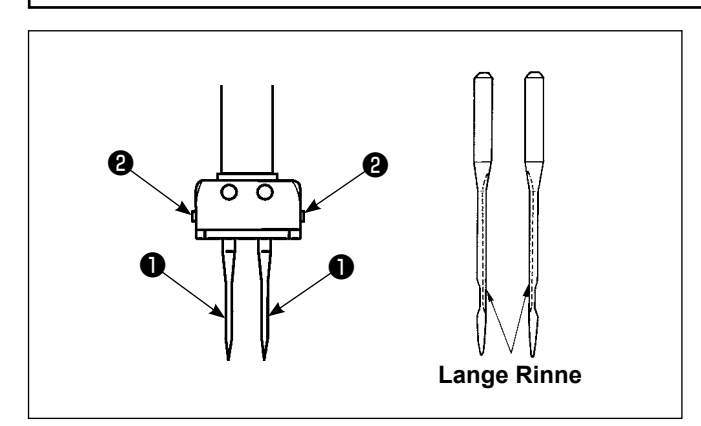

Den Motor ausschalten.

134-35-Nadeln venwenden.

- 1) Das Handrad drehen, um die Nadelstange in ihre Hochstellung zu bringen.
- 2) Lösen Sie die Nadelklemmschrauben ❷ . Halten Sie die Nadeln ❶ so, dass die darin befindlichen langen Rinnen jeweils nach innen gerichtet sind.
- 3) Die Nadel ❶ bis zum Anschlag in die Bohrung der Nadelklemme einführen.
- 4) Die Nadelklemmschraube ❷ fest anziehen.
	- **Überprüfen Sie beim Auswechseln der Nadel den Abstand zwischen der Nadel und der Greiferblattspitze. (Siehe ["8-1. Nadel-grei](#page-108-1)**[fer-beziehung" S. 104](#page-108-1) und "8-3. Einstellen **[des greifernadelschutzes" S. 106](#page-110-1).) Falls kein Abstand vorhanden ist, können Nadel und Greifer beschädigt werden.**

# **3-2. Einsetzen und entfernen der spule**

# **WARNUNG :**

**Um durch plötzliches Anlaufen der Nähmaschine verursachte Verletzungen zu vermeiden, führen Sie die folgende Arbeit erst aus, nachdem Sie den Netzschalter ausgeschaltet und sich vergewissert haben, daß der Motor vollkommen stillsteht.**

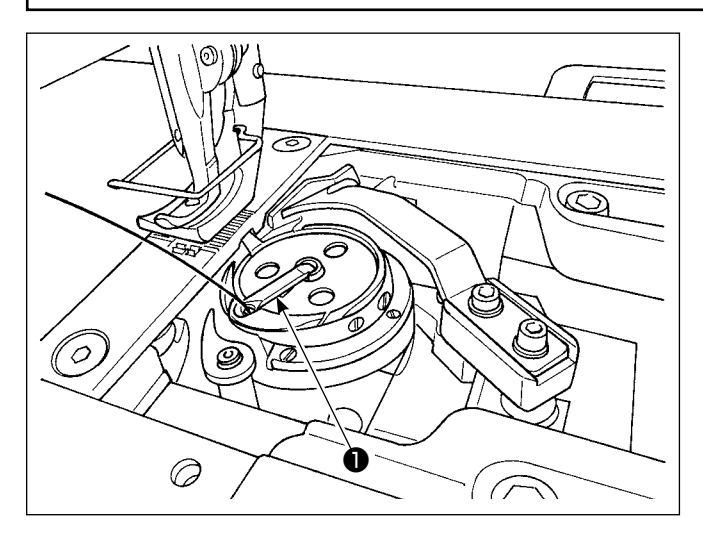

- 1) Die Kapselklappe ❶ des Greifers anheben und die Spule herausnehmen.
- 2) Die Spule korrekt auf die Greiferwelle schieben, und dann die Kapselklappe ❶ einrasten.
	- **1. Lassen Sie die Maschine nicht mit der Spule (Spulenfaden) leerlaufen. Der Spulenfaden verfängt sich sonst im Greifer, was eine Beschädigung des Greifers zur Folge haben kann. 2. Achten Sie darauf, dass Sie sich nicht an** 
		- **der Spitze des Gegenmessers verletzen.**

# <span id="page-32-0"></span>**3-3. Einfädeln des greifers**

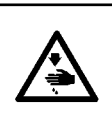

#### **WARNUNG :**

**Um durch plötzliches Anlaufen der Nähmaschine verursachte Verletzungen zu vermeiden, führen Sie die folgende Arbeit erst aus, nachdem Sie den Netzschalter ausgeschaltet und sich vergewissert haben, daß der Motor vollkommen stillsteht.**

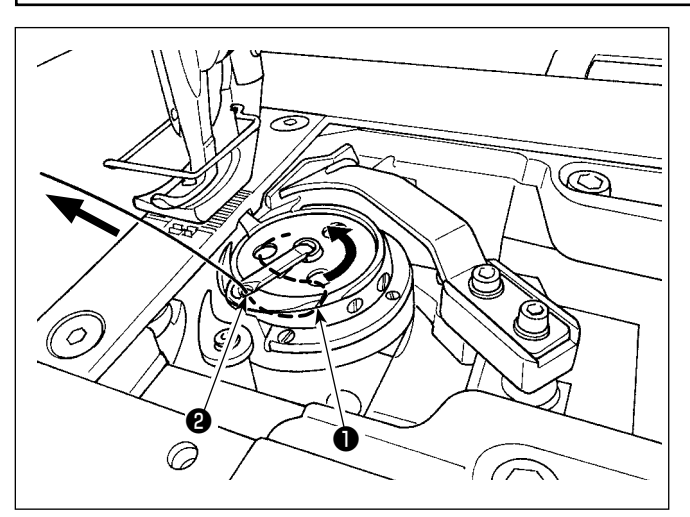

- 1) Den Faden durch den Fadenschlitz **O** im Innengreifer und zwischen Öffner ❷ und Innengreifers durchführen und langsam herausziehen. Nun verläuft der Faden unter der Spannfeder.
- 2) Sicherstellen, daß sich die Spule in Pfeilrichtung dreht, wenn der Faden gezogen wird.

## **3-4. Bewickeln einer spule**

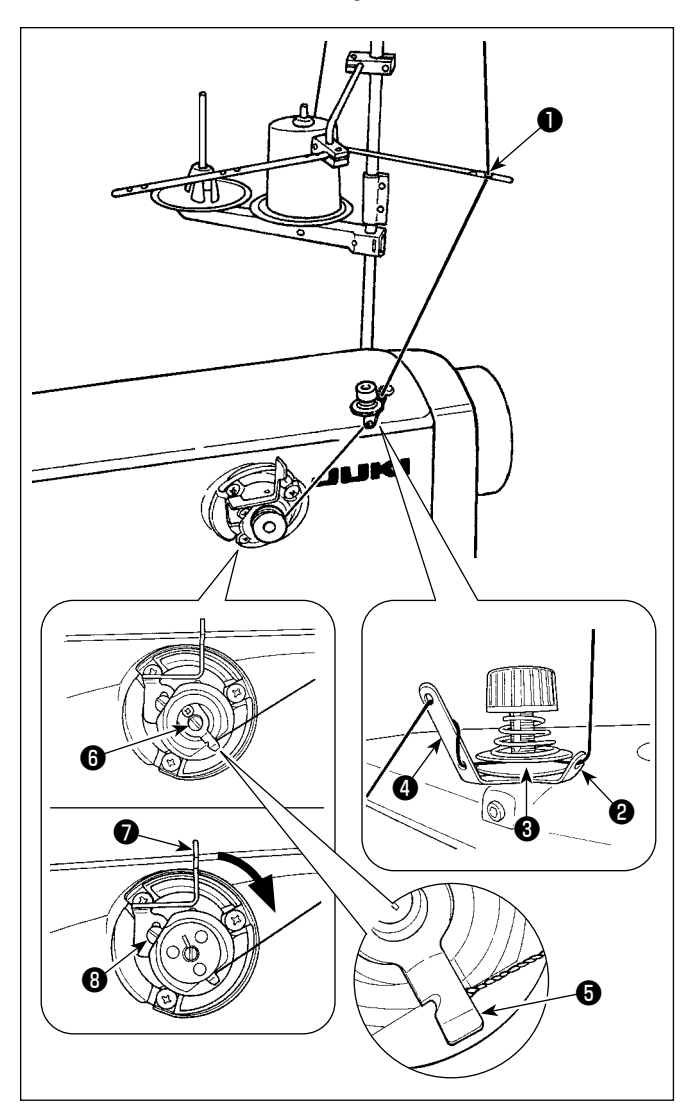

- 1) Den Faden in der numerischen Reihenfolge durch die Abschnitte ❶ bis ❹ führen.
- 2) Führen Sie den Faden ein, bis der Fuß der Spulenfadenklemme ❺ erreicht wird. Schneiden Sie dann den Faden ab. (Das Fadenende wird unter der Greiferfadenklemme gehalten.)
- 3) Eine Spule auf die Spulerachse <sup>o</sup> setzen.
- 4) Den Spulerhebel ❼ in Pfeilrichtung drücken.
- 5) Wenn Sie die Nähmaschine starten, dreht sich die Spule, um den Faden automatisch aufzuwickeln.
- 6) Wenn die Spule voll ist, gibt der Spulerhebel ❼ die Spule automatisch frei, und der Spuler bleibt stehen.

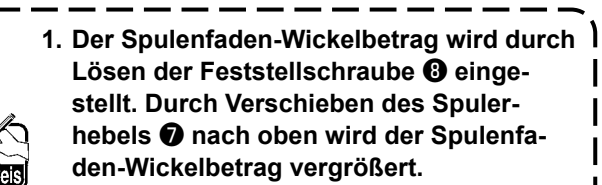

**2. Falls sich der Faden vom Fadenspannungsregler löst, den Faden um eine Windung um die Zwischenfadenführung wickeln.**

- **1. Dies ist der Spuler in Antipp-Ausführung.**  <sup>1</sup> **Wenn die Spule voll mit Faden bewickelt ist, kehrt die Spulenfadenklemme** ❺ **automatisch zur Ausgangsstellung zurück.**
- **2. Um die Spulenbewickelung abzubrechen, bevor die Spule voll mit Faden bewickelt ist, das Handrad bei leicht angehobenem Spulerhebel** ❼ **drehen, um die Spulenfadenklemme** ❺ **auf ihre Ausgangsstellung zurückzustellen.**
- **3. Wird der Faden nicht bis zum Fuß der Spulenfadenklemme gebracht, schlüpft der Faden am Anfang der Spulenbewickelung von der Spule.**

## **[Spulenbewickelungsmodus]**

Um nur eine Spule zu bewickeln oder die Ölmenge im Greifer zu überprüfen, sollte der Spulenbewickelungsmodus verwendet werden.

Drücken Sie das Pedal nieder, um das Bewickeln einer Spule zu starten.

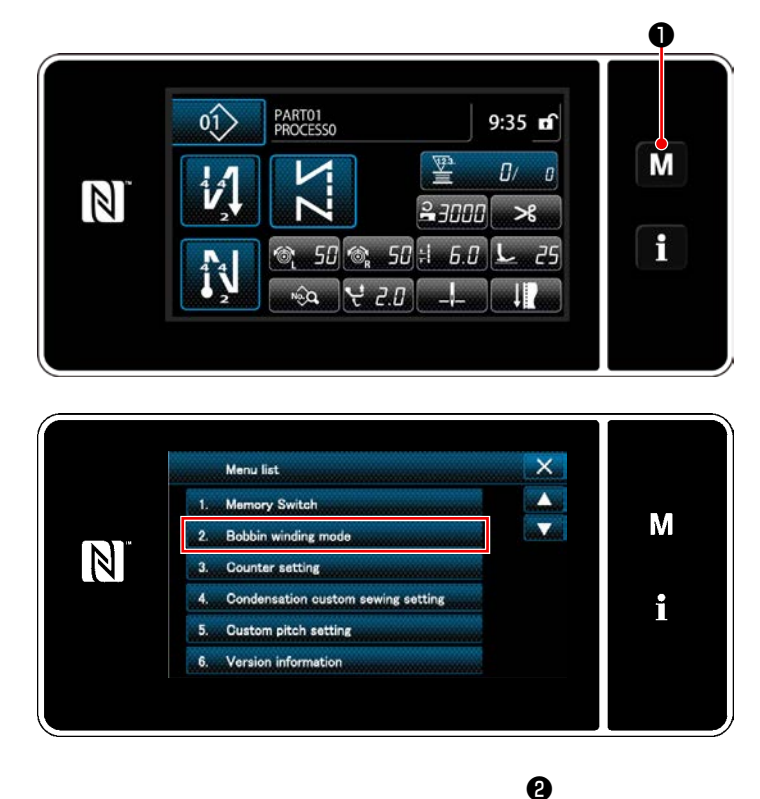

1) Rufen Sie den Modusbildschirm durch Drü-

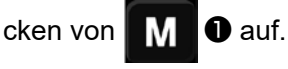

2) Wählen Sie "2. Bobbin winding mode (Spulenbewickelungsmodus)".

3) Der Nähmaschinenmodus wird auf den "Bobbin winding mode (Spulenbewickelungsmodus)" umgeschaltet. Die Nähmaschine läuft mit angehobenem Nähfuß, wenn das Pedal niedergedrückt wird. In diesem Zustand kann eine Spule bewickelt werden. Die Nähmaschine läuft nur, solange das Pedal niedergedrückt wird. Wenn  $\mathbb{X}$  **@** gedrückt wird, verlässt die Nähmaschine den "Bobbin winding mode (Spulenbewickelungsmodus)".

 $\mathbf I$ 

**1. Entfernen Sie den Nadelfaden vom Fadenweg des Fadenhebels, und nehmen Sie die Spule aus dem Greifer heraus.**

- **2. Es besteht die Möglichkeit, dass sich der vom Garnständer herausgezogene Faden durch Windeinfluss (Richtung) lockert und sich im Handrad verfängt. Achten Sie daher auf die Windrichtung.**
	- **3. Die Drehzahl der Nähmaschine unter dem Spulenbewickelungsmodus entspricht der für den Maschinenkopf eingestellten Drehzahl.**

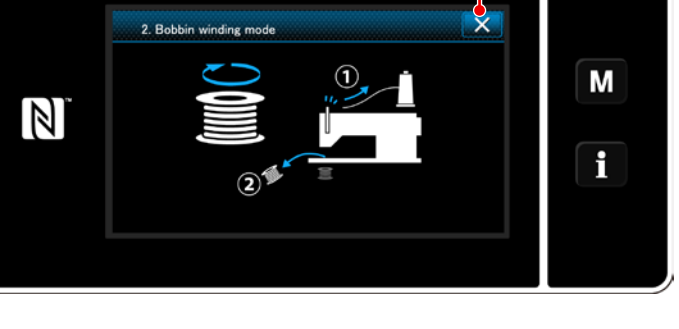

# <span id="page-34-0"></span>**3-5. Einfädeln des maschinenkopfes**

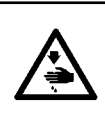

#### **WARNUNG :**

**Um durch plötzliches Anlaufen der Nähmaschine verursachte Verletzungen zu vermeiden, führen Sie die folgende Arbeit erst aus, nachdem Sie den Netzschalter ausgeschaltet und sich vergewissert haben, daß der Motor vollkommen stillsteht.**

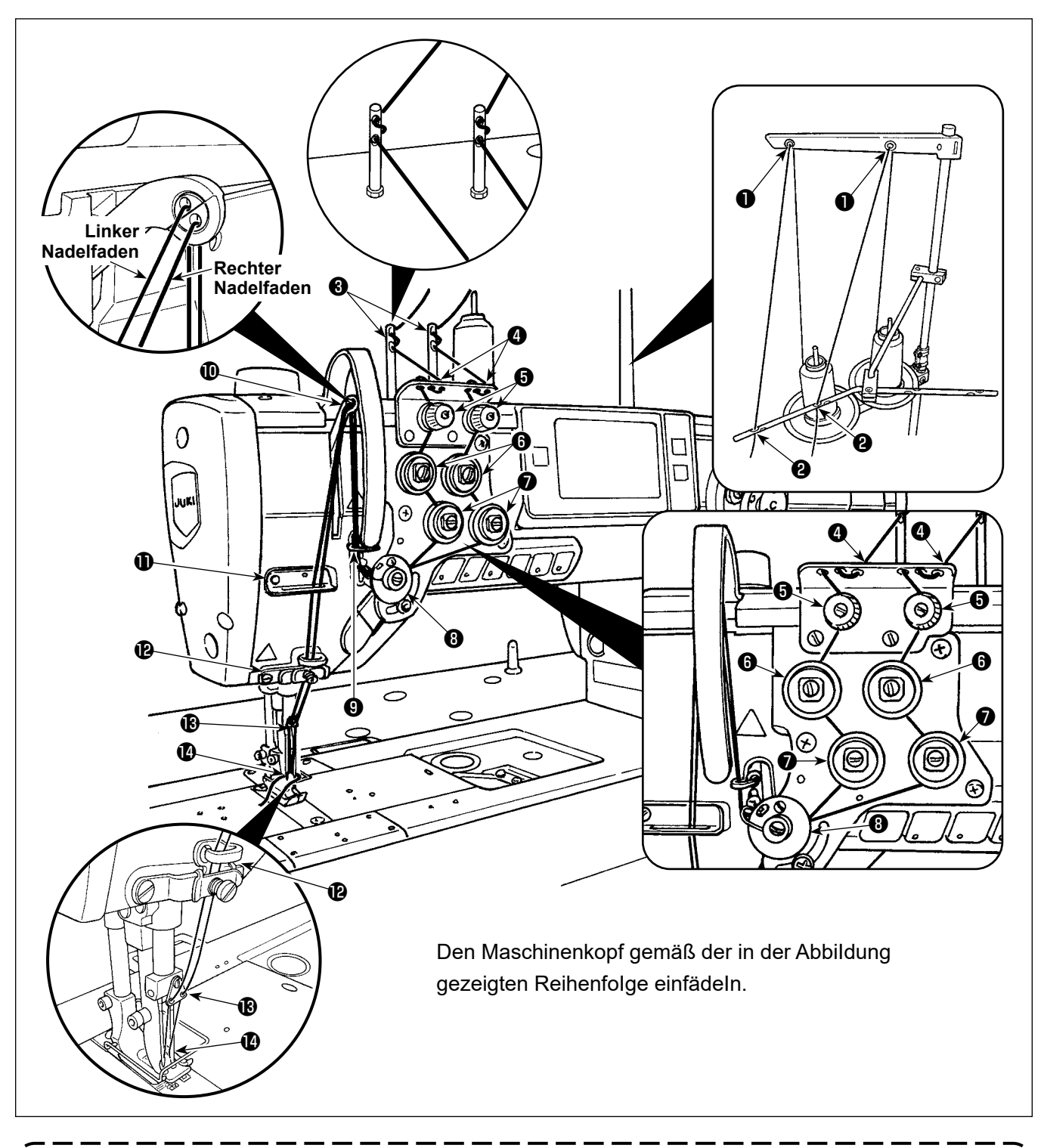

- **1. Die Fadenführung ist notwendig, um zu verhindern, dass der Faden aus dem Nadelöhr schlüpft, wenn Fadenabschneiden an einer Position außerhalb des Nähguts durchgeführt wird.**
- **2. Falls Fadenverhedderung auftritt, wenn der Nähvorgang an der Stoffkante begonnen wird, sollte**  der Faden von der Position, wo er von der Feder der Fadenführung **@** eingeklemmt wird, entfernt werden, oder die Fadenführung ® sollte durch eine andere ersetzt werden. Die Austausch-**Die Fadenführung für den Austausch ist als Zubehör im Lieferumfang der Nähmaschine enthalten. Teilenummer der Austausch-Fadenführung: 40169642**

# <span id="page-35-0"></span>**3-6. Installieren des Anbauteils**

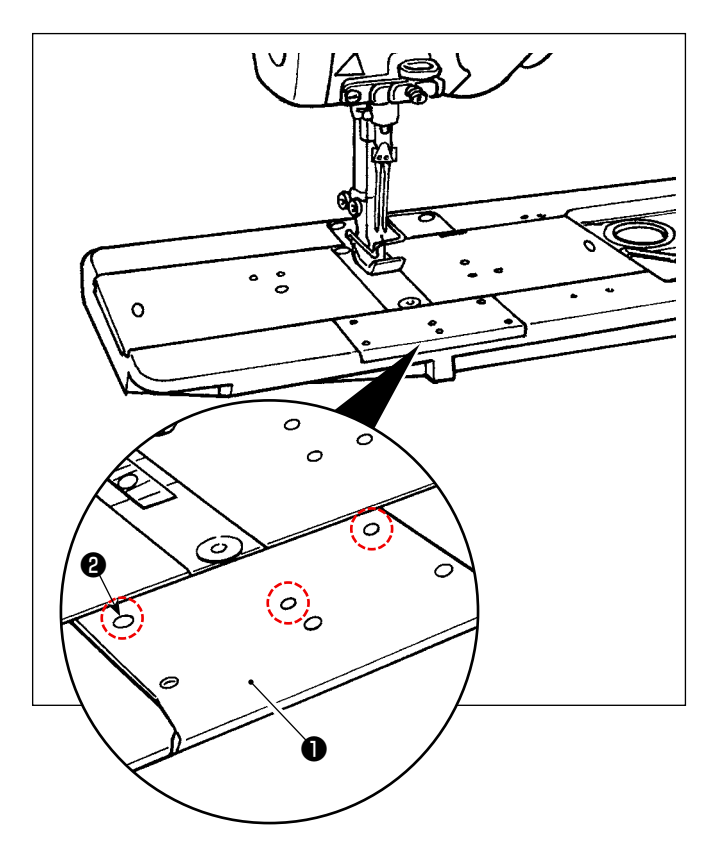

Entfernen Sie die Schrauben ❷ (drei Stück) vom vorderen Bettschieber ❶ . Installieren Sie das Anbauteil mit diesen Schrauben.
# **4. EINSTELLEN DER NÄHMASCHINE**

# **4-1. Fadenspannung**

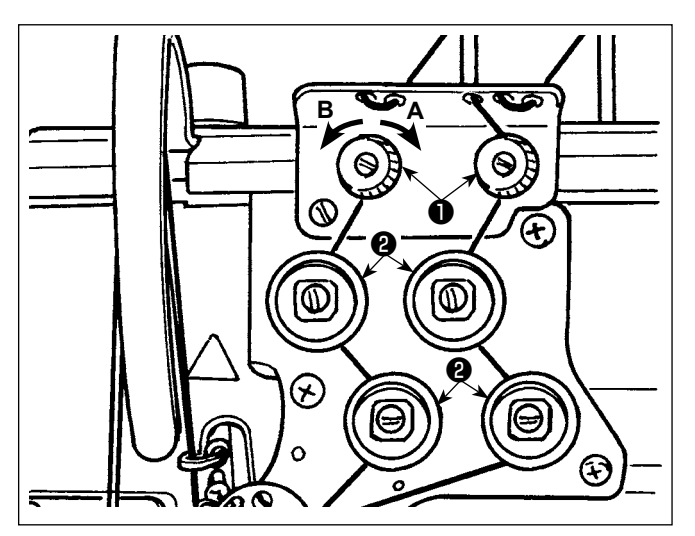

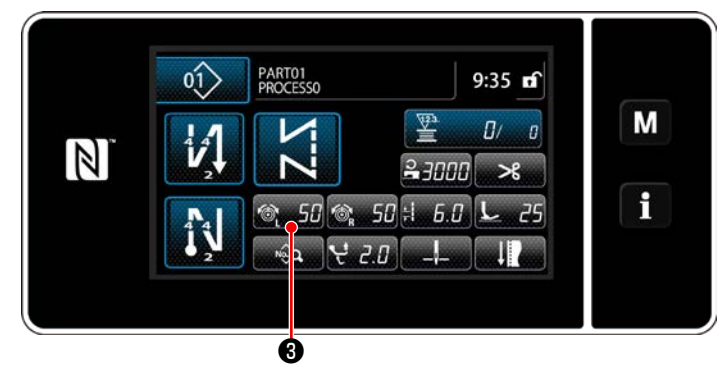

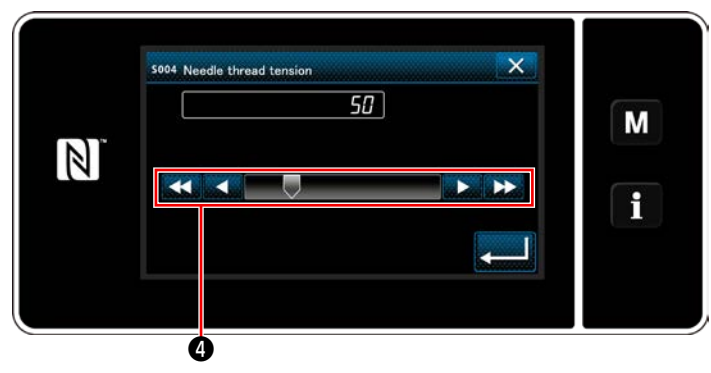

#### **4-1-1. Einstellen der Spannung des Fadenspannungsreglers Nr. 1**

1) Die Fadenspannermutter Nr. 1 ❶ im Uhrzeigersinn **A** drehen, um die Länge des nach dem Fadenabschneiden in der Nadel verbleibenden Fadens zu verkürzen. Die Mutter entgegen dem Uhrzeigersinn **B** drehen, um die Länge zu verlängern.

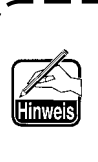

**Für den Fall, dass die Länge des in der Nadelspitze verbleibenden Fadens nicht vergrößert wird, tauschen Sie die Feder des Spannungsreglers Nr. 1 gegen die getrennt erhältliche Feder (Teilenummer: 22945505) aus.**

#### **4-1-2. Einstellen der Nadelfadenspannung (Aktivspannung)**

Aktivspannung ❷ gestattet die Einstellung der Nadelfadenspannung an der Bedienungstafel entsprechend den jeweiligen Nähbedingungen. Außerdem können die Daten im Speicher abgelegt werden.

- 1) Drücken Sie **(6) 50 Steret Stern** um die Nadelfadenspannung links einzustellen, und drücken Sie 6 50 % um die Nadelfadenspannung rechts einzustellen. Daraufhin wird der Nadelfadenspannungs-Eingabebildschirm angezeigt.
- 2) Ändern Sie die Nadelfadenspannung wunschgemäß durch Drücken  $\boldsymbol{\Theta}$ .
- 3) Der Einstellbereich liegt zwischen 0 und 140. Durch Erhöhen des Einstellwerts wird die Spannung erhöht.
- Wenn der Einstellwert bei Standardlieferung 36 beträgt, wird die Fadenspannung auf 3,9 N (Tetorongarn #8) eingestellt. (Referenz)
- \* Die Einstellwerte der Nadelfadenspannungen (links) (rechts) können je nach Einstellung der Fadenspannung entsprechend dem Ergebnis des tatsächlichen Nähvorgangs unterschiedlich sein.

#### **WARNUNG :**

**Um durch plötzliches Anlaufen der Nähmaschine verursachte Verletzungen zu vermeiden, führen Sie die folgende Arbeit erst aus, nachdem Sie den Netzschalter ausgeschaltet und sich vergewissert haben, daß der Motor vollkommen stillsteht.**

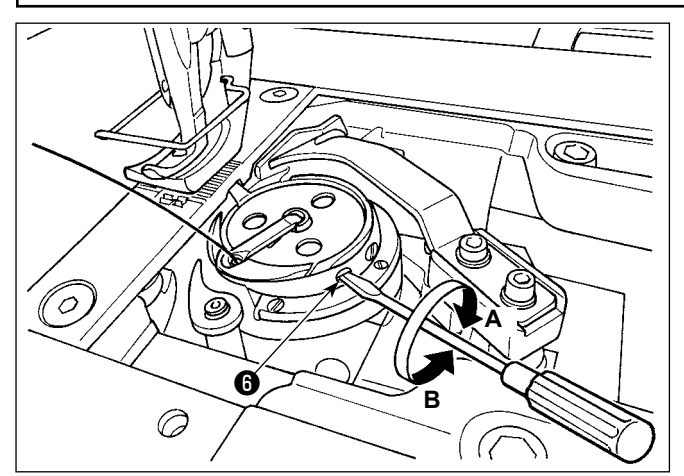

#### **4-1-3. Einstellen der Spulenfadenspannung**

Die Spannungseinstellschraube ❸ im Uhrzeigersinn **A** drehen, um die Spulenfadenspannung zu erhöhen, bzw. entgegen dem Uhrzeigersinn **B**, um sie zu verringern.

# **4-2. Fadenanzugsfeder**

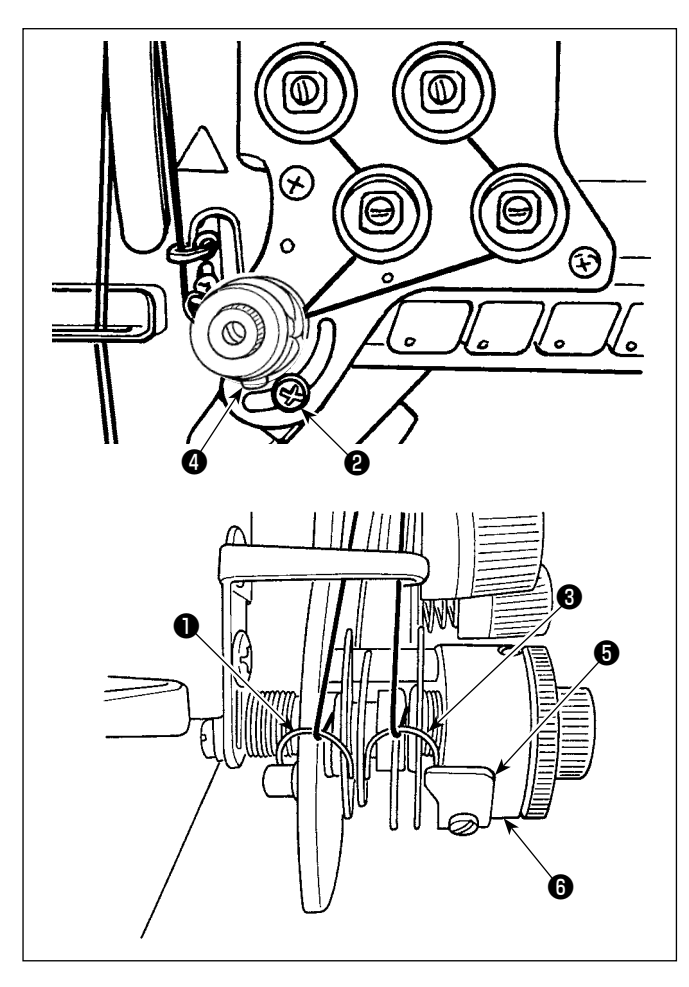

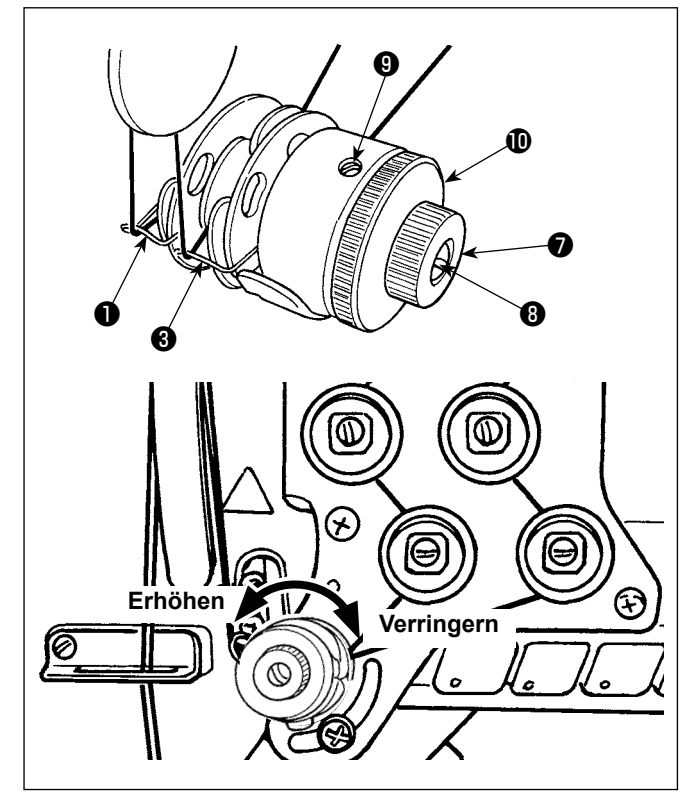

# **4-2-1. Zum Ändern des Hubs der Fadenanzugsfeder**

- 1) Die Schraube ❷ lösen. Die Fadenanzugsfeder ❶ durch Verschieben im Schlitz einstellen.
- 2) Die Schraube ❹ lösen. Die Fadenanzugsfeder ❸ durch Verschieben der Fadenanzugsfeder-Einstellplatte ❺ entlang der Fadenanzugsfederbasis **@** einstellen.

## **4-2-2. Zum Ändern der Spannung der Fadenanzugsfeder**

1) Um die Spannung der Fadenanzugsfeder ❶ einzustellen, muss zuerst die Mutter ● gelöst werden. Die Federwelle <sup>®</sup> entgegen dem Uhrzeigersinn drehen, um die Spannung zu erhöhen, bzw. im Uhrzeigersinn, um die Spannung zu verringern.

Nach der Einstellung den Bolzen durch Festziehen der Mutter ❼ fixieren.

2) Um die Spannung der Fadenanzugsfeder <sup>6</sup> zu ändern, muss zuerst die Schraube ❾ gelöst werden. Die Mutter **10** entgegen dem Uhrzeigersinn drehen, um die Spannung zu erhöhen, bzw. im Uhrzeigersinn, um die Spannung zu verringern.

Nach der Einstellung die Mutter durch Festziehen der Schraube <sup>O</sup> fixieren.

# **4-3. Nähfuß (Aktive Nähfußvorrichtung)**

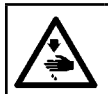

Vorsicht

#### **WARNUNG :**

**Legen Sie nichts unter den Nähfuß, wenn Sie die Stromversorgung einschalten. Wird die Stromversorgung eingeschaltet, während ein Objekt unter den Nähfuß gelegt wird, zeigt die Nähmaschine E910 an.**

**Wird die Stromversorgung der Nähmaschine eingeschaltet, während das Nähgut usw. unter dem Nähfuß eingelegt ist, erzeugt der Nähfuß-Schrittmotor ein spezielles Geräusch während der Nullpunkt-Wiedergewinnung. Es ist zu beachten, dass diese Erscheinung kein Fehler ist.**

PARTO1  $\hat{r}$  $9:35$  of М  $\mathbb{Z}$  $\overline{u}$  $\overline{a}$  $\mathbb N$  $2 - 7000$ i 50  $-50 +$ ❶ A

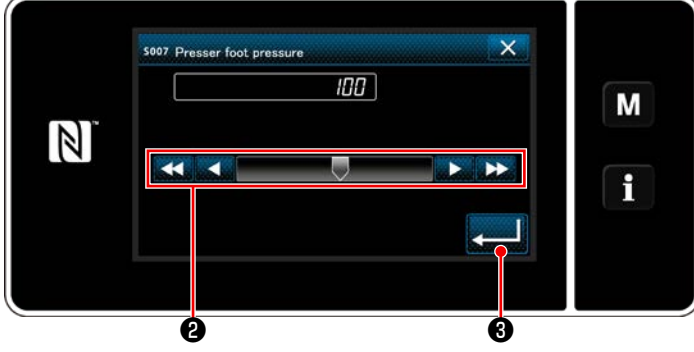

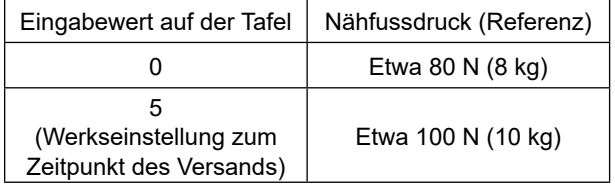

## **4-3-2. Mikrolifterfunktion**

Nähen bei Anhebung des Nähfußes um einen sehr kleinen Betrag wird aktiviert, indem ein negativer Wert auf der Tafel eingegeben wird.

\* Nehmen Sie auf die nachstehende Tabelle Bezug, um einen ungefähren Anhaltspunkt der Beziehung zwischen dem auf der Tafel eingegeben Wert, der Nähfußhöhe und dem Nähfußdruck zu erhalten.

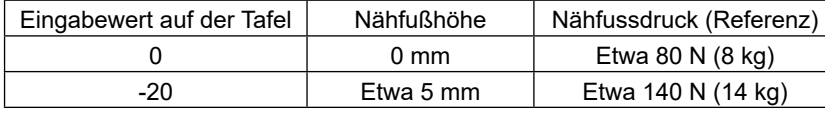

- **\*1 Eine Nähfußhöhe von 0 mm bedeutet, dass die Sohle des Nähfußes mit der Oberfläche der Stichplatte in Kontakt kommt.**
- **\*2 Der Nähfußdruck variiert, wenn der Nähfuß oder die Stichplatte gewechselt wird.**
- **\*3 Der Bereich der Eingabewerte auf der Tafel liegt zwischen -20 bis 200.**

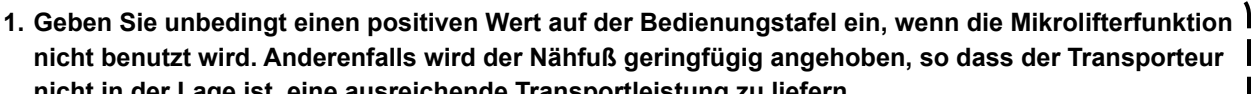

**nicht in der Lage ist, eine ausreichende Transportleistung zu liefern.**

**2. Wenn die Mikrolifterfunktion verwendet wird, ist die Wahrscheinlichkeit für eine unzureichende Transportleistung groß. Um eine ausreichende Transportleistung zu erzielen, verringern Sie die Nähgeschwindigkeit, oder unterstützen Sie den Stofftransport mit der Hand.**

# **4-3-1. Nähfussdruck**

Der Nähfußdruck wird in Abschnitt **A** der Tafel angezeigt. (Beispiel der Anzeige : 100)

## **[Änderungsverfahren]**

- 1) Rufen Sie den Nähfußdruck-Eingabebildschirm durch Drücken von **Neuinn 1** auf.
- 2) Ändern Sie die Nähfußdruck wunschgemäß durch Drücken ❷ . (Der Bereich der Eingabewerte auf der Tafel liegt zwischen -20 bis 200.)
	- \* Nehmen Sie auf die folgenden Angaben Bezug, um einen ungefähren Anhaltspunkt für die Beziehung zwischen dem auf der Tafel eingegebenen Wert und dem Nähfußdruck zu erhalten.
- 3) Bestätigen Sie Ihre Eingabe durch Drücken von ❸ . Daraufhin wird der Nähbe-

triebsbildschirm angezeigt.

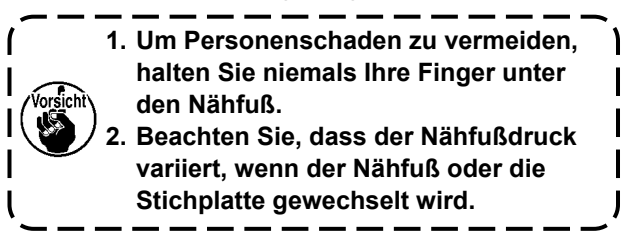

# **4-4. Einstellen der Stichlänge**

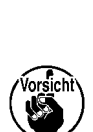

**1. Es kann vorkommen, dass der an der Bedienungstafel eingestellte Transportbetrag und die tatsächliche Stichlänge voneinander abweichen, wenn die Nähmaschine in einem anderen Zustand als dem Standard-Lieferzustand oder ein anderes Material verwendet wird. Kompensieren Sie die Stichlänge in Übereinstimmung mit dem Nähprodukt.**

**2. Beachten Sie, dass je nach der verwendeten Lehre eine Berührung zwischen der Stichplatte und** 

- **dem Transporteur auftreten kann. Prüfen Sie unbedingt den Abstand in der zu verwendenden Lehre. (Der Abstand muss mindestens 0,5 mm betragen.)**
- **3. Wenn Sie die Stichlänge, die Transporteurhöhe oder den Transportzeitpunkt geändert haben, lassen Sie die Nähmaschine mit niedriger Geschwindigkeit laufen, um sicherzustellen, dass die Lehre nicht mit dem geänderten Teil in Berührung kommt.**

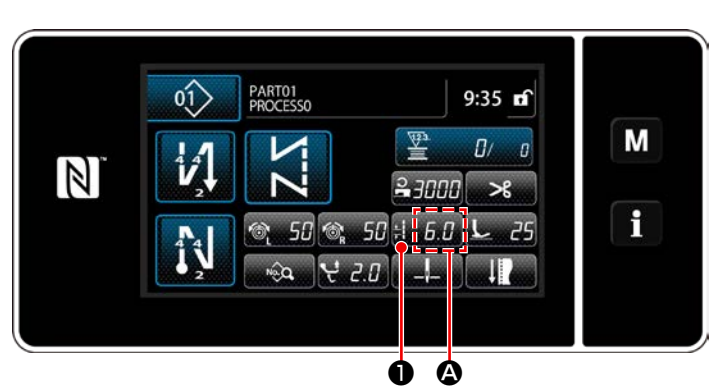

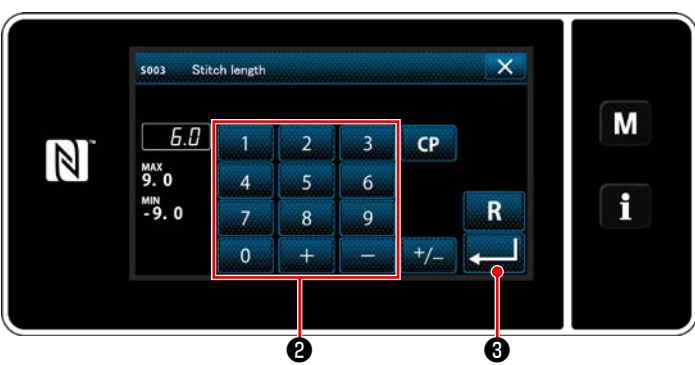

# **4-5. Ändern der Nähgeschwindigkeit**

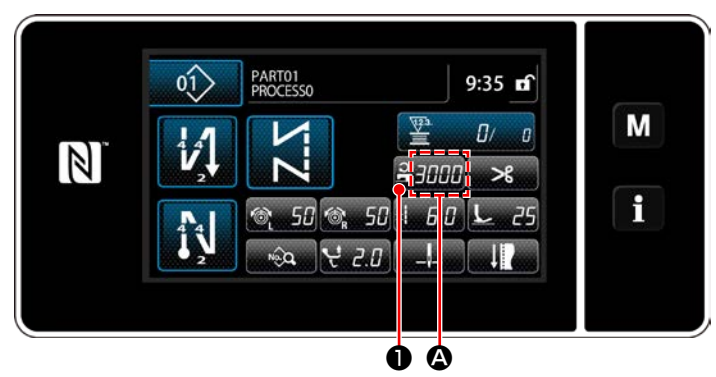

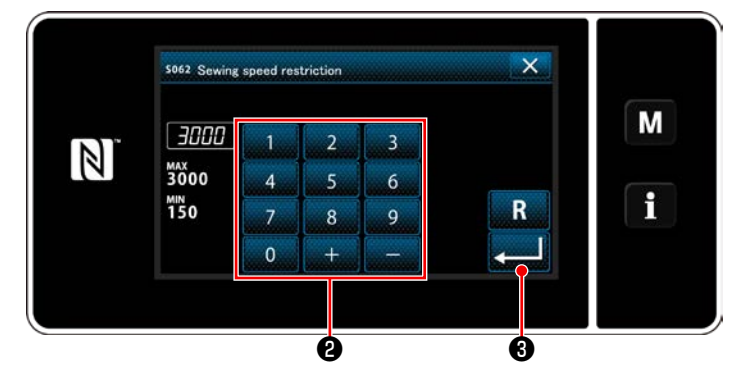

Die Stichlänge wird in Abschnitt **@** der Tafel angezeigt. (Beispiel der Anzeige : 6,0 mm)

# **[Einstellverfahren]**

- 1) Wenn **Bigger O** gedrückt wird, wird der Stichlängen-Eingabebildschirm angezeigt.
- 2) Ändern Sie die Stichlänge durch Drücken des Ziffernblocks <sup>@</sup> . (Eingabeeinheit: 0,1 mm; Eingabebereich: -9,0 - 9,0)
- 3) Bestätigen Sie Ihre Eingabe durch Drücken von **Daraufhin wird der Nähbe**triebsbildschirm angezeigt.

Die Nähgeschwindigkeit wird in Abschnitt @ der Tafel angezeigt.

(Beispiel der Anzeige : 3,000 sti/min)

# **[Änderungsverfahren]**

- 1) Rufen Sie den Stichteilungs-Eingabebildschirm durch Drücken von **2 auf.** ● auf.
- 2) Ändern Sie die Nähgeschwindigkeit wunschgemäß durch Drücken des Zehnerblocks ❷ .

3) Bestätigen Sie Ihre Eingabe durch Drücken von ❸ . Daraufhin wird der Nähbetriebsbildschirm angezeigt.

Die Nähgeschwindigkeit kann je nach dem Betrag der alternierenden Vertikalbewegung des Lauffußes, des Drückerfußes und der Stichlänge automatisch verringert werden. (Siehe **["10. NÄHGESCHWINDIGKEITSTA](#page-166-0)-[BELLE" S. 162](#page-166-0)**)

# **4-6. Einstellen des alternierenden Vertikalbewegungsbetrags**

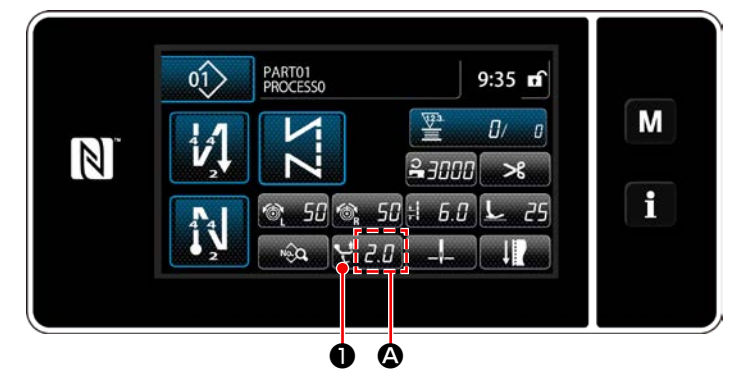

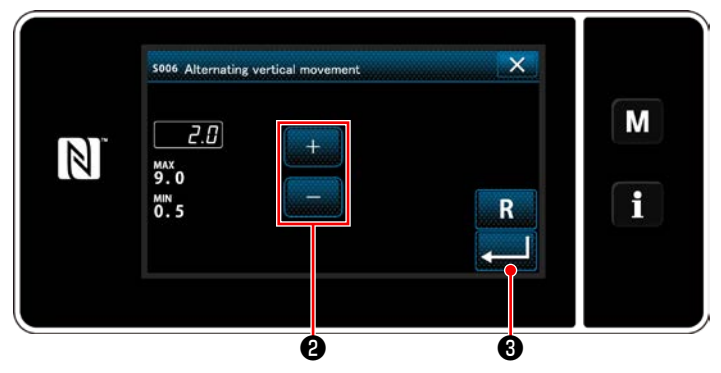

Der alternierende Vertikalbewegungsbetrag wird in Abschnitt **@** auf dem Bedienpanel angezeigt. (Beispiel der Anzeige : 2,0 mm)

### **[Einstellverfahren]**

- 1) Wenn **WELF O** gedrückt wird, wird der Eingabebildschirm für den alternierenden Vertikalbewegungsbetrag angezeigt.
- 2) Ändern Sie den alternierenden Vertikalbewegungsbetrag durch Drücken des Ziffernblocks ❷ . (Eingabeeinheit: 0,5 mm; Eingabebereich: 0,5 - 9,0 mm)
- 3) Bestätigen Sie Ihre Eingabe durch Drücken von **3 . Daraufhin wird der Nähbe**triebsbildschirm angezeigt.

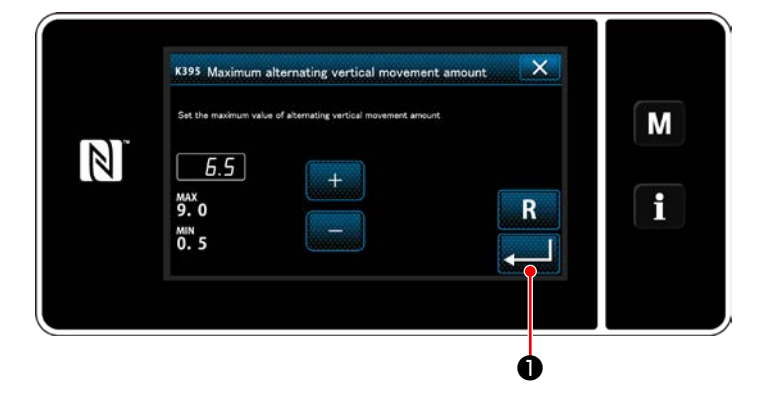

## **[Einstellen des Betrags der alternierenden Vertikalbewegung von Lauffuß und Drückerfuß]**

Der Betrag der alternierenden Vertikalbewegung von Lauffuß und Drückerfuß ist werksseitig vor dem Versand auf 6,5 mm begrenzt worden. Wenn Sie die Begrenzung aufheben wollen, ändern Sie die Einstellung des folgenden Postens, wie unten beschrieben.

- 
- 1) Drücken Sie WI . Wählen Sie "1. Memory switch (Speicherschalter)" in der Menüliste aus.
- 2) Wählen Sie "K395 Maximum alternating vertical movement amount(Maximalbetrag der alternierenden Vertikalbewegung von Lauffuß und Drückerfuß)" von "1. Display all (Alle anzeigen)".
- 3) Stellen Sie den Betrag der alternierenden Vertikalbewegung von Lauffuß und Drückerfuß ein. (Werkseinstellwert: 6,5)
- 4) Drücken Sie **Drücken Sie Bestätigung der Einstellung. Daraufhin wird der Nähbetriebsbildschirm ange**zeigt.

**Wenn die Begrenzung aufgehoben wird, können sich Drückerfuß und Lauffuß gegenseitig beeinträchtigen. Bei Verwendung von schwerem Nähgut kann der Drückerfuß auch die Nadelstange beeinträchtigen. Vergewissern Sie sich vor Gebrauch der Nähmaschine, dass keine Beeinträchtigung zwischen den obigen Teilen besteht.**

# **4-7. Fadenabschneide- und Verdichtungsnähfunktion**

Die nach dem Fadenabschneiden am Nähgut verbleibende Fadenlänge wird gekürzt, indem Verdichtungsnähen vor dem Fadenabschneiden durchgeführt wird.

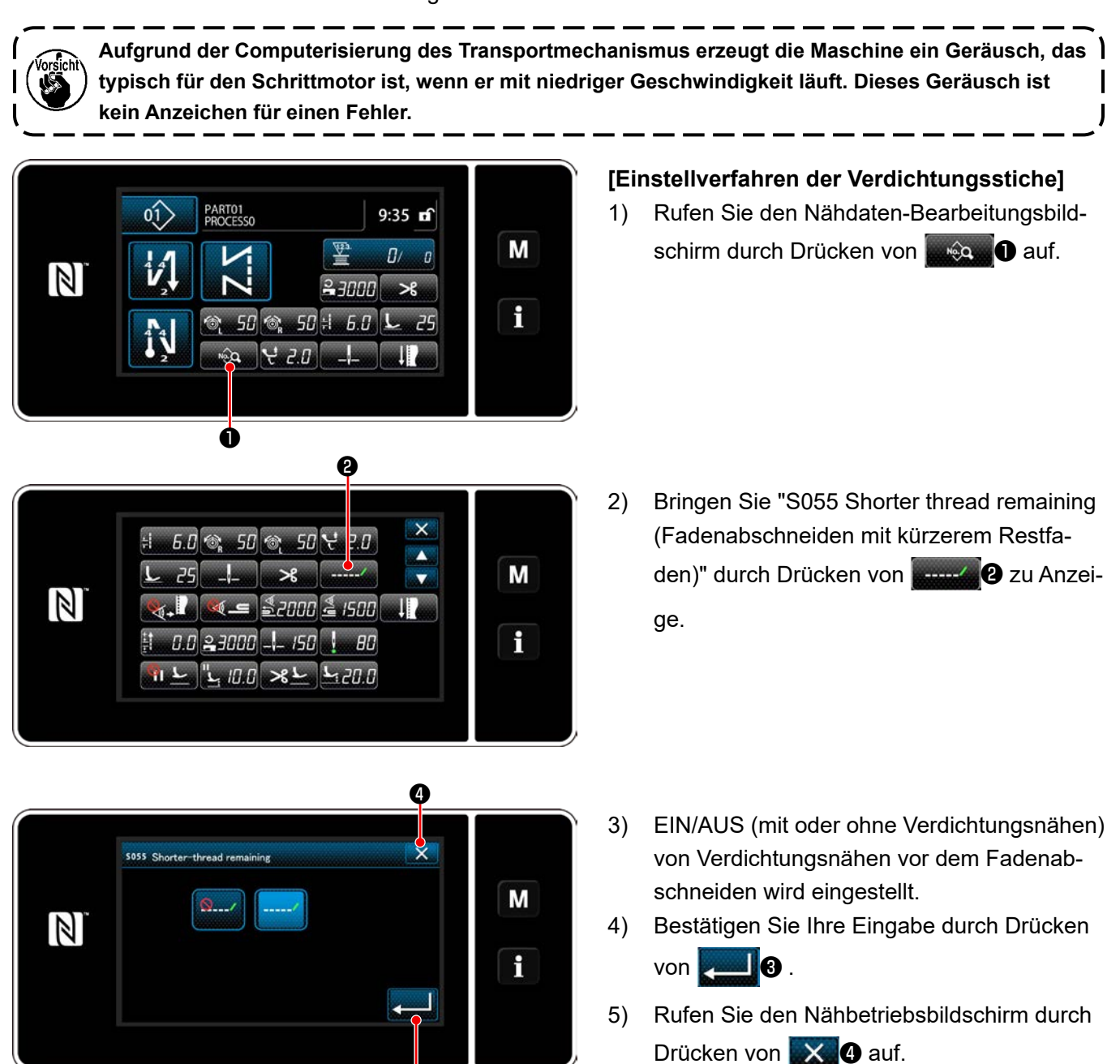

❸

#### **[Einstellverfahren der Verdichtungsstichteilung]**

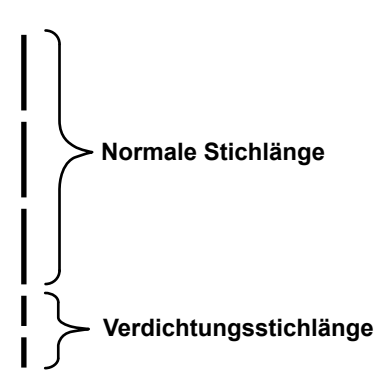

Falls Sie Verdichtungsnähen nach dem Fadenabschneiden durchführen (Verdichtungsnähen ist auf EIN gesetzt), können die Einstellwerte der Stichlänge und der Verdichtungsstichzahl geändert werden.

Stellen Sie diese Einstellwerte entsprechend dem zu nähenden Artikel angemessen ein.

## **[Einstellen der Verdichtungsstichzahl]**

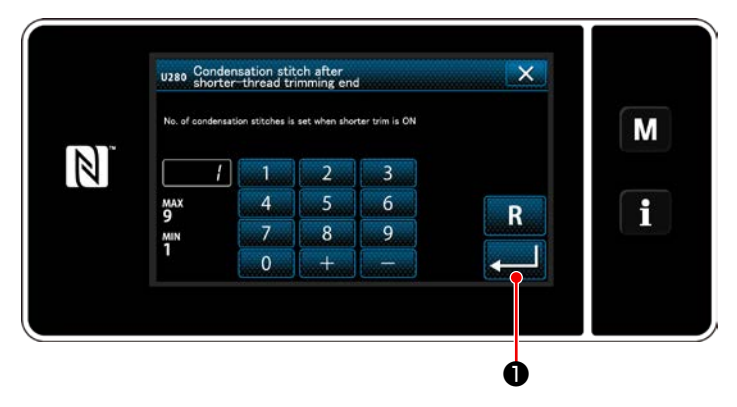

- 1) Drücken Sie M. Wählen Sie "1. Memory switch (Speicherschalter)" in der Menüliste aus.
- 2) Wählen Sie "U280 Number of end condensation stitches for shorter-thread remaining thread trimming (Anzahl der Verdichtungsstiche am Ende für Fadenabschneiden mit kürzerem Restfaden" von "1. Display all (Alle anzeigen)".
- 3) Stellen Sie die Stichzahl ein. (Werkseinstellwert: 1)
- 4) Drücken Sie **Drücken Sie Wester Bestätigung der** Einstellung. Daraufhin wird der Nähbetriebsbildschirm angezeigt.
- 1) Drücken Sie **M. Wählen Sie "1. Memory** switch (Speicherschalter)" in der Menüliste aus.
- 2) Wählen Sie "K281 Condensation stitch length after shorter-thread trimming end (Verdichtungsstichlänge nach Ende von kürzerem Fadenabschneiden)" von "1. Display all (Alle anzeigen)".
- 3) Stellen Sie die Stichlänge von Verdichtungsnähen ein.

(Werkseinstellwert: 2,0)

- 4) Drücken Sie **Drücken Sie Brucken Sie Brucken** Einstellung. Daraufhin wird der Nähbetriebsbildschirm angezeigt.
- **1. Falls die Verdichtungsstichlänge äußerst kurz ist, kann das Nähgut je nach Art der Naht reißen, so**  <sup>1</sup> **dass Stichauslassen verursacht wird. Dies kann eine Fadenabschneidestörung verursachen. 2. Falls bei Verwendung von schwerem Nähgut eine Fadenabschneidestörung auftritt, da die Nadel während des Fadenabschneidens und Verdichtungsnähens wiederholt in die gleichen Einstichpunkte einsticht, sollte die Fadenabschneide- und Verdichtungsnähfunktion abgeschaltet werden, oder die Verdichtungsstichlänge sollte auf einen größeren Wert eingestellt werden.**

#### **[Einstellen der Stichlänge von Verdichtungsnähen]**

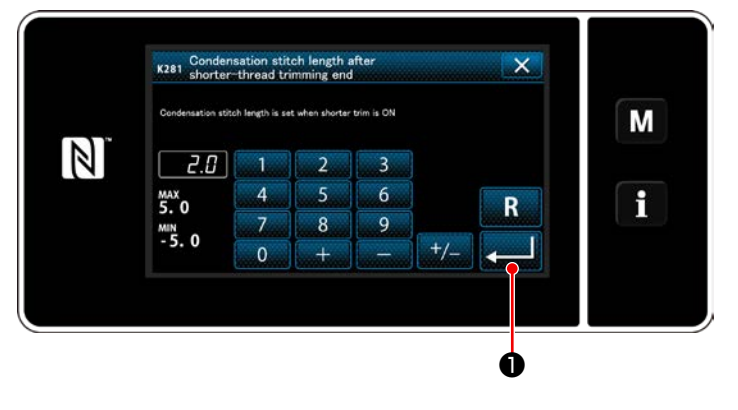

## **4-8. LED-Handleuchte**

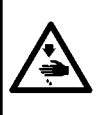

#### **WARNUNG :**

**Um Körperverletzungen durch unerwartetes Anlaufen der Nähmaschine zu verhüten, bringen Sie während der Helligkeitseinstellung der LED niemals Ihre Hände in den Nadeleinstichbereich, und setzen Sie auch nicht Ihren Fuß auf das Pedal.** 

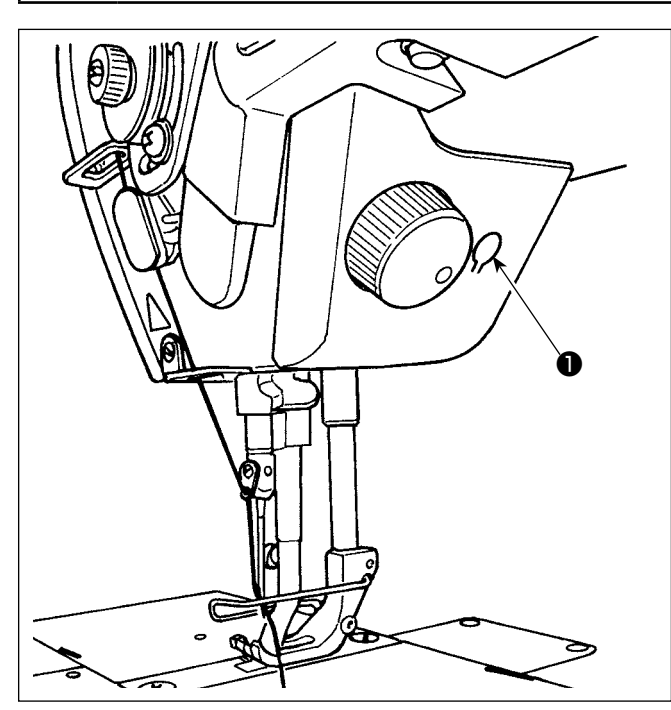

### **4-9. Rückwärtsnähen**

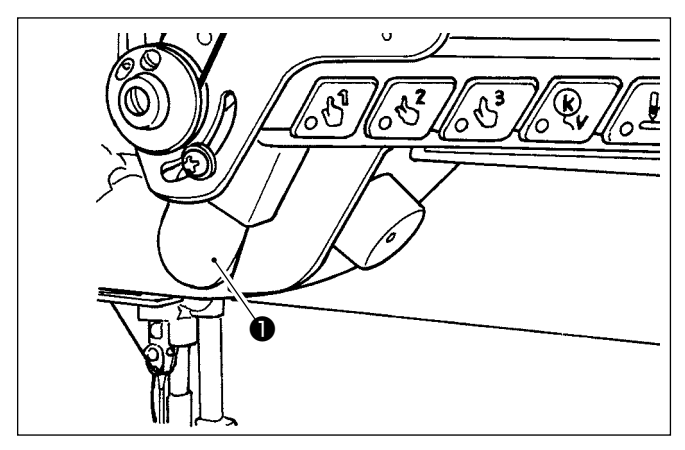

**4-10. Jograd**

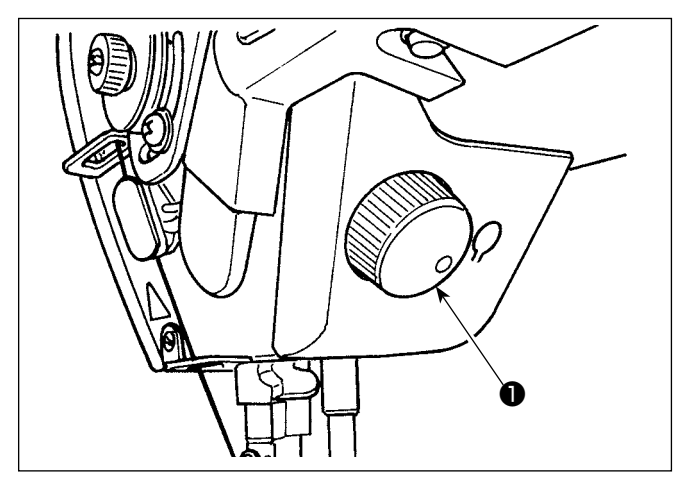

**\* Diese LED dient dazu, die Funktionsfähigkeit der Nähmaschine zu verbessern, und ist nicht für Wartung vorgesehen.**

Die Nähmaschine ist standardmäßig mit einer LED-Leuchte ausgestattet, die den Nadeleinstichbereich beleuchtet.

Die Helligkeitseinstellung und das Ausschalten der Leuchte werden durch Drücken des Schalters ❶. Mit jedem Drücken des Schalters wird die Helligkeit der Leuchte in sechs Stufen eingestellt, und dann wird die Leuchte ausgeschaltet.

#### **[Änderung der Helligkeit]**

 $1 \Rightarrow$  ......  $5 \Rightarrow 6 \Rightarrow 1$ Hell  $\Rightarrow$  ...... Schwach  $\Rightarrow$  Aus  $\Rightarrow$  Hell

Auf diese Weise ändert sich der Zustand der Handlampe wiederholt bei jedem Drücken des Schalters ❶.

#### **[Mechanismus für Antipp-Rückwärtsnähen]**

Wenn die Handschalter ❶ gedrückt wird, führt die Nähmaschine Rückwärtsnähen durch. Sobald der Schalterhebel losgelassen wird, setzt die Maschine den Vorwärtsnähbetrieb fort.

Wenn das Jograd ❶ gedrückt wird, ist die Funktion des Nadel-hoch/tief-Korrekturschalters wirksam. Die Funktion des Schalters kann geändert werden. (Siehe ..4-11. Benutzertaste" S. 40) Die Riemenscheibe wird durch Drehen des Jograds ❶ gedreht.

# **4-11. Benutzertaste**

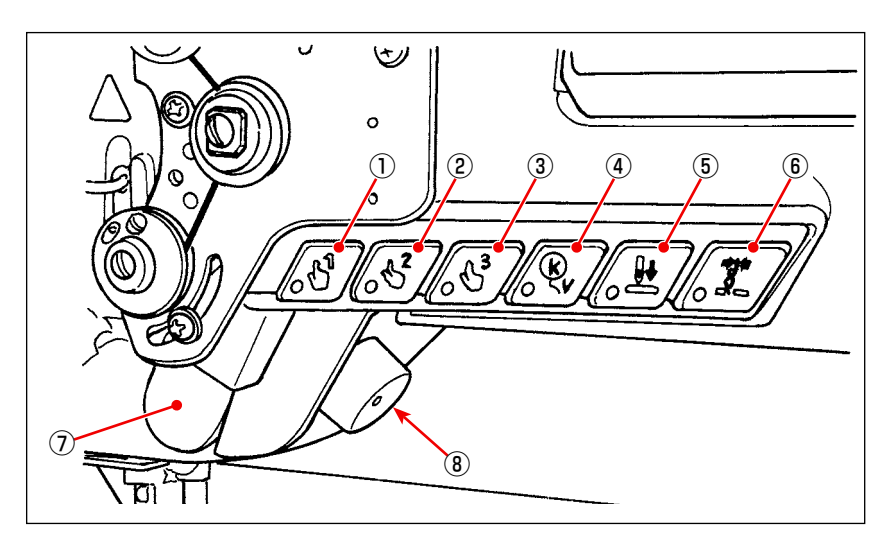

Funktionen können den Maschinenkopfschaltern ① bis ⑥ , dem Handschalter ⑦ und dem Jograd ⑧ zugewiesen werden.

Die Anfangswerte (Zustände) sind wie unten beschrieben.

- ① Maschinenkopfschalter 1: Schalter für Antipp-Umschaltung 1
- ② Maschinenkopfschalter 2: Schalter für Antipp-Umschaltung 2
- ③ Maschinenkopfschalter 3: Schalter für Antipp-Umschaltung 3
- ④ Maschinenkopfschalter 4: Aufhebungs-/Hinzufügungsschalter für automatisches Rückwärtsnähen
- ⑤ Maschinenkopfschalter 5: Nadeleinstich-Ausrichtungsschalter
- ⑥ Maschinenkopfschalter 6: Fadenklemmenschalter
- ⑦ Handschalter: Rückwärtsnähschalter
- ⑧ Jograd: Nadel-hoch/tief-Korrekturschalter

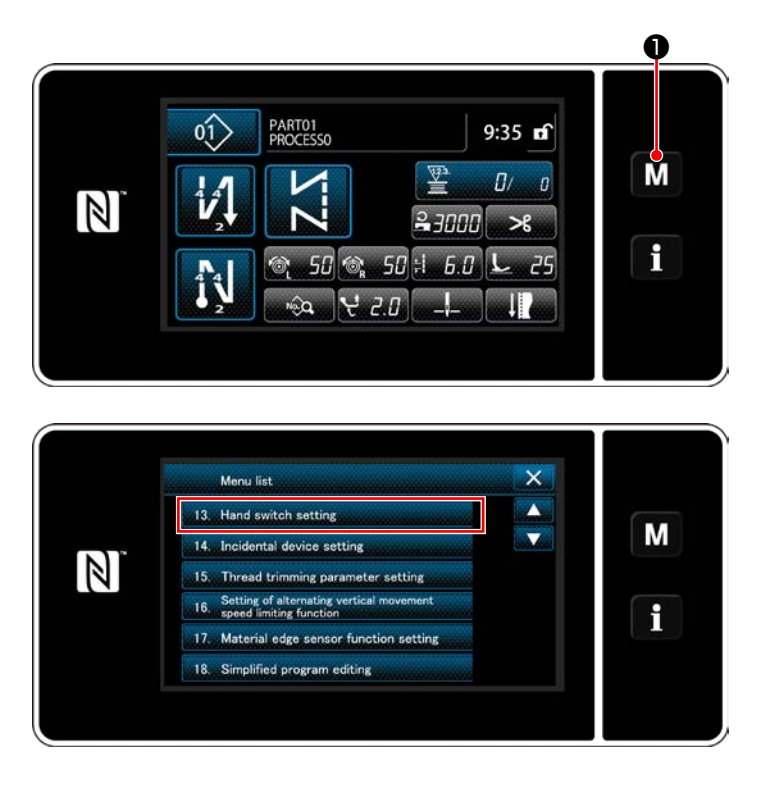

1) Halten Sie M O drei Sekunde lang ge-

drückt.

Der "Mode screen (Modusbildschirm)" wird angezeigt.

2) Wählen Sie die "13. Hand switch setting (Handschalter-Einstellung)" aus.

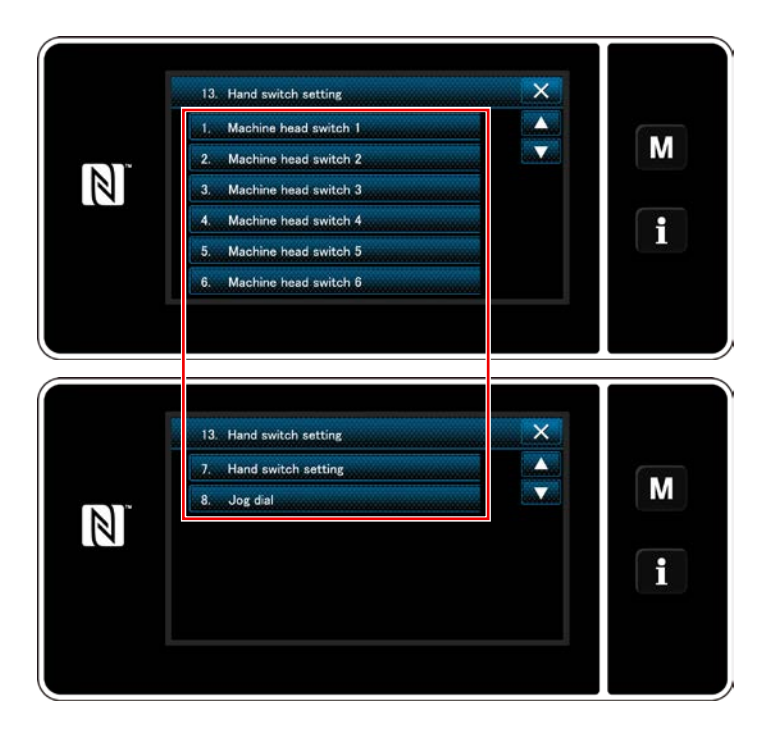

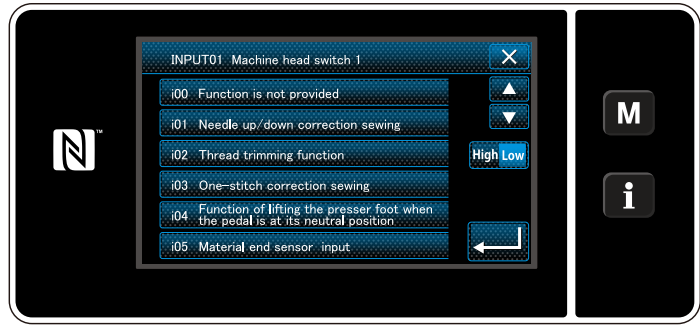

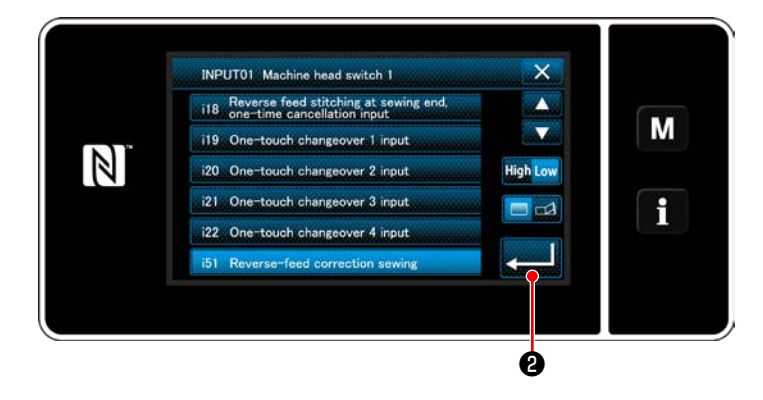

3) Wählen Sie den einzustellenden Schalter aus.

4) Wählen Sie den Funktionsposten aus, der dem Schalter zugewiesen werden soll. Wählen Sie dann den Eingangssignalstatus (

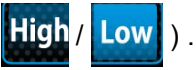

Wenn der Funktionsposten i51 oder darüber hinaus ausgewählt wird, wird der beim Drücken der Taste auszuführende Vorgang festgelegt.

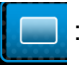

 : Die Funktion ist aktiviert, solange die Taste gedrückt gehalten wird.

**All**: Aktivieren/Deaktivieren der Funktion wird durch Drücken der Taste umgeschaltet.

5) Drücken Sie **Alleman** 

#### **[Beschreibung der Funktionen der Benutzertaste]**

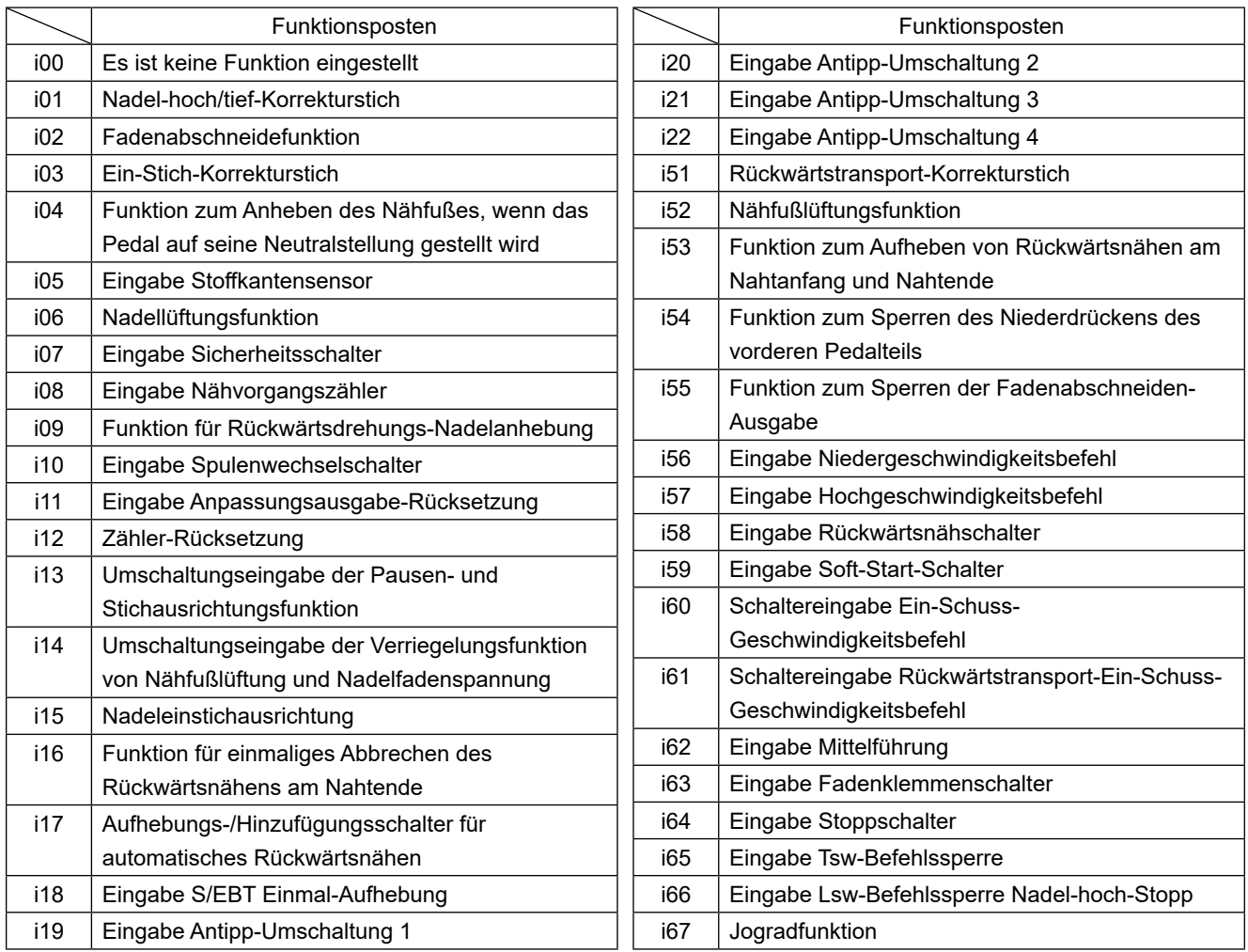

# **4-12. Einstellen der Ölmenge im Greifer**

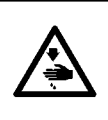

## **WARNUNG :**

**Achten Sie beim Kontrollieren der dem Greifer zugeführten Ölmenge darauf, dass Ihr Finger und das Ölmengen-Prüfblatt nicht mit den beweglichen Teilen, wie dem Greifer und dem Transportmechanismus, in Berührung kommen. Eine Berührung dieser Teile kann zu Verletzungen führen.**

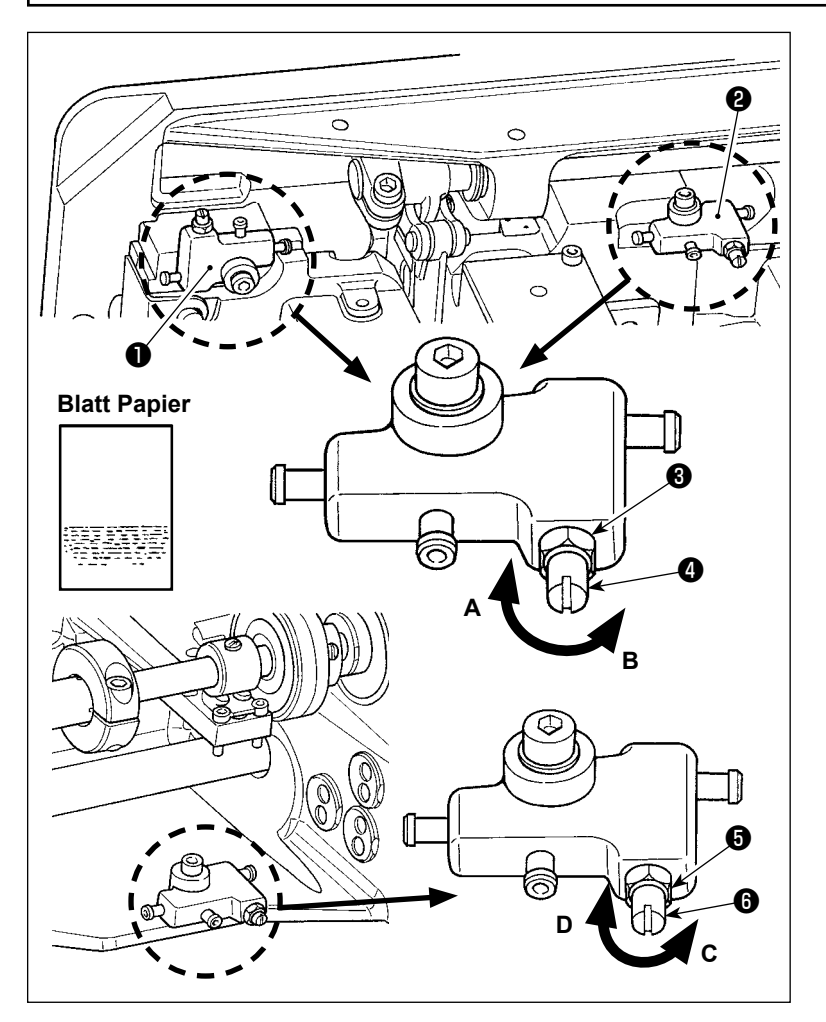

- 1) Die Verteilereinheit ❶ für die Ölmenge im linken Greifer, oder die Verteilereinheit ❷ für die Ölmenge im rechten Greifer wie unten beschrieben einstellen.
- 2) Die Mutter ❸ lösen, und die Ölmengen-Regulierschraube ❹ drehen, um die Ölmenge im Greifer einzustellen. Durch Drehen der Schraube im Uhrzeigersinn **A** wird die Ölmenge im Greifer verringert, während sie durch Drehen entgegen dem Uhrzeigersinn **B** vergrößert wird.
- 3) Zum Prüfen der Ölmenge ein Blatt Papier in die Nähe des Greiferumfangs bringen. Die Ölmenge ist angemessen, wenn Ölspritzer vom Greifer nach ungefähr fünf Sekunden erscheinen, wie in der linken Abbildung gezeigt.

**Falls die Ölmenge im Greifer nicht auf einen angemessenen Betrag eingestellt werden kann, ist sie durch Lösen der Mutter** ❺ **und Drehen der Ölmengen-Einstellschraube** ❻ **einzustellen. Die Ölmenge im Greifer wird durch Drehen der Ölmengen-Einstellschraube entgegen dem Uhrzeigersinn C vergrößert bzw. durch Drehen im Uhrzeigersinn D verringert. Vergewissern Sie sich auch, dass das Öl bei einer Nähgeschwindigkeit von 1.000 sti/min dem Greifer zugeführt wird.**

# **5. BETRIEB DER NÄHMASCHINE**

## **5-1. Rückstellen der sicherheitskupplung**

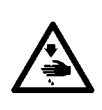

#### **WARNUNG :**

**Um durch plötzliches Anlaufen der Nähmaschine verursachte Verletzungen zu vermeiden, führen Sie die folgende Arbeit erst aus, nachdem Sie den Netzschalter ausgeschaltet und sich vergewissert haben, daß der Motor vollkommen stillsteht.**

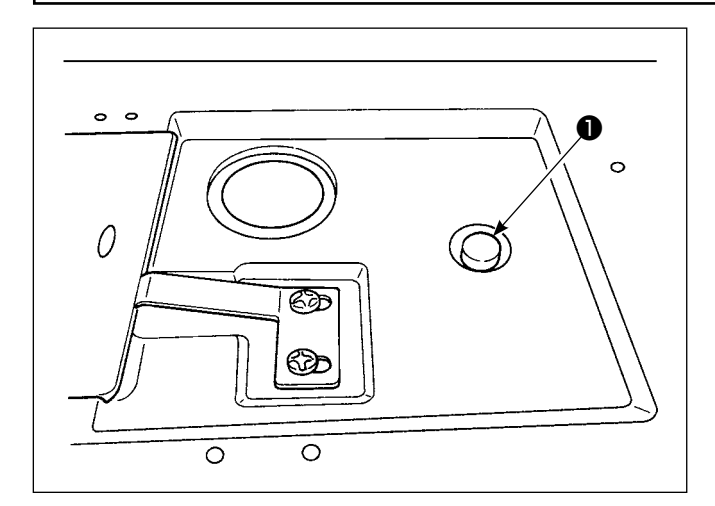

3) Im letzten Schritt des Verfahrens ist die Nadel-Greifer-Beziehung zu überprüfen. (Siehe **["8-1. Nadel-greifer-beziehung" S. 104](#page-108-0)**)

### **5-2. Anheben des Nähfußes in einem Notfall**

**WARNUNG :**

Die Sicherheitskupplung tritt in Aktion, wenn während des Nähbetriebs eine übermäßige Last auf den Greifer oder andere Teile einwirkt. In diesem Fall bewegt sich der Greifer auch durch Drehen des Handrads nicht. Falls die Sicherheitskupplung ausgelöst worden ist, die Ursache beseitigen, und eine Rückstellung nach dem folgenden Verfahren vornehmen.

- 1) Den Druckknopf ❶ an der Oberseite des Maschinenbetts hineindrücken und gleichzeitig das Handrad kräftig in entgegengesetzter Drehrichtung drehen.
- 2) Die Rückstellung ist abgeschlossen, wenn das Handrad klickt.

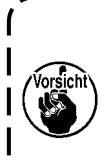

**1. Drehen Sie das Handrad von Hand, und vergewissern Sie sich, dass der Druckknopf** ❶ **zurückgekehrt ist.**

**2. Das Handrad kann nur dann von Hand gedreht werden, wenn die Stromversorgung der Nähmaschine ausgeschaltet wird.**

**Um durch plötzliches Anlaufen der Nähmaschine verursachte Verletzungen zu vermeiden, führen Sie die folgende Arbeit erst aus, nachdem Sie den Netzschalter ausgeschaltet und sich vergewissert haben, daß der Motor vollkommen stillsteht.**

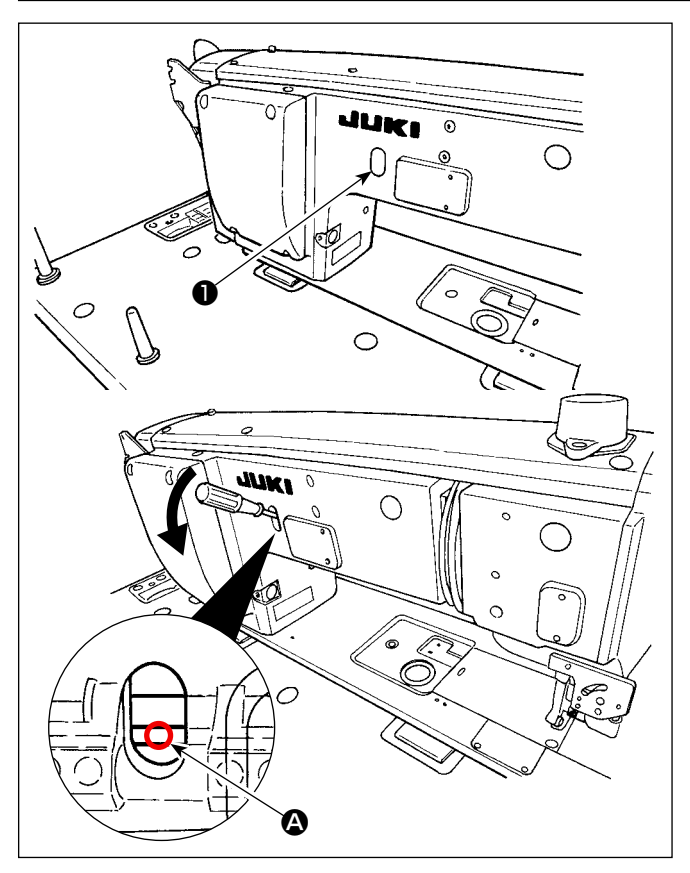

Falls es notwendig ist, den Nähfuß in einem Notfall, wie z. B. einem Stromausfall, anzuheben, demontieren Sie die Gummikappe ❶ , führen Sie einen Schraubendreher oder dergleichen zwischen die Wellen ein, und drücken Sie den Schraubendreher nach unten, um den Nähfuß anzuheben.

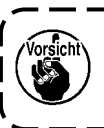

**Lassen Sie den Schraubendreher oder dergleichen nicht zwischen den Wellen stecken.**

# **5-3. Netzlampe**

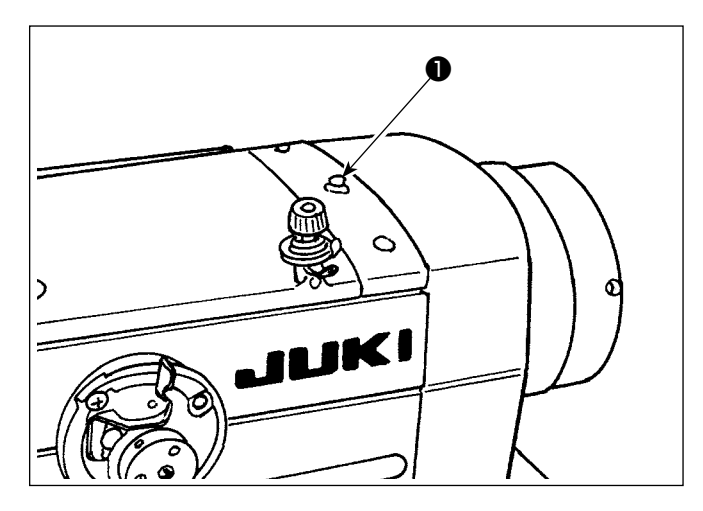

Die Netzlampe ❶ leuchtet auf, wenn die Stromversorgung der Nähmaschine eingeschaltet wird. Die Netzlampe ❶ blinkt, falls ein Fehler auftritt.

## **5-4. Knieschalter**

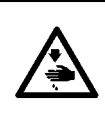

#### **WARNUNG :**

**Um durch plötzliches Anlaufen der Nähmaschine verursachte Verletzungen zu vermeiden, führen Sie die folgende Arbeit erst aus, nachdem Sie den Netzschalter ausgeschaltet und sich vergewissert haben, daß der Motor vollkommen stillsteht.**

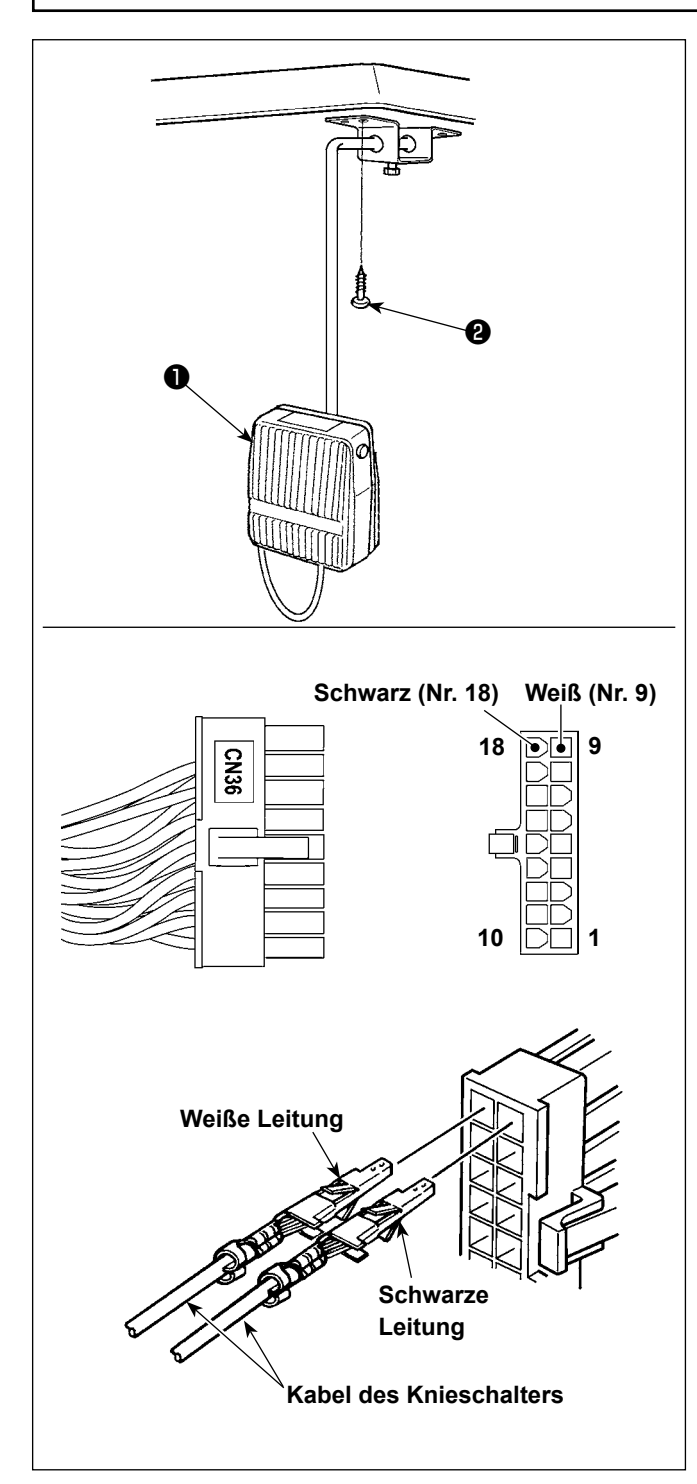

#### **(1) Installation des Knieschalters**

- 1) Montieren Sie den Knieschalter ❶ . Befestigen Sie ihn dann mit einer Holzschraube ❷ an der Unterseite des Tisches.
- 2) Den Knieschalter ❶ an die Stifte Nr. 9 und Nr. 18 des 18-poligen Maschinenanschlusses anschließen, der mit CN36 des Maschinensteuergerätes verbunden ist.

#### **(2) Funktionen des Knieschalters**

Wenn der Knieschalter ❶ gedrückt wird, werden die Daten auf die Daten bei Antipp-Umschaltung 4 umgeschaltet.

(Siehe **["6-2-8. Antipp-Dienstprogramm-Umschalt](#page-82-0)[funktion" S. 78](#page-82-0)**).

Der Knielifterschalter kann durch die relevante Funktionseinstellung auch als Stoffdrückerstangen-Hubhebel verwendet werden.

(Wird der Schalter als Nähfußheberschalter verwendet, verliert er die Funktion als Schalter für Antipp-Umschaltung 4.)

# **6. GEBRAUCHSWEISE DER BEDIENUNGSTAFEL**

# **6-1. Erläuterung des Nähbetriebsbildschirms (bei Auswahl eines Nähmusters)**

Auf dem Nähbetriebsbildschirm werden die Form und die Einstellwerte des gegenwärtig genähten Nähmusters angezeigt. Die Anzeige und die Tastenbetätigung sind je nach dem ausgewählten Nähmuster unterschiedlich. Beachten Sie, dass der Nähbetriebsbildschirm zwei unterschiedliche Anzeigen darstellt, d. h. die Nähmusteranzeige und die Zähleranzeige.

Siehe "6-3. Zählerfunktion" S.84 für die Beschreibung der Zähleranzeige.

Zwei verschiedene Bildschirmanzeigemodi sind vorhanden: d. h. <Bedienermodus> und <Wartungspersonal**modus>**.

Der Modus kann durch gleichzeitiges Drücken der **M** O und des **B** 2 zwischen dem Bedienermodus und dem Wartungspersonalmodus umgeschaltet werden.

## **(1) Nähbetriebsbildschirm (bei Auswahl eines Nähmusters)**

Ein Nähmuster kann mit **bei 1 de** ausgewählt werden. Vier verschiedene Stichformen sind verfügbar, wie unten gezeigt.

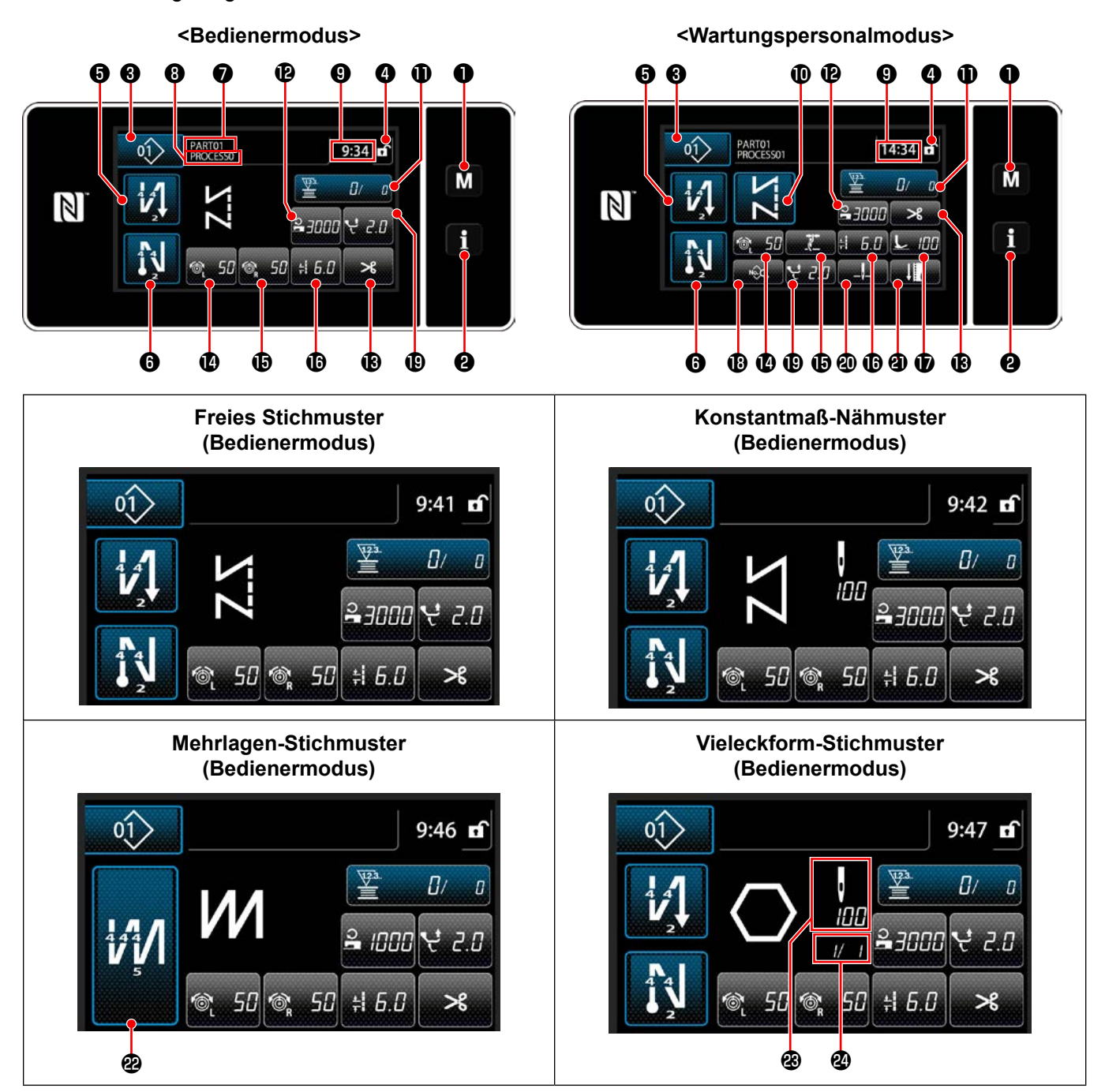

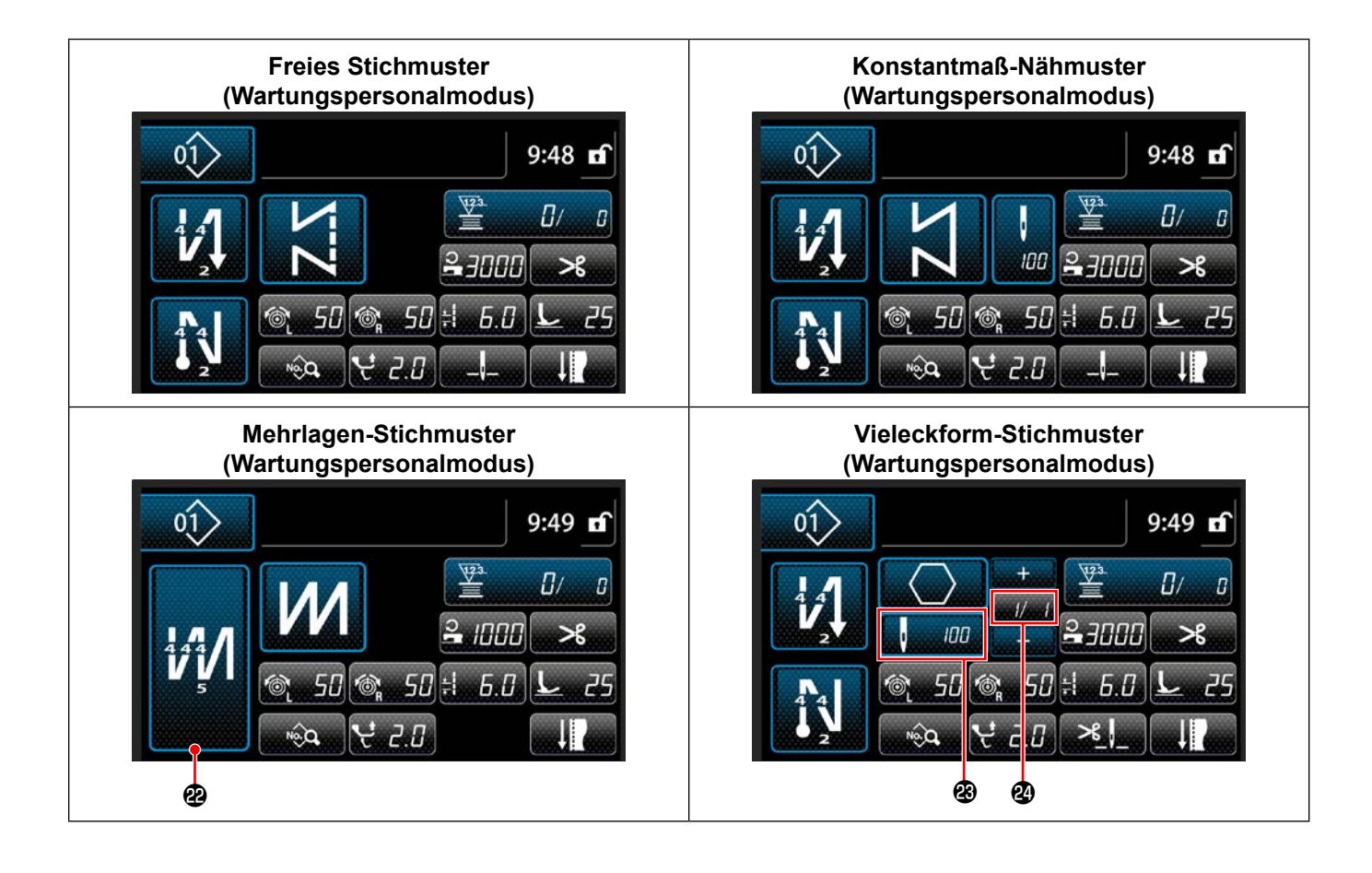

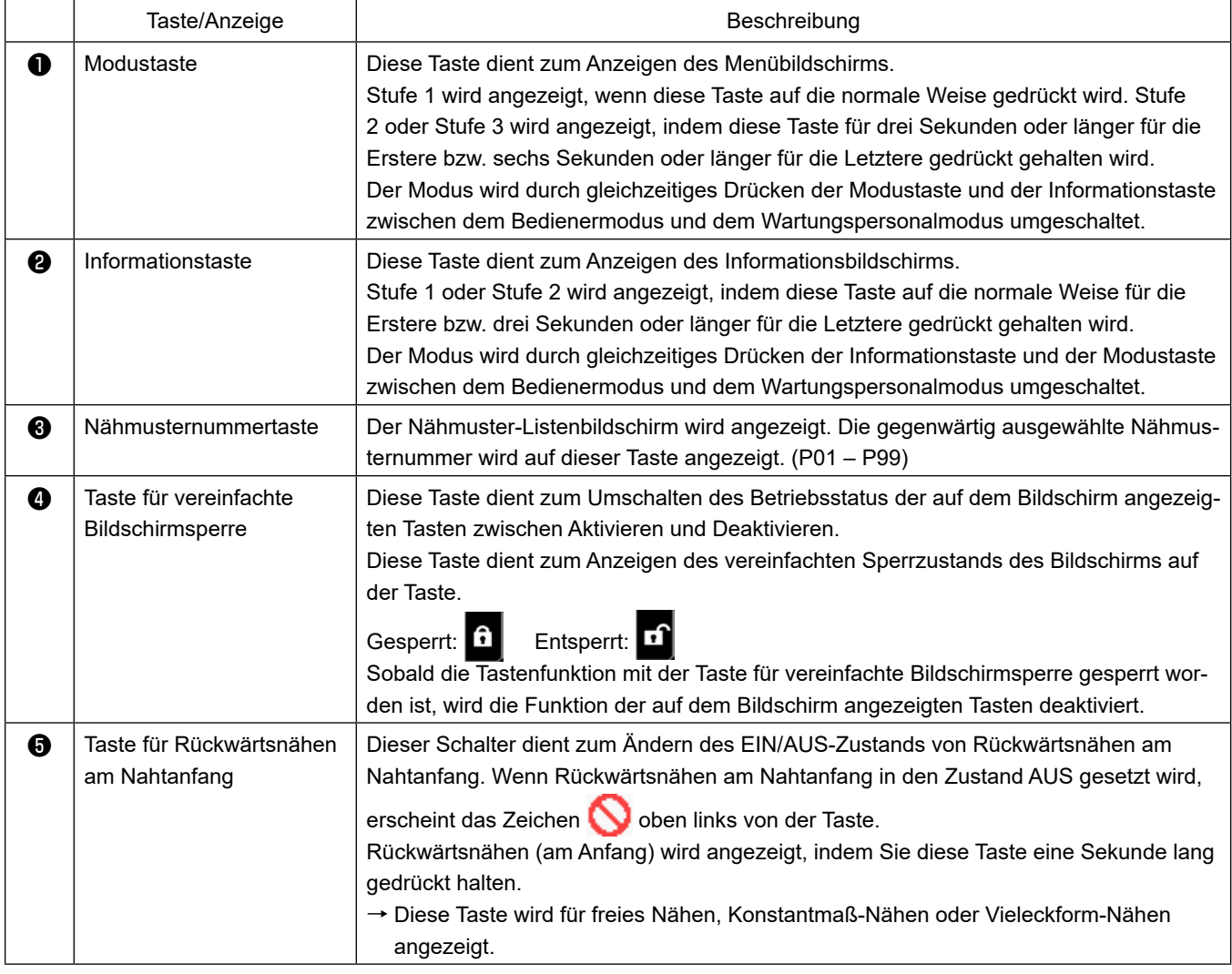

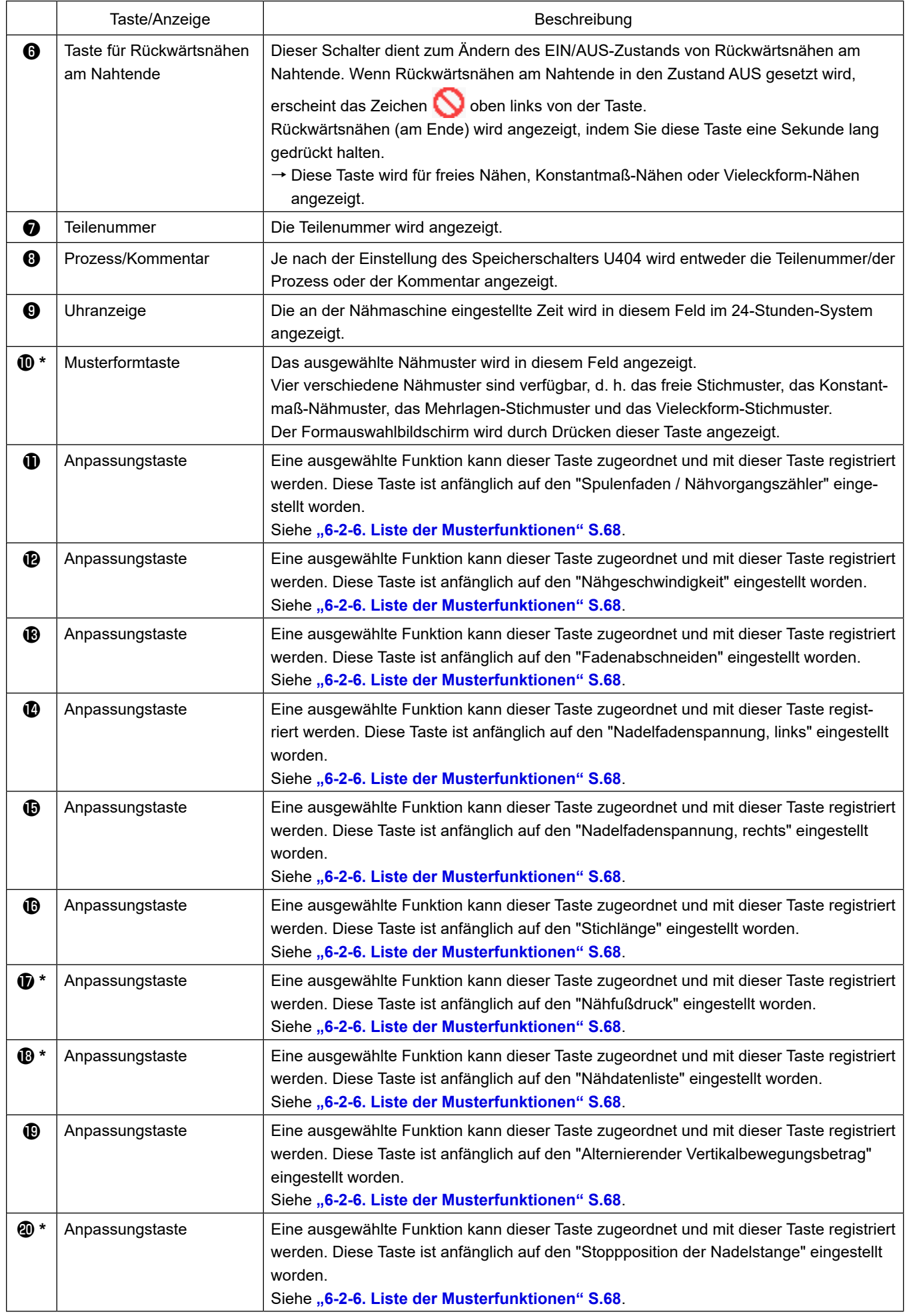

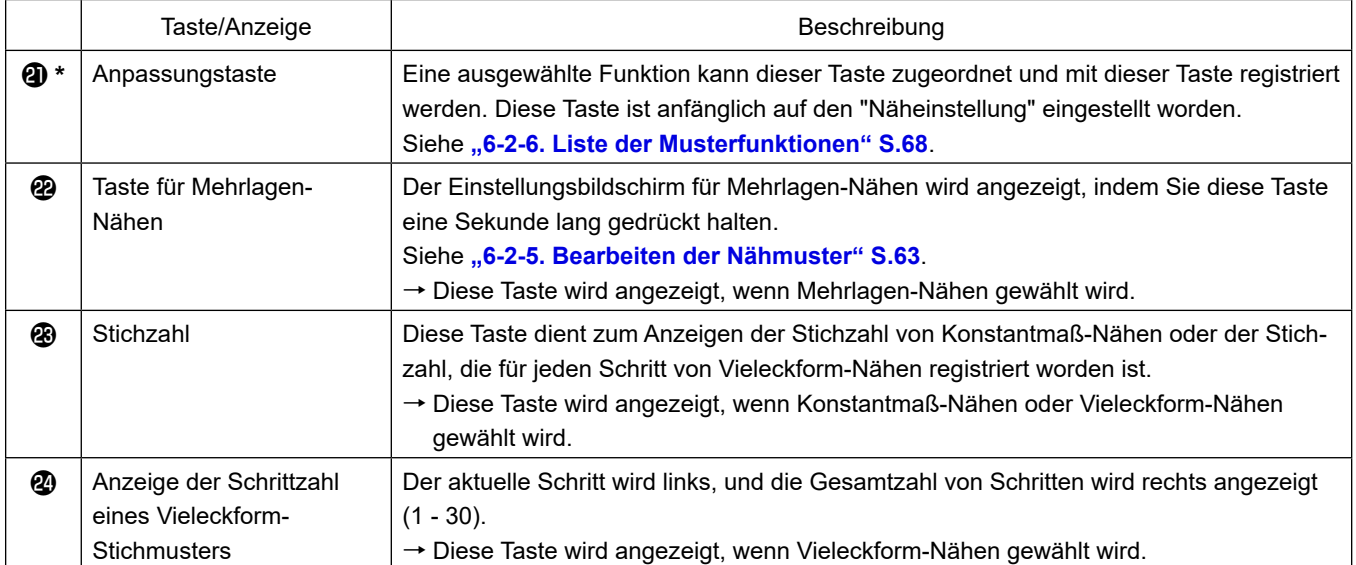

**\* Nur für den Fall, dass der Wartungspersonalmodus gewählt wird.**

## **6-2. Nähmuster**

Häufig genähte Muster können als Nähmuster registriert werden.

Nachdem die Muster als Nähmuster registriert worden sind, kann das gewünschte Nähmuster durch einfaches Auswählen seiner Nähmusternummer aufgerufen werden.

Bis zu 99 verschiedene Muster können als Nähmuster registriert werden.

### **6-2-1. Nähmuster-Konfiguration**

Ein Nähmuster besteht aus vier Elementen, d. h. Rückwärtsnähen (am Anfang), Hauptnähvorgang, Rückwärtsnähen (am Ende) und Musterfunktion.

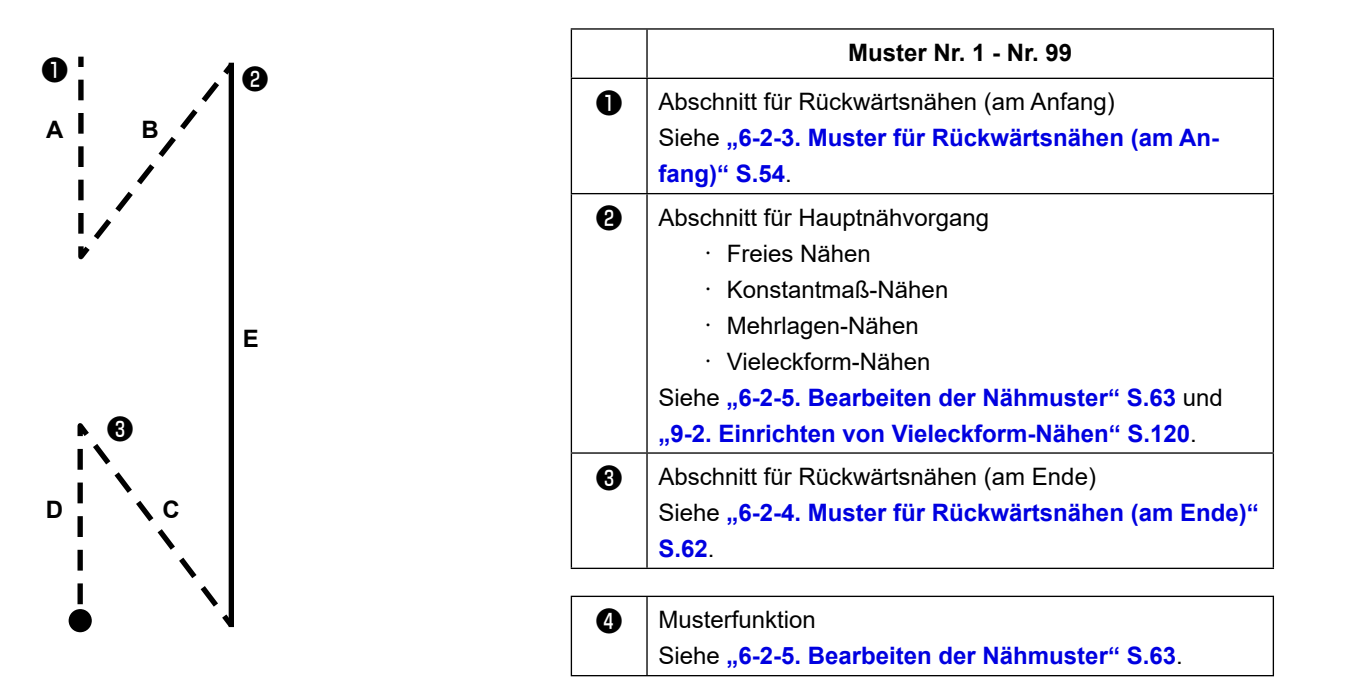

#### **6-2-2. Liste der Nähmuster**

Die Liste der gespeicherten Nähmuster wird auf dem Bildschirm angezeigt. Unter dem Wartungspersonalmodus können Nähmuster erzeugt, kopiert und gelöscht werden.

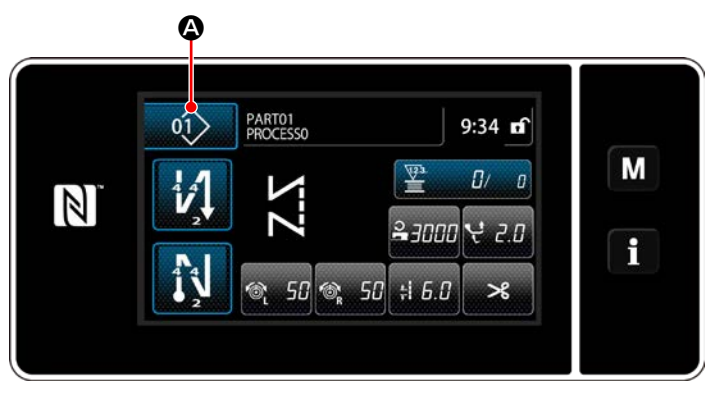

**<Nähbetriebsbildschirm (Bedienermodus)>**

Drücken Sie  $\left| \begin{array}{cc} \varphi \end{array} \right|$  auf dem Nähbetriebsbildschirm des jeweiligen Modus. Der Nähmuster-Listenbildschirm wird angezeigt.

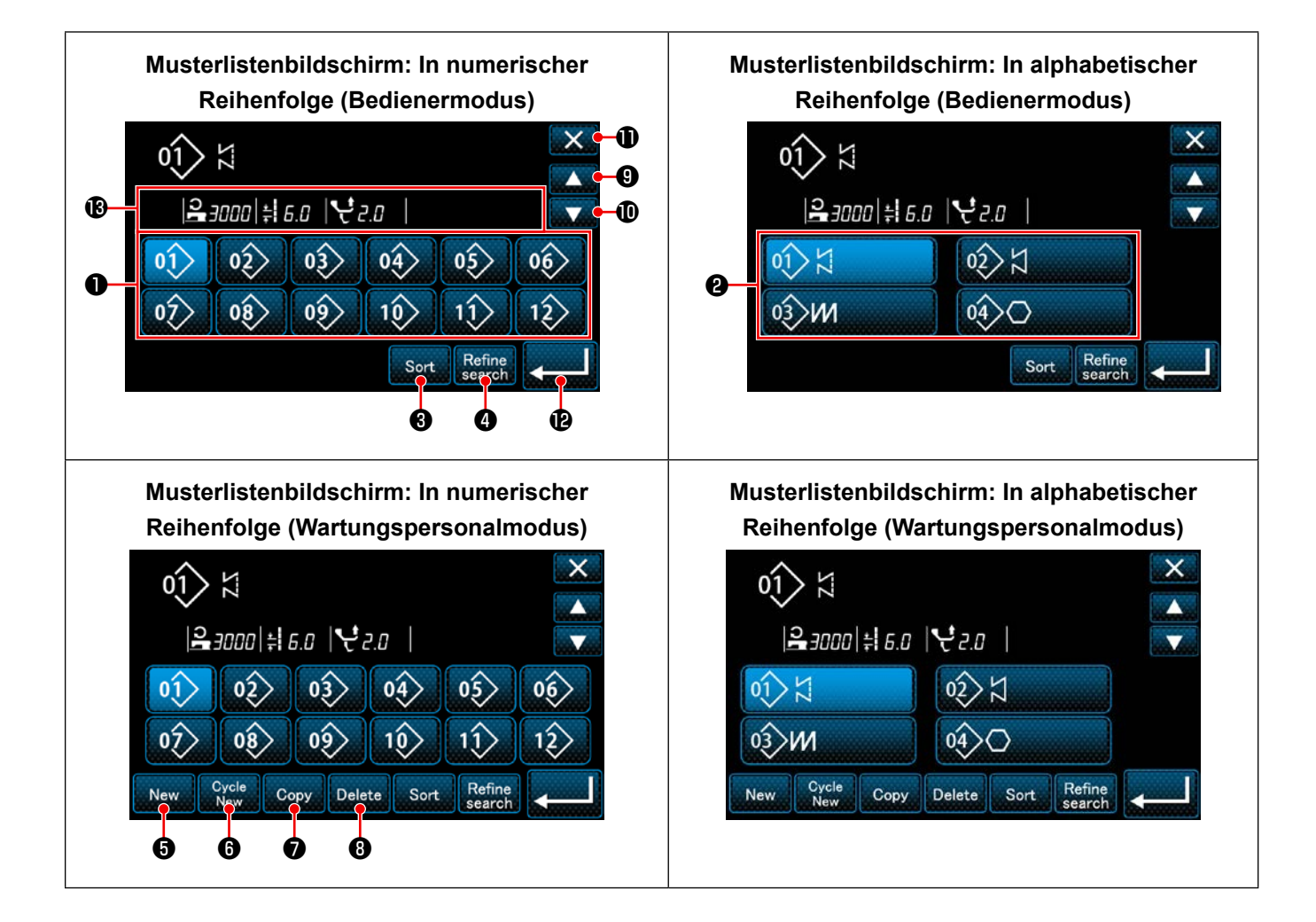

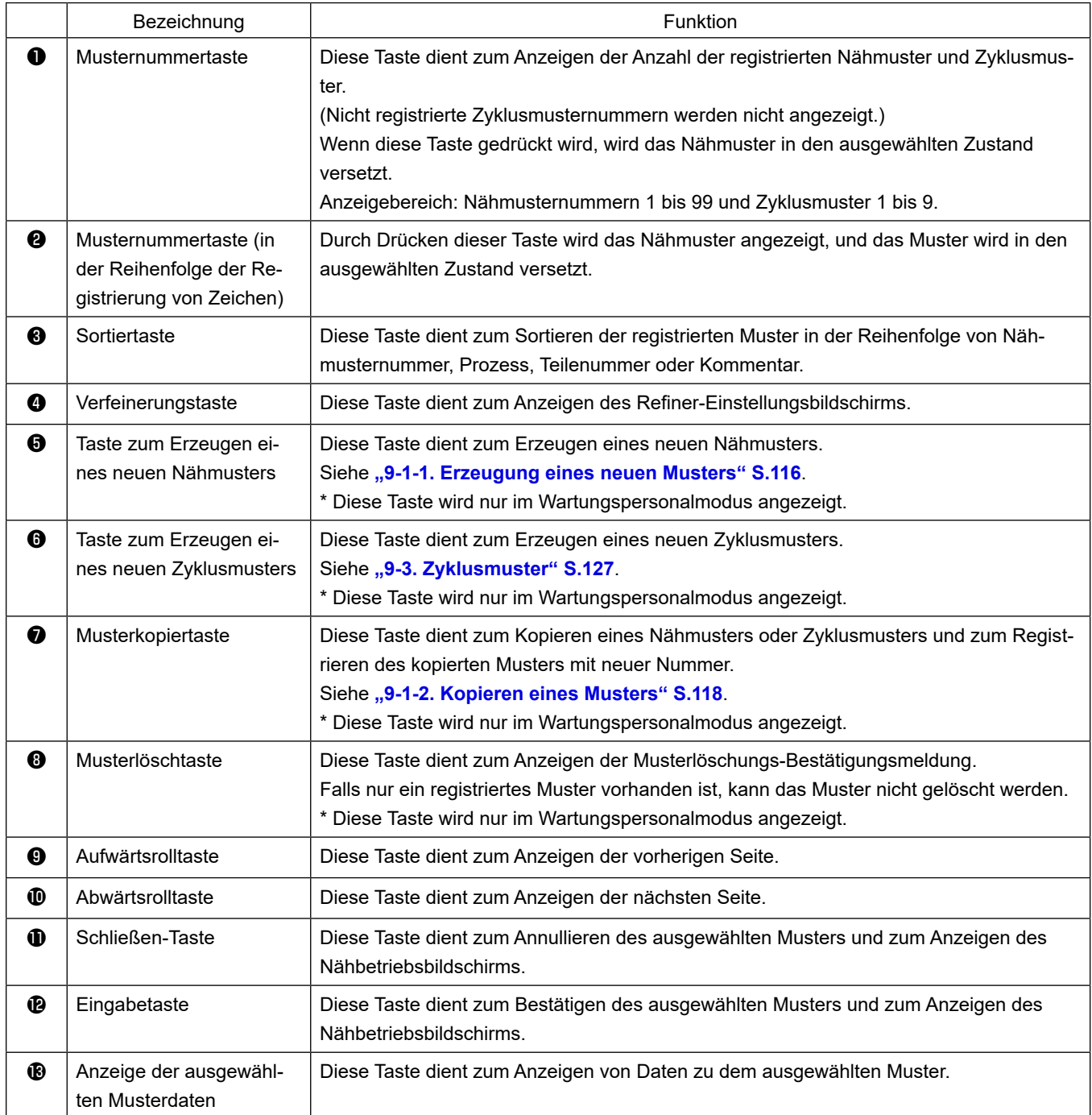

## **6-2-3. Muster für Rückwärtsnähen (am Anfang)**

Eine Stichform für Rückwärtsnähen (am Anfang) wird gemäß den Schritten des unten beschriebenen Verfahrens festgelegt.

## **(1) Aktivieren des Musters für Rückwärtsnähen (am Anfang)**

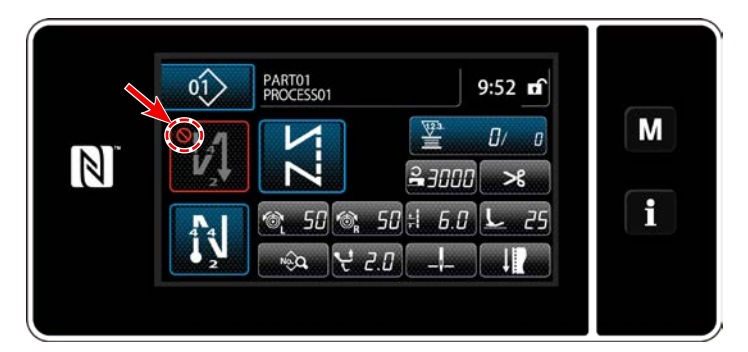

Das Rückwärtsnähmuster am Nahtanfang kann verwendet werden, wenn die Funktion für Rückwärtsnähen am Nahtanfang in den EIN-Zustand versetzt wird (das Zeichen wird nicht angezeigt).

Wird diese Funktion in den AUS-Zustand versetzt, drücken Sie die Taste für Rückwärtsnähen am Nahtanfang, um die Anzeige des Zeichens **Auszuschalten und die Funktion für Rück**wärtsnähen am Nahtanfang zu aktivieren.

**(2)Ändern der Stichzahl und Teilung des Musters für Rückwärtsnähen (am Anfang)**

## ◆ **Für den Bedienermodus**

## ① **Anzeigen des Bearbeitungsbildschirms für Rückwärtsnähen (am Anfang)**

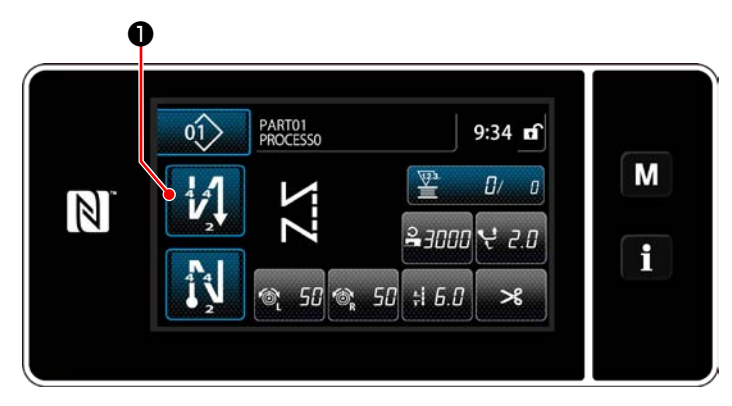

Halten Sie **↓ 1 O** eine Sekunde lang gedrückt.

Der Bearbeitungsbildschirm für Rückwärtsnähen (am Anfang) wird angezeigt.

## ② **Einstellen der Stichzahl und der Anzahl der Wiederholungen von Rückwärtsnähen am Nahtanfang**

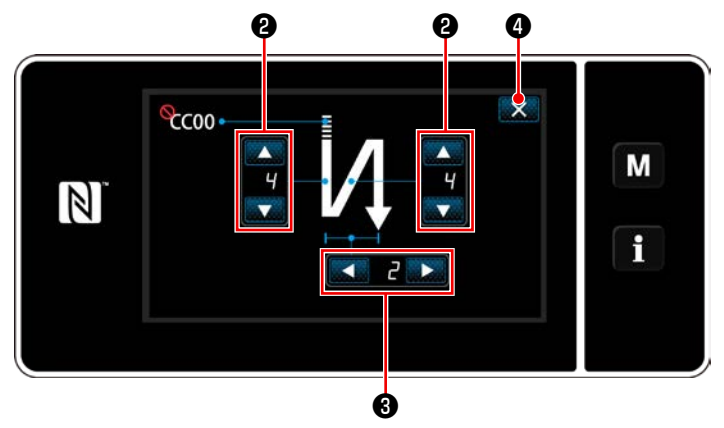

**<Bearbeitungsbildschirm für Rückwärtsnähen (Anfang) (Bedienermodus)>**

Ändern Sie die Anzahl von Rückwärtsstichen mit

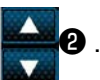

Ändern Sie die Anzahl der Wiederholungen von Rückwärtsnähen mit **Allien Steiner Galler** die Anzahl der Rückwärtsnähvorgänge auf "2" eingestellt wird, führt die Nähmaschine Rückwärtsstiche nach der eingestellten Stichzahl jeweils einmal in Vorwärtsrichtung und einmal in Rückwärtsrichtung aus.)

Der eingegebene Wert wird durch Drücken von

 $\mathbf{X}$  **O** bestätigt. Daraufhin wird der Nähbetriebsbildschirm angezeigt.

#### ◆ **Für den Wartungspersonalmodus**

### ① **Auswählen der Art von Rückwärtsnähen am Nahtanfang**

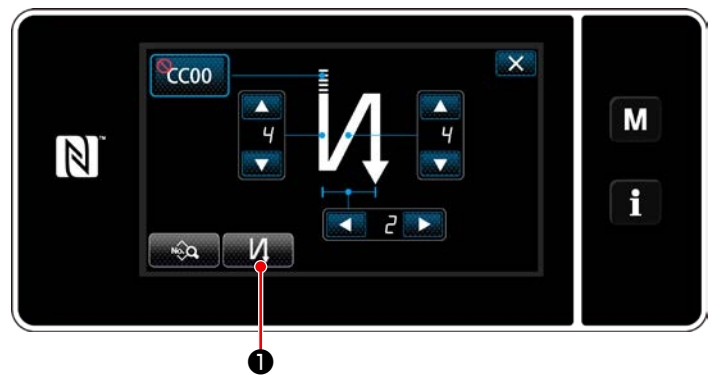

**<Bildschirm für Rückwärtsnähen am Nahtanfang (Wartungspersonalmodus)>**

- 1) Rufen Sie den Bearbeitungsbildschirms für Rückwärtsnähen am Nahtanfang unter Bezugnahme auf den Fall des Bedienermodus auf.
- 2) Drücken Sie **Man O** , um den Rückwärtsnähtyp-Eingabebildschirm aufzurufen. Wählen Sie eines der Rückwärtsnähmuster aus, das am Nahtanfang verwendet werden soll:
	- ・ Rückwärtsstiche ❷
	- ・ Verdichtungsstiche ❸

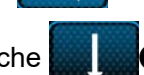

· Verdichtungs-Sonderstiche

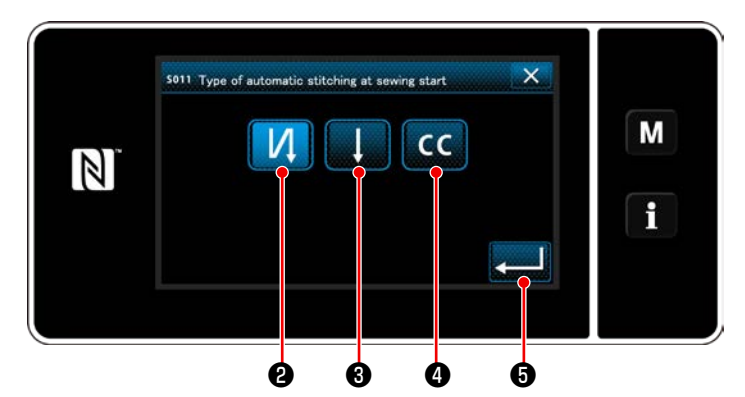

**<Eingabebildschirm für die Art von Rückwärtsnähen (Wartungspersonalmodus)>**

3) Drücken Sie **Drücken Sie (1994)**, um die oben genann-

te Operation zu bestätigen, und schalten Sie vom aktuellen Bildschirm auf den Nähbetriebsbildschirm um.

② **Einstellen der Form der Rückwärtsstiche am Nahtanfang**

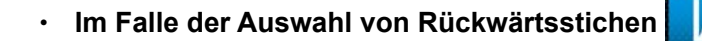

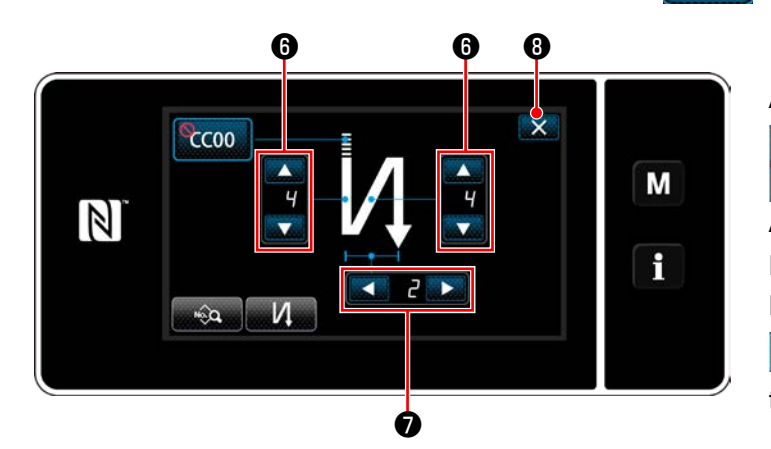

Ändern Sie die Anzahl von Rückwärtsstichen mit

Ändern Sie die Anzahl der Wiederholungen von Rückwärtsnähen mit **4 20**.

Der eingegebene Wert wird durch Drücken von

❹ bestätigt. Daraufhin wird der Nähbetriebsbildschirm angezeigt.

❷ .

・ **Im Falle der Auswahl von Verdichtungsstichen** ❸

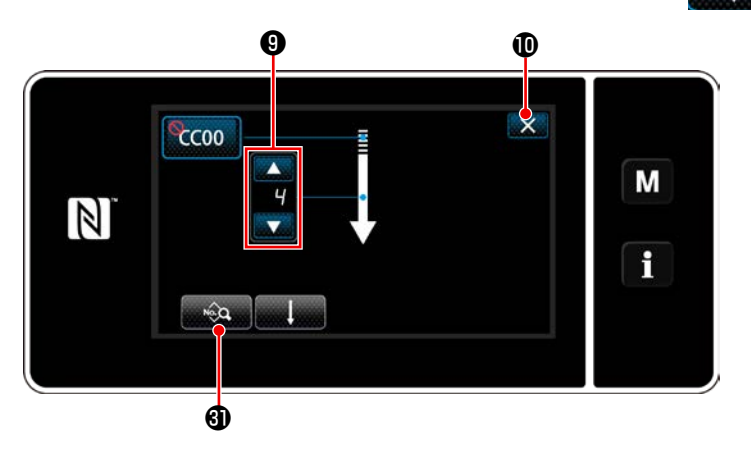

Die Stichlänge usw. kann mit **Die Stichlänge usw.** kann mit werden.

Ändern Sie die Verdichtungsstichzahl mit **O** 

Der eingegebene Wert wird durch Drücken von  $\mathbf X$   $\mathbf 0$  bestätigt. Daraufhin wird der Nähbetriebsbildschirm angezeigt.

**·** Im Falle der Auswahl von Verdichtungs-Sonderstichen

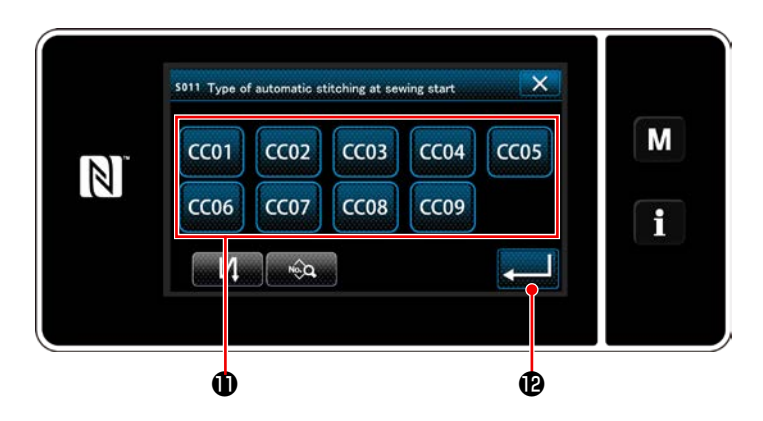

- 1) Wenn CCO auf dem Rückwärtsnähtyp-Eingabebildschirm ausgewählt wird, wird der Verdichtungs-Sonderstich-Auswahlbild
	- schirm aufgerufen. Falls die Taste für Verdichtungsstich-Sondermuster nicht benutzt wird, wird das Zeichen

**N** angezeigt.

- 2) Drücken Sie die Taste  $\bigcirc$ , um das Verdichtungsstich-Sondermuster auszuwählen.
- 3) Drücken Sie **Band C**, um die oben genannte Operation zu bestätigen, und schalten Sie vom aktuellen Bildschirm auf den Nähbetriebsbildschirm um.
- \* Siehe **["9-5. Verdichtungsstich-Sondermus](#page-143-0)[ter" S.139](#page-143-0)** für Details zu Verdichtungs-Sonderstichen.

#### ③ **Bearbeiten der Daten für Rückwärtsnähen am Nahtanfang**

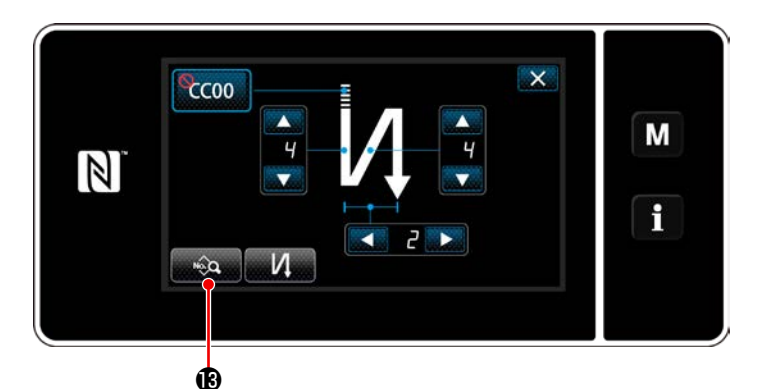

1) Wenn **Auf dem Bildschirm für** Rückwärtsnähen am Nahtanfang gedrückt wird, wird der "Bildschirm zum Bearbeiten von Rückwärtsnähdaten am Nahtanfang" aufgerufen.

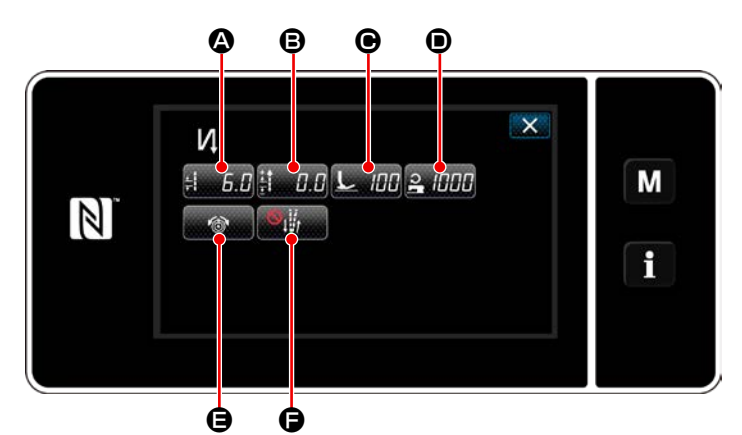

**<Bildschirm zum Bearbeiten von Rückwärtsnähdaten am Nahtanfang>**

## ・ **Eingeben der Stichlänge (**A**)**

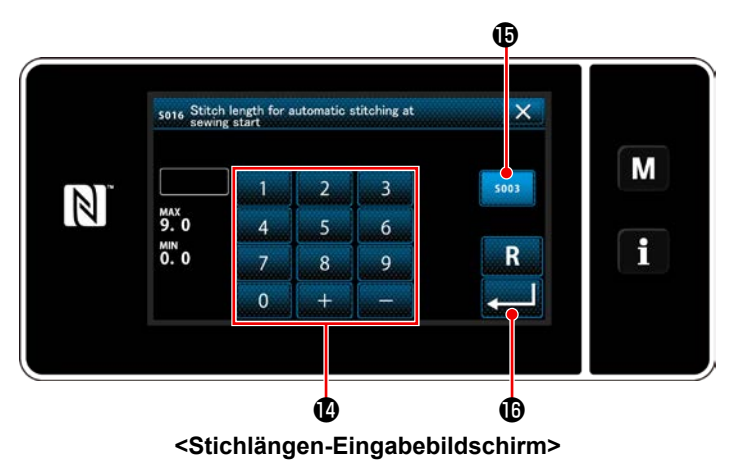

- 1) Wenn  $\frac{1}{2}$   $\frac{1}{2}$   $\frac{1}{2}$  gedrückt wird, wird der Stichlängen-Eingabebildschirm aufgerufen.
- 2) Wenn soos **in die Stratute verhalten die Stich**länge eingegeben werden.
- 3) Geben Sie die Stichlänge mit dem Ziffernblock  $\Phi$  ein. (0,0 bis 9,0)
- $*$  Für den Fall, dass  $\bigoplus$  ausgewählt wird, entspricht die Stichlänge derjenigen, die für den Vorwärtsnähabschnitt angewendet wird.
- 4) Wenn **Gedrückt wird, wird der einge**gebene Wert bestätigt, und das Display schaltet auf den "Bildschirm zum Bearbeiten von Rückwärtsnähdaten am Nahtanfang" zurück.

・ **Eingeben des Korrekturwerts für die Rückwärtsstichlänge (**B**)**

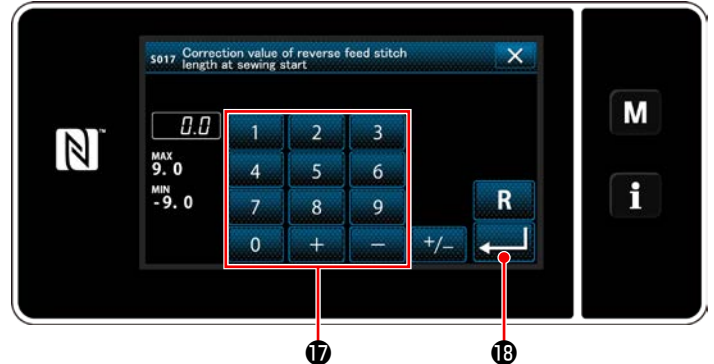

**<Eingabebildschirm für den Rückwärtsstichlängen-Korrekturwert>**

- **Eingeben des Nähfußdrucks (** $\Theta$ **)** Ф sona Presser foot pressure for auto הסו M  $\mathbb N$ × f  $\bullet$  and an end and an end and an end and an end and an end and an end and an end and an end and an end and an end an end an end an end an end an end an end an end an end an end an end an end an end an end an end an end a **<Nähfußdruck-Eingabebildschirm>**
- ・ **Eingeben der Nähgeschwindigkeit (**D**)**

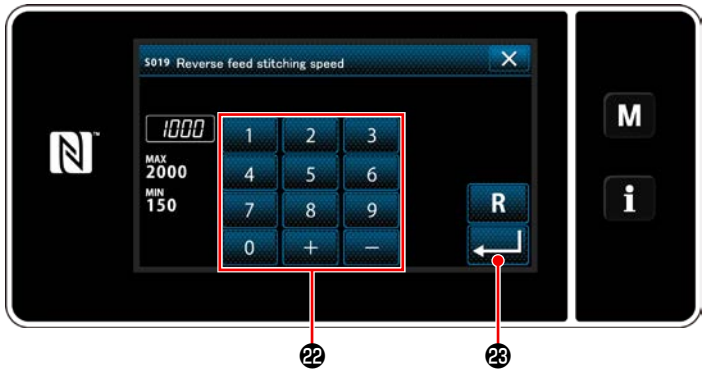

**<Nähgeschwindigkeits-Eingabebildschirm>**

- 1) Wenn  $\frac{1}{2}$  **B** gedrückt wird, wird der Eingabebildschirm für den Rückwärtsstichlängen-Korrekturwert aufgerufen.
- 2) Geben Sie einen Korrekturwert mit dem Ziffernblock  $\mathbf \Omega$  ein. (-9,0 bis 9,0)
- 3) Wenn **Behauf B** gedrückt wird, wird der eingegebene Wert bestätigt, und das Display schaltet auf den "Bildschirm zum Bearbeiten von Rückwärtsnähdaten am Nahtanfang" zurück.
- 1) Drücken Sie C. H. Daraufhin wird der Nähfußdruck-Eingabebildschirm angezeigt.
- 2) Geben Sie einen Nähfußdruck mit der Taste **D** ein. (-20 bis 200)
- Für den Fall, dass @ ausgewählt wird, entspricht der eingegebene Nähfußdruck dem Druck, der für den Vorwärtsnähabschnitt angewendet wird.
- 3) Wenn **gedrückt wird, wird der einge**gebene Wert bestätigt, und das Display schaltet auf den "Bildschirm zum Bearbeiten von Rückwärtsnähdaten am Nahtanfang" zurück.
- 1) Wenn  $\frac{1}{2}$  [777]  $\bullet$  gedrückt wird, wird der Nähgeschwindigkeits-Eingabebildschirm aufgerufen.
- 2) Geben Sie eine Nähgeschwindigkeit mit dem Ziffernblock <sup>2</sup> ein. (150 bis 2000)
- 3) Wenn  $\Box$  **3** gedrückt wird, wird der einge-

gebene Wert bestätigt, und das Display schaltet auf den "Bildschirm zum Bearbeiten von Rückwärtsnähdaten am Nahtanfang" zurück.

## **Stich-um-Stich-Rückwärtsnähgeschwindigkeit und Zwischenstoppfunktion an jedem Eckenabschnitt des Nähmusters**

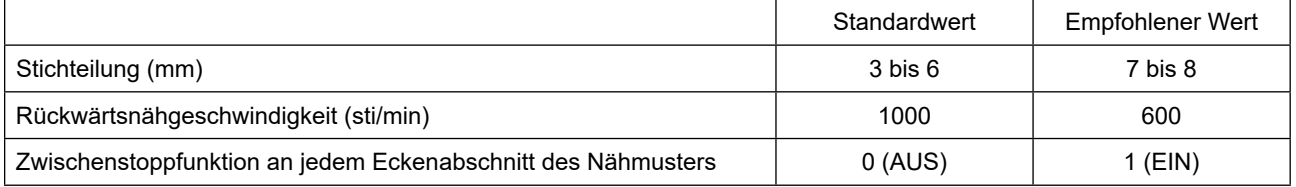

・ **Einstellen der Nadelfadenspannungsfunktion (**E**)**

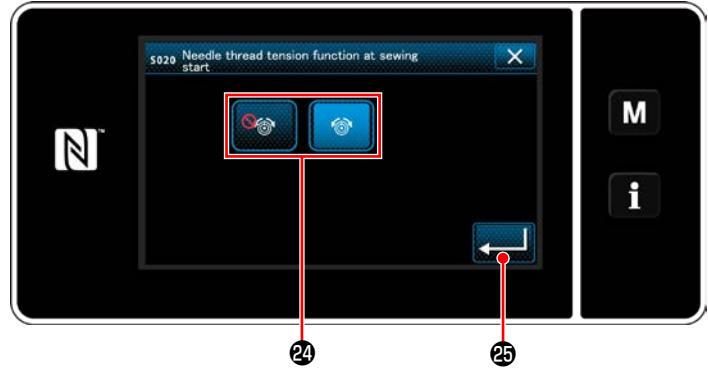

**<Auswahlbildschirm der Nadelfadenspannungsfunktion>**

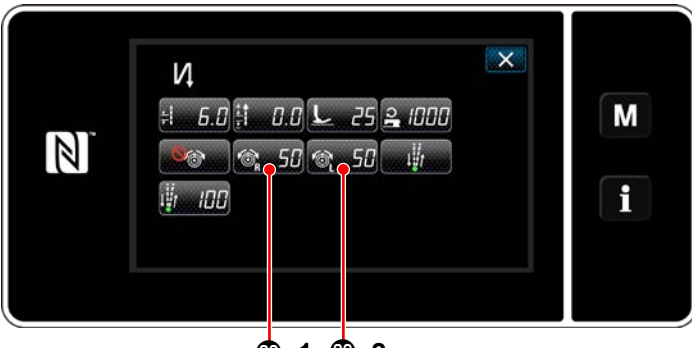

**-1 -2**

- 1) Wenn **E gedrückt wird, wird der Aus**wahlbildschirm der Nadelfadenspannungsfunktion aufgerufen.
- 2) Wählen Sie den Status (aktiviert/deaktiviert) der Nadelfadenspannungsfunktion mit der Taste **@** aus.
- 3) Wenn **Gedrückt wird, wird der einge**gebene Wert bestätigt, und das Display schaltet auf den "Bildschirm zum Bearbeiten von Rückwärtsnähdaten am Nahtanfang" zurück.
- \* Falls Sie (deaktivieren) in 2) gewählt haben, werden die Nadelfadenspannungs-Bearbeitungstasten  $\circledast$  50**<sup>3</sup>** -1 (rechts) und

 **-2** (links) auf dem Datenbearbeitungsbildschirm für Rückwärtsnähen (am Nahtanfang) angezeigt.

## **Einstellen der Pausen- und Stichausrichtungsfunktion (** $\bigcirc$ **)**

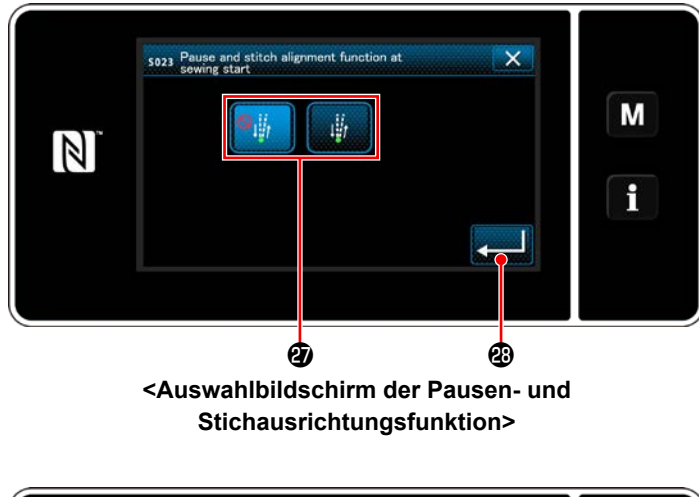

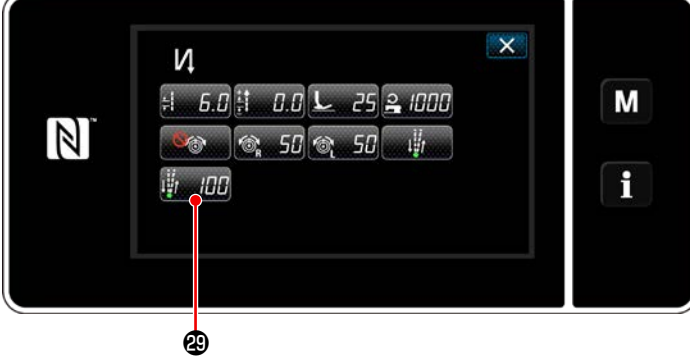

- 1) Wenn **F gedrückt wird, wird der Aus**wahlbildschirm der Pausen- und Stichausrichtungsfunktion aufgerufen.
- 2) Wählen Sie den Status (aktiviert/deaktiviert) der Pausen- und Stichausrichtungsfunktion mit der Taste  $\boldsymbol{\varpi}$  aus.
- 3) Wenn **zum 8** gedrückt wird, wird der einge-

gebene Wert bestätigt, und das Display schaltet auf den "Bildschirm zum Bearbeiten von Rückwärtsnähdaten am Nahtanfang" zurück.

\* Für den Fall, dass (aktiviert) in der vorgenannten Postennummer 2 gewählt wurde, wird die Taste zum Bearbeiten der Pausen- und Stichausrichtungs-Zwischenstoppzeit

**auf dem Bildschirm zum Bearbei**ten von Rückwärtsnähdaten am Nahtanfang angezeigt.

#### ④ **Anwenden der geänderten Posten**

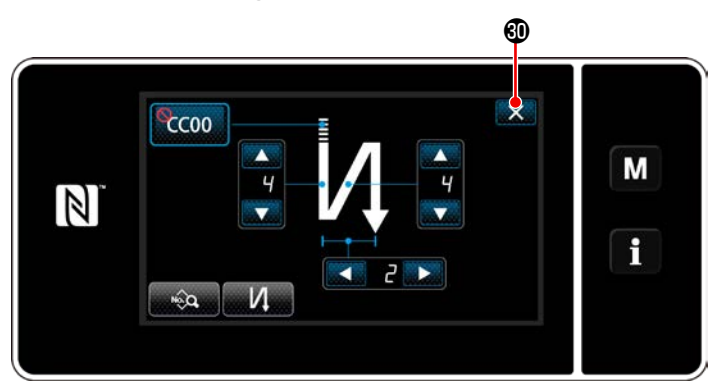

Drücken Sie X **in die oben genannte** Operation zu bestätigen, und schalten Sie vom aktuellen Bildschirm auf den Nähbetriebsbildschirm um.

**<Bildschirm für Rückwärtsnähen am Nahtanfang (Wartungspersonalmodus)>**

## **\* Ausrichtung der normal-/rückwärtsnähen-nadeleinstichpunkte bei automatischem rückwärtsnähen**

Wenn die Nähgeschwindigkeit oder die Stichteilung geändert wird, sind die Normal- und Rückwärtsnähen-Nadeleinstichpunkte bei automatischem Rückwärtsnähen u. U. nicht ausgerichtet.

Korrigieren Sie in diesem Fall die Nadeleinstichpunkte durch Ändern des EIN/AUS-Zeitpunkts für automatisches Rückwärtsnähen.

Falls die Stichteilung groß und die Korrektur der Steuerung schwierig ist, wird empfohlen, an jedem Eckenabschnitt des Nähmusters die Rückwärtsnähgeschwindigkeit zu verringern oder die Zwischenstoppfunktion zu benutzen.

Eventuell müssen die Vorwärts- und Rückwärtsstiche entsprechend der verwendeten Stichteilung eingestellt werden. Das Verfahren zum Einstellen der Stiche finden Sie in der Mechanikeranleitung.

- Ausrichten der Nadeleinstichpunkte bei Rückwärtsnähen auf diejenigen für Vorwärtsnähen Führen Sie "Korrektur des Zeitpunkts von Rückwärtsnähen" gemäß der Differenz zwischen den Nadeleinstichpunkten für Rückwärtsnähen und denjenigen für Vorwärtsnähen aus.
- ① U051: Rückwärtsnähen am Nahtanfang (EIN-Korrektur) wird ausgeführt. (Siehe **["6-7. Speicherschalterdaten" S.99](#page-103-0)** für das Bedienungsverfahren.)

**Nähstartposition Stichlänge ist kleiner**

**Den Einstellwert von Nr. 51 verringern**

**Den Einstellwert von Nr. 51 erhöhen**

② U052: Rückwärtsnähen am Nahtanfang (AUS-Korrektur) wird ausgeführt. (Siehe ["6-7. Speicherschalterdaten" S.99](#page-103-0) für das Bedienungsverfahren.)

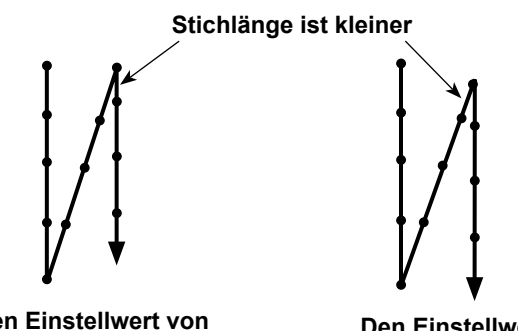

**Den Einstellwert von Nr. 52 verringern**

**Den Einstellwert von Nr. 52 erhöhen**

③ U053: Rückwärtsnähen am Nahtende (AUS-Korrektur) wird ausgeführt. (Siehe ["6-7. Speicherschalterdaten" S.99](#page-103-0) für das Bedienungsverfahren.)

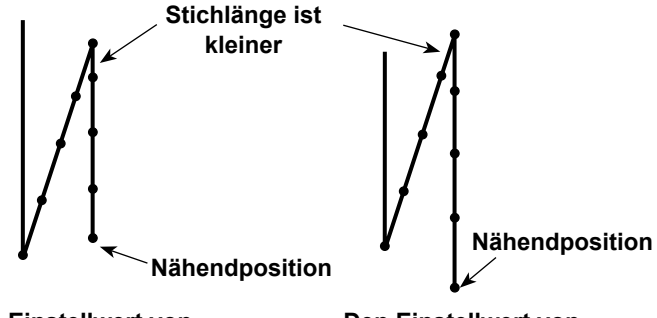

**Den Einstellwert von Nr. 53 verringern**

**Den Einstellwert von Nr. 53 erhöhen**

### **6-2-4. Muster für Rückwärtsnähen (am Ende)**

Eine Stichform für Rückwärtsnähen (am Ende) wird gemäß den Schritten des unten beschriebenen Verfahrens festgelegt.

## **(1) Aktivieren des Musters für Rückwärtsnähen (am Ende)**

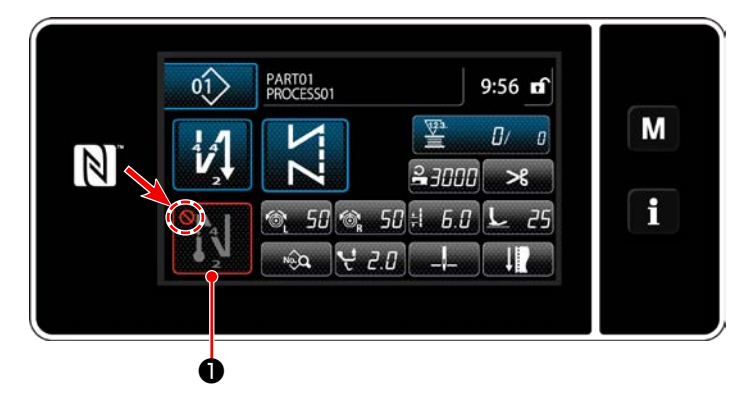

Das Rückwärtsnähmuster am Nahtende kann verwendet werden, wenn die Funktion für Rückwärtsnähen am Nahtende in den EIN-Zustand versetzt wird (das Zeichen wird nicht angezeigt).

Wird diese Funktion in den AUS-Zustand versetzt, drücken Sie die Taste für Rückwärtsnähen am Nahtende, um die Anzeige des Zeichens auszuschalten und die Funktion für Rückwärtsnähen am Nahtende zu aktivieren.

## **(2) Ändern der Stichzahl und Teilung des Musters für Rückwärtsnähen (am Ende)**

① **Anzeigen des Bearbeitungsbildschirms für Rückwärtsnähen (am Ende)**

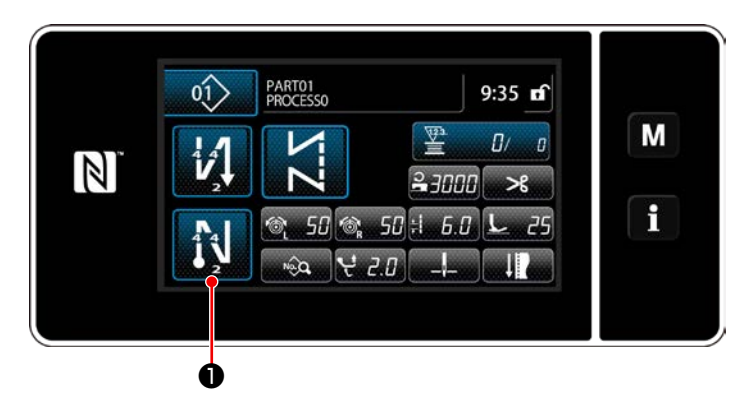

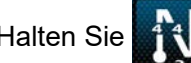

Halten Sie <sup>14</sup> O eine Sekunde lang gedrückt.

Der Bearbeitungsbildschirm für Rückwärtsnähen (am Ende) wird angezeigt.

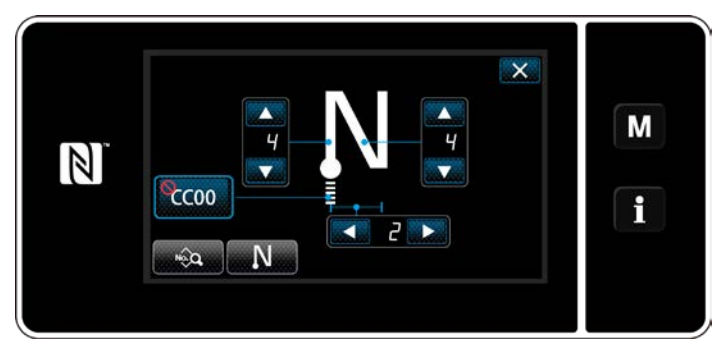

**<Bearbeitungsbildschirm für Rückwärtsnähen am Nahtende>**

 \* Ab der nächsten Postennummer werden die Funktionsposten auf die gleiche Weise wie die Funktionen für Rückwärtsnähen am Nahtanfang eingestellt. (Siehe "6-2-3. Muster für **Rückwärtsnähen (am Anfang)" S.54**.)

#### <span id="page-67-0"></span>**6-2-5. Bearbeiten der Nähmuster**

- **(1) Bearbeitungsmethode (falls freies Nähen, Konstantmaß-Nähen oder Mehrlagen-Nähen ausgewählt wird)**
- \* Für den Fall, dass Vieleckform-Nähen ausgewählt wird, siehe **["9-2. Einrichten von Vieleckform-Nä](#page-124-0)[hen" S.120](#page-124-0)**.
- ① **Anzeigen des Nähdaten-Bearbeitungsbildschirms**

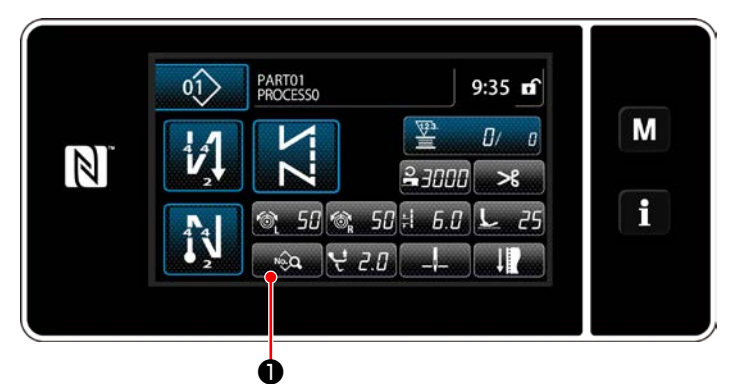

Auf dem Nähbetriebsbildschirm, der angezeigt wird, falls freies Nähen, Konstantmaß-Nähen oder Mehrlagen-Nähen ausgewählt wird, drücken Sie **D**, um den Nähdaten-Bearbeitungsbildschirm anzuzeigen.

**<Nähbetriebsbildschirm>**

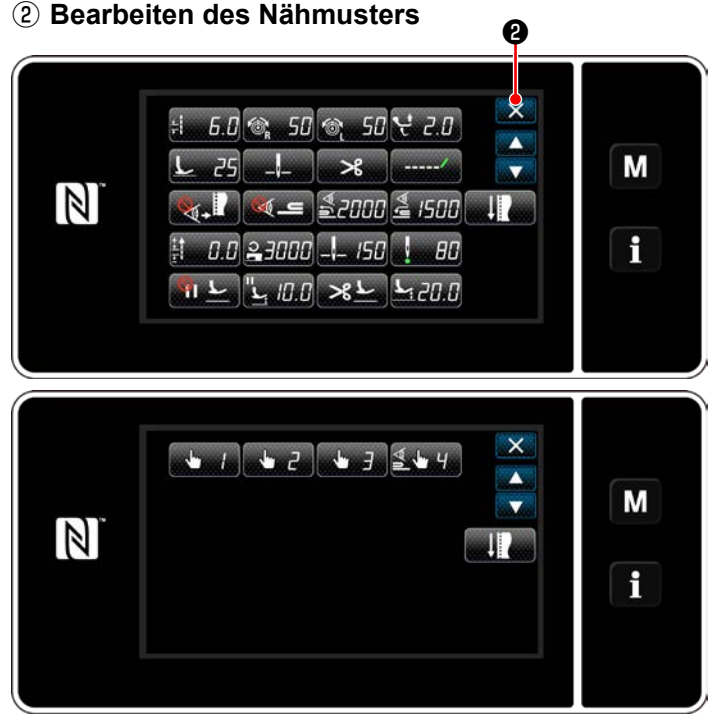

**<Nähdaten-Bearbeitungsbildschirm>**

Auf diesem Bildschirm können die Musterfunktionen getrennt bearbeitet werden.

Siehe "6-2-6. Liste der Musterfunktionen" **[S.68](#page-72-0)** für die Funktionsposten, die bearbeitet werden können.

Ändern Sie die jeweiligen Posten, und drücken

Sie zur Bestätigung der Änderung.

Drücken Sie **XO**, um den Nähbetriebsbildschirm anzuzeigen.

#### ③ **Durchführen von Nähen mit dem bearbeiteten Nähmuster**

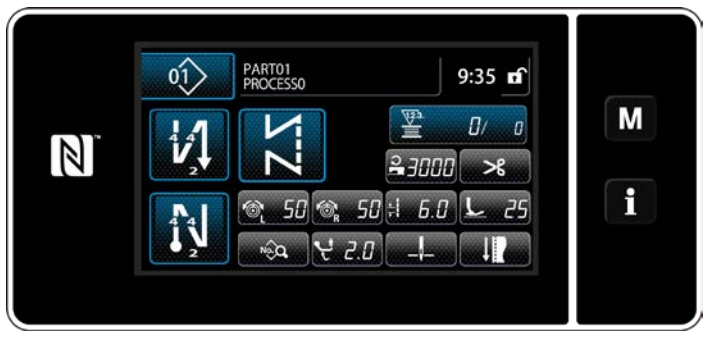

**<Nähbetriebsbildschirm>**

Die Daten, die Sie geändert haben, werden auf dem Bildschirm angezeigt.

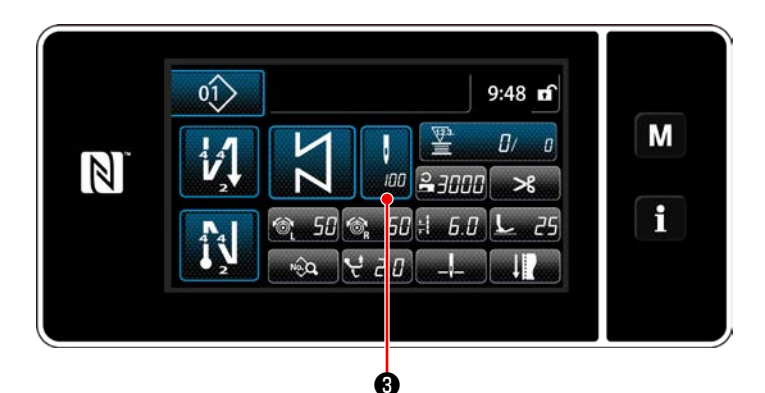

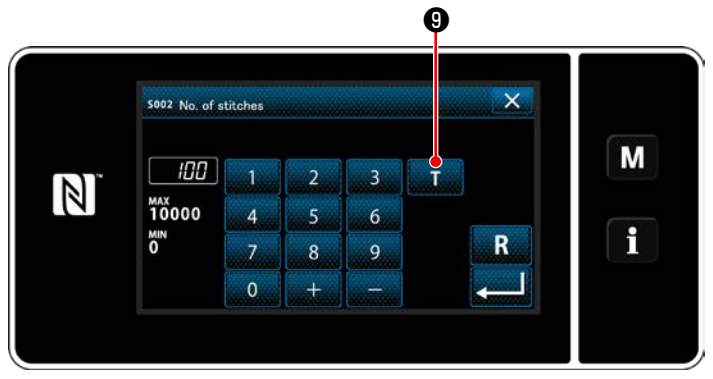

**<Stichzahl-Eingabebildschirm>**

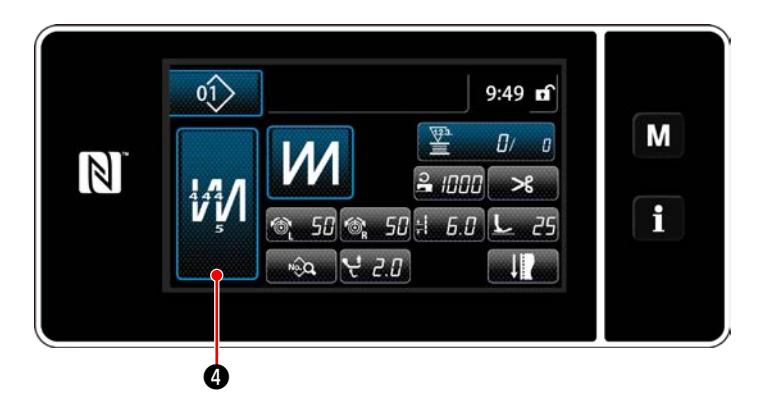

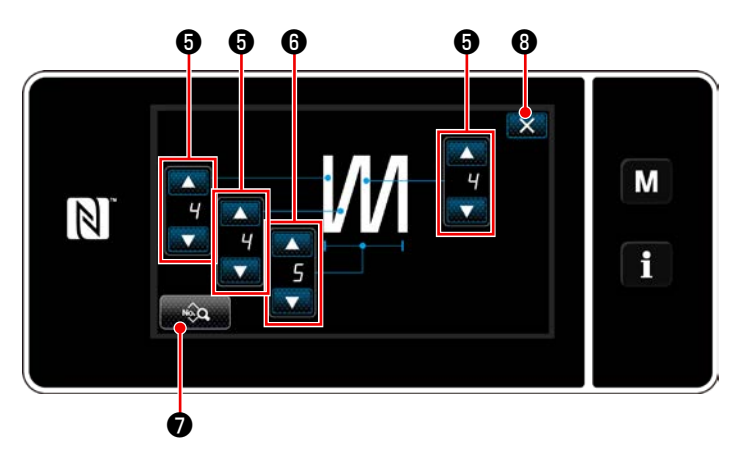

**<Bearbeitungsbildschirm für Mehrlagen-Stichmuster>**

Für den Fall, dass ein Konstantmaß-Nähmuster ausgewählt wird, wird der Stichzahl-Einga-

bebildschirm angezeigt, indem **bebildschirm** angezeigt, indem

rend der Einstellung der Stichzahl gedrückt wird. (Nur für den Fall, dass die Stichzahl geändert werden kann)

Wenn **D** gedrückt wird, wird die Einlernfunktion eingeschaltet.

Siehe ["6-2-7. Einlernfunktion" S.76](#page-80-0) für die Einlernfunktion.

Wenn **M** @ während der Auswahl des

Mehrlagen-Nähmusters gedrückt wird, wird der Bildschirm zum Bearbeiten des Mehrlagen-Nähmusters aufgerufen.

- 1) Stellen Sie die Stichzahl mit ❺ ein.
- 2) Stellen Sie die Anzahl der Mehrlagen-Stichmuster mit **o** ein.
- 3) Mehrlagen-Nähdaten können durch Drücken von <sub>n</sub> ତେ **⊘** bearbeitet werden.
- 4) Drücken Sie **XO**, um die oben genannte Operation zu bestätigen, und schalten Sie vom aktuellen Bildschirm auf den Nähbetriebsbildschirm um.

#### **(2) Nähanpassungsmodus**

Die Nähleistung kann unter Verwendung der Nähbedingungen überprüft werden, die Sie vor der Finalisierung der Nähbedingungen geändert haben.

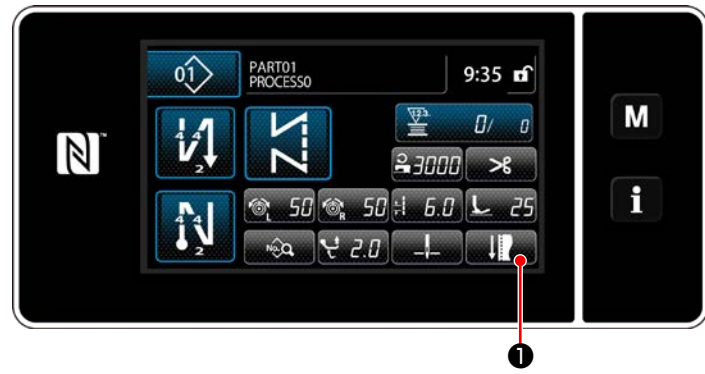

**<Nähbetriebsbildschirm (Wartungspersonalmodus)>**

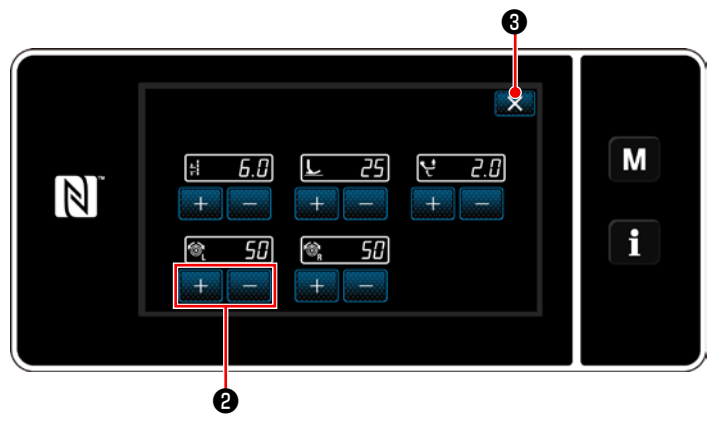

**<Nähanpassungsmodus-Bildschirm>**

1) Drücken Sie **Dauf dem Nähbe-**

triebsbildschirm unter dem Wartungspersonenmodus.

Der "Nähanpassungsmodus-Bildschirm" wird angezeigt.

2) Ändern Sie die Nähbedingungen mit

❷ . Überprüfen Sie dann die Nähleistung.

Die unten angegebenen Nähbedingungen können angepasst werden.

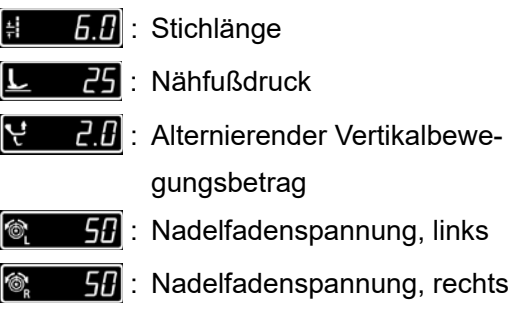

3) Drücken Sie ❸ , um die oben genannte Operation zu bestätigen, und schalten Sie vom aktuellen Bildschirm auf den Nähbetriebsbildschirm um.

<span id="page-70-0"></span>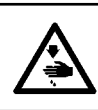

### **WARNUNG :**

**Die Nadelstange bewegt sich während der Einstellung dieses Postens. Achten Sie darauf, dass Sie nicht Ihre Finger unter die Nadel halten.**

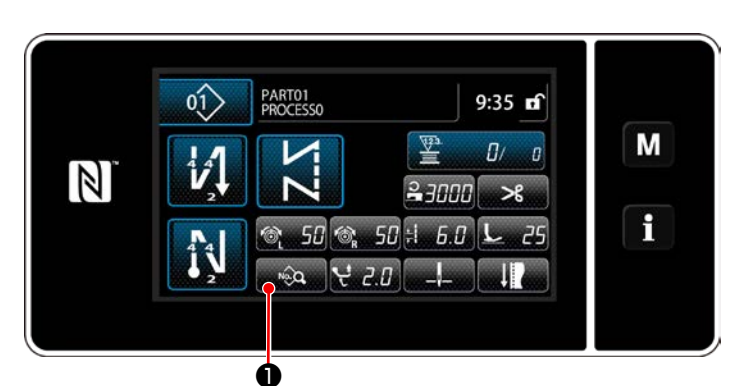

**<Nähbetriebsbildschirm (Wartungspersonalmodus)>**

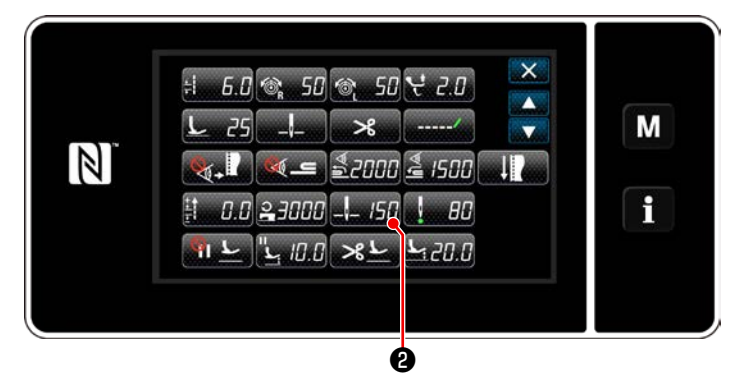

**<Nähdaten-Bearbeitungsbildschirm>**

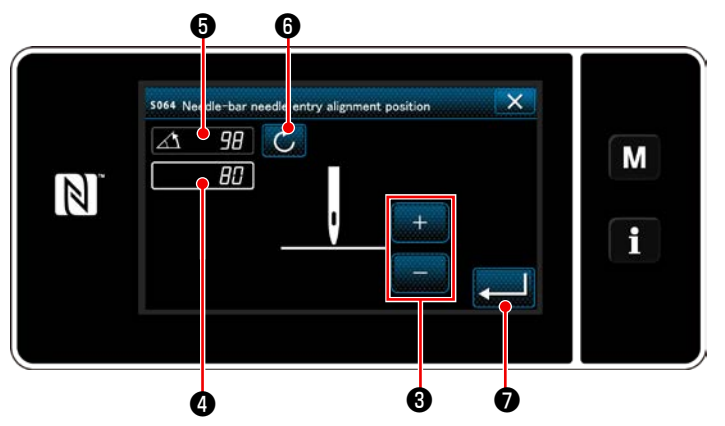

**<Bildschirm zum Einstellen der unteren Nadelstangen-Stoppposition>**

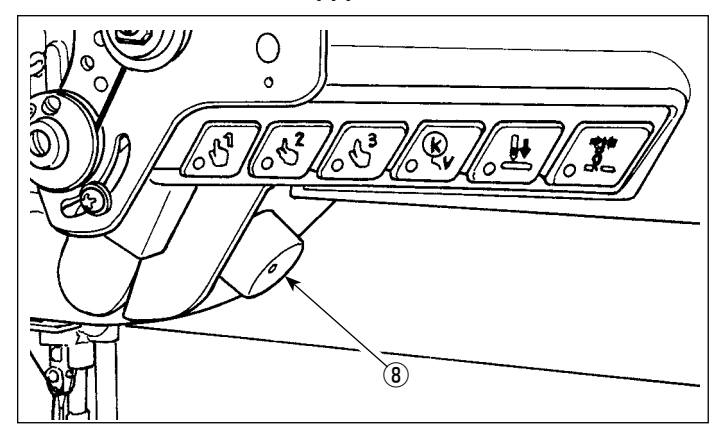

1) Drücken Sie **Drücken Sie Brücken Sie auf dem Nähbetriebs**bildschirm unter dem Wartungspersonenmodus.

Der "Nähdaten-Bearbeitungsbildschirm" wird angezeigt.

2) Drücken Sie **Bigger 2**.

Der "Bildschirm zum Einstellen der unteren Nadelstangen-Stoppposition" wird angezeigt.

3) Stellen Sie die untere Stoppposition der Nadelstange nach den unten beschriebenen zwei unterschiedlichen Einstellverfahren ein.

#### **[ Einstellung mit der Taste +/- ]**

Stellen Sie die Nadelstangenposition mit

❸ ein. (Der im Display ❹ angezeigte Wert ändert sich entsprechend.)

**[ Einstellung mit dem Hauptwellenwinkel ]** Stellen Sie die Nadelstangenposition ein, indem Sie die Hauptwelle mit dem Jograd ⑧ usw. drehen. (Der im Display @ angezeigte Wert ändert sich entsprechend.) Drücken Sie **O** , um den Einstellwert auf ❹ zu übertragen.

4) Der Vorgang wird durch Drücken von bestätigt. Dann schaltet das Display auf den "Nähdaten-Bearbeitungsbildschirm" zurück.

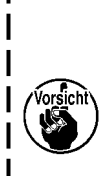

**Falls Sie die untere Stoppposition der Nadelstange geändert haben, vergewissern Sie sich, dass die Nadelstange beim Betätigen des Nähfußhebers nicht den Zwischenpresser beeinträchtigt. Falls die Teile sich gegenseitig beeinträchtigen, ändern Sie den Drückerfuß-Hubbetrag. (Siehe ["6-2-6. Liste der](#page-72-0)  [Musterfunktionen" S.68.](#page-72-0))**

 $\mathbf l$ 

#### **(4) Einstellen der Nadeleinstich-Ausrichtungsposition der Nadelstange**

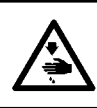

# **WARNUNG :**

**Die Nadelstange bewegt sich während der Einstellung dieses Postens. Achten Sie darauf, dass Sie nicht Ihre Finger unter die Nadel halten.**

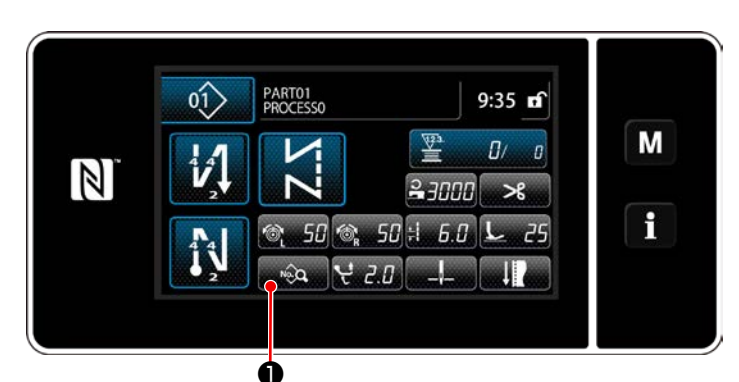

**<Nähbetriebsbildschirm (Wartungspersonalmodus)>**

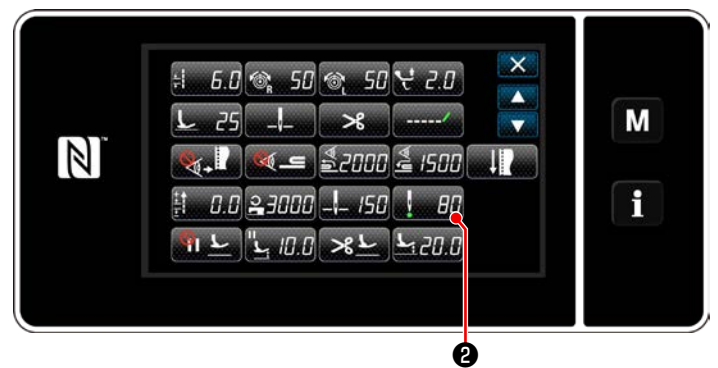

**<Nähdaten-Bearbeitungsbildschirm>**

1) Drücken Sie <sub>■ 39</sub> auf dem Nähbetriebsbildschirm unter dem Wartungspersonenmodus.

Der "Nähdaten-Bearbeitungsbildschirm" wird angezeigt.

2) Drücken Sie **Brucht O** .

Der "Bildschirm zum Einstellen der Nadeleinstich-Ausrichtungsposition der Nadelstange" wird angezeigt.

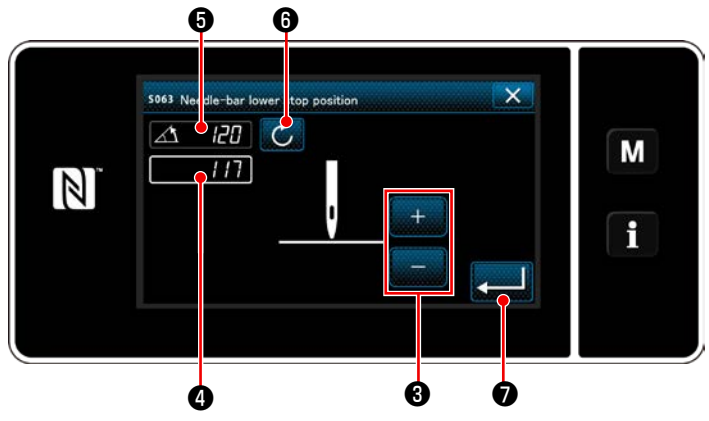

**<Bildschirm zum Einstellen der Nadeleinstich-Ausrichtungsposition der Nadelstange>**

3) Ab dieser Postennummer wird die Nadelstangenposition auf die gleiche Weise wie **["\(3\) Einstellen der unteren Stoppposition"](#page-70-0)  [S.66](#page-70-0)**.
## **6-2-6. Liste der Musterfunktionen**

# **(1) Einstellungsposten unter dem Musternähmodus**

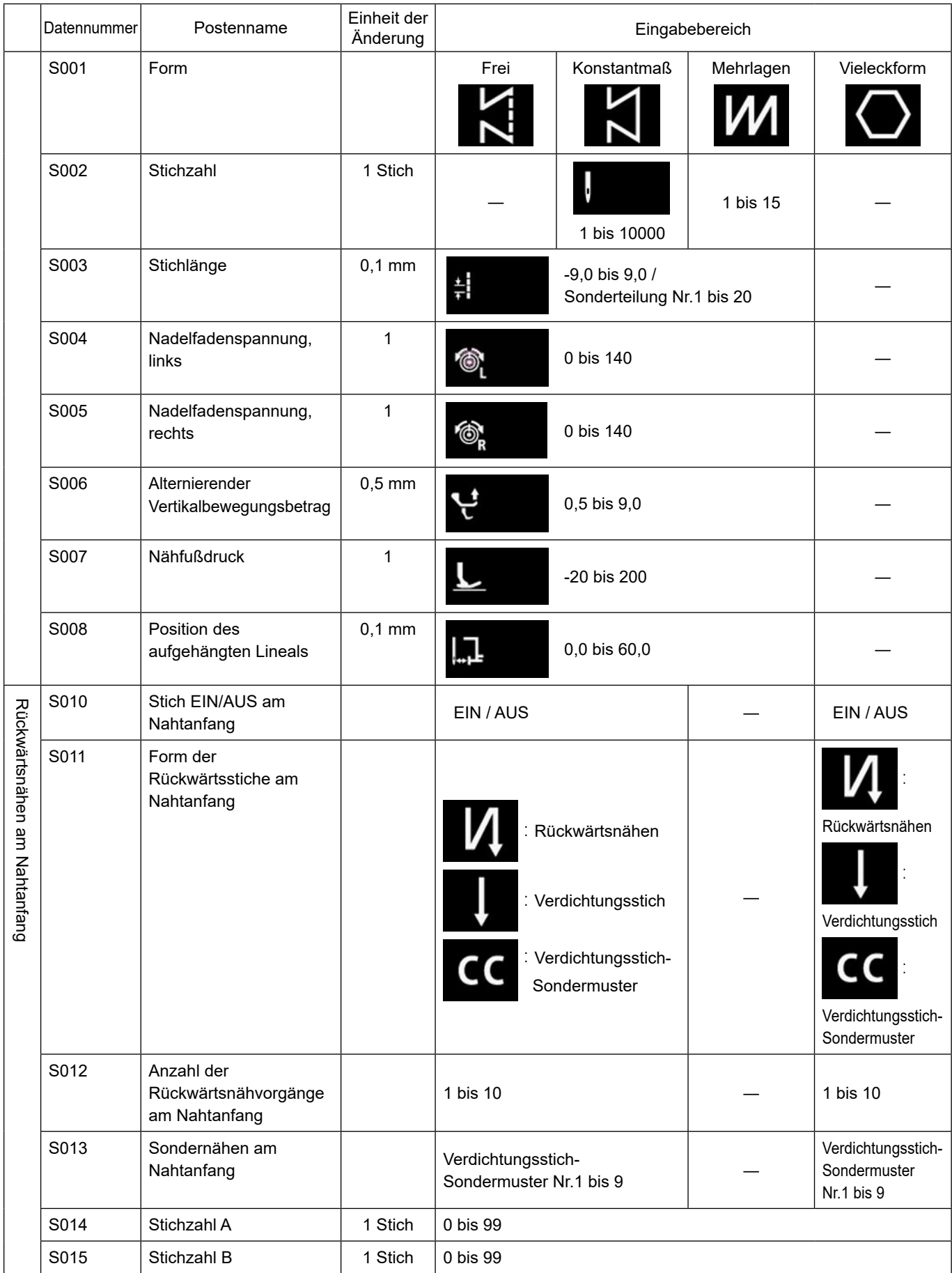

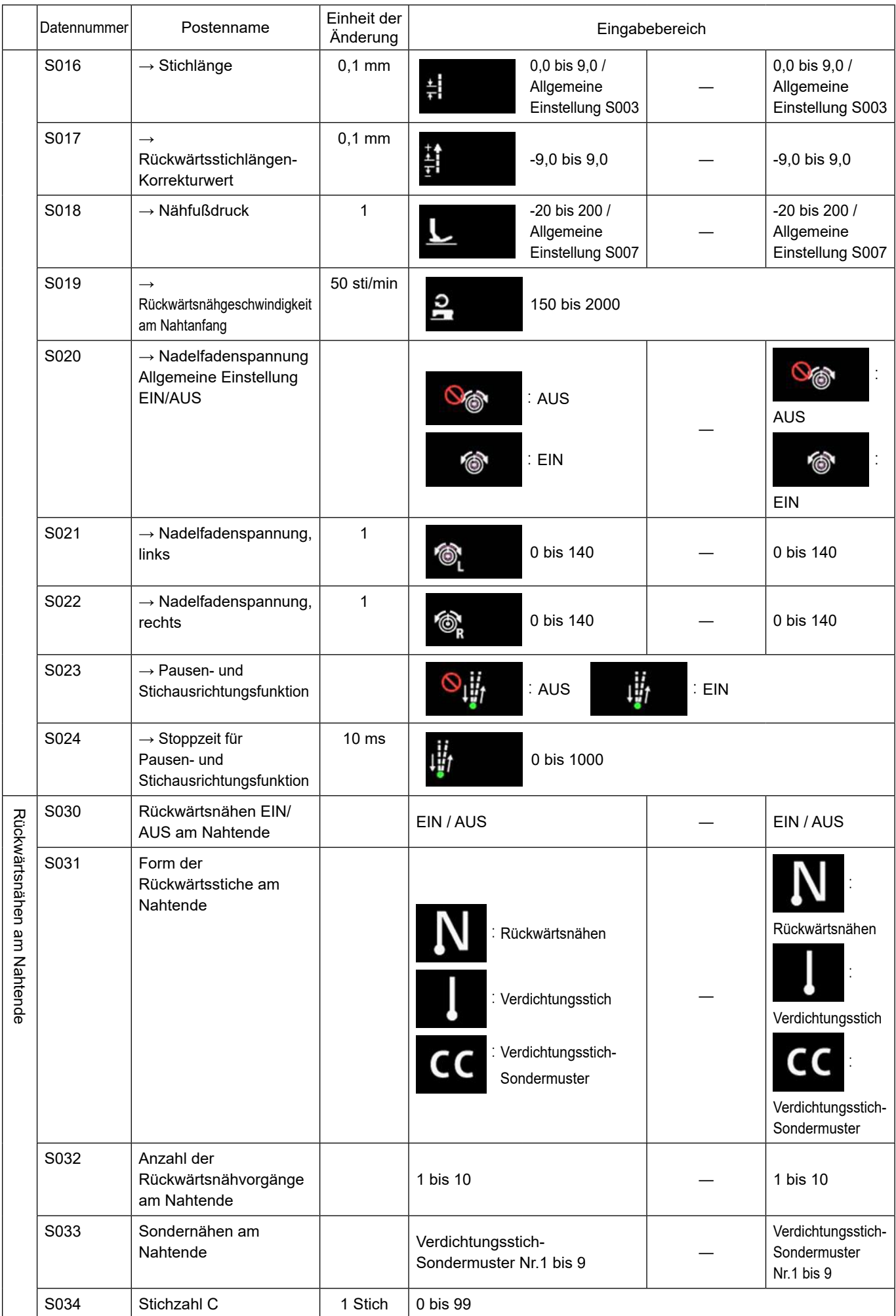

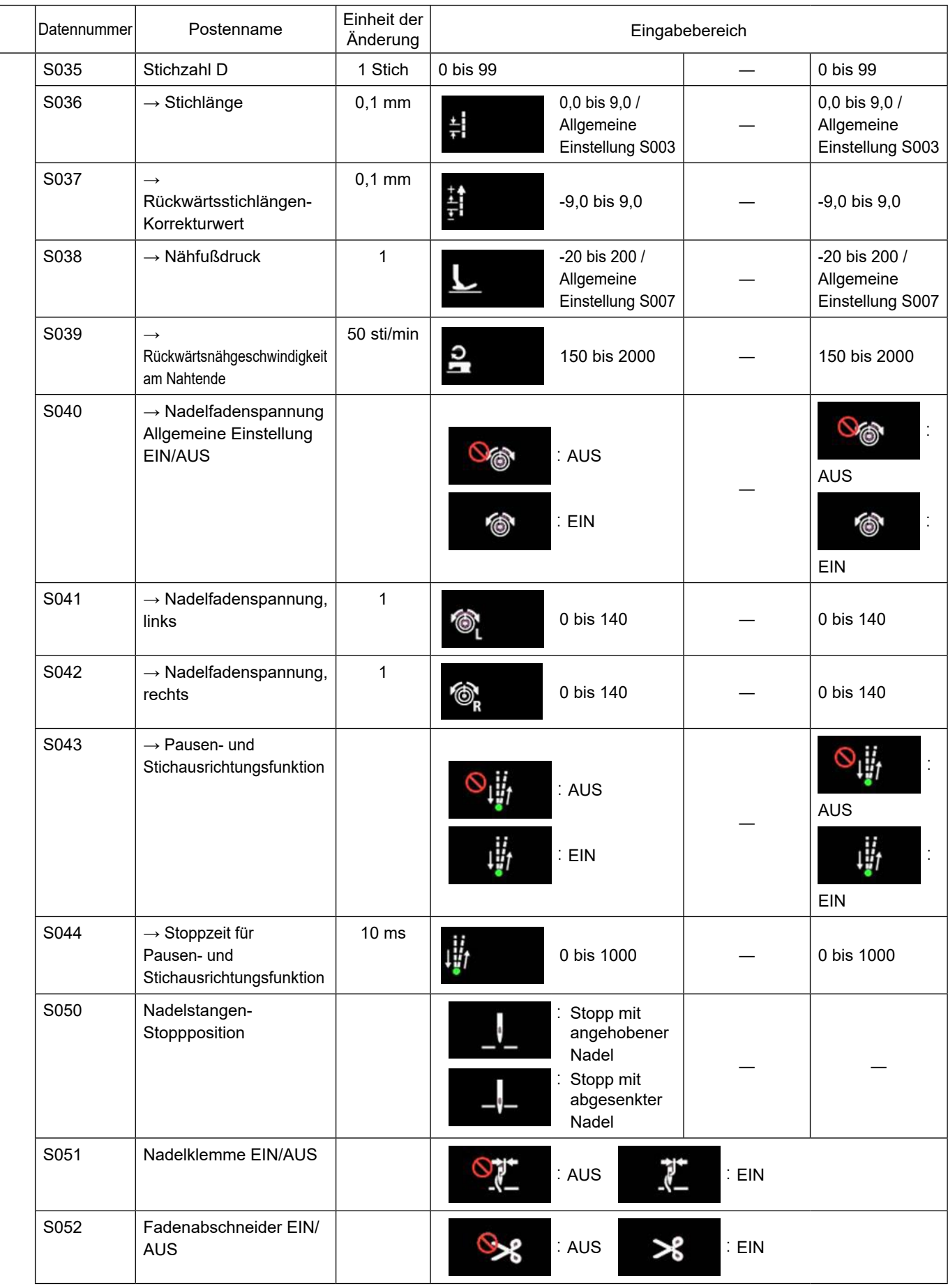

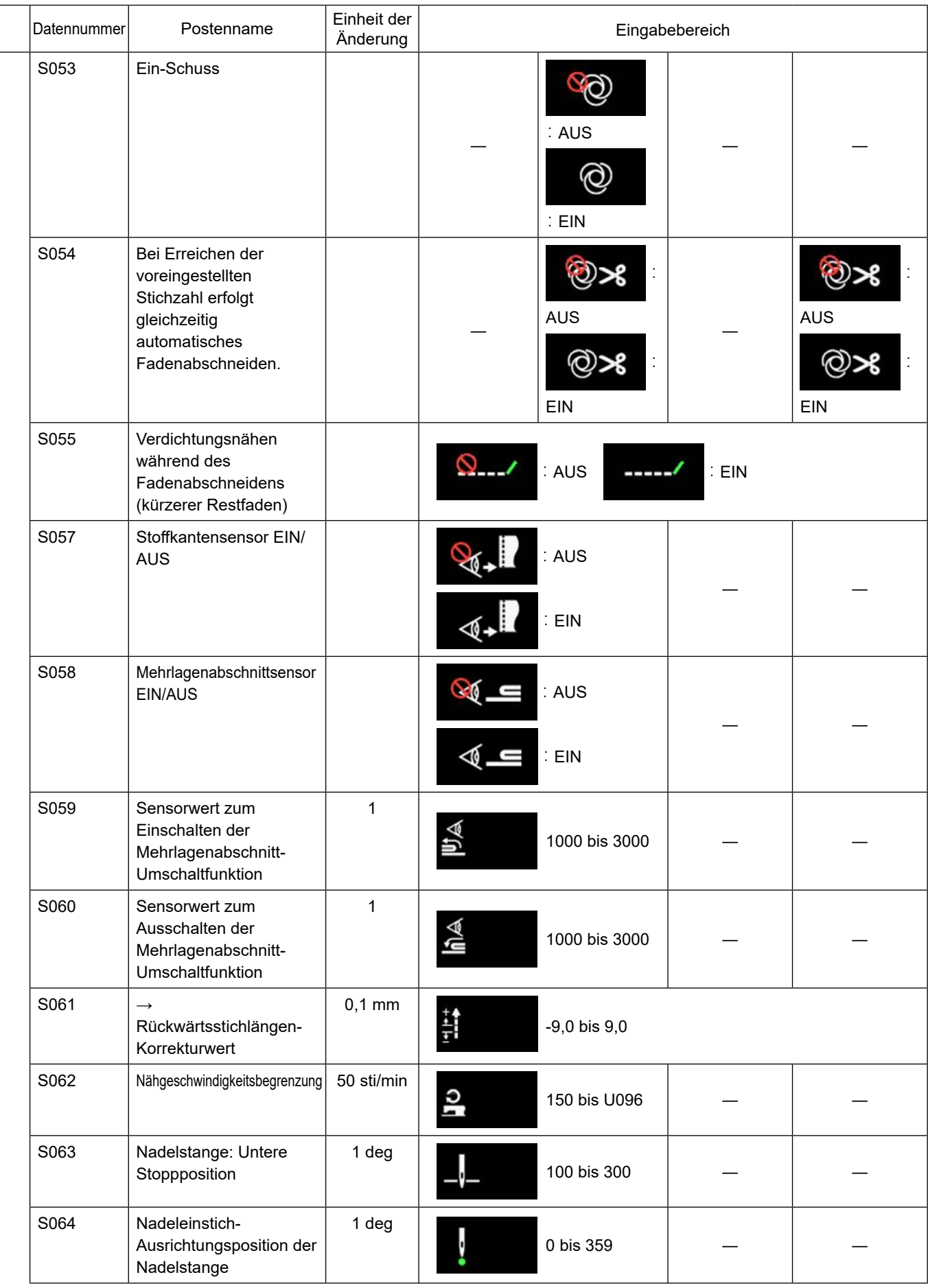

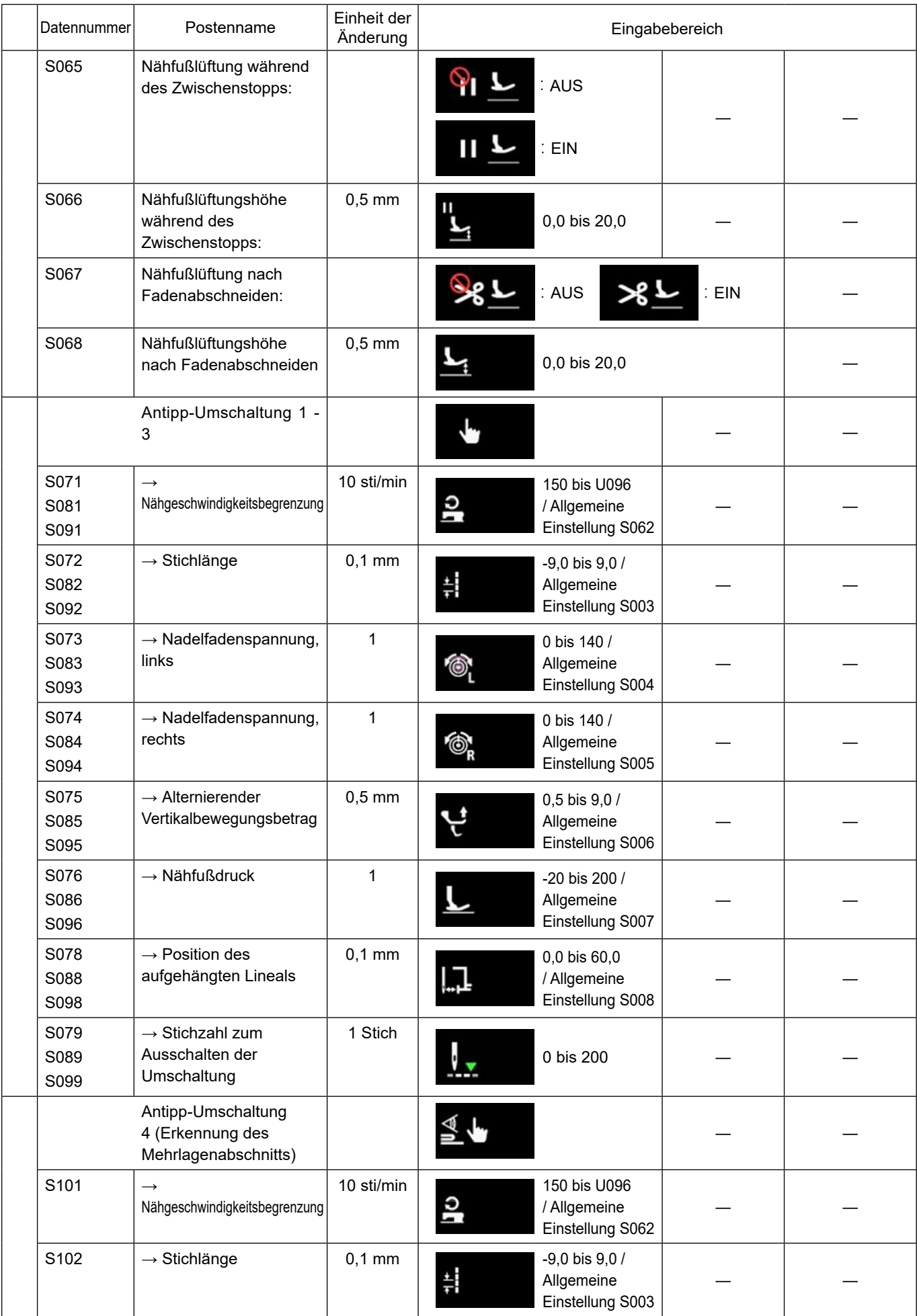

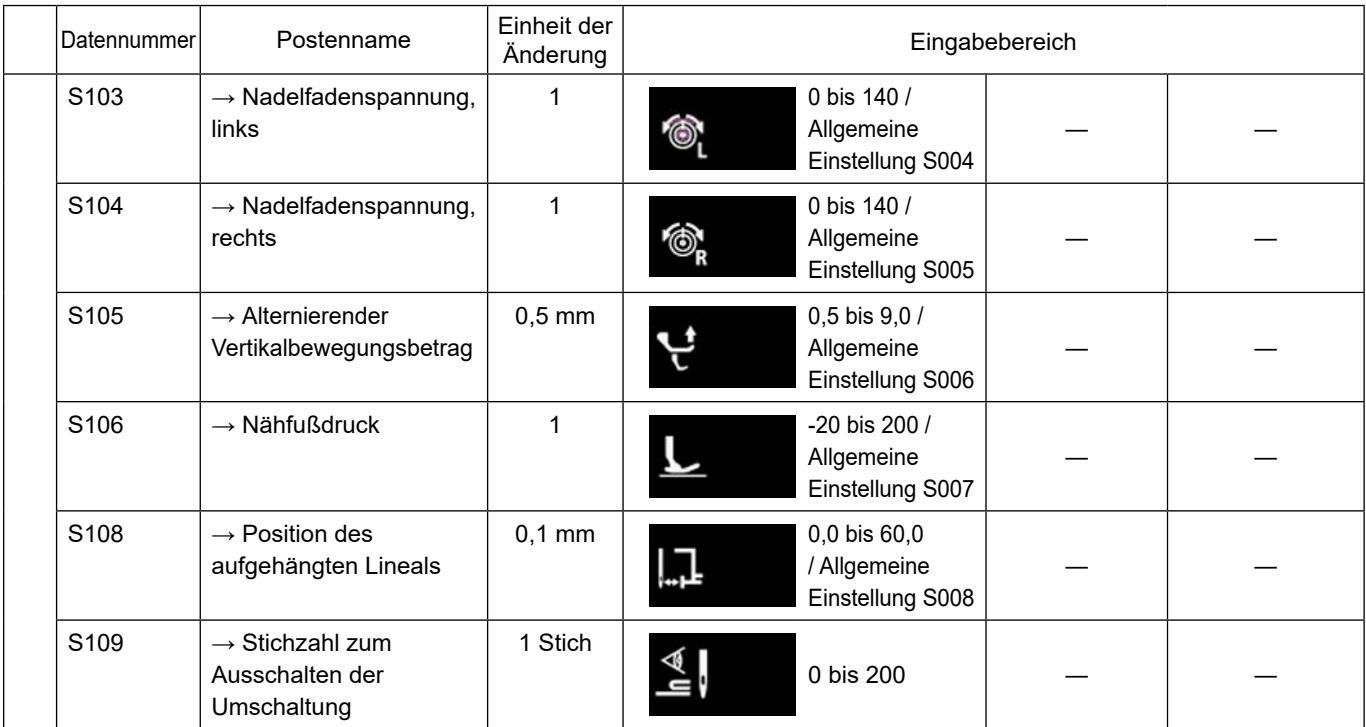

**\* Siehe ["6-2-8. Antipp-Dienstprogramm-Umschaltfunktion" S.78](#page-82-0) für eine detaillierte Beschreibung der Antipp-Umschaltfunktion.**

# **(2) Einstellungsposten für die Vieleckform-Nähschritte**

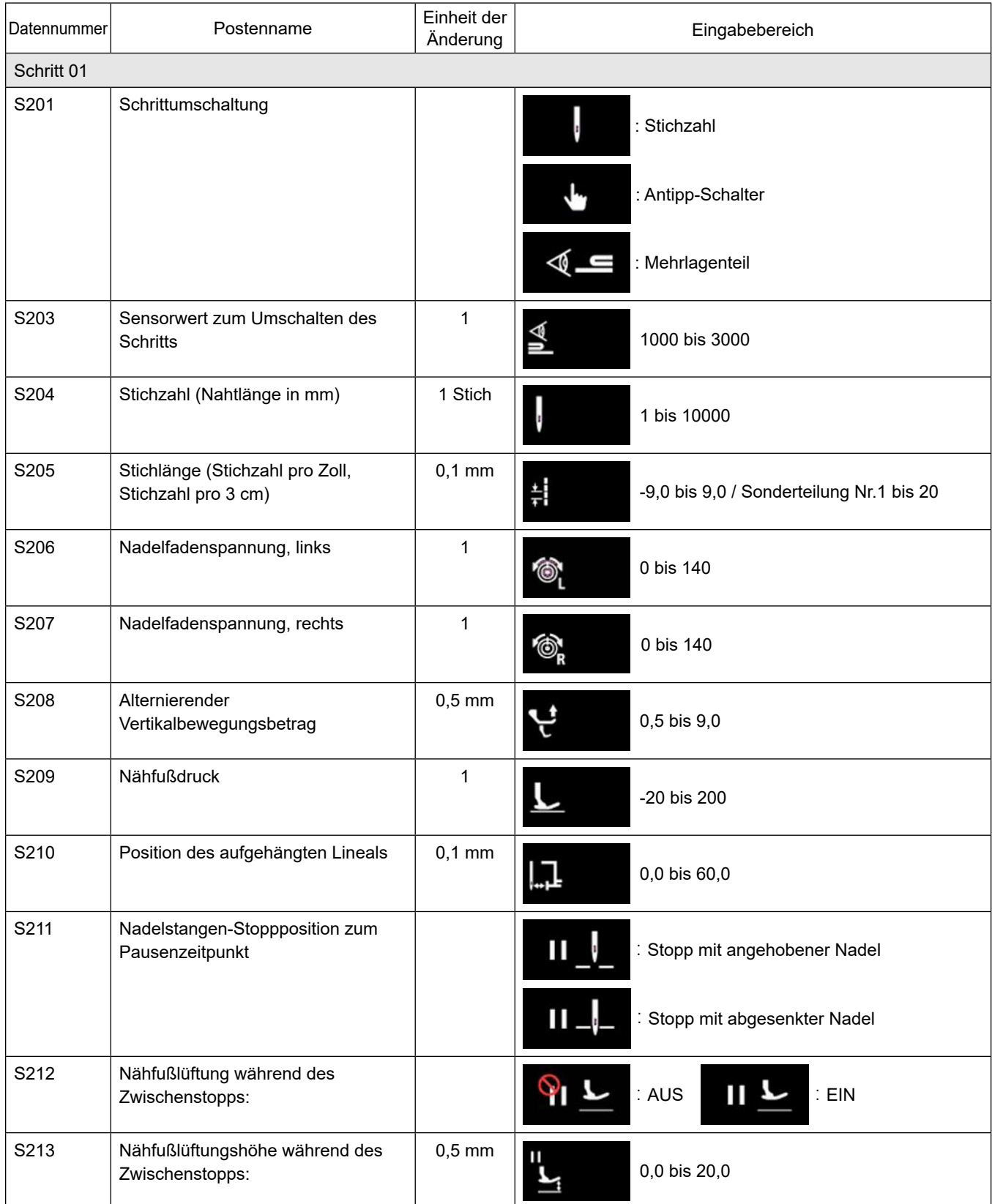

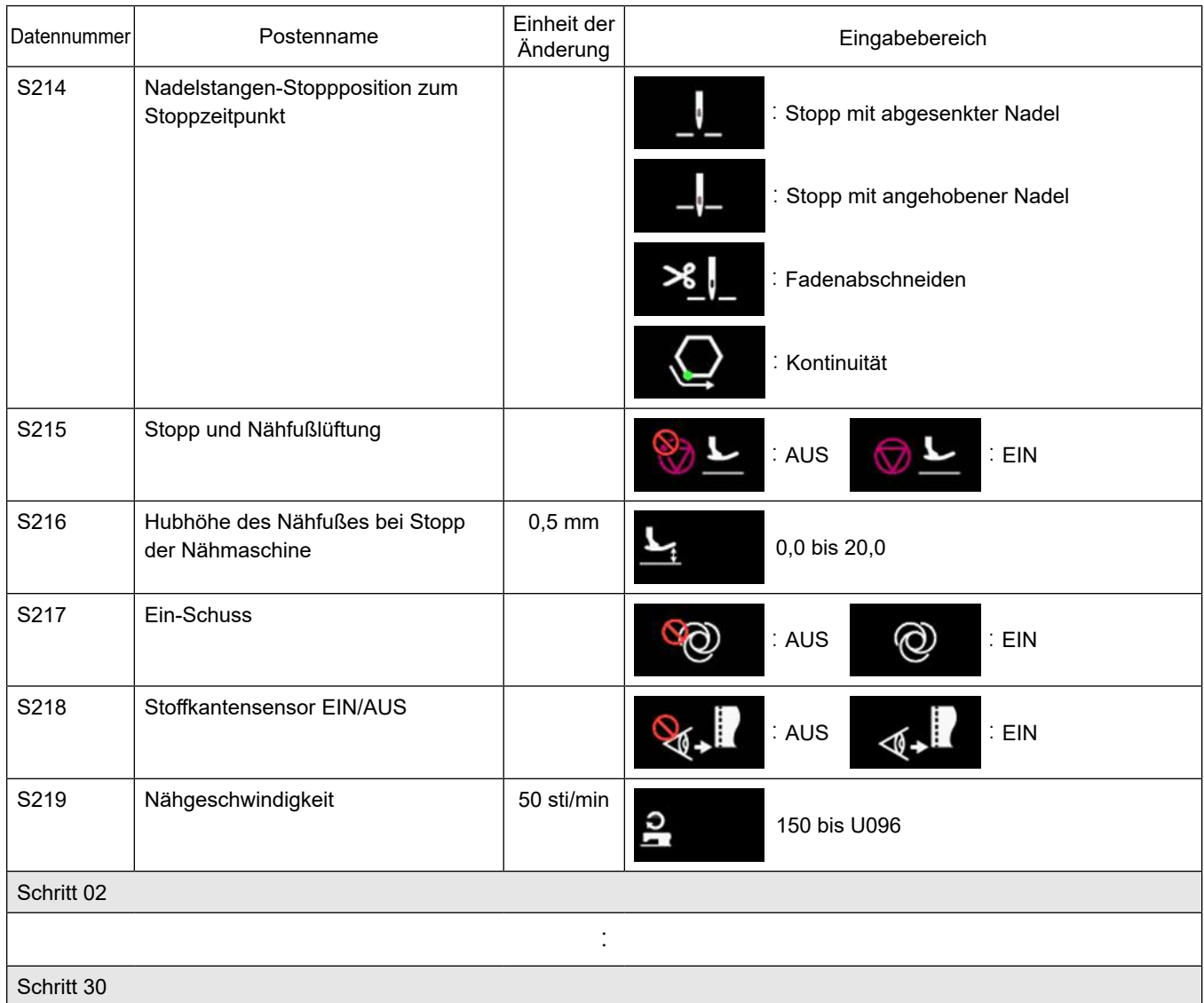

\* Die Einstellungsposten und der Eingabebereich sind die gleichen wie die von Schritt 01.

\* Schrittnummern können auf Schritt 30 gesetzt werden.

#### **6-2-7. Einlernfunktion**

Dies ist die Funktion, mit der die Stichzahl eines Nähmusters unter Verwendung der tatsächlich genähten Stichzahl eingegeben werden kann.

Dieser Funktionsbildschirm kann vom Nähdaten-Bearbeitungsbildschirm aus angezeigt werden.

\* Die Einlernfunktion kann verwendet werden für den Fall, dass "Konstantmaß-Nähen" oder "Vieleckform-Nähen" ausgewählt wird.

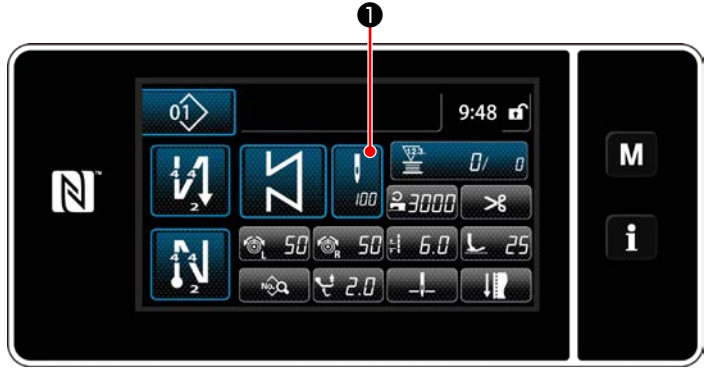

**<Nähbetriebsbildschirm (Konstantmaß-Nähen) (Wartungspersonalmodus)>**

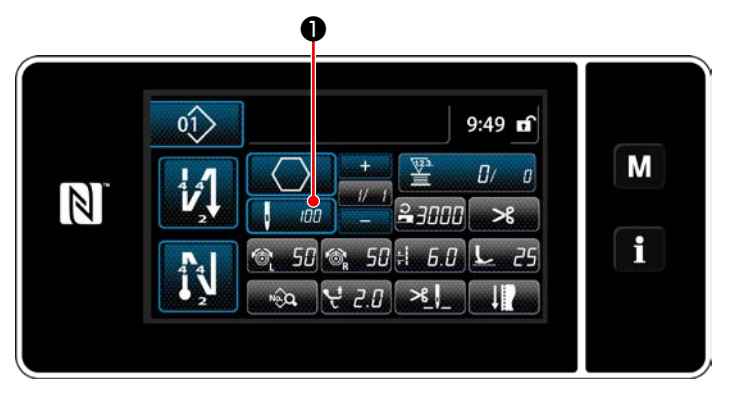

**<Nähbetriebsbildschirm (Vieleckform-Nähen) (Wartungspersonalmodus)>**

#### **(1) Einstellverfahren (Konstantmaß-Nähen)**

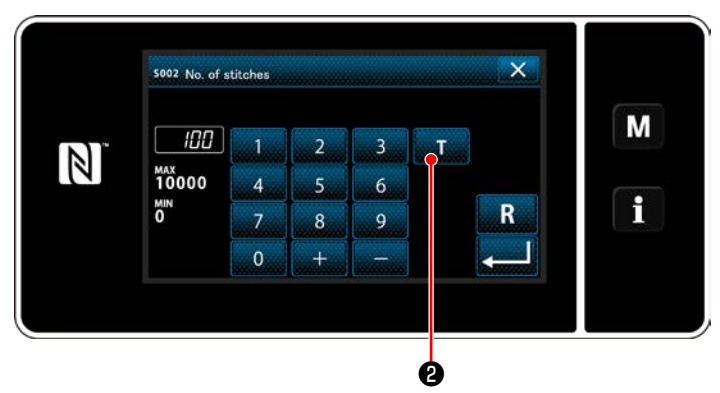

**<Stichzahl-Eingabebildschirm>**

Drücken Sie ❶ auf dem Nähdaten-Listenbildschirm.

Daraufhin wird der Stichzahl-Eingabebildschirm angezeigt.

① **Einschalten der Einlernfunktion** Drücken Sie ❷ , um die Einlernfunktion einzuschalten.

#### ② **Starten des Einlernvorgangs**

Die Eingabewert wird auf 0 (Null) gesetzt. Drücken Sie das Pedal nieder, um den Nähvorgang zu starten. Zählen Sie die Stichzahl bis zum Anhalten der Nähmaschine.

# ③ **Bestätigen der unter dem Einlernmodus eingegebenen Daten**

Überprüfen Sie den Inhalt des Einlernens durch Ausführen von Fadenabschneiden. Schalten Sie vom aktuellen Bildschirm auf den Nähbetriebsbildschirm zurück (Wartungspersonalmodus).

#### **(2) Einstellverfahren (Vieleckform-Nähen)**

#### ① **Einschalten der Einlernfunktion**

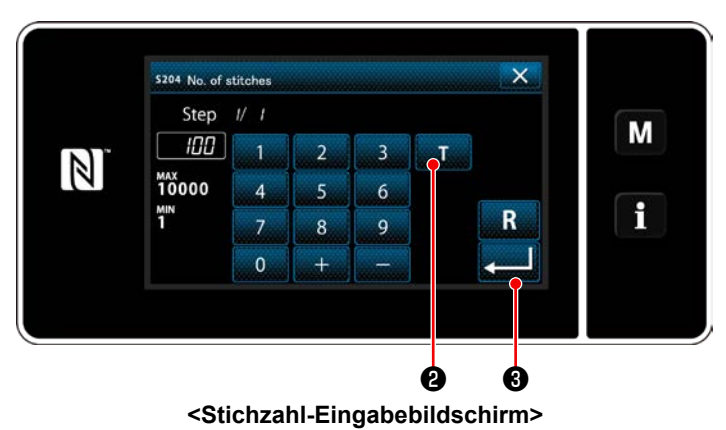

#### Drücken Sie **Drücken Sie Brücken Sie Brücken** einzuschalten.

#### ② **Starten Sie den Einlernvorgang, und überprüfen Sie die Daten schrittweise**

Die Eingabewert wird auf 0 (Null) gesetzt. Drücken Sie das Pedal nieder, um den Nähvorgang zu starten. Zählen Sie die Stichzahl bis zum Anhalten der Nähmaschine.

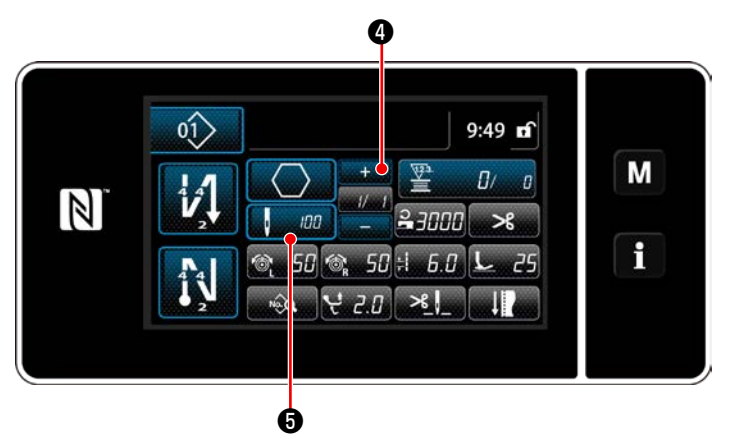

Drücken Sie **Drücken Sie 1988**, um die Einlerndaten im ak-

tuellen Schritt zu überprüfen. Drücken Sie ❺ , um vom aktuellen Bildschirm auf den Stichzahl-Eingabebildschirm für den nächsten Schritt umzuschalten.

Wenn kein weiterer zu registrierender Schritt vorhanden ist, wird dieser Betrieb deaktiviert. Führen Sie den Nähvorgang durch, bis das Ende des Schrittes erreicht ist (der letzte Stich wird genäht). Führen Sie dann Fadenabschneiden durch, um den Einlerninhalt zu bestätigen.

#### <span id="page-82-0"></span>**6-2-8. Antipp-Dienstprogramm-Umschaltfunktion**

Falls die Antipp-Umschaltfunktion der Benutzertaste zugewiesen wird, können Stichlänge, Nähgeschwindigkeit usw. durch Drücken der Benutzertaste umgeschaltet werden. Vier verschiedene Antipp-Umschaltfunktionen können von 1 bis 4 eingestellt werden.

Daten, die mit der Antipp-Umschaltfunktion umgeschaltet werden

- ・ Stichlänge
- ・ Nadelfadenspannung
- ・ Alternierender Vertikalbewegungsbetrag
- ・ Nähfußdruck
- ・ Nähgeschwindigkeit

#### Siehe "4-11. Benutzertaste" S.40.

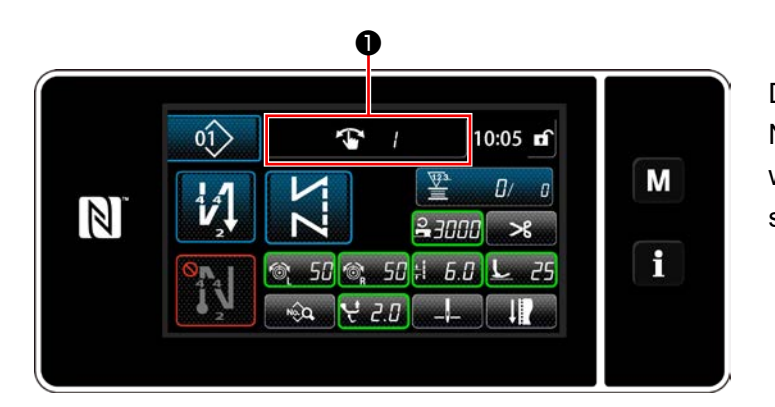

Die Anzeige der Zieldaten ändert sich, und die Nummer (1 bis 4) der Antipp-Umschaltfunktion wird in ❶ angezeigt, während die Antipp-Umschaltfunktion wirksam ist.

#### **6-2-9. Registrierung eines neuen Nähmusters**

Ein neu erzeugtes Nähmuster wird durch Ausführen der Schritte des unten beschriebenen Verfahrens registriert.

① **Auswählen der Neumuster-Erzeugungsfunktion**

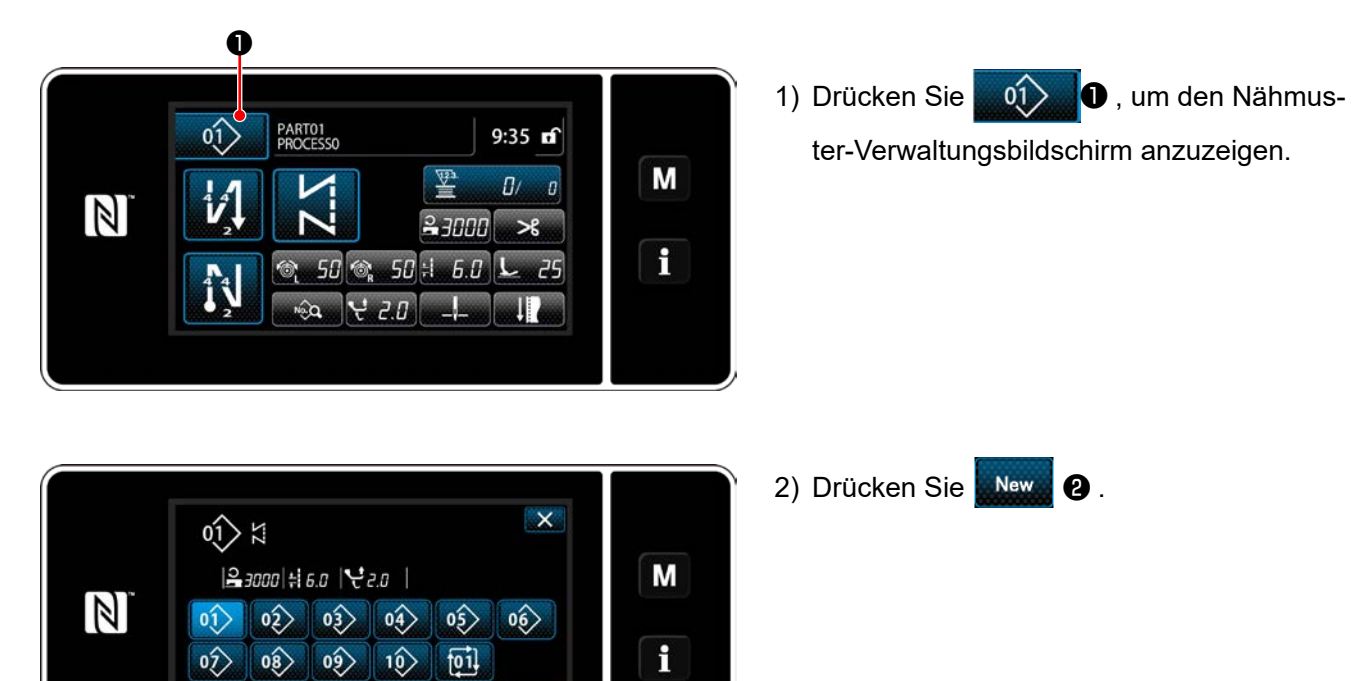

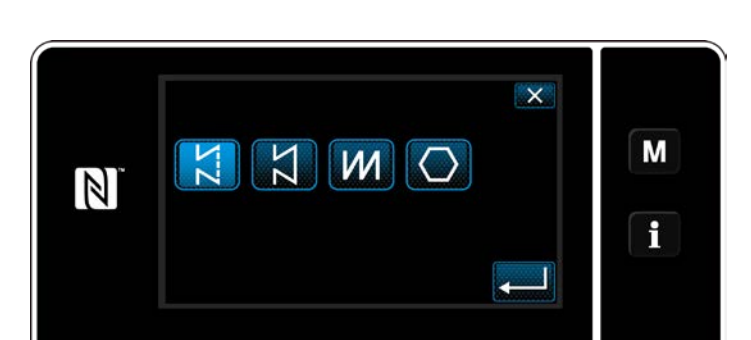

**<Nähmuster-Verwaltungsbildschirm>**

Refine<br>search

❷

Cycle<br>Max

Copy **Delete** Sort

> 3) Wählen Sie die gewünschte Nähform aus (freies Nähen, Konstantmaß-Nähen, Mehrlagen-Nähen, Vieleckform-Nähen).

② **Bestätigen der Daten zum erzeugten Nähmuster**

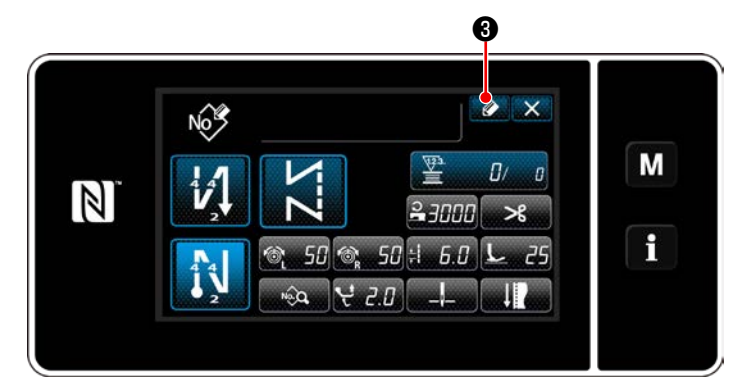

 $\overline{\mathsf{x}}$ Register sewing pattern number M  $H$  $\mathbb{Z}$  $\overline{z}$  $\overline{\mathbf{3}}$ MAX<br>99<br>1"1  $\overline{4}$  $\overline{\mathbf{5}}$  $\overline{6}$ i  $\overline{8}$  $\overline{9}$  $\overline{z}$  $\mathbf{0}$ ❹

1) Drücken Sie ❸ , um die Nähmusternummer-Registrierung anzuzeigen.

- 2) Geben Sie die zu registrierende Musternummer mit dem Zehnerblock ein.
- 3) Drücken Sie **Drücken Sie 3** eingegebenen Musternummer. Der Nähmuster-Verwaltungsbildschirm wird angezeigt.

#### **6-2-10. Kopieren eines Musters**

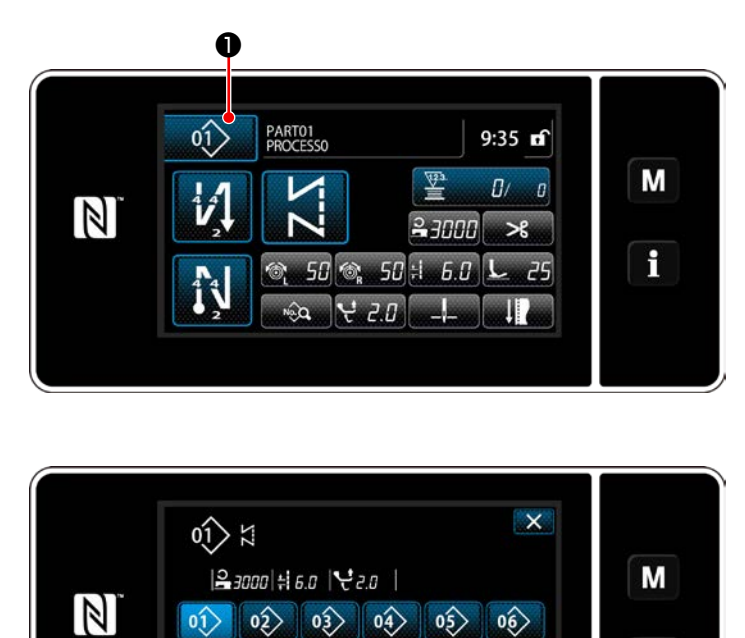

1) Drücken Sie **o** 01 **D**, um den Nähmuster-Verwaltungsbildschirm anzuzeigen.

2) Drücken Sie Copy **2**.

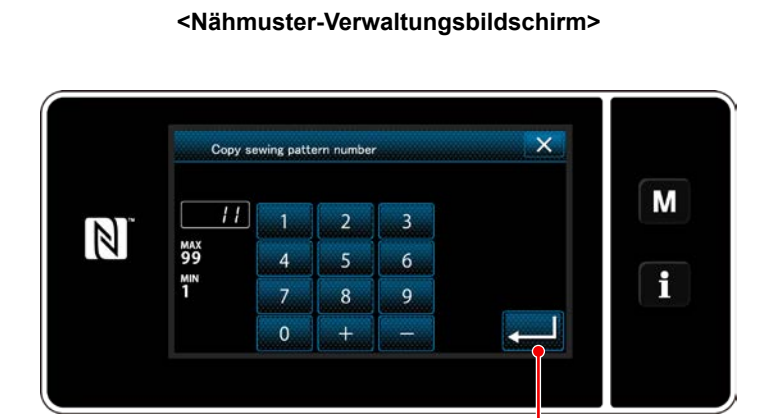

❹

❷

New Cycle Copy Delete Sort

 $\circ \hat{z}$ 

 $\circledS$ 

 $|0\rangle$ 

 $\circ \hat{v}$ 

 $\circ \Diamond$ 

 $\circ \odot$ 

 $\circ \hat{A}$ 

 $10$ 

 $\frac{1}{2}$ 

 $\overrightarrow{[01]}$ 

Refine

 $\left| \right\rangle$ 

 $\mathbf i$ 

- 3) Geben Sie eine Kopiermusternummer mit dem Zehnerblock ein.
- 4) Drücken Sie **Drücken Sie 19 zur Bestätigung der** eingegebenen Musternummer. Der Nähmuster-Verwaltungsbildschirm wird angezeigt.

#### **6-2-11. Einengungsfunktion**

Es ist möglich, einzelne oder mehrere Nähmuster, die Zielzeichen von den im Speicher abgelegten Nähmustern enthalten, auszuwählen und anzuzeigen, indem die Zielzeichen, wie z. B. die Produktnummer, der Prozess oder ein Kommentar eingegeben werden. Diese Funktion ist sowohl im Bedienermodus als auch im Wartungspersonenmodus verfügbar.

#### ① **Auswählen der Neumuster-Erzeugungsfunktion**

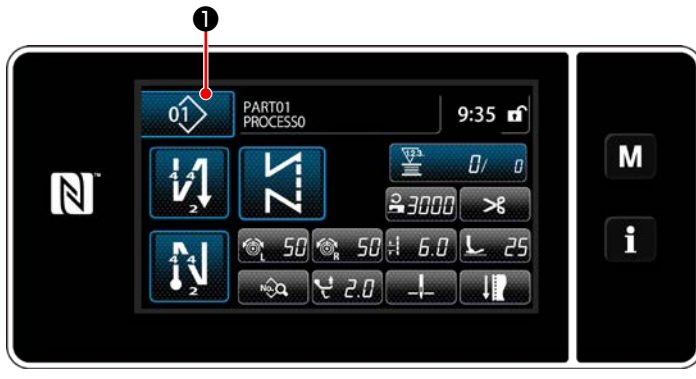

**<Nähbetriebsbildschirm (Wartungspersonalmodus)>**

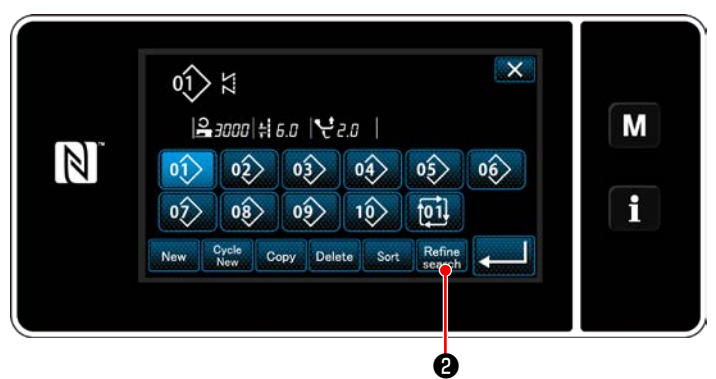

**<Nähmuster-Verwaltungsbildschirm>**

1) Drücken Sie **De Duite D**, um den Nähmuster-Verwaltungsbildschirm anzuzeigen.

2) Drücken Sie Refine **@** .

#### ② **Wählen Sie das einzuengende Zielmuster aus**

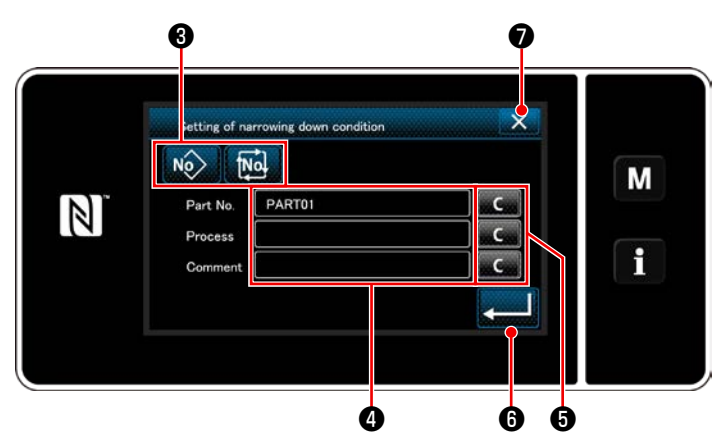

**<Bildschirm zur Einstellung der Einengungsbedingung>**

1) Wählen Sie Nähmuster, von denen ein gewünschtes Muster eingeengt wird, mit der

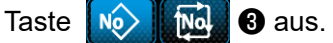

- 2) Der Zeicheneingabebildschirm wird durch Drücken von @ angezeigt. Es ist möglich, ein oder mehrere Zeichen einzugeben, die für den Einengungsvorgang mit der Zeichenfolgetaste verwendet werden.
- 3) Die eingegebenen Zeichen werden durch Drücken der Taste <sub>866666</sub> + gelöscht.
- 4) Der "Nähmuster-Verwaltungsbildschirm", der nur die Muster enthält, welche das (die) eingegebene(n) Zeichen einschließen, wird durch

Drücken von **Drücken** von **Drücken** 

- 5) Der Einengungsvorgang wird nicht durch Drücken von X ? ausgeführt. Daraufhin wird der "Nähmuster-Verwaltungsbildschirm" angezeigt.
- \* Für den Fall, dass Zeichen für zwei oder mehr Posten auf dem Bildschirm zur Einstellung der Einengungsbedingung eingegeben werden, werden nur die Muster, die alle eingegebenen Bedingungen erfüllen, angezeigt. Für Zyklusnähmuster wird ein Kommentar nur als Einengungsbedingung verwendet.

# **6-3. Zählerfunktion**

Diese Funktion zählt die Nähvorgänge in der vorbestimmten Einheit und gibt einen optischen Alarm auf dem Bildschirm aus, wenn der voreingestellte Wert erreicht wird.

#### **6-3-1. Anzeigen des Nähbetriebsbildschirms unter dem Zähleranzeigemodus**

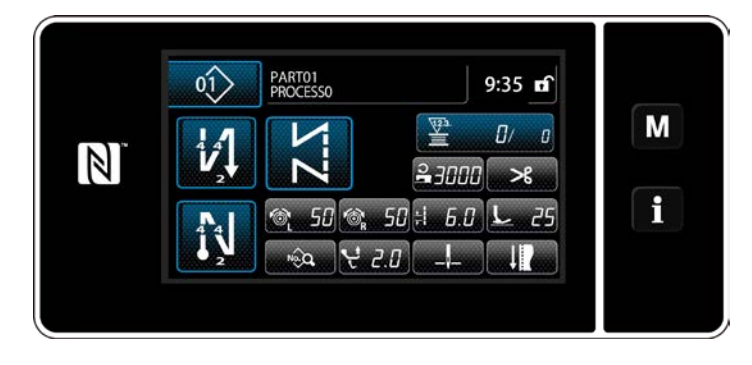

Drei unterschiedliche Zählertypen sind verfügbar: Spulenfadenzähler, Nähvorgangszähler und Produktionszeitzähler.

#### **6-3-2. Zählertypen**

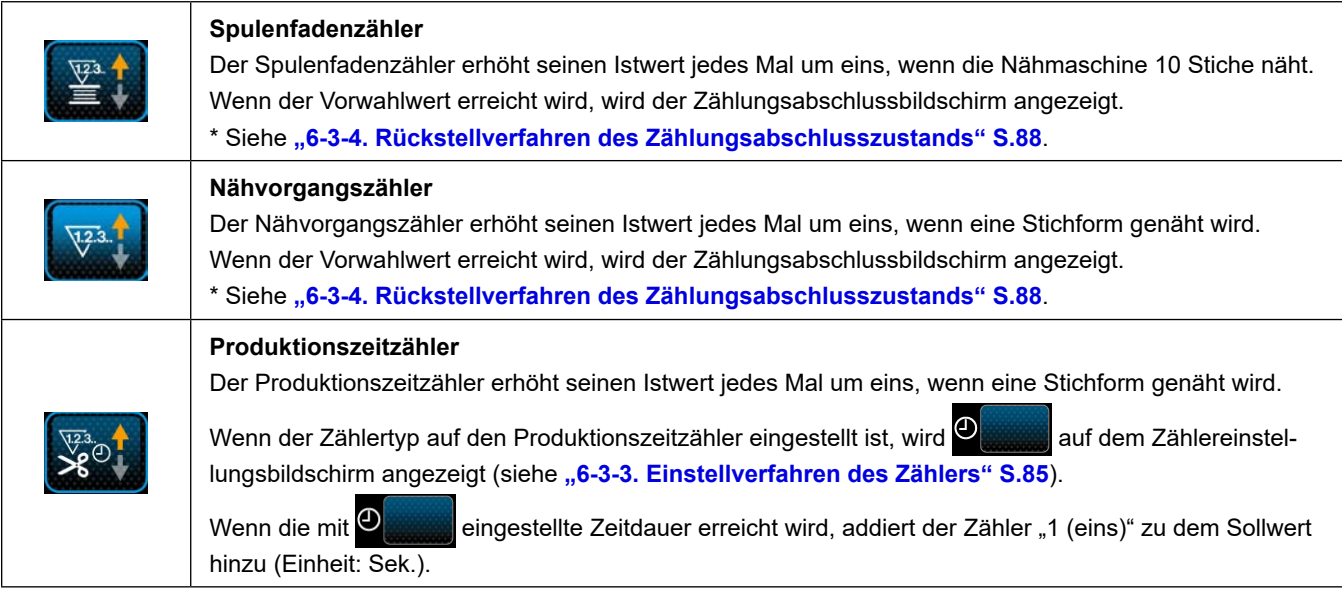

#### <span id="page-89-0"></span>**6-3-3. Einstellverfahren des Zählers**

① **Auswählen der Zählereinstellung**

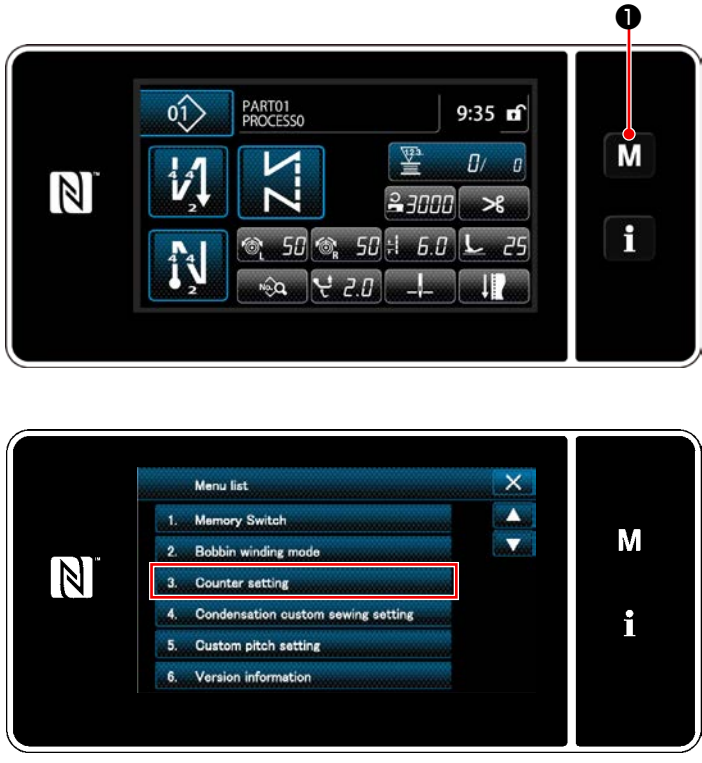

**<Modusbildschirm>**

1) Rufen Sie den Modusbildschirm durch Drücken von  $\blacksquare$   $\blacksquare$   $\blacksquare$  auf.

2) Wählen Sie die "Counter setting (Zählereinstellung)" aus.

#### ② **Einstellen des Zählertyps, des Zähler-Istwerts und des Zähler-Voreinstellwerts**

Der Nähvorgangszähler und der Spulenfadenzähler sollten nach dem gleichen Verfahren eingestellt werden.

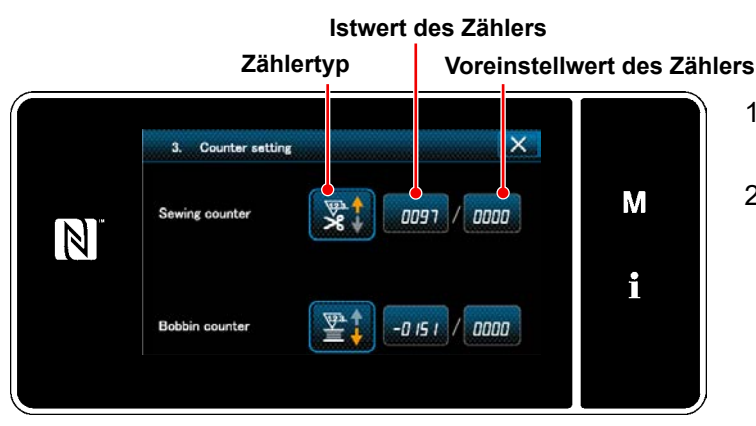

**<Zählereinstellungsbildschirm>**

- 1) Der Zählereinstellungsbildschirm wird angezeigt, um die Einstellung zu ermöglichen.
- 2) Drücken Sie die Taste des gewünschten Postens. Daraufhin wird der Änderungsbildschirm angezeigt, der dem betreffenden Posten entspricht.

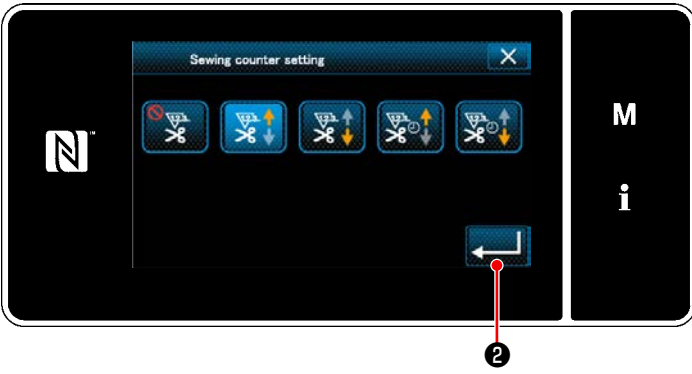

**<Zählertyp-Bildschirm>**

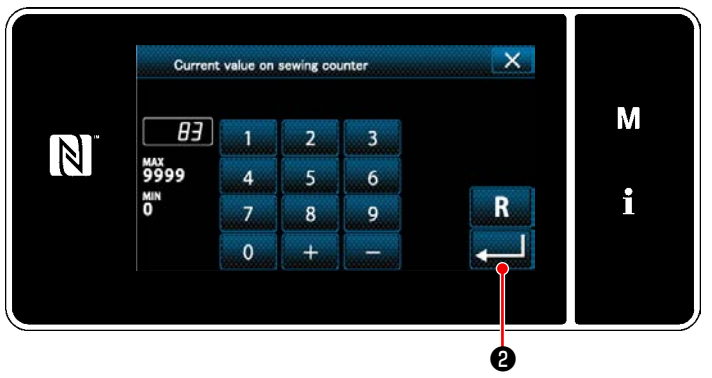

**<Aktueller Zählerwert-Bildschirm>**

 $\overline{\mathsf{x}}$ Upper limit value of sewing counter M 100  $\overline{\mathbf{3}}$ N млх<br>9999 6  $\overline{A}$ i ×" R 9  $\overline{7}$  $\mathbf{R}$  $\theta$ ❷

**<Zählereinstellwert-Bildschirm>**

- 1) Wählen Sie den gewünschten Zählertyp aus.
- 2) Drücken Sie **@ 20 zur Bestätigung des**

ausgewählten Zählertyps.

- 1) Wählen Sie den aktuellen Zählerwert aus.
- 2) Nehmen Sie die Eingabe mit dem Zehnerblock vor.
- 3) Drücken Sie ❷ zur Bestätigung des ausgewählten Zählertyps.

- 1) Wählen Sie den Zählereinstellwert aus.
- 2) Nehmen Sie die Eingabe mit dem Zehnerblock vor.
- 3) Drücken Sie ❷ zur Bestätigung des ausgewählten Zählertyps.

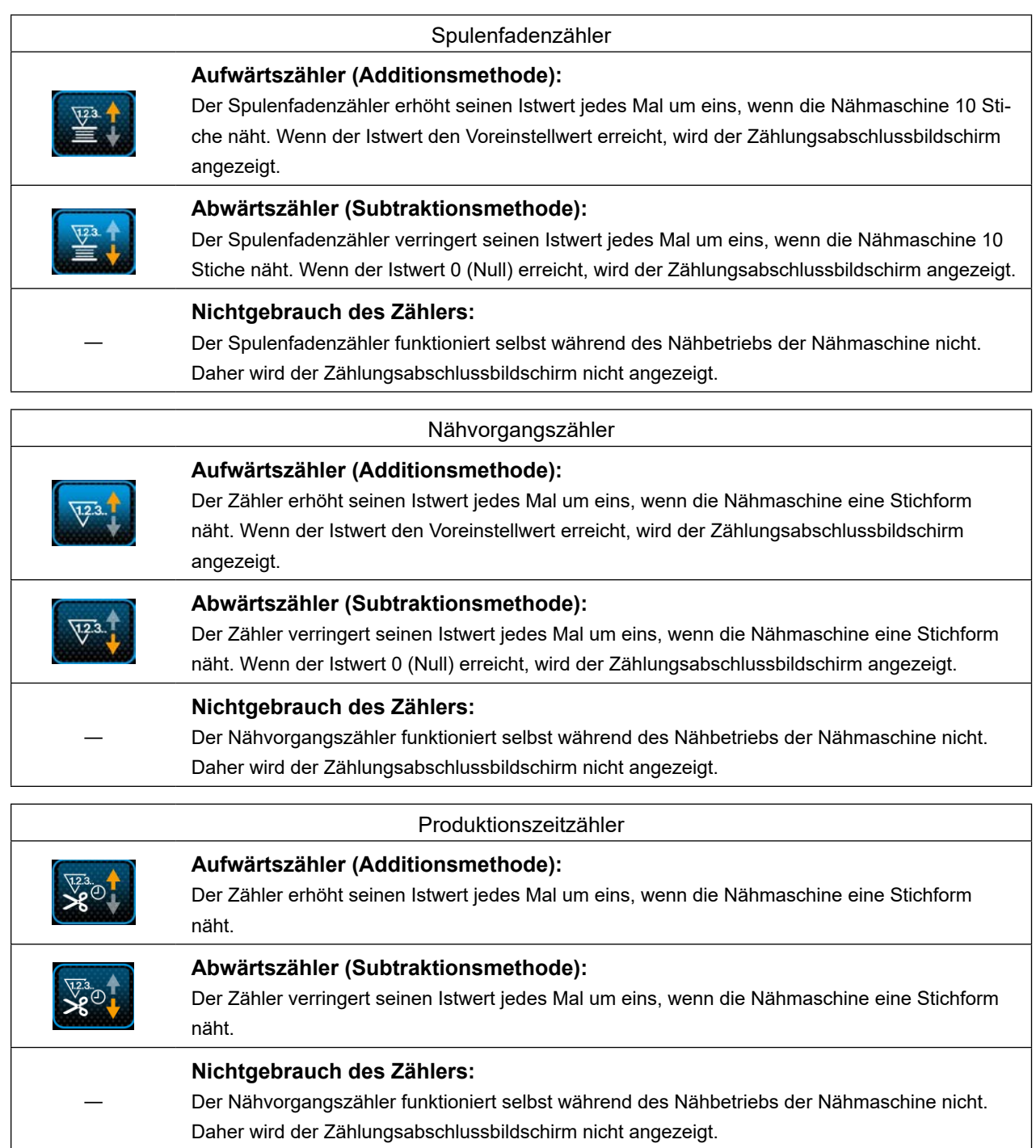

#### ③ **Bestätigen der eingegebenen Daten**

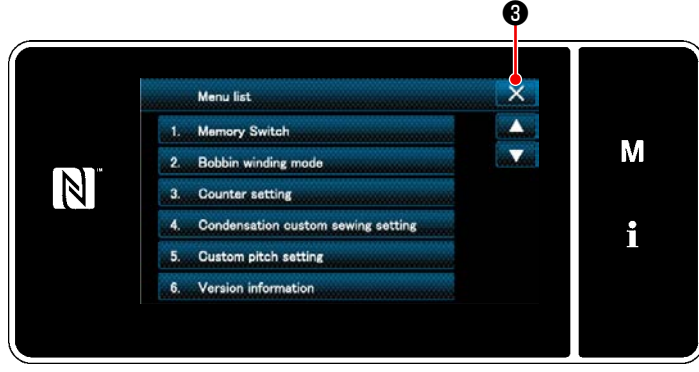

**<Modusbildschirm>**

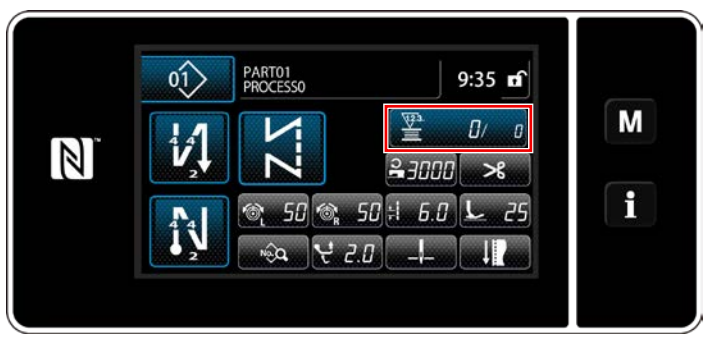

**<Nähbetriebsbildschirm (Zähler)>**

Bestätigen Sie die Daten der eingegebenen Zählereinstellungsposten. Drücken Sie dann XO, um zum Modusbildschirm zurückzukehren. Bei erneutem Drücken von **X &** schaltet das Display auf den Nähbetriebsbildschirm zurück.

Die zu der Zählerfunktion eingegebenen Daten werden angezeigt.

#### <span id="page-92-0"></span>**6-3-4. Rückstellverfahren des Zählungsabschlusszustands**

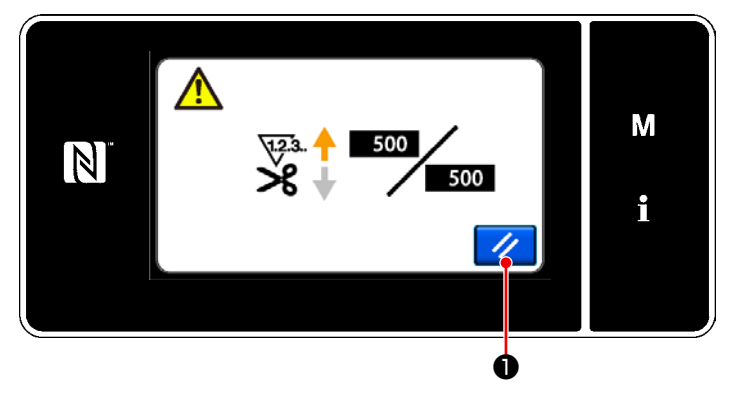

**<Zählungsabschlussbildschirm>**

Wenn die vorbestimmten Bedingungen während des Nähens erfüllt werden, wird der Zählungsabschlussbildschirm angezeigt.

Der Zähler wird durch Drücken von **// 0** zu-

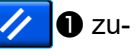

rückgesetzt. Dann wird der Modus auf den Nähmodus zurück-

geschaltet. In diesem Modus beginnt der Zähler wieder mit der Zählung.

# **6-4. Vereinfachtes Diagramm der Tafelanzeigen**

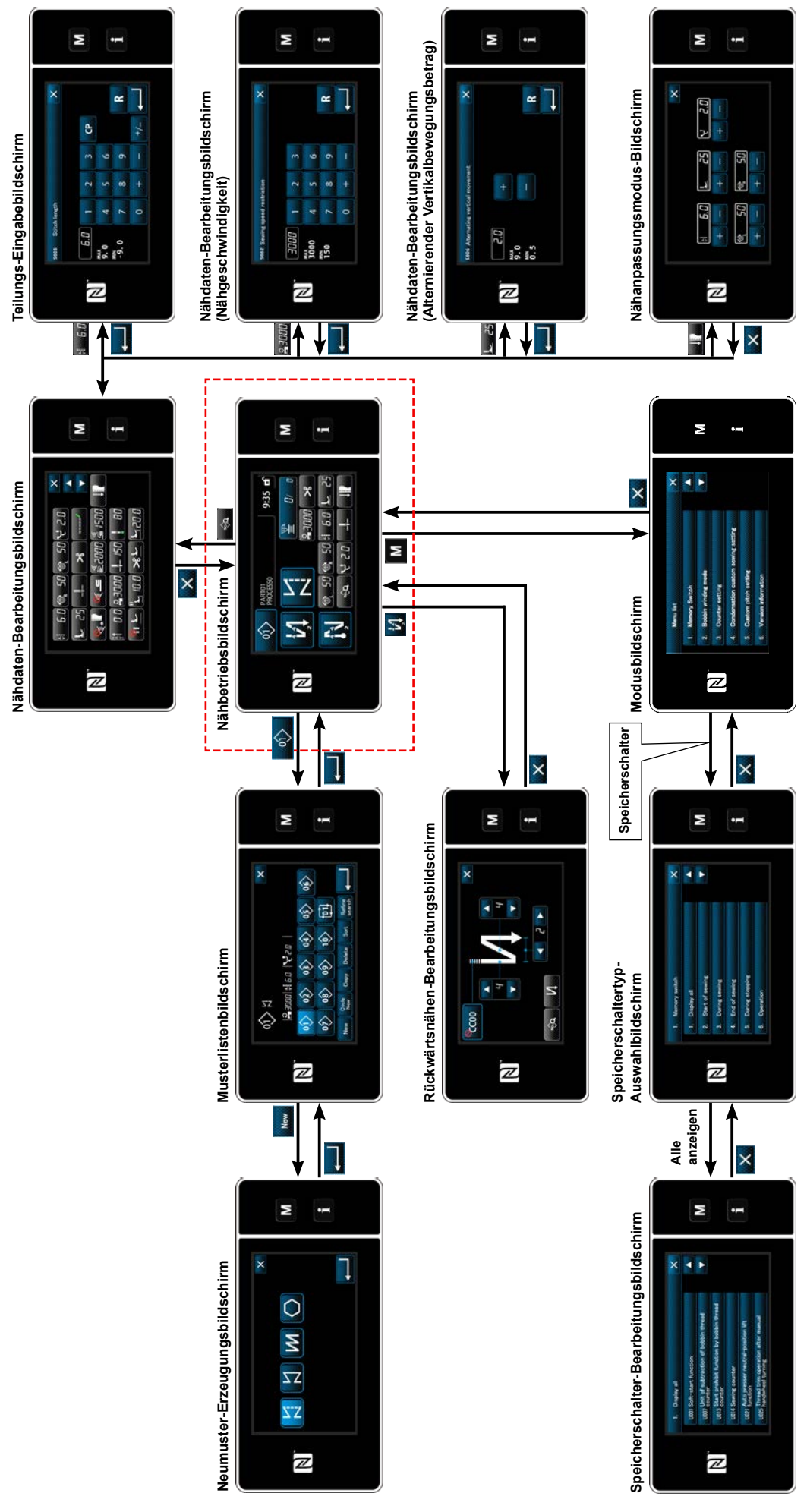

– 89 –

# **6-5. Liste der Speicherschalterdaten**

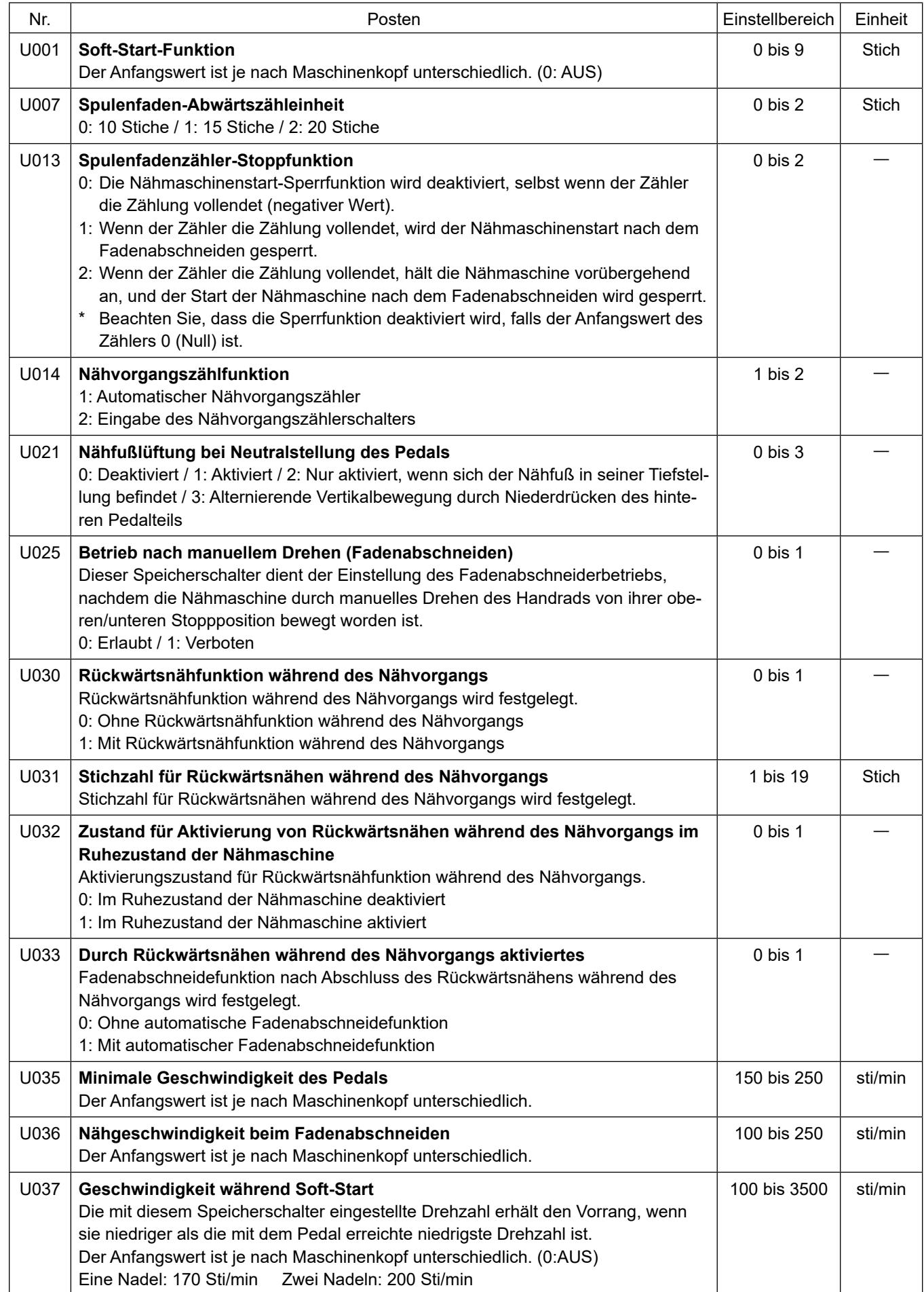

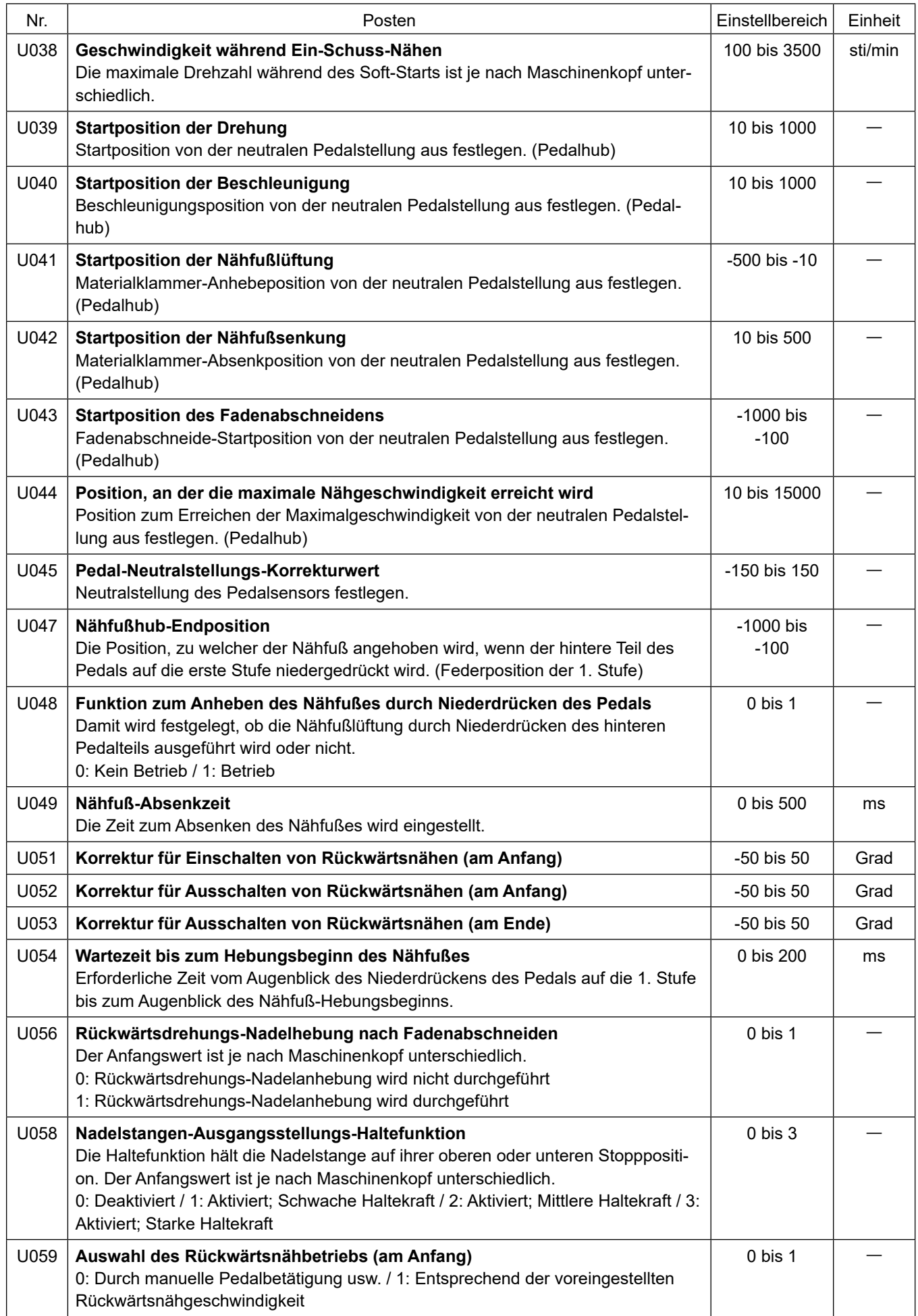

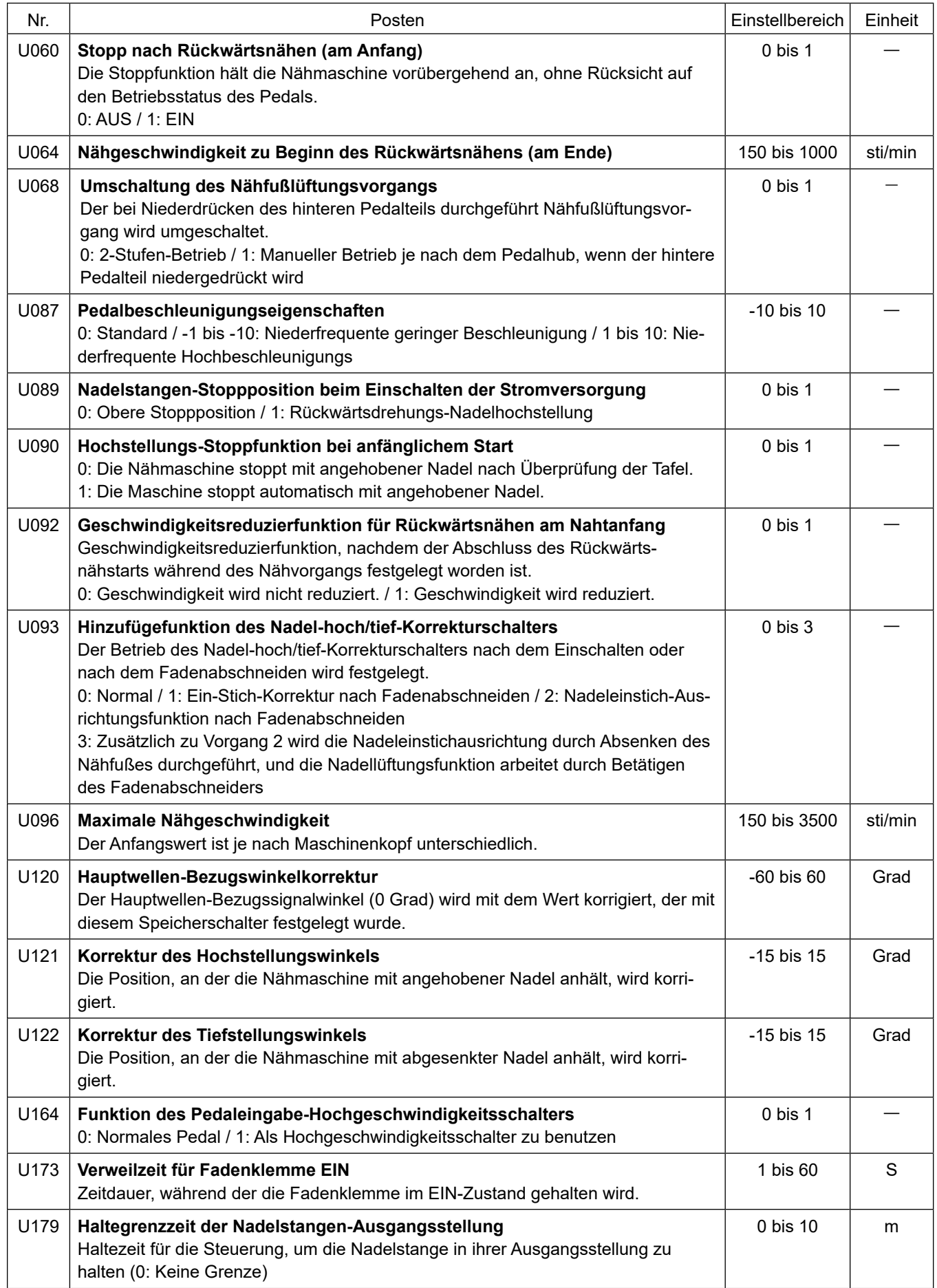

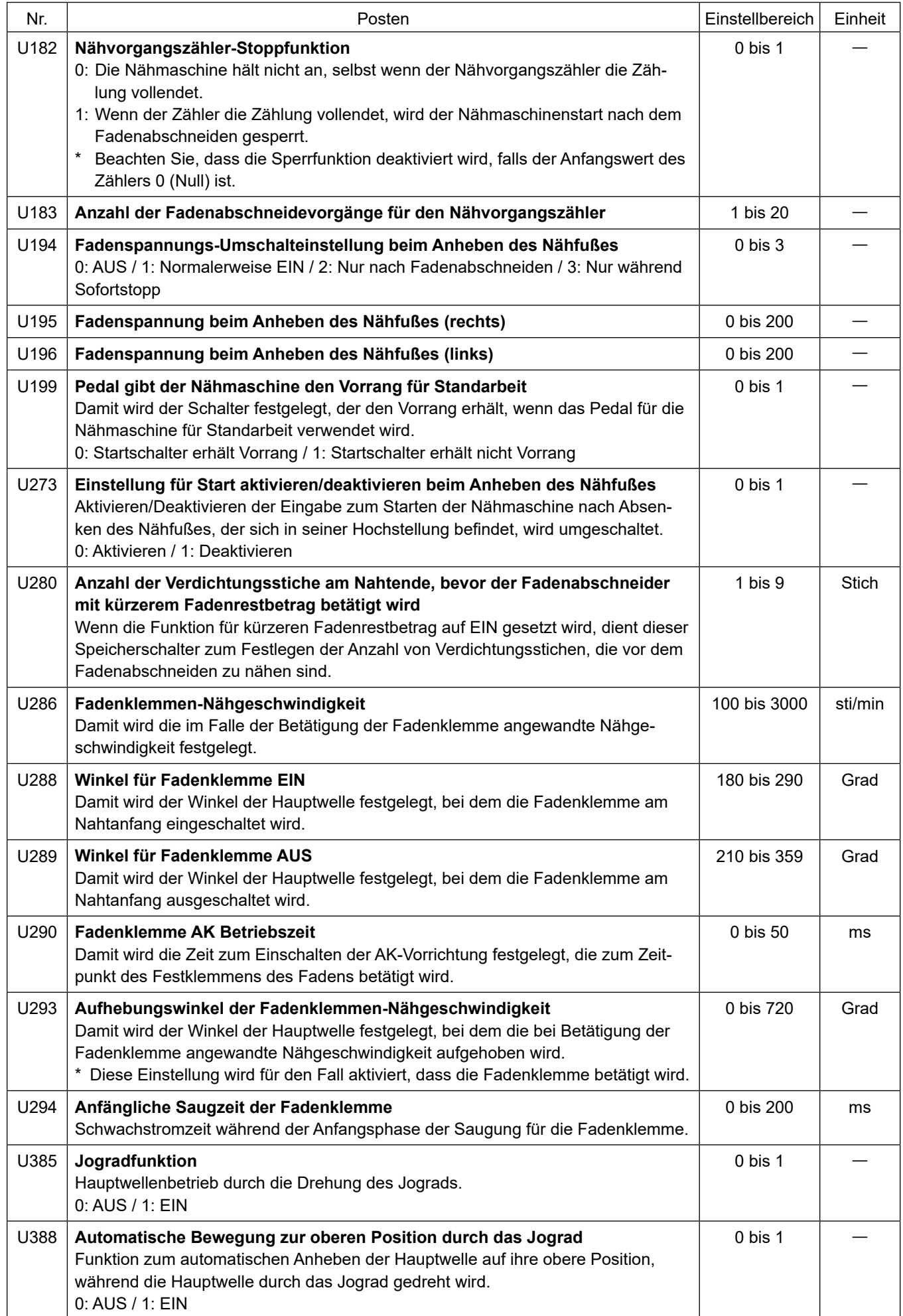

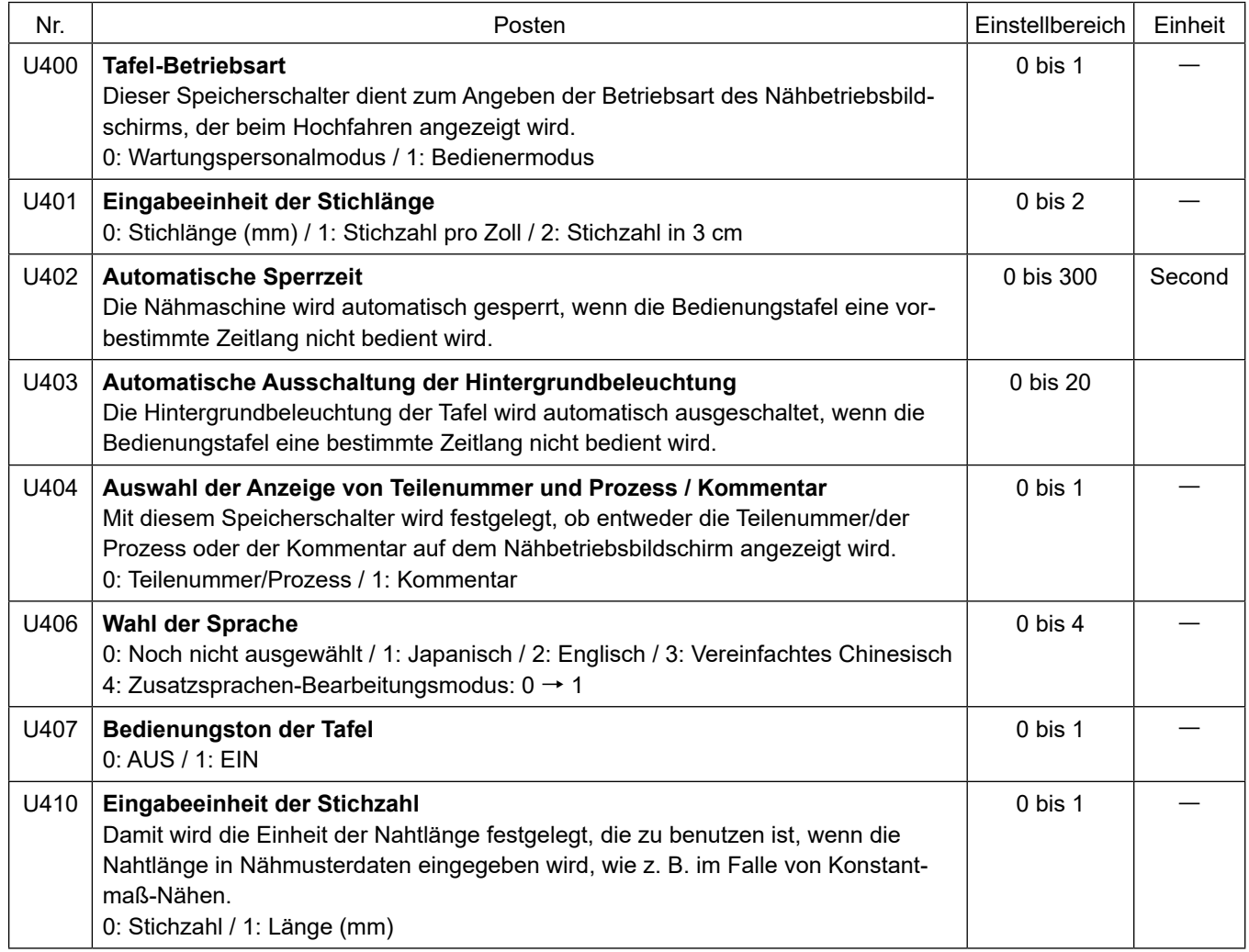

# **6-6. Liste der Fehler**

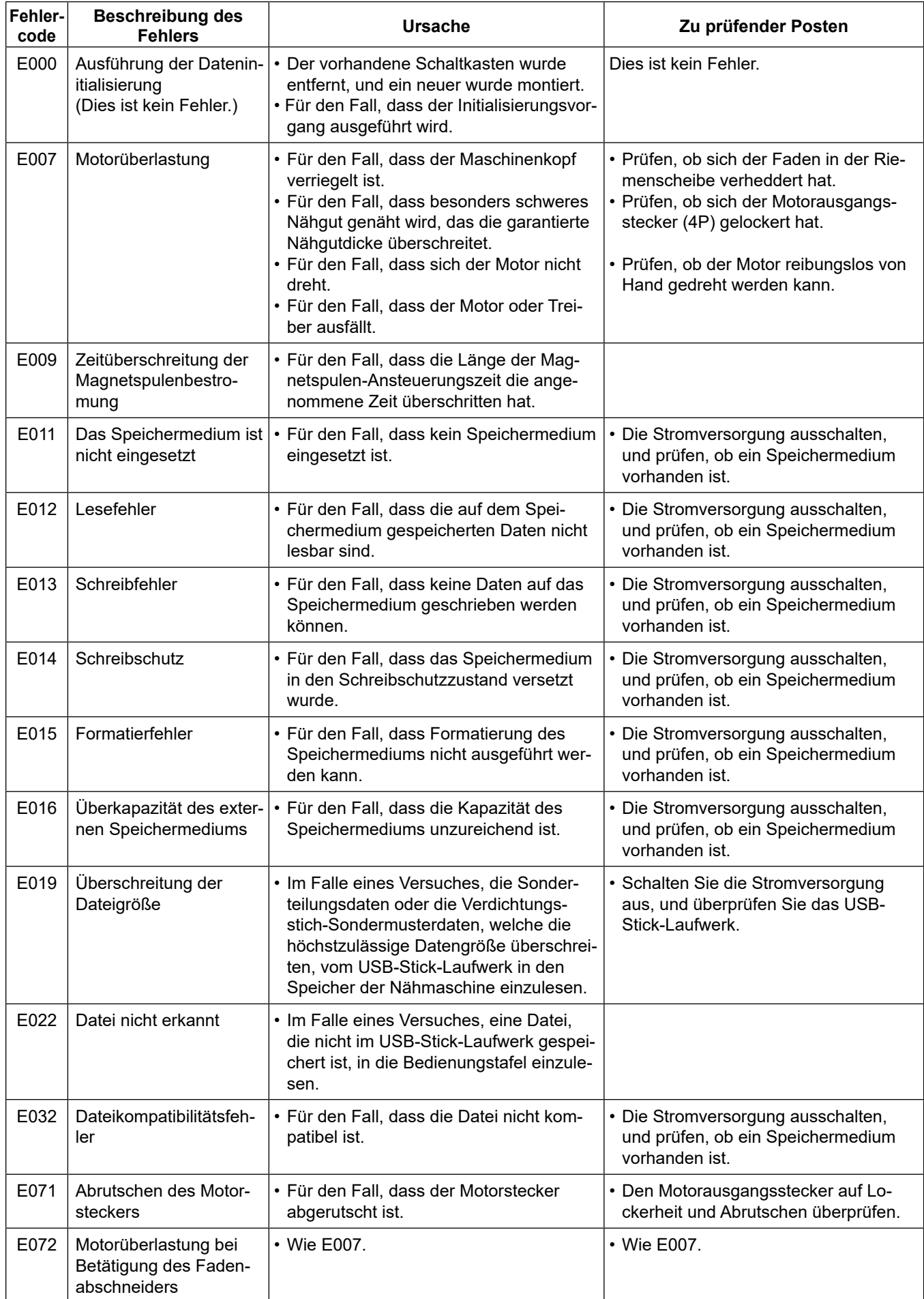

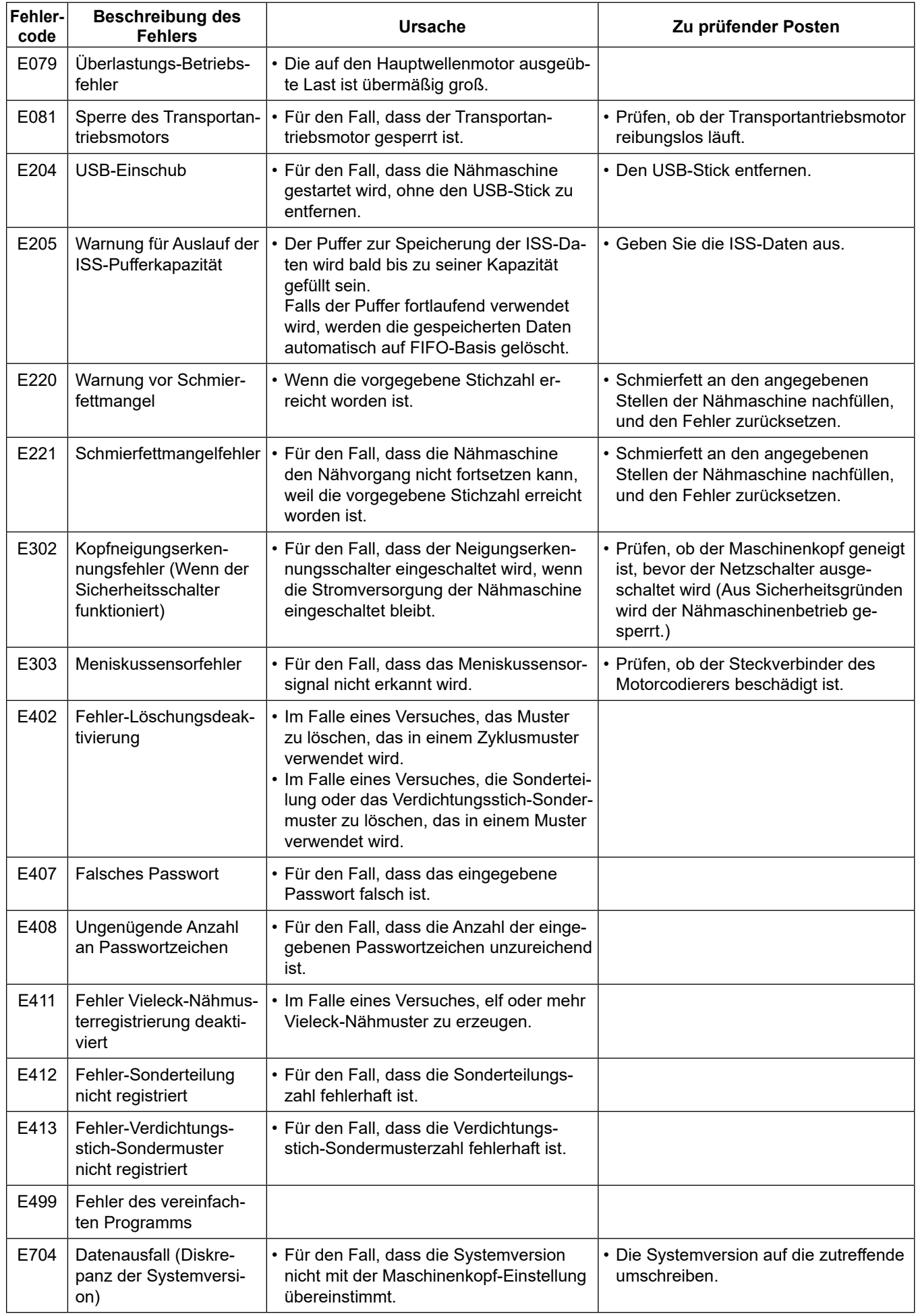

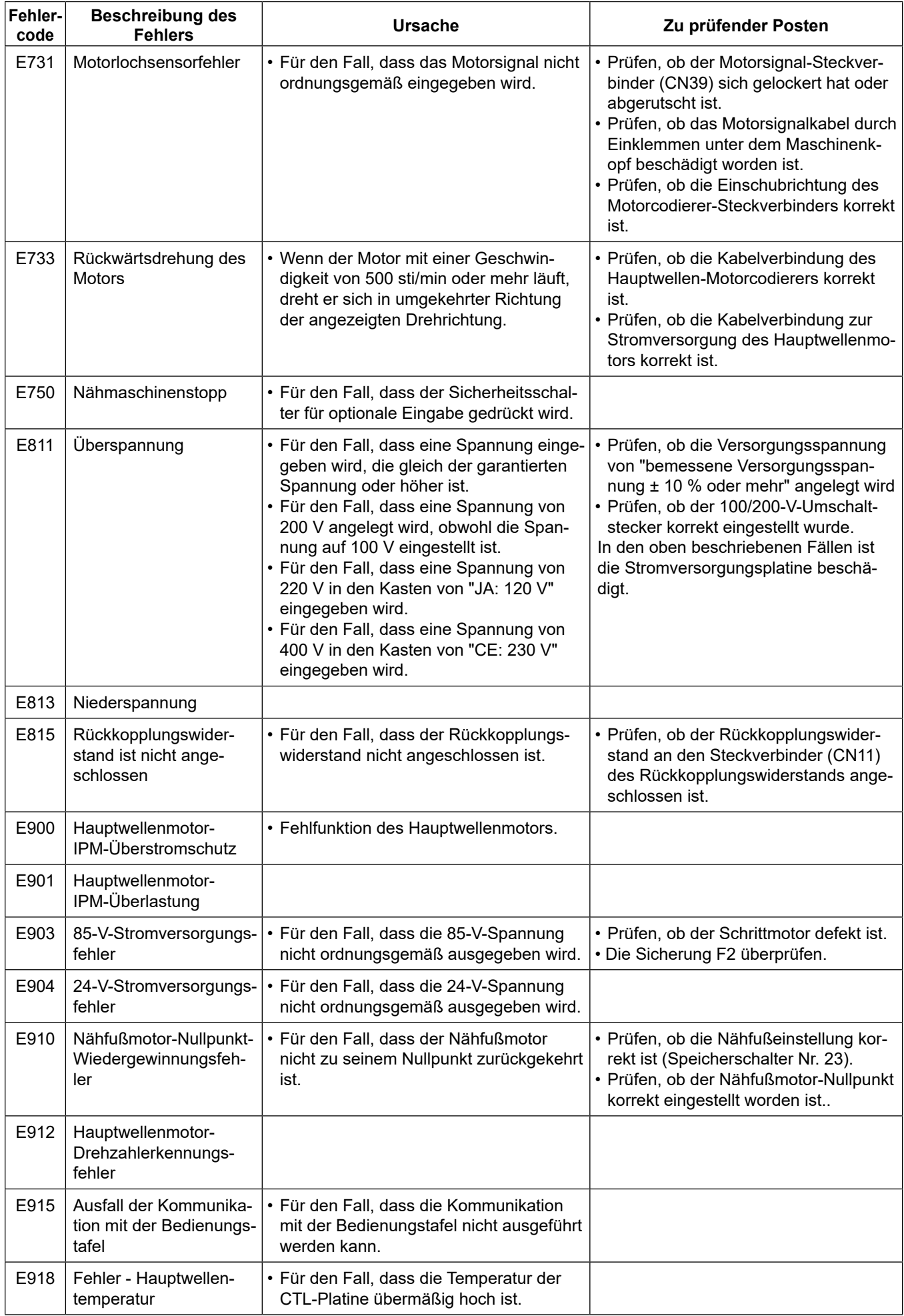

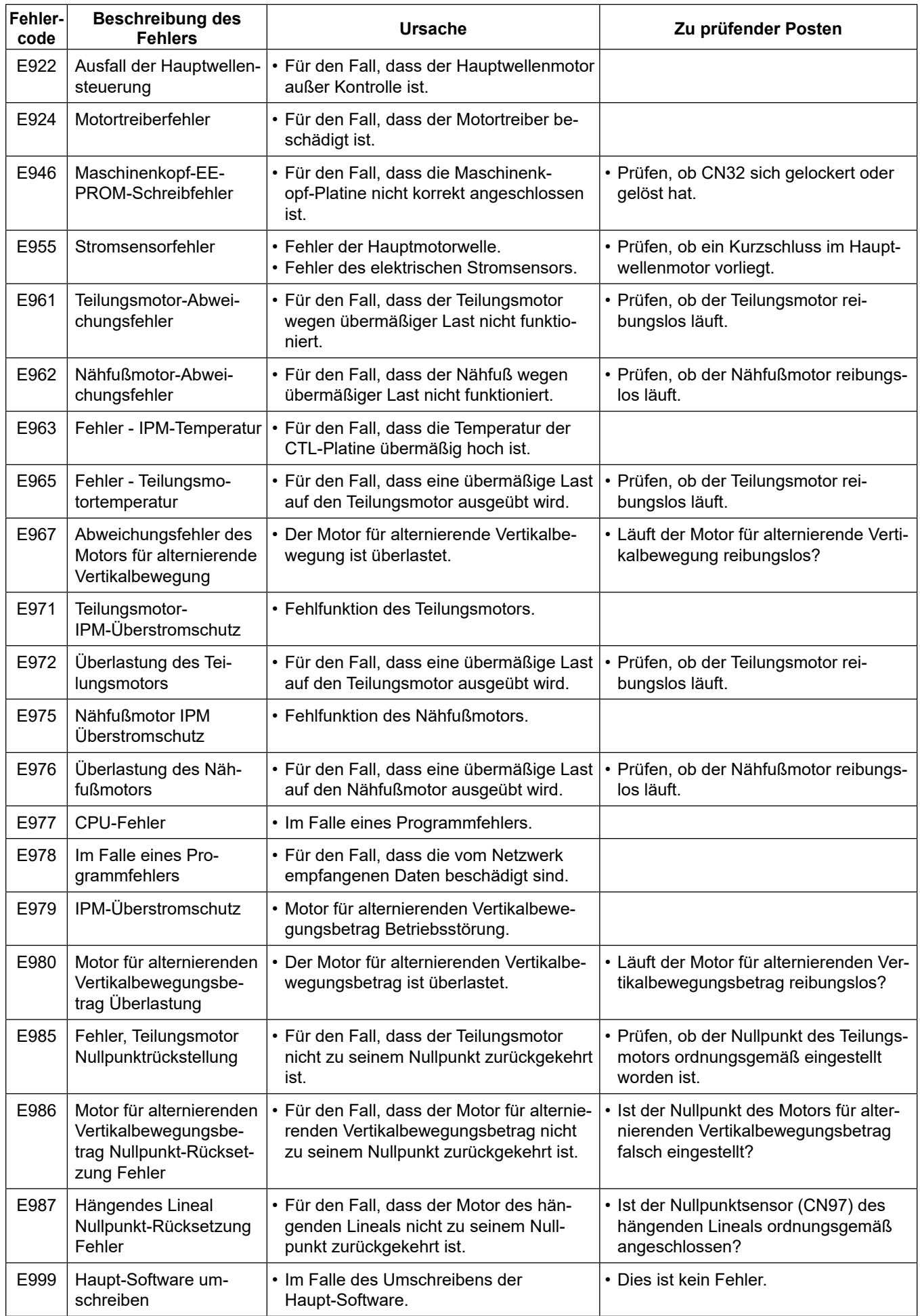

# **6-7. Speicherschalterdaten**

Die Speicherschalterdaten sind die Betriebsdaten der Nähmaschine, die allgemein alle Nähmuster und Zyklusmuster beeinflusst.

## ① **Auswählen der Kategorie der Speicherschalterdaten**

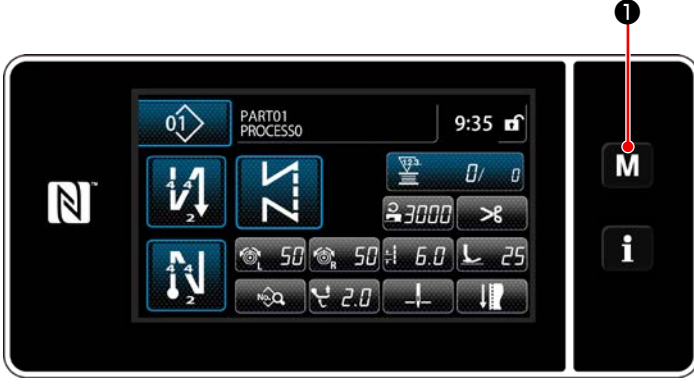

**<Nähbetriebsbildschirm>**

1) Drücken Sie **M O** auf dem Nähbetriebsbildschirm, um den "Mode screen (Modusbildschirm)" anzuzeigen.

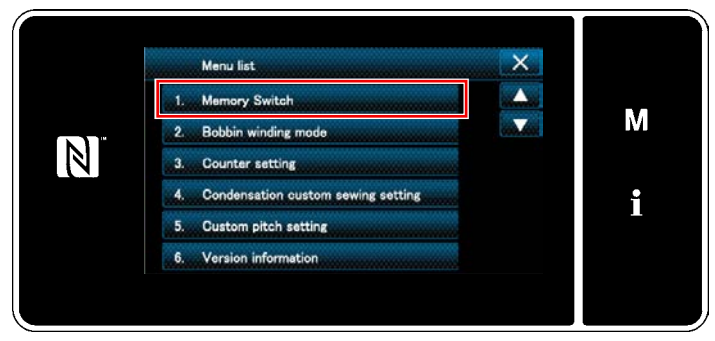

#### **<Modusbildschirm>**

2) Wählen Sie die "1. Memory switch (Speicherschalter)" aus. Der "Memory switch type selection screen (Speicherschaltertyp-Auswahlbildschirm)" wird

angezeigt.

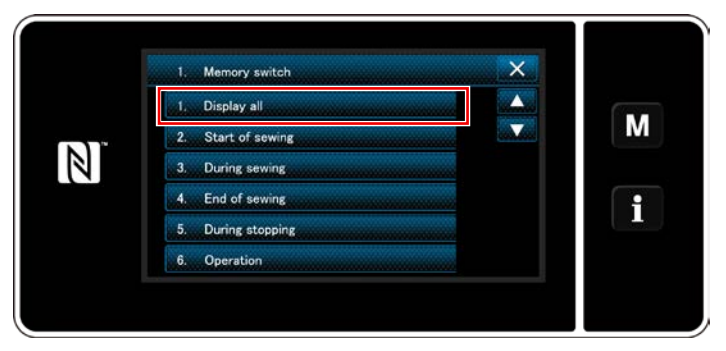

**<Speicherschaltertyp-Auswahlbildschirm>**

3) Wählen Sie die "1. Display all (Alle anzeigen)" aus.

Der "Memory switch edit screen (Speicherschalter-Bearbeitungsbildschirm)" wird angezeigt.

 \* Falls ein anderer Posten als "1. Display all (Alle anzeigen)" ausgewählt wird, wird nur der Speicherschalter, der dem ausgewählten Posten entspricht, auf dem Speicherschalter-Bearbeitungsbildschirm angezeigt.

#### ② **Einstellen des Speicherschalters**

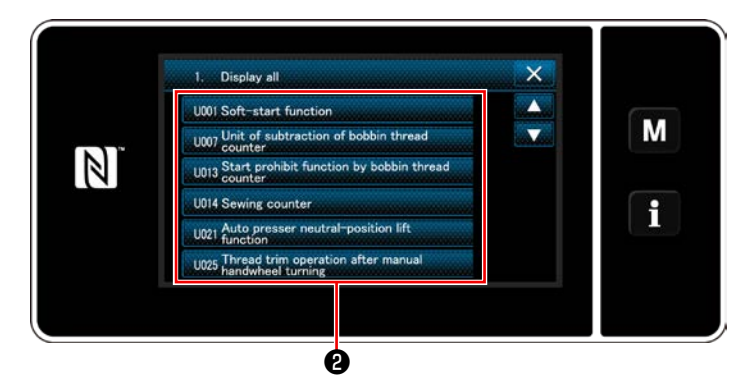

**<Speicherschalter-Bearbeitungsbildschirm>**

Wählen Sie den zu bearbeitenden Posten in der Speicherschalterliste aus. Drücken Sie die Taste ❷.

#### ③ **Bestätigen der eingegebenen Daten**

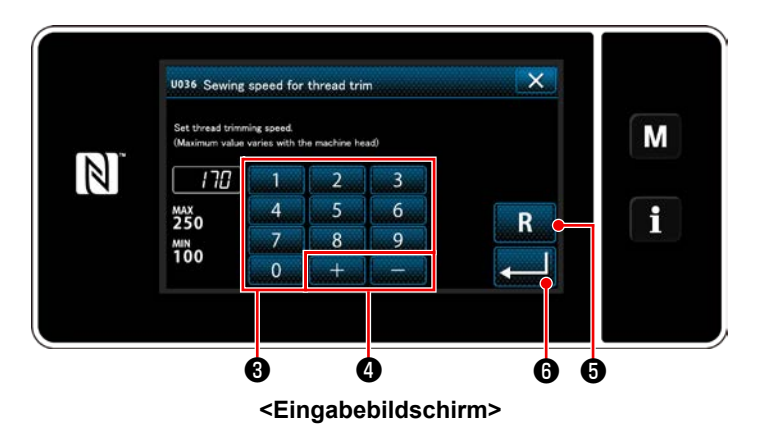

- 1) Geben Sie einen Einstellwert mithilfe des
	- Zehnerblocks <sup>3</sup> und mit **but the County of the Zehnerblocks**
- 2) Halten Sie **RG** eine Sekunde lang gedrückt, um den Einstellwert auf den Anfangswert zurückzusetzen.
- 3) Drücken Sie **@** Zur Bestätigung der Einstellung.

Der "Memory switch edit screen (Speicherschalter-Bearbeitungsbildschirm)" wird angezeigt.

# **7. PFLEGE**

Führen Sie die folgenden Wartungsarbeiten täglich durch, um die Lebensdauer Ihrer Maschine zu verlängern.

## **7-1. Bereitschaftsmodus**

Für Wartungsarbeiten an der Nähmaschine sollte der Wartungsmodus verwendet werden.

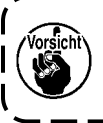

**Unter dem Bereitschaftsmodus läuft die Nähmaschine nicht an, selbst wenn das Pedal niedergedrückt wird. Unter diesem Modus ist das Jograd ebenfalls deaktiviert. Es ist daher notwendig, das Handrad von Hand zu drehen, falls die Nadelstangenposition eingestellt werden muss.**

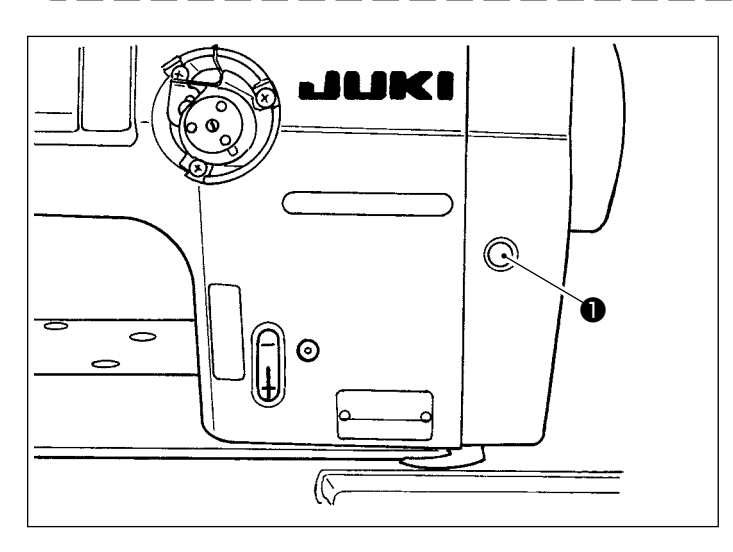

1) Wenn der Bereitschaftsschalter ❶ auf dem Startbildschirm der Nähmaschine gedrückt wird, wird die Nähmaschine in den Bereitschaftsmodus versetzt.

 $\mathbf l$ 

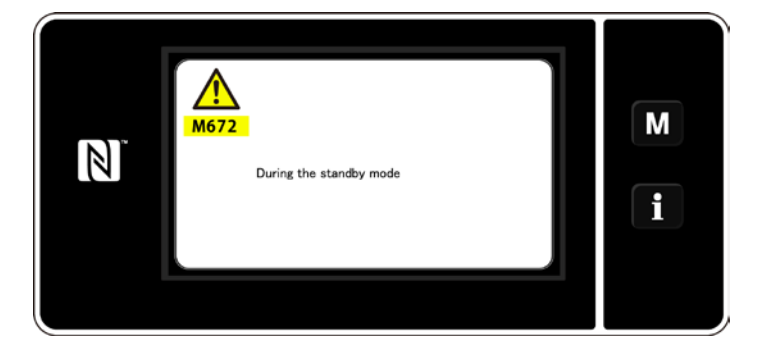

2) Unter dem Bereitschaftsmodus wird die Meldung angezeigt, und der Bereitschaftsschalter leuchtet auf.

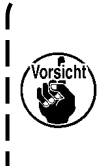

**Stellen Sie sicher, dass der Bildschirm zum Wartungsmodus-Bildschirm gewechselt wurde, um durch plötzliches Anlaufen der Nähmaschine verursachte Unfälle zu verhindern.**

3) Wenn der Bereitschaftsschalter ❶ unter dem Bereitschaftsmodus gedrückt wird, schaltet das Display auf den vorherigen Bildschirm zurück.

# **7-2. Reinigen**

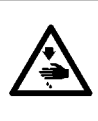

#### **WARNUNG :**

**Um durch plötzliches Anlaufen der Nähmaschine verursachte Verletzungen zu vermeiden, führen Sie die folgende Arbeit erst aus, nachdem Sie den Netzschalter ausgeschaltet und sich vergewissert haben, daß der Motor vollkommen stillsteht.**

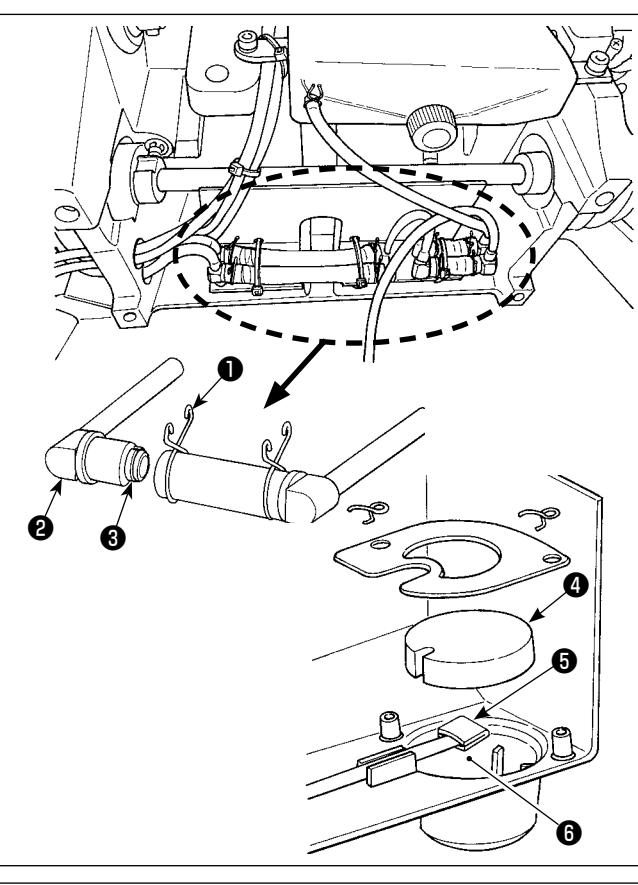

# ์ค่  $\circ$ ∩

# ■ **Reinigen des Ölfilters**

- 1) Die Befestigungsplatte ❶ auf der Rückflussseite lösen. Die Ölfilterverbindung (Einh.) ❷ auf der Rückflussseite entfernen.
- 2) Die Filter **❸**, ❹ und ❺ sowie den Ölbehälter ❻ der Ölwanne reinigen.
	- **Reinigen Sie den Ölbehälter der Ölwanne und das Filtergehäuse ungefähr einmal im Monat. Falls der Filter mit Schmutz verstopft ist, kann es zu Störungen durch mangelhafte**

**Schmierung kommen.**

# ■ Reinigen des Stichauslassungs-**Erkennungssensors, des Spulenfaden-Restbetragerkennungssensors und des Abdeckungssensors**

Falls die Sensorfehler häufig auftreten, reinigen Sie die eingekreisten Stellen in der Abbildung mit einem Luftgebläse.

Falls der Sensorfehler nach der Reinigung mit einem Luftgebläse weiterhin auftritt, wischen Sie den Schmutz mit einem Wattestäbchen oder dergleichen sorgfältig von den Sensoren ab.

# **7-3. Fettschmierung**

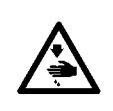

#### **WARNUNG :**

**Um durch plötzliches Anlaufen der Nähmaschine verursachte Verletzungen zu vermeiden, führen Sie die folgende Arbeit erst aus, nachdem Sie den Netzschalter ausgeschaltet und sich vergewissert haben, daß der Motor vollkommen stillsteht.**

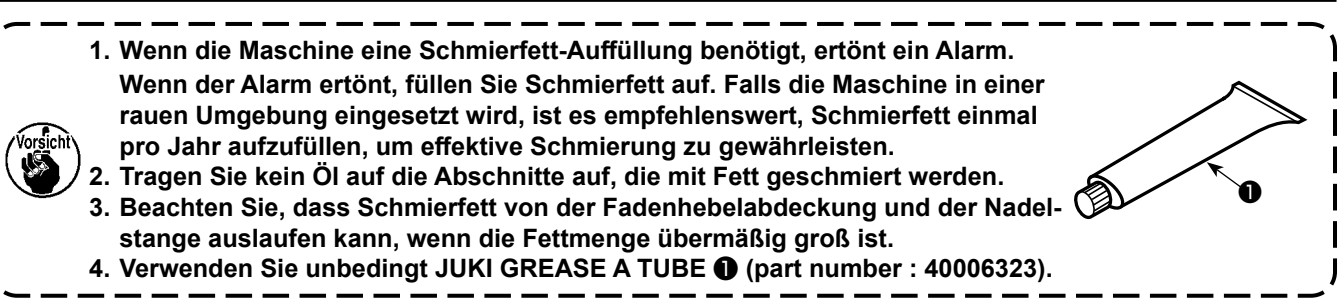

# **7-4. Auswechseln der Sicherung**

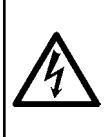

#### **GEFAHR :**

- **1. Um elektrische Schläge zu vermeiden, schalten Sie die Stromversorgung aus und warten Sie etwa fünf Minuten, bevor Sie die Schaltkastenabdeckung öffnen.**
- **2. Schalten Sie unbedingt die Stromversorgung aus, bevor Sie die Schaltkastenabdeckung öffnen. Ersetzen Sie dann die durchgebrannte Sicherung durch eine neue der vorgeschriebenen Kapazität.**

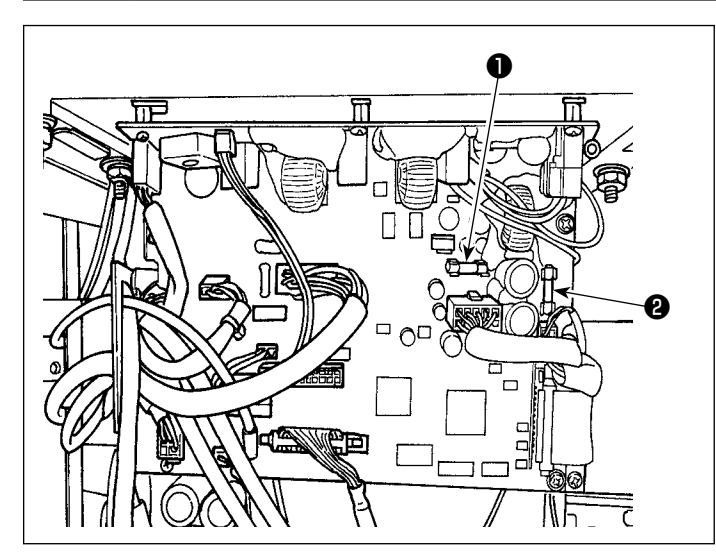

Die Maschine verwendet die folgenden zwei Sicherungen.

Beide Sicherungen sind identisch.

CTL-PCB

- ❶ Zum Schutz der 85-V-Stromversorgung 5A (träge Sicherung)
- ❷ Zum Schutz der 24-V-Stromversorgung 5A (träge Sicherung)

# **7-5. Entsorgung von Batterien**

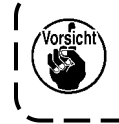

**Das Bedienpanel verfügt über eine eingebaute Batterie, um die Uhr auch bei ausgeschalteter Stromversorgung zu versorgen. Entsorgen Sie die Batterie unbedingt gemäß den örtlichen Gesetzen und Vorschriften.**

**[Entnahme der Batterie]**

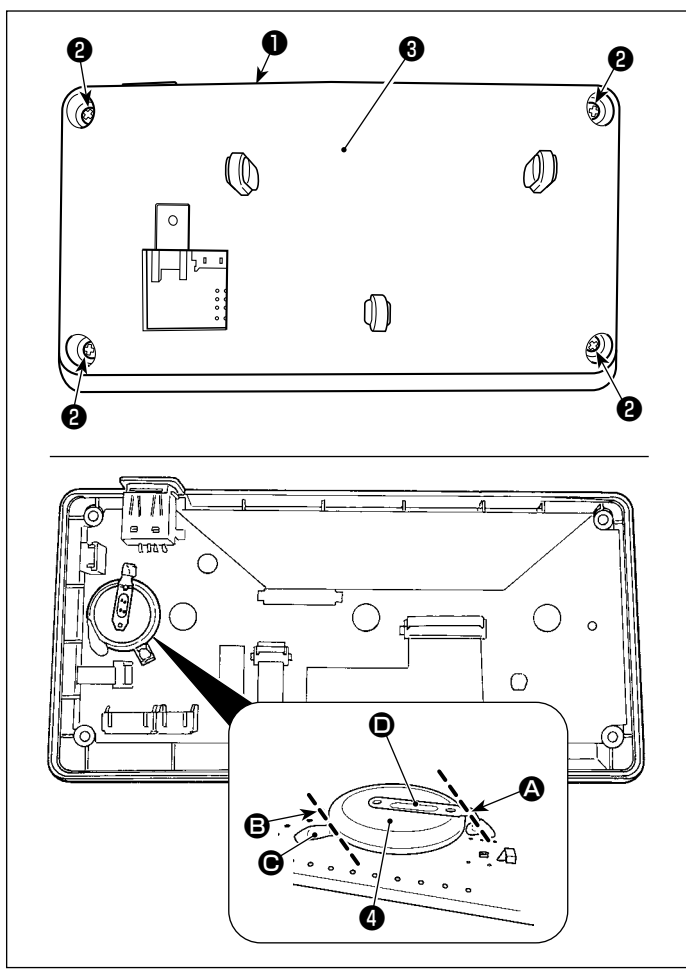

- 1) Entfernen Sie die Platte ❶ von der Nähmaschinen-Haupteinheit.
- 2) Lösen Sie die Schraube ❷ von der Rückseite des Bedienpanels aus. Nehmen Sie das Gehäuse ❸ ab.

- 3) ❹ ist die Batterie für die Uhr. Typenbezeichnung: ML2020/F1AK
- 4) Schneiden Sie die Metallplatte **D**, welche die Batterie ❹ sichert, mit einer Kneifzange oder dergleichen an Position <sup>4</sup> durch.
- 5) Schneiden Sie die Metallplatte  $\bigoplus$ , welche die Batterie ❹ sichert, mit einer Kneifzange oder dergleichen an Position <sup>B</sup> durch. Entfernen Sie dann die Batterie ❹ .

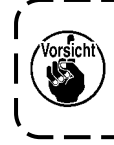

**Achten Sie sorgfältig darauf, dass Sie sich nicht die Finger an der Schnittkante der Metallplatte schneiden.**
# **8. EINSTELLUNG DES MASCHINENKOPFES (APPLIKATION)**

#### **8-1. Nadel-greifer-beziehung**

#### **WARNUNG :**

**Um mögliche Personenschäden durch abruptes Anlaufen der Nähmaschine zu verhindern, schalten Sie die Betriebsart unbedingt auf den "Greifersteuerungs-Einstellmodus" um.**

**Der Nähfuß hebt sich automatisch, wenn die Betriebsart auf den "Greifersteuerungs-Einstellmodus" umgeschaltet wird. Außerdem senkt sich der Nähfuß ebenfalls, wenn der "Greifersteuerungs-Einstellmodus" beendet ist und die Stromversorgung ausgeschaltet wird. Halten Sie während der Ausführung des Vorgangs unbedingt Ihre Hände usw. vom Nähfuß fern. Bei einer Nähmaschine, die mit der Stichauslassungs-Erkennungsvorrichtung ausgestattet ist, kann das von der Sensor-LED abgestrahlte Licht in die Augen fallen und Blendung verursachen, wenn die Greifersteuerung** 

**eingestellt wird. Um dies zu vermeiden, decken Sie die LED ab, bevor Sie die Greifersteuerung einstellen.**

**Bei der mit der Stichauslassungs-Erkennungsvorrichtung ausgestatteten Nähmaschine beträgt der Einstellbereich des Nadelabstands 4 bis 25 mm.**

#### **[Greifersteuerungs-Einstellmodus]**

Die Einstellung der Greifersteuerung wird zum Einstellen der Synchronisierung zwischen Nadel und Greifer usw. verwendet. ❶

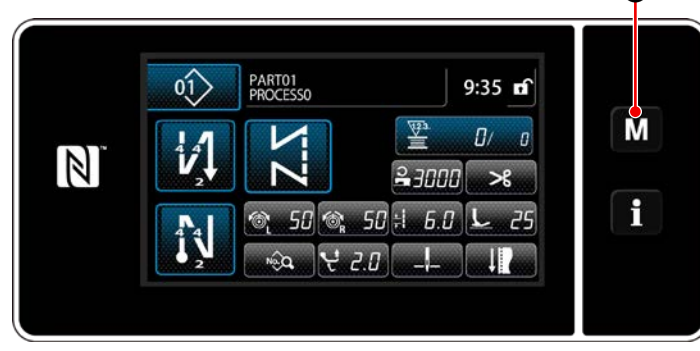

**<Nähbetriebsbildschirm>**

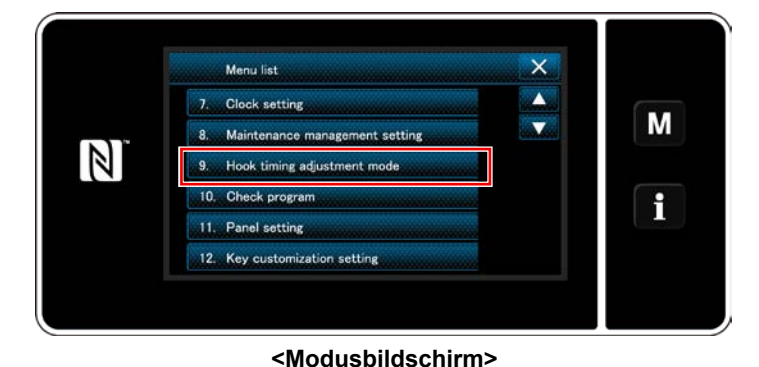

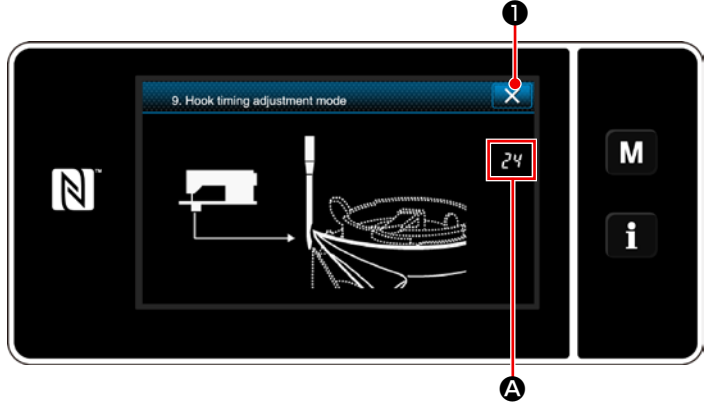

**<Bildschirm Greifersteuerungs-Einstellmodus>**

1) Halten Sie MO drei Sekunden lang ge-

drückt. Der "Mode screen (Modusbildschirm)" wird angezeigt.

2) Wählen Sie "9. Hook timing adjustment mode (Greifersteuerungs-Einstellmodus)".

3) Die Nähmaschine wird auf den "Greifersteuerungs-Einstellmodus" umgeschaltet. Der Nähfuß hebt sich. In diesem Zustand kann die Nadelstangenposition durch Drehen der Hauptwelle von Hand eingestellt werden. Die aktuelle Position der Nadelstange wird in Abschnitt  $\bullet$  angezeigt.

Durch Drücken von **X 2** wird der "Greifersteuerungs-Einstellmodus" beendet. Schalten Sie die Stromversorgung aus.

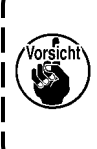

**Unter dem "Greifersteuerungs-Einstellmodus" ist das Jograd deaktiviert. Stellen Sie die Position der Nadelstange ein, indem Sie die Hauptwelle von Hand drehen.**

#### **8-2. Einstellen der Synchronisierung zwischen Nadel und Greiferblattspitze**

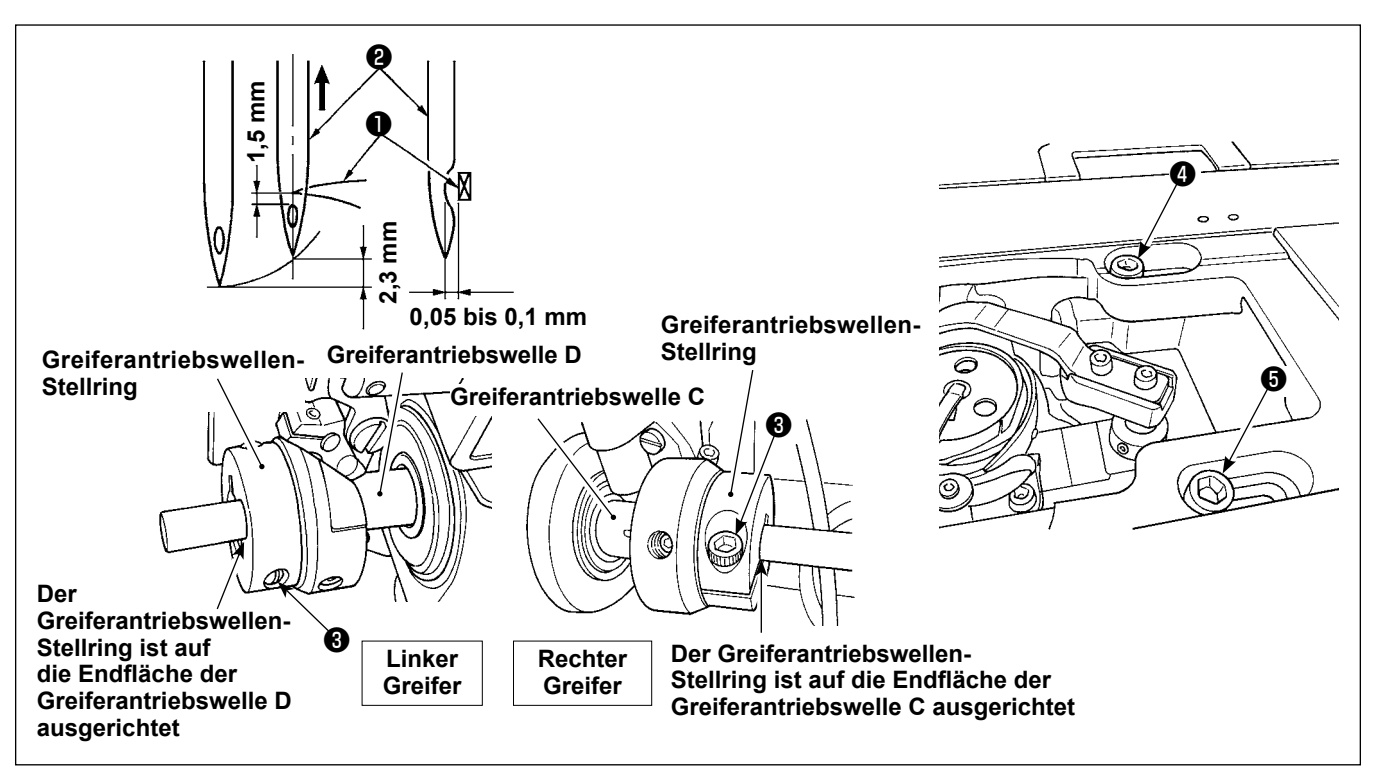

- 1) Versetzen Sie die Nähmaschine in den Greifer-Einstellmodus.
- 2) Lösen Sie die Klemmschraube ❸ des Stellrings der unteren Welle und die Befestigungsschrauben ❹ und  $\bigoplus$  des Greiferantriebswellensattels, die an der Oberseite des Betts montiert sind. Drehen Sie dann das Handrad gegen den Uhrzeigersinn, um die Nadelstange um 2,3 mm von ihrem unteren Ende anzuheben.
- 3) Richten Sie in dem in 2) beschriebenen Zustand die Greiferblattspitze ❶ auf die Mitte der Nadel ❷ aus, und verstellen Sie die Position des Greiferantriebswellensattels nach rechts und links, so dass ein Spiel von 0,05 bis 0,1 mm zwischen der Greiferblattspitze und der Nadel besteht. Ziehen Sie dann zuerst die Befestigungsschrauben ❹ und ❺ , und anschließend die Klemmschraube ❸ des Stellrings der unteren Welle fest.

Zu diesem Zeitpunkt besteht ein Spiel von 1,5 mm zwischen der Hakenmesserspitze und dem oberen Ende der Nadelöse. (Der Greiferantriebswellen-Stellring sollte mit den Endflächen C und D der Greiferantriebswelle bündig sein.)

#### **8-3. Einstellen des greifernadelschutzes**

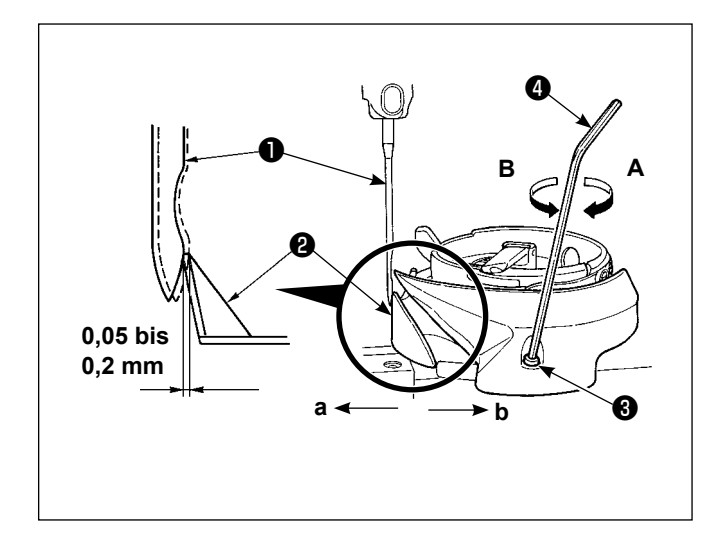

Wenn ein Greifer ausgewechselt worden ist, muß die Position des Greifernadelschutzes überprüft werden. In der Standardposition des Greifernadelschutzes ❷ muß dieser gegen die Seitenfläche der Nadel ❶ drücken, so daß die Nadel um 0,05 bis 0,2 mm von ihrer senkrechten Position abgelenkt wird. Falls der Zustand des Greifers nicht der obigen Abbildung entspricht, stecken Sie den Inbusschlüssel ❹ in ❸ der Nadelschutz-Einstellschraube, und führen Sie die Einstellung wie folgt durch:

- 1) Versetzen Sie die Nähmaschine in den Greifer-Einstellmodus.
- 2) Um den Greifernadelschutz in Richtung **a** zu biegen, die Nadelschutz-Einstellschraube in Richtung **A** drehen.
- 3) Um den Greifernadelschutz in Richtung **b** zu biegen, die Nadelschutz-Einstellschraube in Richtung **B** drehen.
- 4) Im letzten Schritt des Verfahrens ist der Abstand zwischen Nadel und Greifer entsprechend einzustellen.

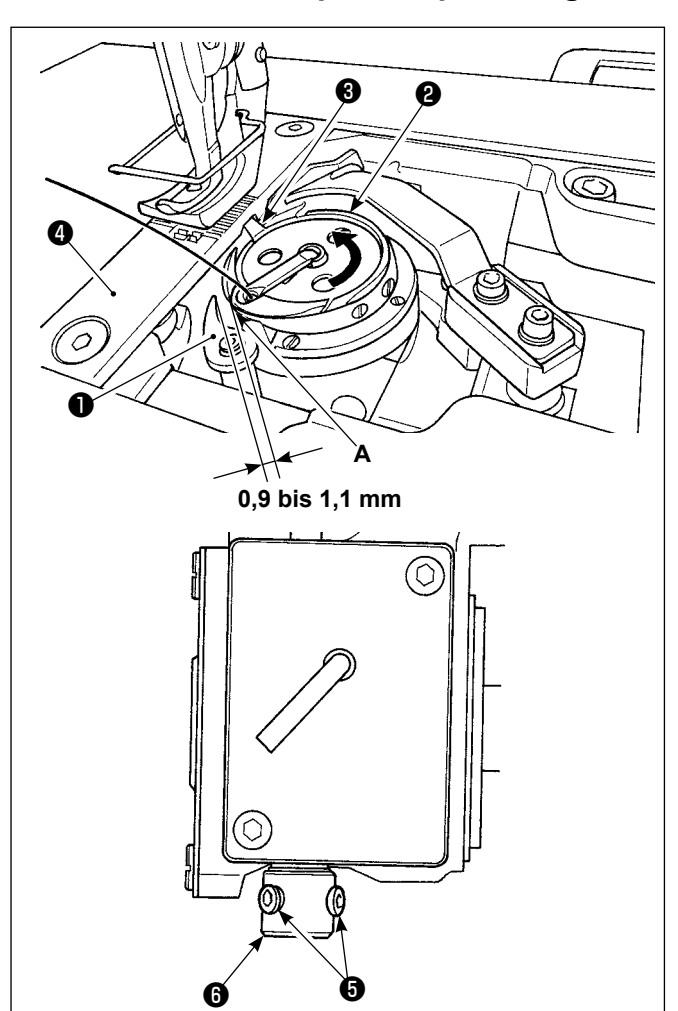

## **8-4. Einstellen des spulenkapsel-freigabehebels**

- 1) Versetzen Sie die Nähmaschine in den Greifer-Einstellmodus.
- 2) Das Handrad in seiner normalen Drehrichtung drehen, um den Spulenkapsel-Freigabehebel ❶ in seine hintere Endposition zu bringen.
- 3) Den Innengreifer ❷ in Pfeilrichtung drehen, bis der Anschlag ❸ gegen die Schlitze in der Stichplatte ❹ gedrückt wird.
- 4) Die Feststellschrauben ❺ der Spulenkapsel-Öffnungshebelhülse lösen. Den Abstand zwischen dem Spulenkapsel-Öffnungshebel und dem Vorsprung **A** der Spulenkapsel auf 0,9 bis 1,1 mm einstellen. Die Feststellschrauben ❺ anziehen, während der Spulenkapsel-Öffnungshebel ❶ nach unten und die Hülse <sup>o</sup> des Spulenkapsel-Öffnungshebels nach oben gedrückt wird.

### **8-5. Einstellen von Gegenmesser-Position, Messerdruck und Klemmdruck**

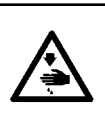

#### **WARNUNG :**

**Um durch plötzliches Anlaufen der Nähmaschine verursachte Verletzungen zu vermeiden, führen Sie die folgende Arbeit erst aus, nachdem Sie den Netzschalter ausgeschaltet und sich vergewissert haben, daß der Motor vollkommen stillsteht.**

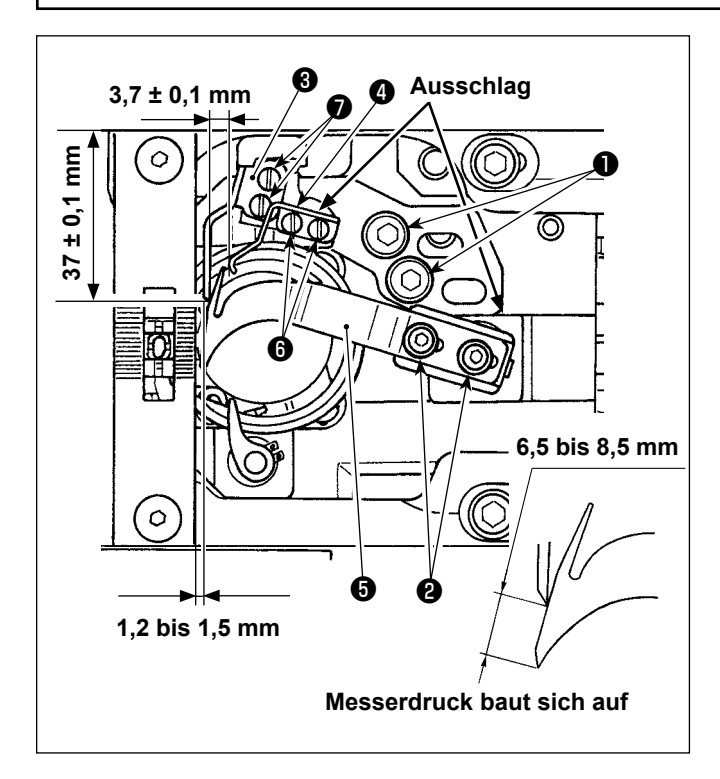

- 1) Das Schwingmesser **+** von Hand zu seinem vorderen Anschlag bewegen.
- **Einstellen des Gegenmessers**
- 2) Die Befestigungsschrauben ❶ der Gegenmesserbasis lösen. Die Position des Gegenmessers so einstellen, dass das obere Ende des Gegenmessers ❸ in Bezug auf die Querrichtung einen Abstand von 1,2 bis 1,5 mm von der Endfläche der Stichplatte hat, und dass es in Bezug auf die Längsrichtung gegen den Stufenteil des Greiferantriebswellensattels gedrückt wird. Dann die Befestigungsschrauben ❶ anziehen. Die Befestigungsschrauben ❼ des Gegenmessers lösen. Den Abstand zwischen der Bettschieber-Montageebene und der Gegenmesserspitze auf 37 ± 0,1 mm einstellen. Dann die Befestigungsschrauben ❼ anziehen.

#### **• Einstellen des Messerdrucks**

3) Die Feststellschrauben ❷ des Schwingmessers lösen. Das Handrad drehen, um das Schwingmesser zu bewegen, und den Messerdruck einstellen. Als Standardeinstellung sollte der Messerdruck ab dem Zeitpunkt ausgeübt werden, wenn der Abstand von der Spitze des Schwingmessers bis zur Spitze des Gegenmessers 6,5 bis 8,5 mm beträgt.

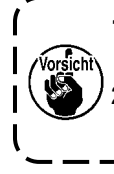

**1. Stellen Sie den Messerdruck in dem Zustand ein, dass die Klemmfeder** ❹ **nicht mit dem Schwingmesser** ❺ **in Berührung kommt (es wird kein Klemmendruck entwickelt). 2. Achten Sie sorgfältig darauf, dass Sie sich nicht an Schwingmesser** ❺ **, Gegenmesser** ❸ **, Greiferblattspitze usw. verletzen.**

#### **• Einstellen des Klemmdrucks**

4) Zum Einstellen des Klemmdrucks muss zuerst die Klemmfeder-Befestigungsschraube @ gelöst werden. Die Querposition der Klemmfeder so einstellen, dass ein Abstand von 3,7 ± 0,1 mm zwischen der Klemmfeder ❹ und dem Gegenmesser ❸ besteht. Dann die Längsposition der Klemmfeder einstellen, indem die Befestigungsschraube @ angezogen wird, während die Klemmfeder gegen den gestuften Abschnitt der Gegenmesserbasis gedrückt wird.

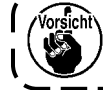

**Sicherstellen, dass der Klemmdruck ausgeübt wird, wenn sich das Schwingmesser** ❺ **zu seinem hinteren Anschlag bewegt.**

#### **8-6. Einstellen der fadenabschneidenocken-synchronisierung**

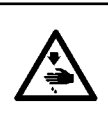

#### **WARNUNG :**

**Um durch plötzliches Anlaufen der Nähmaschine verursachte Verletzungen zu vermeiden, führen Sie die folgende Arbeit erst aus, nachdem Sie den Netzschalter ausgeschaltet und sich vergewissert haben, daß der Motor vollkommen stillsteht.**

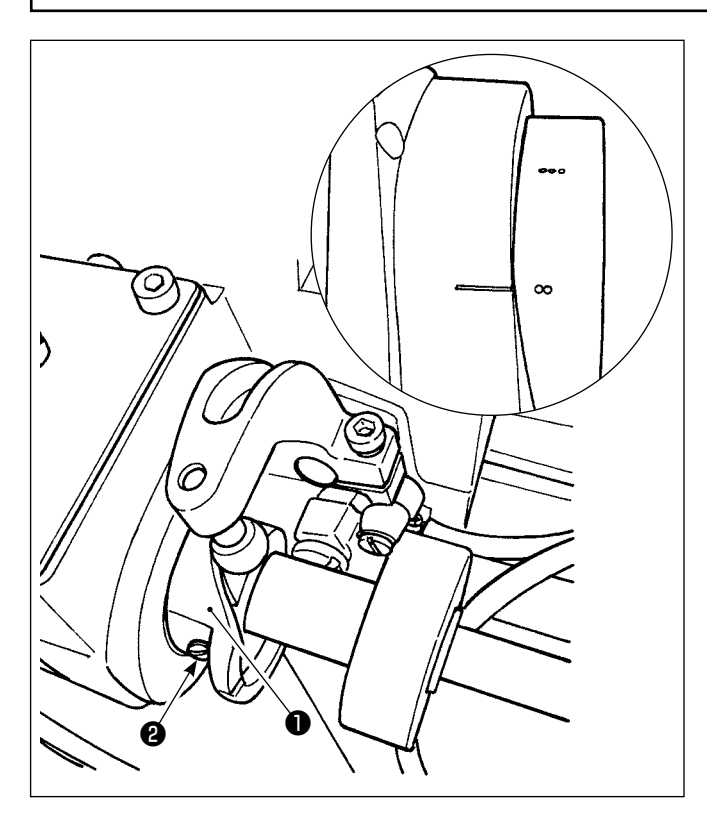

Stellen Sie das Schwingmesser auf seinen vorderen Anschlag. Positionieren Sie dabei den Fadenabschneidenocken so, dass die zwei Markierungspunkte am Handrad auf die Markierungslinie der Motorabdeckung ausgerichtet sind. Ziehen Sie dann die Fadenabschneidenocken-Feststellschraube ❷ an, um den Fadenabschneidenocken ❶ zu sichern.

#### **8-7. Aktivnähfuß-Mehrlagenabschnitt-Erkennungsfunktion**

#### **8-7-1. Mehrlagenabschnitt-Erkennungsfunktion**

Wenn diese Funktion verwendet wird, erkennt die Nähmaschine einen Mehrlagenabschnitt des Näh-guts, schaltet den Nähparameter automatisch auf Antipp-Umschaltung 4 um (["6-2-8. Antipp-Dienstpro](#page-82-0)**[gramm-Umschaltfunktion" S.78](#page-82-0)**) und führt den Nähvorgang aus. Die Einstellung der Mehrlagenabschnitt-Erkennung kann auf einer Muster-zu-Muster-Basis im Speicher abgelegt werden.

Erkennbare Nähgutdicke : Max. 10 mm

Erkennungsauflösung : 0,1 mm

 \* Ein Mehrlagenabschnitt des Nähguts, dessen Dicke weniger als 2 mm beträgt, wird wahrscheinlich von der Transporteurhöhe beeinflusst. Daher kann keine stabile Erkennung ausgeführt werden. Es ist nicht möglich, zwei oder mehr Mehrlagenabschnitte von unterschiedlicher Dicke zu erkennen. In solchen Fällen sollte die Antipp-Umschaltfunktion oder die Vieleckform-Nähfunktion mithilfe des Handschalters benutzt werden.

 $\widehat{\mathsf{sch}}$ **Falls der Nähfuß beim Einschalten der Stromversorgung auf einem Mehrlagenteil des Nähguts ruht, wird die Mehrlagenteilerkennung u. U. nicht eingeschaltet. [Um einen Mehrlagenabschnitt zu erkennen] 1. Wählen Sie Aktivieren/Deaktivieren der**   $\binom{1}{2}$ PART01<br>PROCESSO  $9:35$  of **Mehrlagenabschnitt-Erkennungsfunktion.** M 堅  $a$  $\mathbb N$ 1) Drücken Sie **Danier OD**.  $23000$  $\rightarrow$ f Der "Sewing data edit screen (Nähdaten-Bear- $50$   $\odot$   $50$   $\downarrow$   $50$  $\overline{c}$ beitungsbildschirm)" wird angezeigt. و ج ب ❶ **<Nähbetriebsbildschirm>** 2) Drücken Sie **31 E O** .  $5.0 \, \text{m}$   $50 \, \text{m}$   $50 \, \text{m}$   $2.0$ "S058 Multi-layered part sensor screen (Mehr- $75$ M - 5  $\rightarrow$ lagenteil-Sensorbildschirm)" wird angezeigt.  $\mathbb N$  $\mathcal{I} = \left| \frac{\mathcal{I}}{\mathcal{I}} \right|$  and  $\mathcal{I} = \left| \frac{\mathcal{I}}{\mathcal{I}} \right|$  and  $\mathcal{I} = \left| \frac{\mathcal{I}}{\mathcal{I}} \right|$ *o o e anno -- 150* i 80  $H_{\rm{L}}$  $10.0$   $8 - 20.0$ 3) Wählen Sie Aktivieren/Deaktivieren der Mehr-❷ **<Nähdaten-Bearbeitungsbildschirm>** lagenteil-Erkennung durch Drücken von  $\bigcirc$  (AUS) oder  $\bigcirc$  =  $\bigcirc$  (EIN).  $\overline{\mathsf{x}}$ SOSS Multi-lavered section senso 4) Drücken Sie **verweiß** zum Bestätigen der M  $\mathbb N$ Einstellung. Dann wird der Nähdaten-Bearbeitungsbildschirm angezeigt. f Legen Sie den "Schwellenwert" für EIN/AUS der Mehrlagenabschnitt-Erkennung fest. Für den Zweck der Mehrlagenabschnitt-Erkennungsfunktion bedeutet das Wort "Schwel-❸ ❹ ❷

**<Bildschirm für Mehrlagenabschnitt-Erkennungssensorwert>**

MAX : 3000 MIN : 1000

schnittsensor reagiert.

lenwert" den Wert, bei dem der Mehrlagenab-

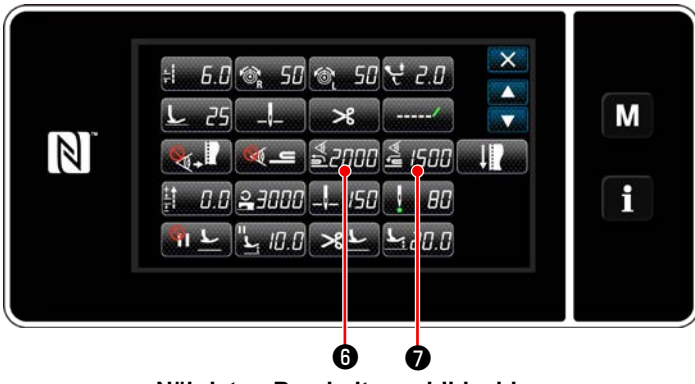

**<Nähdaten-Bearbeitungsbildschirm>**

- **2. Legen Sie einen "Schwellenwert" für die Mehrlagenabschnitt-Erkennung fest.**
- 1) Drücken Sie  $\frac{3}{2}$  .

Der "Bildschirm des Sensorwerts zum Einschalten der Mehrlagenabschnitt-Umschaltfunktion" wird aufgerufen.

(Für den "Schwellenwert" zum Ausschalten der Mehrlagenabschnitt-Umschaltfunktion drücken

Sie **& ISHIO**, und stellen Sie den Schwellenwert auf die gleiche Weise wie unten beschrieben ein.)

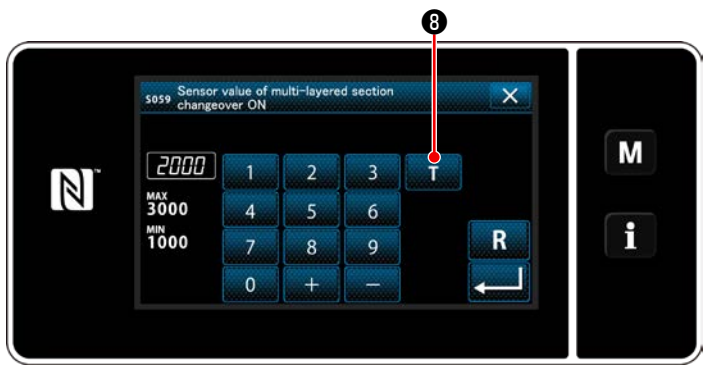

**<Bildschirm des Sensorwerts zum Einschalten der Mehrlagenabschnitt-Umschaltfunktion>**

2) Drücken Sie **nach OD**.

Der "Bildschirm zum Einlernen des Sensorwerts zum Einschalten der Mehrlagenabschnitt-Umschaltfunktion" wird aufgerufen.

3) Legen Sie den normalen Abschnitt des Nähguts unter den Nähfuß, und drücken Sie  $\bigcirc$ . Heben Sie den Nähfuß an, indem Sie den hinteren Teil des Pedals niederdrücken.

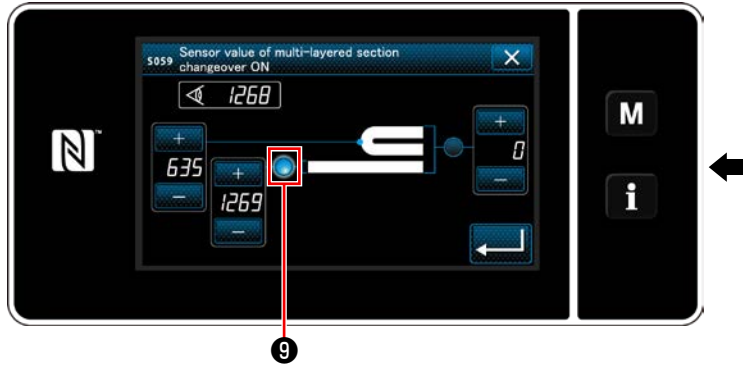

**<Bildschirm zum Einlernen des Sensorwerts zum Einschalten der Mehrlagenabschnitt-Umschaltfunktion>**

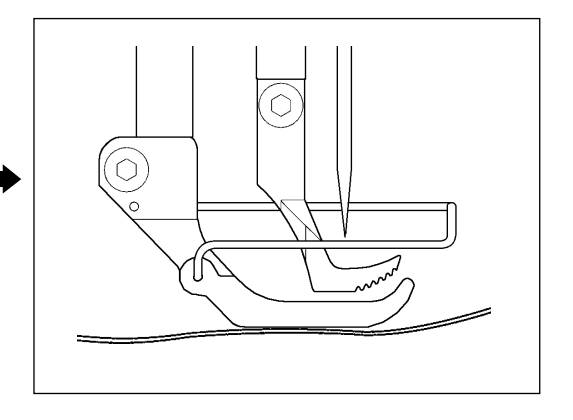

4) Legen Sie den Mehrlagenabschnitt des Nähguts unter den Nähfuß, und drücken Sie  $\mathbf{D}$ .

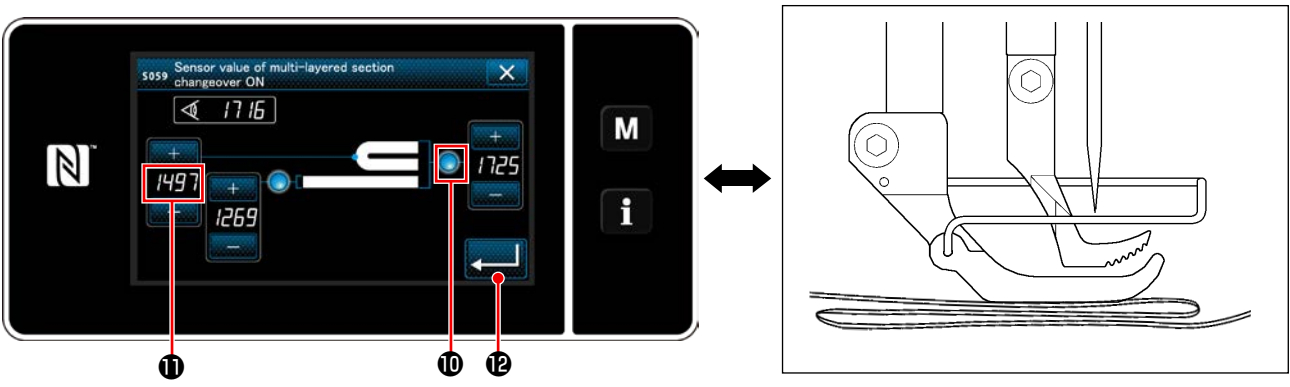

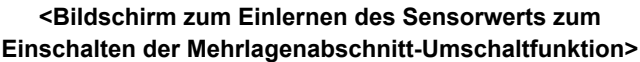

Der Wert von  $\bf 0$  wird automatisch berechnet, und dieser Wert wird der "Schwellenwert" für die Mehrlagenabschnitt-Erkennung. Stellen Sie den Schwellenwert auf den Zwischenwert zwischen der Dicke des normalen Abschnitts und der des Mehrlagenabschnitts ein. Der Wert ist entsprechend dem Näh-

posten mit  $+$   $-$  einstellbar.

**Wenn der "Schwellenwert" verringert wird, kann der Mehrlagenabschnitt früher erkannt werden. Beachten Sie jedoch, dass übermäßiges Verringern des Schwellenwerts eine fehlerhafte Erkennung verursachen kann.**

Wenn **Bullen Burgerunder "Bildschirm des Sensorwerts zum Einschalten der Mehrlagenab**schnitt-Umschaltfunktion" aufgerufen.

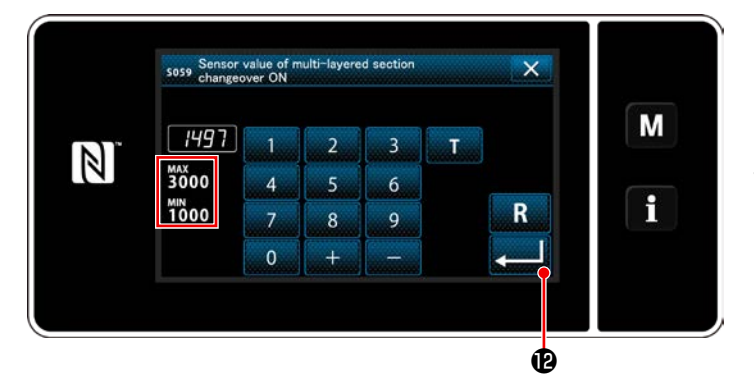

**<Bildschirm des Sensorwerts zum Einschalten der Mehrlagenabschnitt-Umschaltfunktion>**

Prüfen Sie nach, ob der von Ihnen eingestellte "Schwellenwert" eingegeben worden ist.

Drücken Sie dann **Brücken Sie dann** Bestä-

tigung der Einstellung. Beachten Sie, dass der "Schwellenwert" auf diesem Bildschirm direkt eingegeben oder korrigiert werden kann.

- MAX : 3000
- MIN : 1000

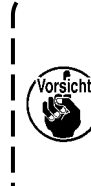

**Der Anfangswert des "Schwellenwerts" für die Mehrlagenabschnitt-Erkennung ist eine grobe Angabe. Der Schwellenwert sollte entsprechend den tatsächlichen Nähbedingungen für den zu nähenden**  $\mathbf{I}$ **Artikel fein eingestellt werden.**

#### **8-7-2. Ausschalten der Mehrlagenabschnitt-Umschaltfunktion durch die Stichzahl**

Falls der Sensorwert unter die Einstellung des "Ausschalt-Schwellenwerts der Mehrlagenabschnitt-Umschaltfunktion" abfällt, während die Mehrlagenabschnitt-Erkennung aktiviert ist, wird der Nähparameter automatisch auf den vorherigen zurückgesetzt, der vor dem Einschalten der Mehrlagenabschnitt-Umschaltfunktion benutzt wurde.

Der vorgenannte Umschaltzeitpunkt kann durch Einstellen der Stichzahl geändert werden.

Sobald die Stichzahl zum Ausschalten der Mehrlagenabschnitt-Umschaltfunktion eingestellt worden ist, wird der Sensorwert auf den vorherigen Wert zurückgesetzt, der vor dem Einschalten der Mehrlagenabschnitt-Umschaltfunktion benutzt wurde, nachdem die Nähmaschine die Stichzahl ab der Position, an der ein Mehrlagenabschnitt erkannt wird, ausgeführt hat, selbst wenn die erkannte Position innerhalb des Mehrlagenabschnitts des Nähguts liegt.

Beachten Sie, dass, falls der Sensorwert selbst innerhalb des Bereichs der Stichzahleinstellung unter die Einstellung des "Ausschalt-Schwellenwerts der Mehrlagenabschnitt-Umschaltfunktion" für die Mehrlagenabschnitt-Erkennung abfällt, der Nähparameter auf den vorherigen zurückgesetzt wird, der vor dem Einschalten der Mehrlagenabschnitt-Umschaltfunktion benutzt wurde.

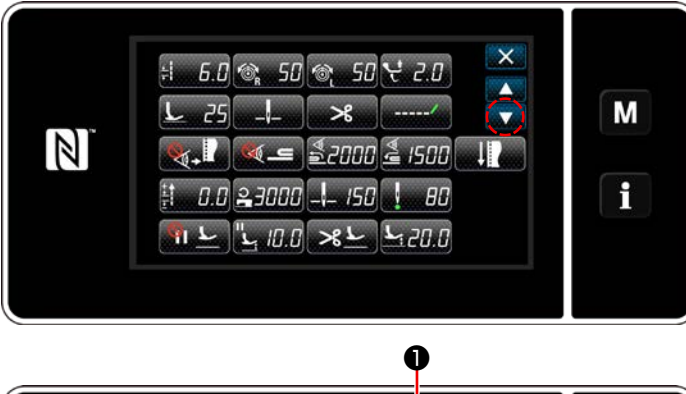

#### **[Einstellverfahren]**

1) Drücken Sie Salv 4 Dauf "Sewing data edit screen (Nähdaten-Bearbeitungsbildschirm)". Der "one-touch changeover function 4 edit screen (Bearbeitungsbildschirm für Antipp-Umschaltfunktion 4)" wird angezeigt.

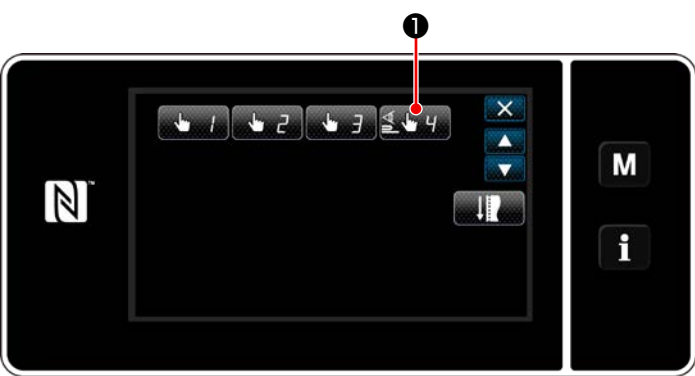

**<Nähdaten-Bearbeitungsbildschirm>**

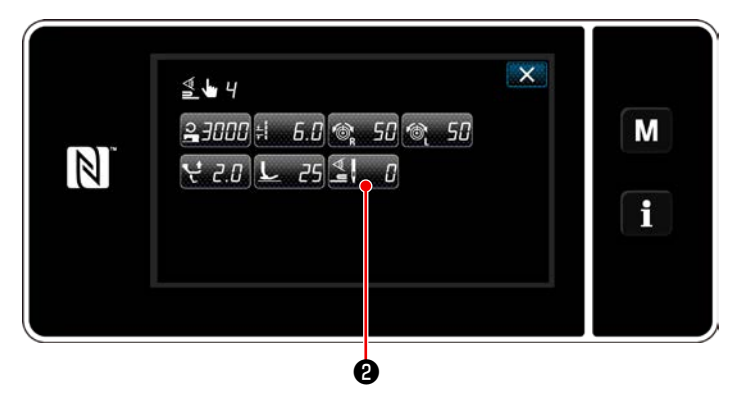

**<Bearbeitungsbildschirm für Antipp-Umschaltfunktion 4>**

2) Drücken Sie  $\mathbb{Z}$  .  $\mathbb{R}$  **0** .

Der "number of stitches to turn OFF the changeover function when the one-touch changeover function is enabled (Stichzahl zum Ausschalten der Umschaltfunktion, wenn die Antipp-Umschaltfunktion aktiviert ist)" wird angezeigt.

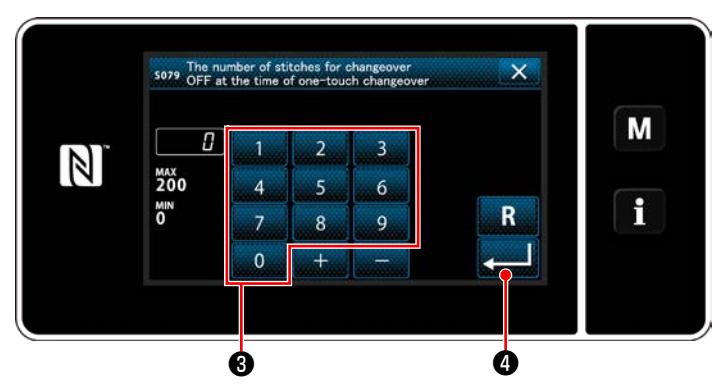

**<Stichzahl zum Ausschalten der Umschaltfunktion, wenn die Antipp-Umschaltfunktion aktiviert ist>**

3) Geben Sie die Stichzahl mit dem Zehnerblock ❸ ein.

Drücken Sie **Drücken Sie 19 zur Bestätigung der Ein**stellung.

Werkseinstellwert : 0 (Stichzahl ist nicht eingestellt)

Einstellbereich : 0 bis 200

 \* Wird dieser Wert auf 0 (Null) gesetzt, wird die Ausschaltfunktion der Mehrlagenabschnitt-Umschaltung durch die Stichzahl deaktiviert.

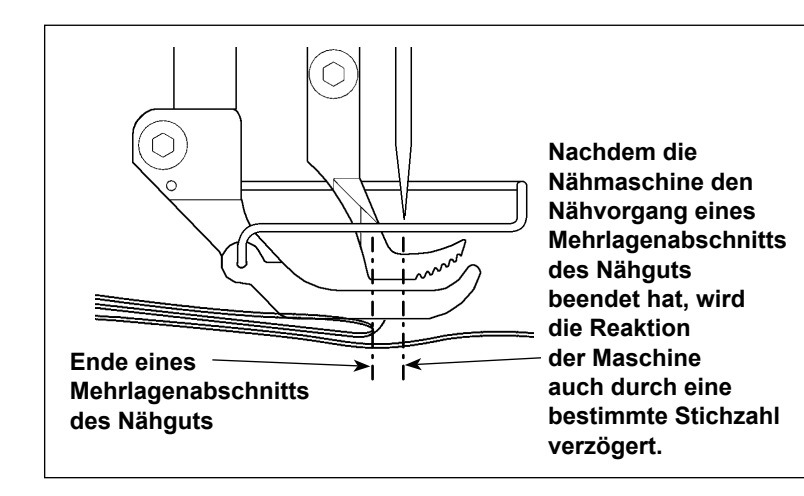

**Nachdem das Ende des Mehrlagenabschnitts des Nähguts durchge-** $\mathbf l$ **laufen ist, erkennt die Mehrlagenabschnitt-Erkennungsfunktion den flachen Nähgutabschnitt, um die Nähbedingungen wieder auf diejenigen für den flachen Abschnitt zurückzusetzen. Diese Reaktion wird jedoch manchmal entsprechend den Nähbedingungen verzögert. Wenn eine solche Verzögerung auftritt, kann sie durch Einstellen der Stichzahl für die Mehrlagenabschnitt-Erkennung korrigiert**   $\mathbf I$ **werden.** J

#### **8-8. Schmierfettmangelalarm**

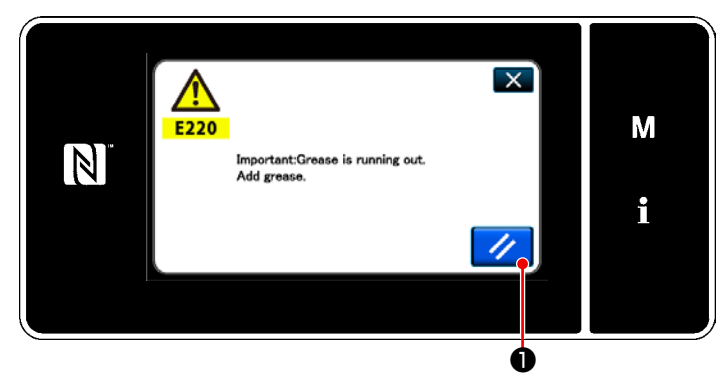

#### **8-8-1. Bezüglich des Schmierfettmangelalarms**

Wenn der Zeitpunkt der Schmierfettwartung herannaht, wird die Fehlermeldung "E220 Warnung vor Schmierfettmangel" angezeigt.

Dieser Fehler wird durch Drücken von **//** 

zurückgesetzt. In diesem Zustand kann die Nähmaschine für eine bestimmte Zeitdauer fortlaufend benutzt werden.

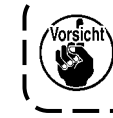

**Sobald die Fehlermeldung E220 ange-** $\mathbf{I}$ **zeigt wird, füllen Sie unbedingt Schmierfett zur Wartung nach.**

\* Siehe **["8-8-3. Bezüglich des Rücksetzver](#page-119-0)[fahrens für Fehler K118" S.115](#page-119-0)** im Falle des Ausführens einer Fehlerrücksetzung (K118).

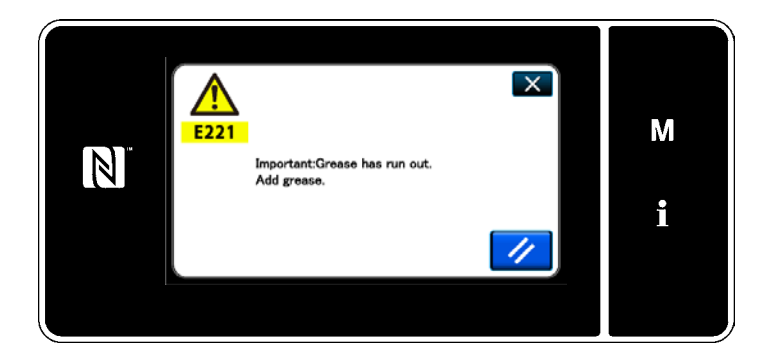

#### **8-8-2. E221 Schmierfettmangel**

Falls die Fehlermeldung "E220" nicht zurückgesetzt wird, wird die Fehlermeldung "E221 Schmierfettmangelfehler" angezeigt. In diesem Fall wird der Nähmaschinenbetrieb deaktiviert. Füllen Sie unbedingt Schmierfett nach, und führen Sie eine Fehlerrücksetzung (K118) aus.

\* Siehe **["8-8-3. Bezüglich des Rücksetzver](#page-119-0)[fahrens für Fehler K118" S.115](#page-119-0)** im Falle des Ausführens einer Fehlerrücksetzung (K118).

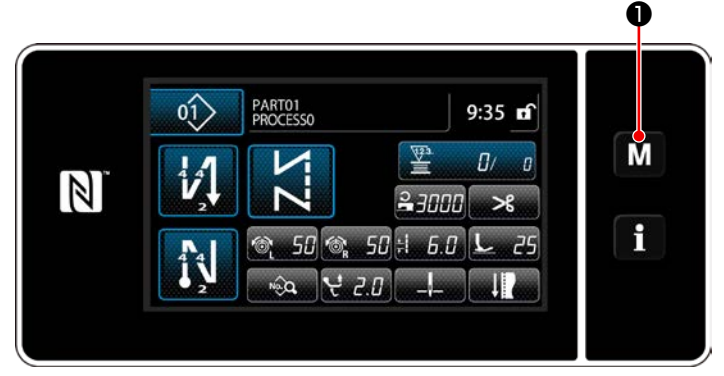

**<Nähbetriebsbildschirm>**

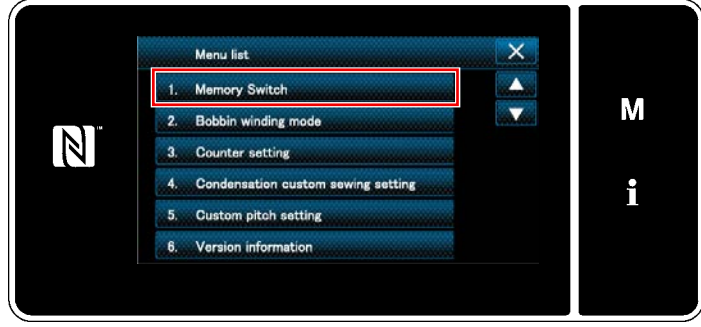

#### **<Modusbildschirm>**

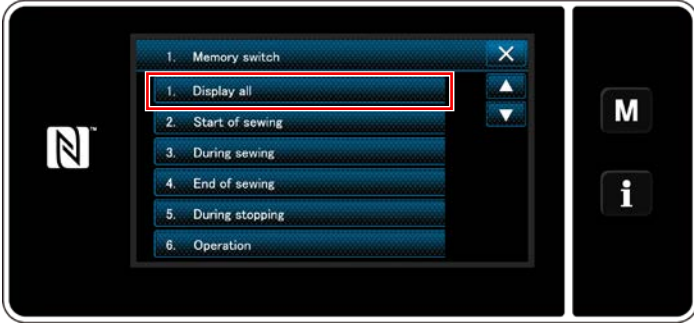

**<Speicherschaltertyp-Auswahlbildschirm>**

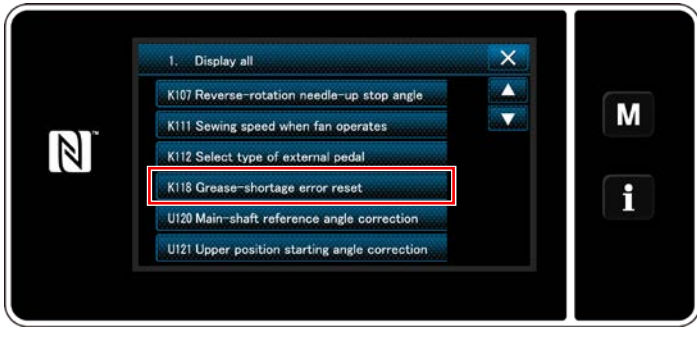

**<Speicherschalter-Bearbeitungsbildschirm>**

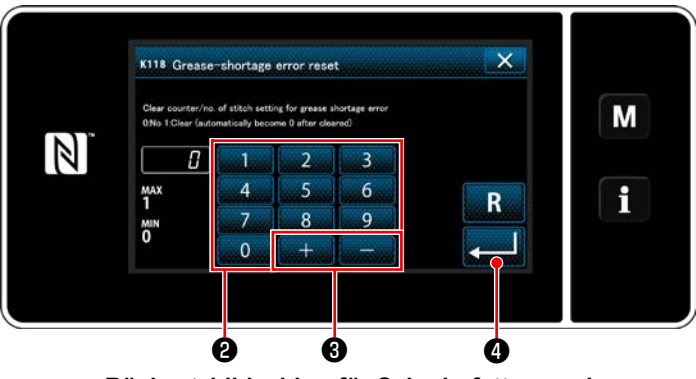

**<Rücksetzbildschirm für Schmierfettmangel>**

- <span id="page-119-0"></span>**8-8-3. Bezüglich des Rücksetzverfahrens für Fehler K118**
- 1) Halten Sie MO drei Sekunden lang gedrückt.

Der "Mode screen (Modusbildschirm)" wird angezeigt.

2) Wählen Sie "1. Memory switch (Speicherschalter)".

Der "Memory switch type selection screen (Bildschirm für Nähdatenbearbeitung)" wird angezeigt.

3) Wählen Sie "1. Display all (Alle anzeigen)". Der "Memory switch edit screen (Bildschirm für Nähdatenbearbeitung)" wird angezeigt.

4) Wählen Sie "K118 Grease-shortage error reset (K118 Schmierfettmangel-Fehler zurücksetzen)".

Der "Grease-shortage error reset screen (Rücksetzbildschirm für Schmierfettmangel)" wird angezeigt.

5) Setzen Sie den Einstellwert mithilfe des Zehnerblocks @ und **at the Country of the Product of T** auf "1". Drücken Sie **De Zur Bestätigung der Einstel**lung.

Damit wird der Fehler zurückgesetzt, um den normalen Betrieb der Nähmaschine wiederherzustellen. Die Nähmaschine kann normal laufen, bis der nächste Wartungszeitpunkt erreicht wird.

# **9. GEBRAUCHSWEISE DER BEDIENUNGSTAFEL (APPLIKATION)**

#### **9-1. Verwaltung der Nähmuster**

#### <span id="page-120-0"></span>**9-1-1. Erzeugung eines neuen Musters**

Ein neu erzeugtes Nähmuster wird durch Ausführen der Schritte des unten beschriebenen Verfahrens registriert.

 **\* Dieser Vorgang muss unter dem Wartungspersonenmodus ausgeführt werden.**

#### ① **Auswählen der Neumuster-Erzeugungsfunktion**

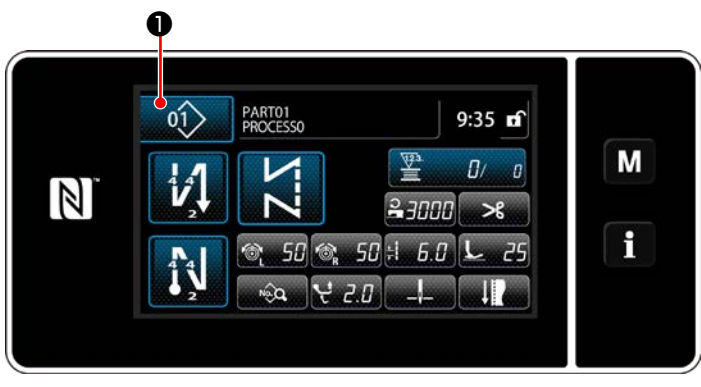

**<Nähbetriebsbildschirm (Wartungspersonalmodus)>**

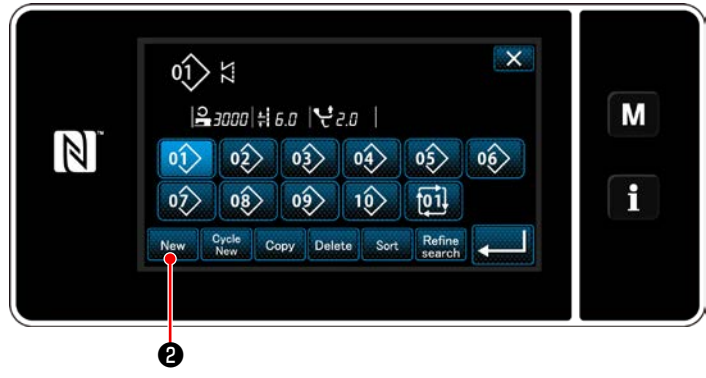

**<Nähmusternummer-Listenbildschirm>**

1) Drücken Sie **@ 01> O** auf dem Nähbetriebsbildschirm unter dem Wartungspersonenmodus.

Der "Sewing pattern number list screen (Nähmusternummer-Listenbildschirm)" wird angezeigt.

2) Drücken Sie New **@** 

Der "New pattern creation scree (Bildschirm für Neumustererzeugung)" wird angezeigt.

② **Einstellen der Nähform eines Nähmusters**

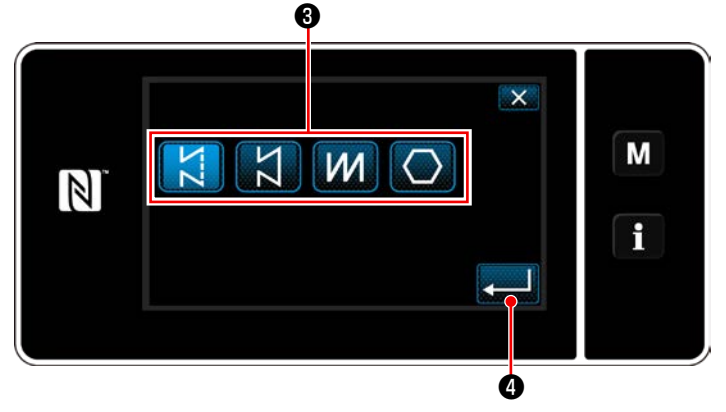

**<Bildschirm für Neumustererzeugung>**

- 1) Wählen Sie die Stichform durch Drücken der Stichformtaste <sup>6</sup>.
- 2) Drücken Sie **Drücken Sie zur Bestätigung der** Einstellung.

Der "New sewing pattern edit screen (Bildschirm zur Bearbeitung eines neuen Nähmusters)" wird angezeigt.

#### ③ **Einstellen der Musterfunktion**

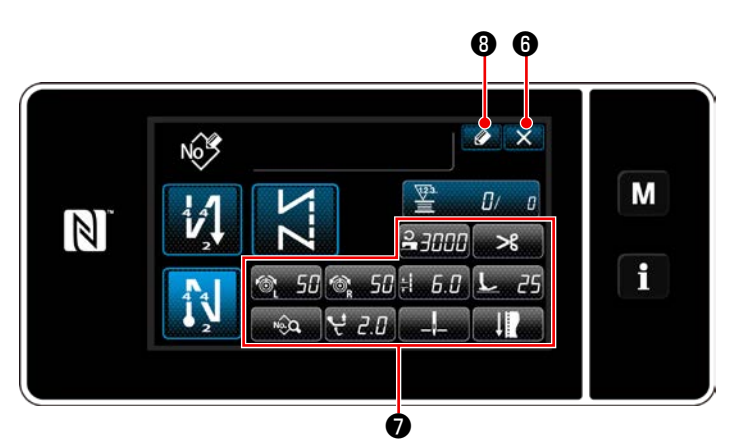

fungs-Bestätigungsbildschirm anzuzeigen. **<Bildschirm zur Bearbeitung eines neuen Nähmusters>**

1) Stellen Sie die Musterfunktion mit den Tasten ❼ ein.

#### Siehe .. 6-2. Nähmuster" S.51.

2) Drücken Sie **. 3** 

Der "Sewing pattern number registration screen (Bildschirm für Nähmusternummer-Registrierung)" wird angezeigt.

Drücken Sie X 6, um den Datenverwer-

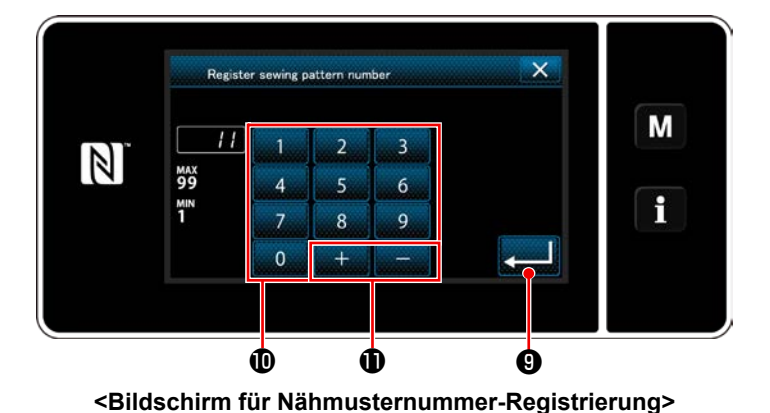

#### ④ **Eingeben einer Musternummer und Registrieren des Musters**

1) Geben Sie die zu registrierende Nähmusternummer mithilfe des Zehnerblocks  $\mathbf{\Phi}$  ein. Eine nicht zugewiesene Registrierungsnummer, die dem eingegebenen Wert in der Plus/ Minus-Richtung am nächsten liegt, wird durch

Drücken von  $\mathbf{a}$  +  $\mathbf{a}$  angezeigt.

2) Das erzeugte Muster wird durch Drücken von

**O** registriert. Dann schaltet das Display

vom aktuellen Bildschirm auf den "Sewing pattern number list screen (Nähmusternummer-Listenbildschirm)" zurück.

Falls die eingegebene Nummer bereits registriert worden ist, wird die Aufforderungsmeldung für Überschreibungsbestätigung angezeigt.

#### **9-1-2. Kopieren eines Musters**

Das ausgewählte Muster (Nähmuster und Zyklusmuster) kann zu einem beliebigen anderen Muster der angegebenen Nummer kopiert werden.

#### **\* Dieser Vorgang muss unter dem Wartungspersonenmodus ausgeführt werden.**

Die nachstehende Erläuterung verwendet Kopieren eines Nähmusters als Beispiel.

#### ① **Auswählen der Nähmuster-Kopierfunktion**

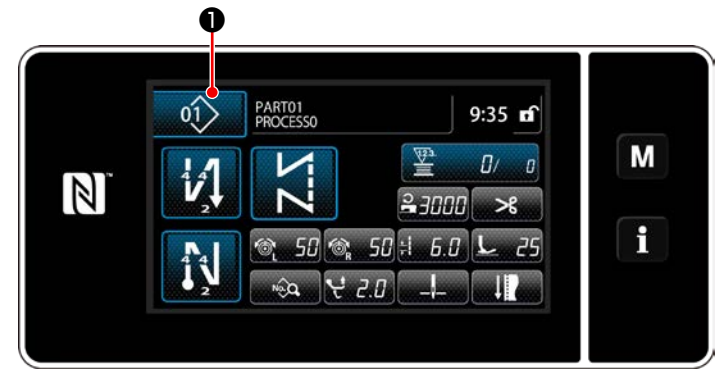

**<Nähbetriebsbildschirm (Wartungspersonalmodus)>**

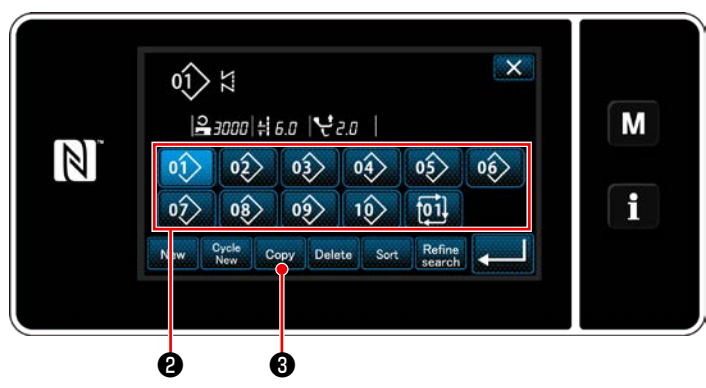

**<Nähmusternummer-Listenbildschirm>**

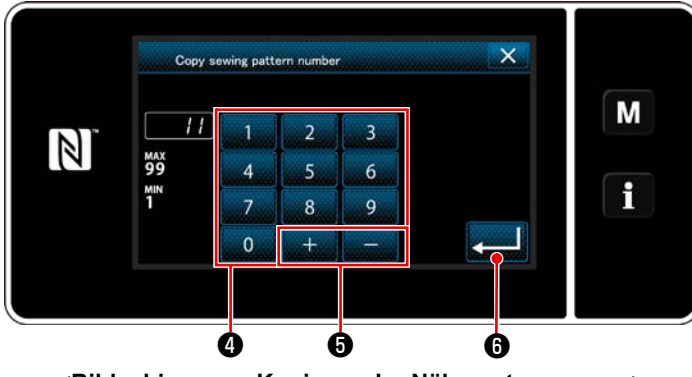

#### ② **Wählen Sie die Kopierziel-Musternummer**

1) Drücken Sie **@01> O** auf dem Nähbetriebsbildschirm unter dem Wartungsperso-

nenmodus. Der "Sewing pattern number list screen (Nähmusternummer-Listenbildschirm)" wird ange-

- 2) Wählen Sie die Kopierquellen-Musternummer aus der Liste ❷ aus.
- 3) Drücken Sie copy **3**.

zeigt.

Der "Sewing pattern number copy screen (Bildschirm zum Kopieren der Nähmusternummer)" wird angezeigt.

1) Geben Sie die zu registrierende Nähmusternummer mithilfe des Zehnerblocks ❹ ein. Eine nicht zugewiesene Registrierungsnummer, die dem eingegebenen Wert in der Plus/ Minus-Richtung am nächsten liegt, wird durch Drücken von  $\mathbf{B}$  +  $\mathbf{B}$  angezeigt.

2) Das erzeugte Muster wird durch Drücken von **ig The registriert. Dann schaltet das Dis**play vom aktuellen Bildschirm auf den "Sewing pattern number list screen (Nähmusternummer-Listenbildschirm)" zurück. Falls die eingegebene Nummer bereits registriert worden ist, wird die Aufforderungsmeldung für Überschreibungsbestätigung angezeigt.

**<sup>&</sup>lt;Bildschirm zum Kopieren der Nähmusternummer>**

#### **9-1-3. Löschen eines Musters**

Dieser Abschnitt beschreibt, wie ein ausgewähltes Muster gelöscht wird (Nähmuster, Zyklusnähmuster).

- **\* Dieser Vorgang muss unter dem Wartungspersonenmodus ausgeführt werden.**
- ❶ PARTO1<br>PROCESSO  $0<sup>1</sup>$  $9:35$  of M 堅  $\mathbf{a}$  $\mathbb{N}$  $23000$  $\rightarrow$  $\mathbf i$  $50$   $\odot$   $50$   $\pm$   $6.0$  $L_{w25}$ 22ء پ 11

① **Auswählen der Nähmuster-Löschfunktion**

**<Nähbetriebsbildschirm (Wartungspersonalmodus)>**

#### ② **Auswählen und Löschen des Nähmusters**

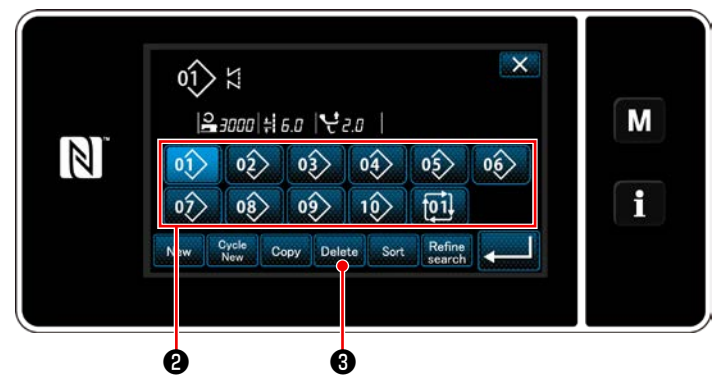

**<Nähmusternummer-Listenbildschirm>**

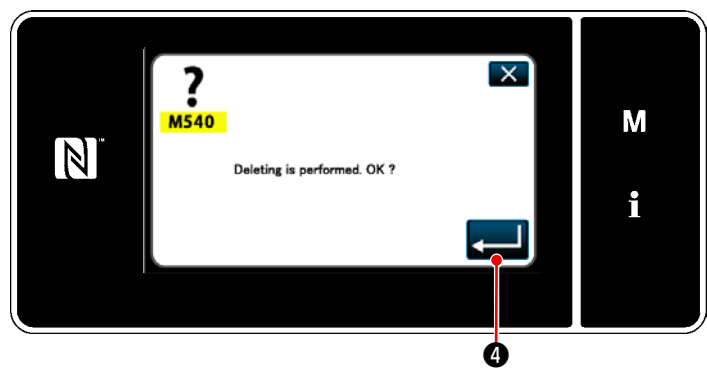

**<Löschungs-Bestätigungsbildschirm>**

Drücken Sie **01** auf dem Nähbetriebs-

bildschirm unter dem Wartungspersonenmodus. Der "Sewing pattern number list screen (Nähmusternummer-Listenbildschirm)" wird angezeigt.

- 1) Wählen Sie die zu löschende Musternummer aus der Liste ❷ aus.
- 2) Drücken Sie Delete **3**.

Der "Deletion confirmation screen (Löschungs-Bestätigungsbildschirm)" wird angezeigt.

3) Das Muster wird durch Drücken von gelöscht.

#### **9-2. Einrichten von Vieleckform-Nähen**

Ein Vieleckform-Stichmuster besteht aus 30 Schritten (maximal) von Konstantmaß-Nähmustern. Spezielle Nähbedingungen können Schritt für Schritt eingestellt werden.

 **\* Dieser Vorgang muss unter dem Wartungspersonenmodus ausgeführt werden.**

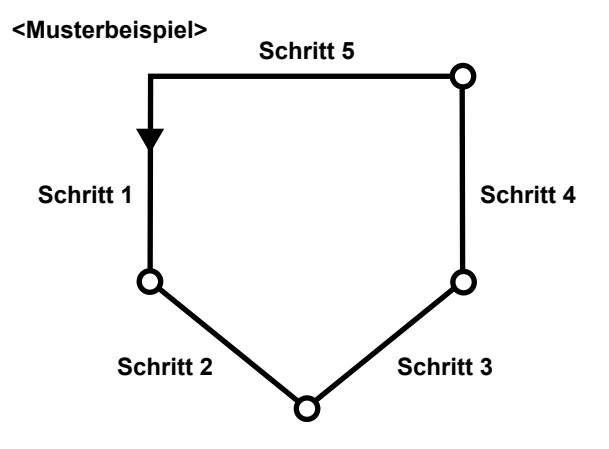

#### **9-2-1. Bearbeiten eines Vieleckform-Stichmusters**

Dieser Abschnitt beschreibt das Verfahren zum Ändern der Anzahl von Schritten und Schritt-für-Schritt-Bedingungen eines Vieleckform-Stichmusters.

#### ① **Aufrufen des Nähbetriebsbildschirms (Wartungspersonenmodus) für das Vieleckform-Stichmuster**

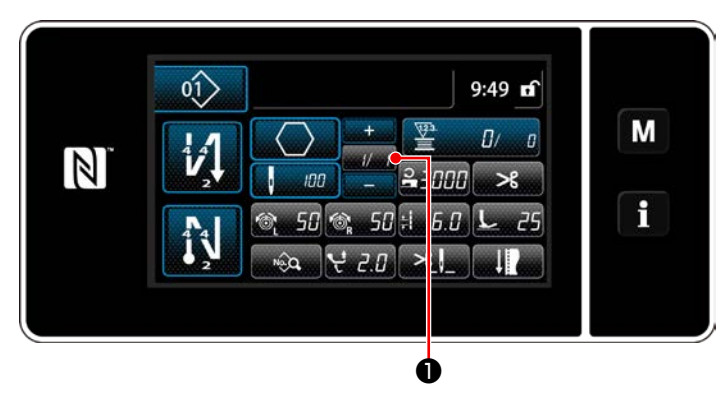

**<Nähbetriebsbildschirm (Wartungspersonalmodus)>**

Drücken Sie **WALD** auf dem Nähbetriebsbild-

schirm unter dem Wartungspersonenmodus. Der "Polygonal-shape stitching step edit screen (Vieleckform-Nähen-Schrittbearbeitungsbildschirm)" wird angezeigt.

② **Bearbeiten der Stichzahl von Vieleckform-Nähen und der zu erfüllenden Schrittumschaltungsbedingung durch einen neuen Schritt**

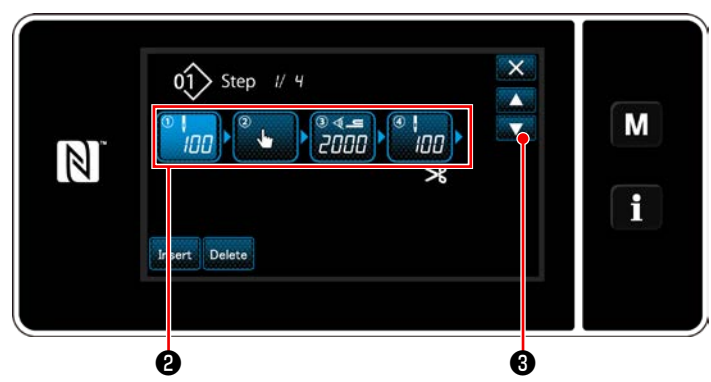

**<Vieleckform-Nähen-Schrittbearbeitungsbildschirm>**

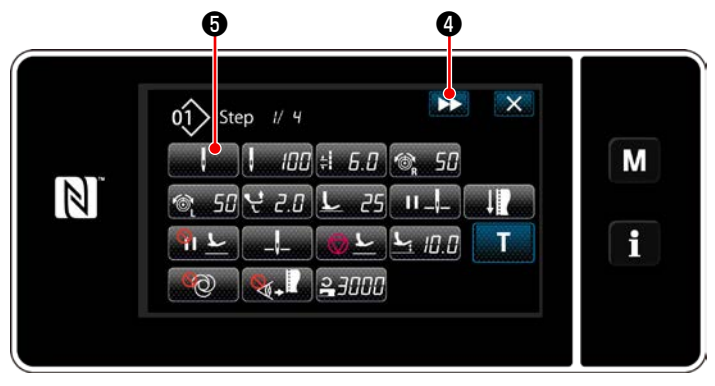

**<Nähdaten-Bearbeitungsbildschirm>**

1) Die Schrittumschaltungsbedingung wird in ❷ angezeigt.

Drücken Sie ❷ , um die Stichzahl in den ausgewählten Zustand zu versetzen.

Das Display schaltet mit **8** auf den

vorherigen Bildschirm zurück oder auf den nächsten weiter.

2) Wenn der ausgewählte Schritt erneut gedrückt wird, wird der "Nähdaten-Bearbeitungsbildschirm" aufgerufen.

Wenn  $\Box$  gedrückt wird, wird der "Nähdaten-Bearbeitungsbildschirm" für den nächsten Schritt aufgerufen.

Wenn **were O** gedrückt wird, wird der

"Schrittumschaltungsreferenz-Auswahlbildschirm" aufgerufen.

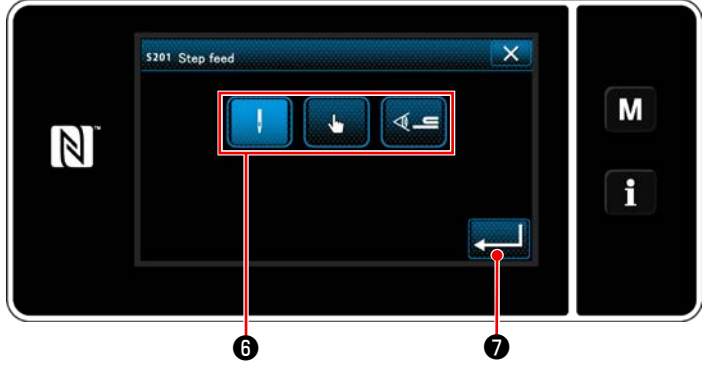

**<Schrittumschaltungsreferenz-Auswahlbildschirm>**

3) Auswählen der Schrittumschaltungsreferenz  $\mathbf 0$  .

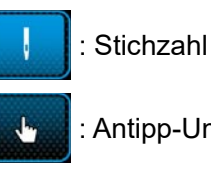

: Antipp-Umschaltung

 $\mathcal{A} =$ : Mehrlagenabschnitt-Erkennung

4) Wenn **Des Grückt wird, wird der Betrieb** 

bestätigt. Dann schaltet das Display auf den "Nähdaten-Bearbeitungsbildschirm" zurück.

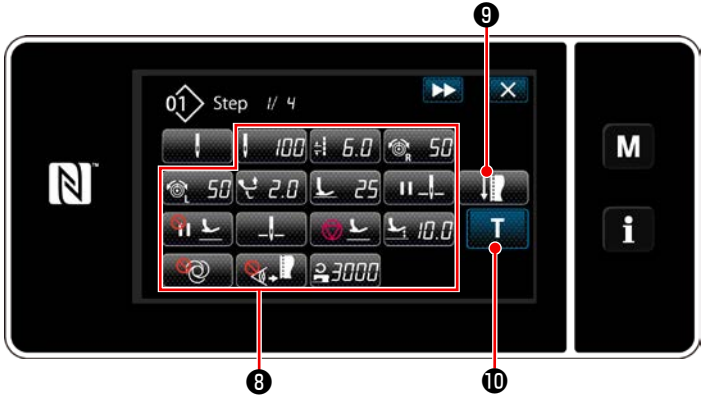

**<Nähdaten-Bearbeitungsbildschirm>**

5) Einstellen anderer Nähdaten <sup>3</sup>. Die Art der auf dem "Nähdaten-Bearbeitungsbildschirm" angezeigten Nähdaten ändert sich entsprechend der in der vorgenannten Postennummer 3 ausgewählten Schrittumschaltungsreferenz. (Siehe die nachstehende Tabelle.)

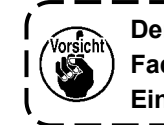

**Der Nähfußheber arbeitet nach dem Fadenabschneiden entsprechend der Einstellung des Endschritts.**

١  $\mathbf I$  $\overline{\phantom{a}}$ 

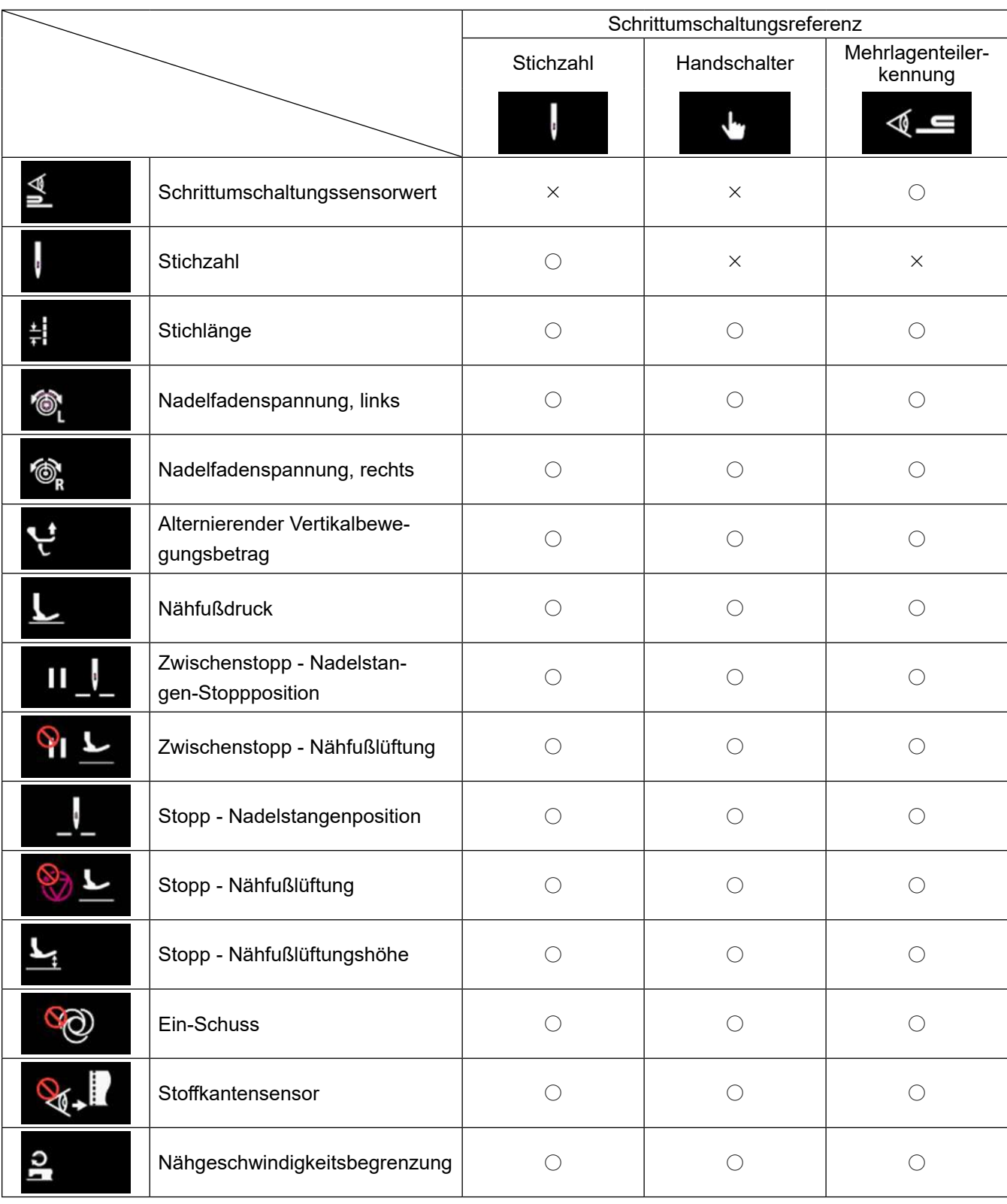

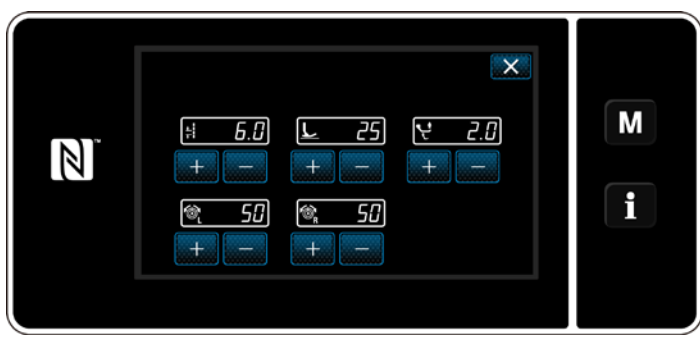

**<Nähanpassungsmodus-Bildschirm>**

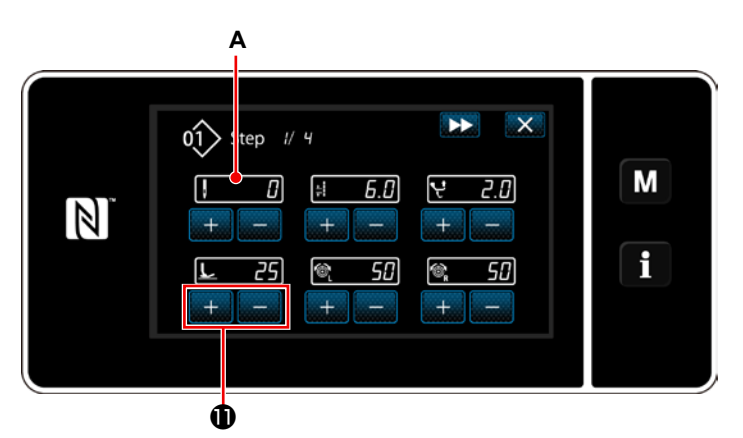

**<Einlern-Eingabebildschirm - Anfangszustand>**

6) Wenn **wei auf O** gedrückt wird, wird der "Nähanpassungsmodus-Bildschirm" aufgerufen.

Angaben zum Einstellen der Nähdaten im Nä-heinstellmodus finden Sie unter ["\(2\) Nähan](#page-69-0)**[passungsmodus" S.65](#page-69-0)**.

7) Durch Drücken von **Wird Co**wird der "Einlern-Eingabebildschirm" aufgerufen.

Der Eingabewert **A** der Stichzahl wird 0 (Null). Drücken Sie das Pedal nieder, um die bis zum Stoppen der Nähmaschine zu nähende Stichzahl zu zählen.

Ändern Sie die Nähbedingungen mit

#### $\mathbf{D}$

- $\cdot$   $\parallel$  : Stichlänge  $\overline{25}$ : Nähfußdruck
	- **2. Alternierender Vertikalbewe-**

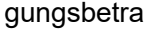

- $\overline{H}$  : Nadelfadenspannung, links
- $\blacksquare$ : Nadelfadenspannung, rechts

Durch Drücken von **DE** wird der Schritt zum nächsten Schritt umgeschaltet. Bestätigen Sie den Einlerninhalt durch Durchführen von Fadenabschneiden. Dann schaltet das Display auf den "Nähdaten-Bearbeitungsbildschirm" zurück, und die geänderte Nähbedingung wird übernommen.

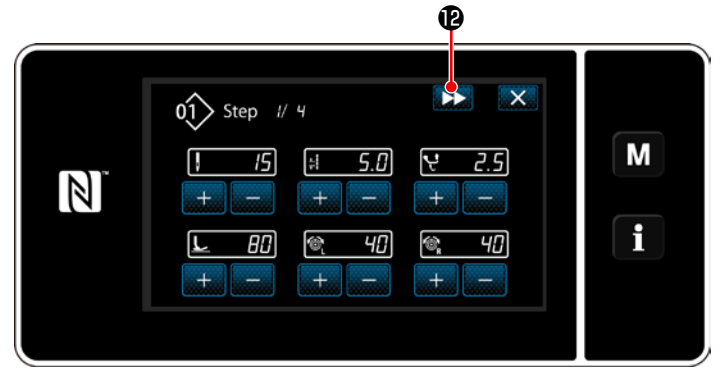

**<Einlern-Eingabebildschirm - Nach dem Einlernen>**

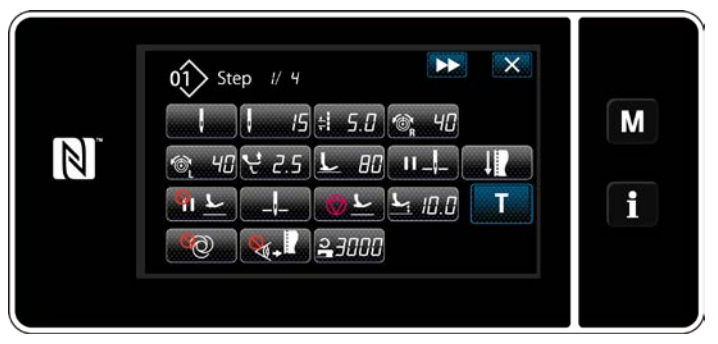

**<Nähdaten-Bearbeitungsbildschirm>**

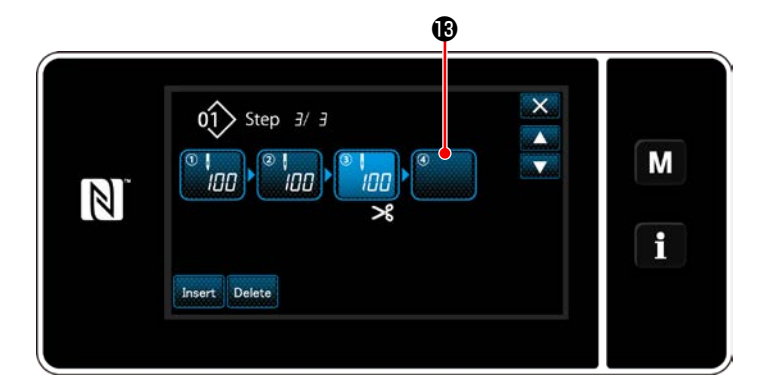

8) Für den Fall, dass ein Schritt zusätzlich in einem Nähmuster registriert werden kann, wird Schritt  $\bigcirc$ , der noch nicht eingestellt ist, im letzten Feld angezeigt.

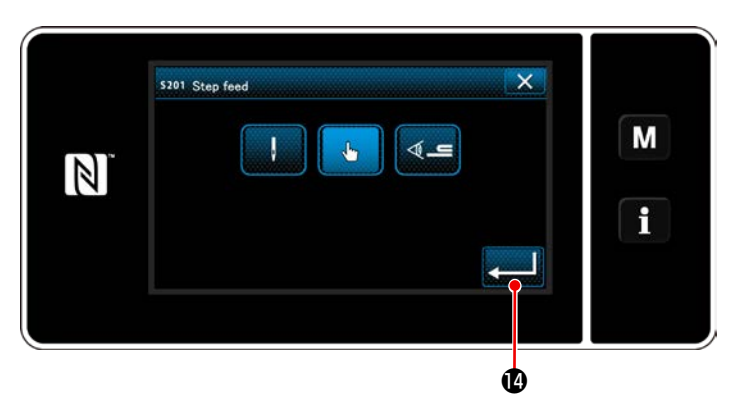

**<Schrittumschaltungsreferenz-Auswahlbildschirm>**

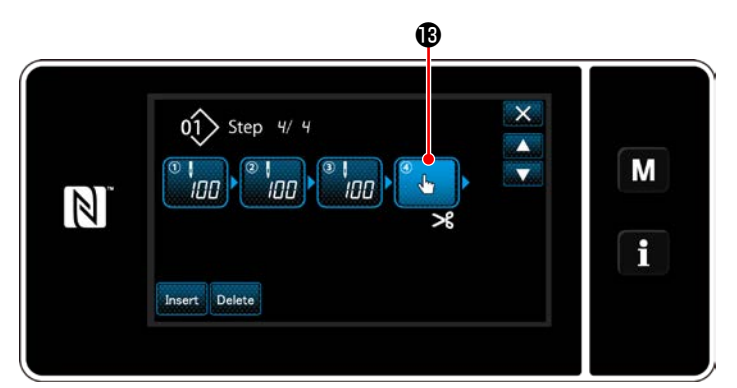

**<Schrittbearbeitungsbildschirm für Vieleckform-Nähen>**

- 9) Wenn der angezeigte Schritt **®** gedrückt wird, wird der "Schrittumschaltungsreferenz-Auswahlbildschirm" aufgerufen. Wählen Sie die Schrittumschaltungsreferenz auf die gleiche Weise wie in der vorgenannten Postennummer 3 aus.
- 10) Wenn **Gesetzung O**gedrückt wird, wird der Betrieb bestätigt. Dann schaltet das Display auf den "Schrittbearbeitungsbildschirm für Vieleckform-Nähen" zurück.
- 11) Wenn Schritt  $\bigcirc$  erneut gedrückt wird, wird der "Nähdaten-Bearbeitungsbildschirm" aufgerufen.

Wählen Sie die Schrittumschaltungsreferenz auf die gleiche Weise wie in der vorgenannten Postennummer 3 aus.

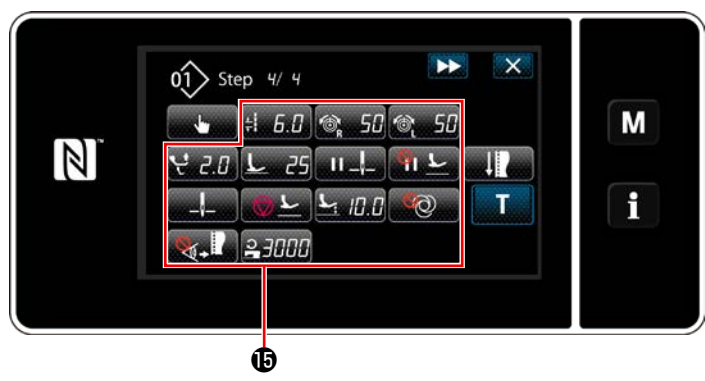

**<Nähdaten-Bearbeitungsbildschirm>**

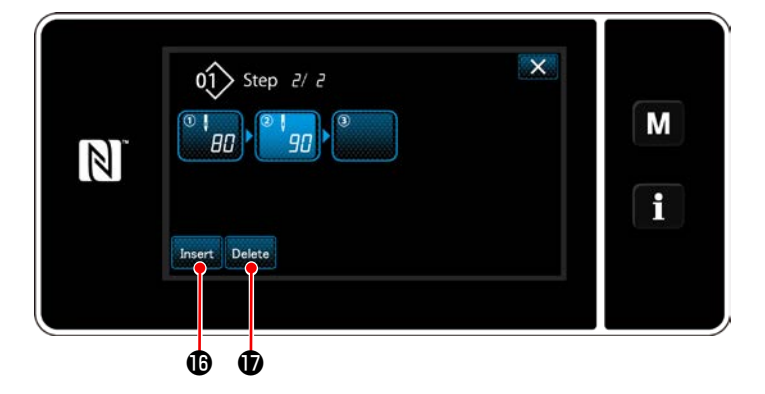

12) Stellen Sie andere Nähdaten **ind** auf die gleiche Weise wie Postennummer 5 ein.

- 13) Wenn Insert **in gedrückt wird, wird ein** Schritt, der 100 Stiche enthält, unmittelbar vor den ausgewählten Schritt eingefügt. Wenn die Feldtaste des eingefügten Schritts gedrückt wird, wird der "Nähdaten-Bearbeitungsbildschirm" aufgerufen. Wählen Sie in der gleichen Weise wie oben beschrieben die Schrittumschaltungsreferenz aus, und stellen Sie die Nähdaten ein.
- \* Für den Fall, dass bereits die maximale Anzahl von Schritten registriert worden ist, wird Insert **i** nicht angezeigt.

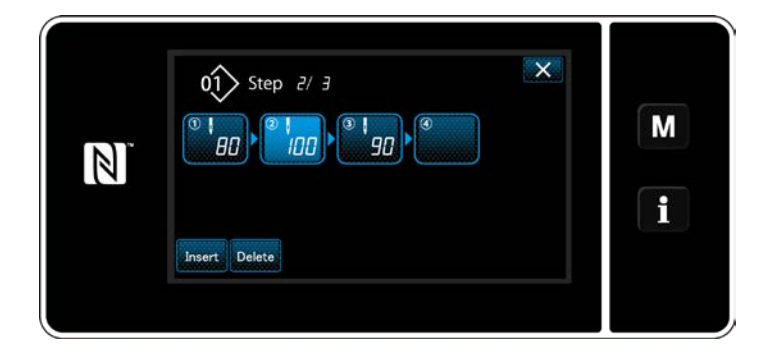

- 14) Wenn **Delete 1** gedrückt wird, wird der ausgewählte Schritt gelöscht.
- \* Für den Fall, dass nur ein Schritt registriert worden ist, wird **Delete** *D* nicht angezeigt.
- ③ **Bestätigen der Daten zum erzeugten Nähmuster**

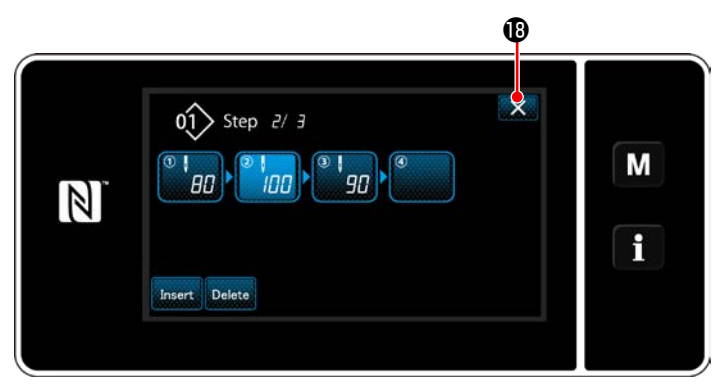

**<Vieleckform-Nähen-Schrittbearbeitungsbildschirm>**

Der Vorgang wird durch Drücken von  $\times$   $\bullet$  abgeschlossen. Dann schaltet das Display vom aktuellen Bildschirm auf den Nähbetriebsbildschirm unter dem Wartungspersonenmodus zurück.

#### **9-2-2. Erzeugen eines neuen Vieleckform-Stichmusters**

#### ① **Auswählen der Neumuster-Erzeugungsfunktion**

Rufen Sie den "Bildschirm zur Erzeugung eines neuen Nähmusters" gemäß 1 in "9-1-1. Erzeugung eines **[neuen Musters" S.116](#page-120-0)** auf.

#### ② **Erzeugen eines Vieleckform-Stichmusters**

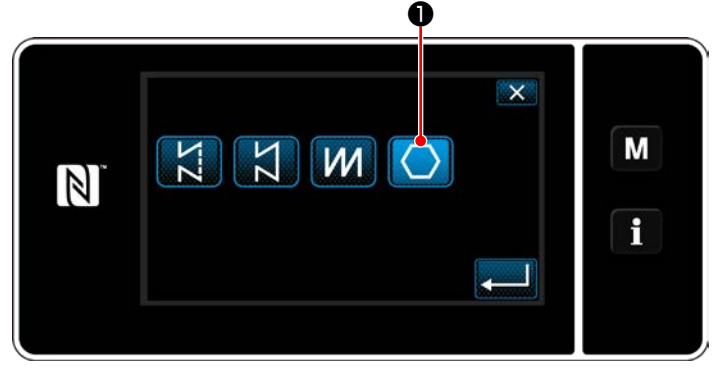

**<New pattern creation screen>**

Wählen Sie die Transport-Ortskurve gemäß ② in "9-1-1. Erzeugung eines neuen Musters" **[S.116](#page-120-0)** aus.

Wählen Sie das Vieleckform-Stichmuster ❶ auf dem Stichform-Auswahlbildschirm aus. Wählen Sie "New sewing pattern edit screen (Bildschirm zur Bearbeitung eines neuen Nähmusters)".

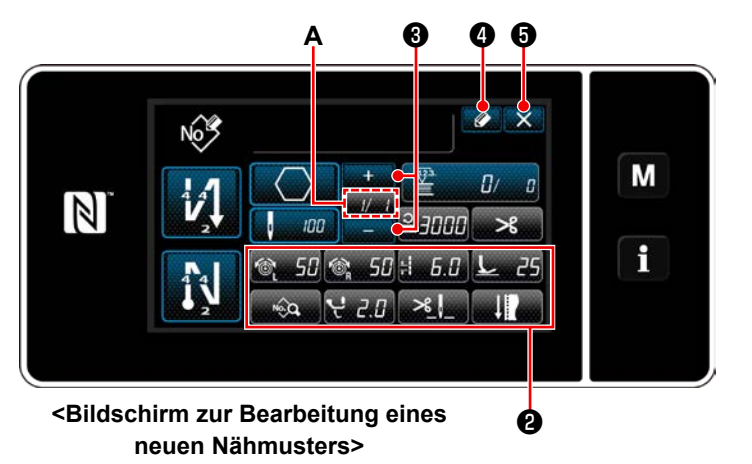

#### ③ **Einstellen der Musterfunktion auf einer Schritt-für-Schritt-Basis**

- 1) Stellen Sie die Musterfunktion mit den Tasten ❷ auf einer Schritt-für-Schritt-Basis ein. Siehe ["6-2. Nähmuster" S.51](#page-55-0).
- 2) Die Gesamtzahl von Schritten, die Sie eingestellt haben, wird auf der rechten Seite von Abschnitt **A** angezeigt. Der aktuelle Schritt wird auf der linken Seite von Abschnitt **A** an-

gezeigt. Der aktuelle Schritt kann mit **WA** geändert werden.

#### 3) Drücken Sie **. 4 0** .

Der "Nähmusternummer-Registrierungsbildschirm" wird angezeigt.

Drücken Sie **XG**, um den Datenverwerfungs-Bestätigungsbildschirm anzuzeigen.

Die auszuführenden Schritte des Verfahrens nach dem vorgenannten Schritt sind die gleichen wie die Schritte 3 bis 4 in ["9-1-1. Erzeugung eines neuen Musters" S.116](#page-120-0).

#### **9-2-3. Einstellen des Schritts, ab dem Vieleckform-Nähen gestartet wird**

Falls es notwendig ist, ein Muster nach dem Auftreten von Störungen, wie z. B. Fadenbruch, ab der Mitte des Musters neu zu nähen, kann der Nähvorgang ab einem beliebigen Schritt des Musters neu gestartet werden.

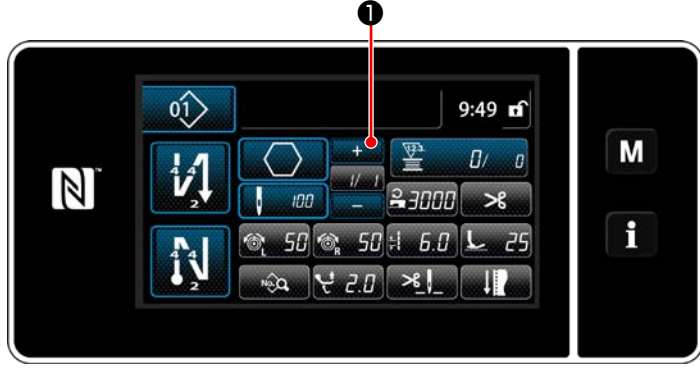

Der aktuelle Schritt kann durch Drücken von

❶ auf dem Nähbetriebsbildschirm für das Vieleckform-Stichmuster geändert werden.

**<Nähbetriebsbildschirm (Vieleckform-Stichmuster)>**

#### **9-3. Zyklusmuster**

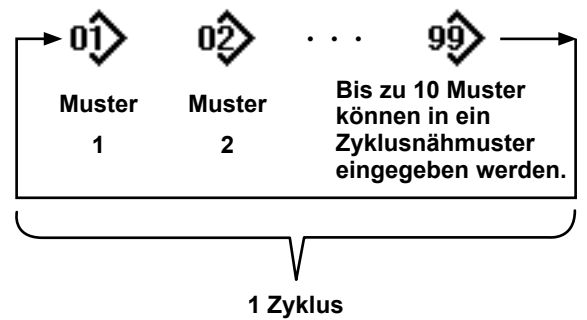

**9 Auswählen des Zyklusmusters**

#### **9-3-1. Auswählen des Zyklusmusters**

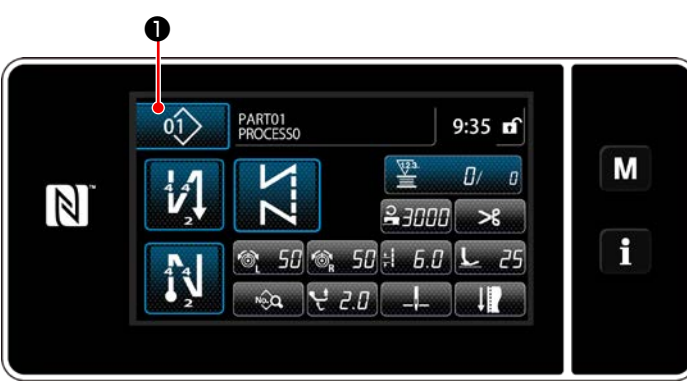

**<Nähbetriebsbildschirm (Nähmuster)>**

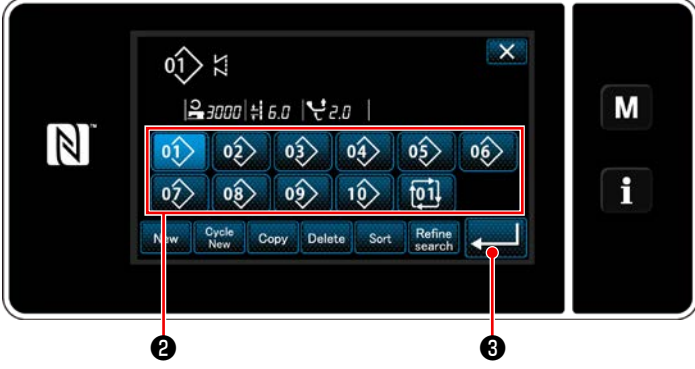

**<Nähmusternummer-Verwaltungsbildschirm (in numerischer Reihenfolge)>**

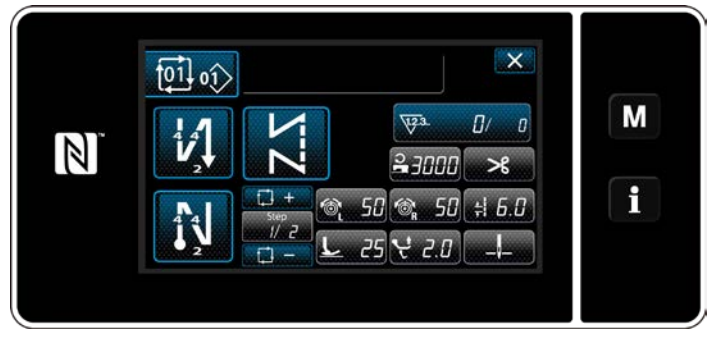

**<Nähbetriebsbildschirm (Zyklusmuster)>**

Es ist möglich, mehrere unterschiedliche Nähmuster als ein Zyklusmuster zum Nähen zu kombinieren. Bis zu 10 Muster können in ein Zyklusmuster eingegeben werden. Diese Funktion ist nützlich, wenn mehrere unterschiedliche Muster in einem Produktnähprozess regelmäßig wiederholt werden. Bis zu 9 Zyklusmuster können registriert werden. Kopieren Sie das Zyklusmuster bei Bedarf.

1) Drücken Sie  $\left| \right\rangle$  **1** auf dem jeweiligen Nähbetriebsbildschirm.

2) Der "Nähmusternummer-Verwaltungsbildschirm (in numerischer Reihenfolge)" wird angezeigt.

Ein oder mehrere Zyklusmuster werden nach den registrierten Nähmustern angezeigt. Drücken Sie die gewünschte Zyklusnähdaten-Zifferntaste0 <sup>@</sup>

Drücken Sie **von Bestätigung der** 

Einstellung.

Der Bildschirm für Zyklusnähen wird angezeigt.

3) Nähen des ausgewählten Zyklusmusters wird aktiviert.

#### ① **Anzeigen des Nähbetriebsbildschirms (Zyklusmuster) für Zyklusmuster**

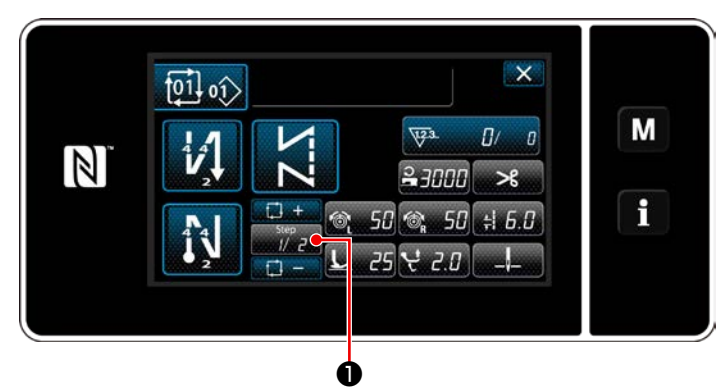

**<Nähbetriebsbildschirm (Zyklusmusters)>**

#### ② **Einstellen eines Zyklusnähmusters**

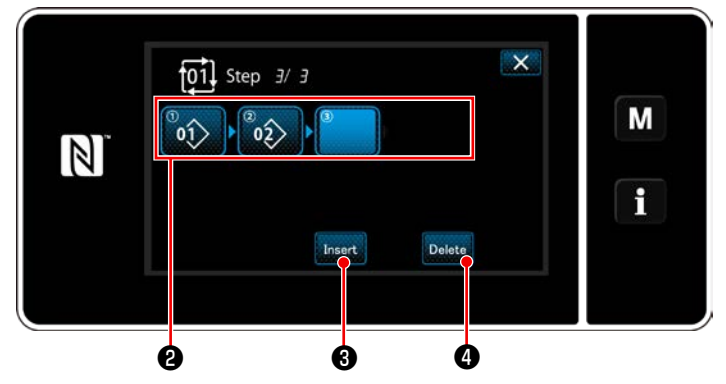

**<Bildschirm zur Bearbeitung eines Zyklusnähschritts>**

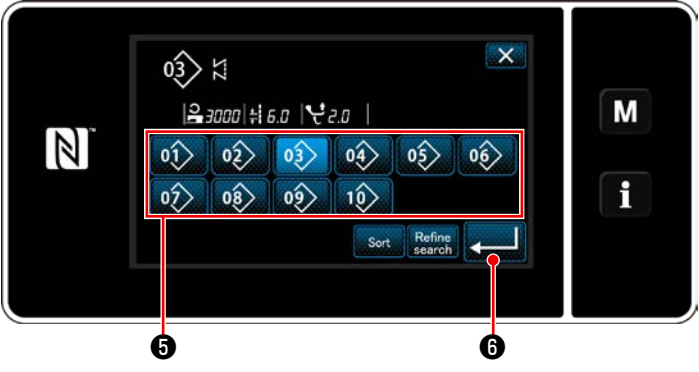

**<Bildschirm zur Auswahl eines registrierten Zyklusnähmusters (in numerischer Reihenfolge)>**

#### ③ **Bestätigen der eingegebenen Daten**

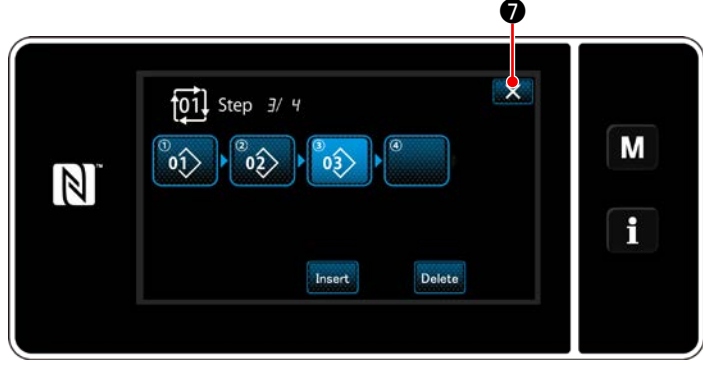

**<Bildschirm zur Bearbeitung eines Zyklusnähschritts>**

Drücken Sie die Schritttaste **Drücken Sie dem** 

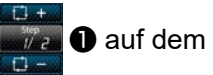

jeweiligen Nähbetriebsbildschirm. Der "Bildschirm zur Bearbeitung eines Zyklusnähschritts" wird angezeigt.

- 1) Die registrierten Nähmusternummern (maximal 10 Nummern) werden in ❷ angezeigt. Drücken Sie ❷ zur Bestätigung der Auswahl.
- 2) Für den Fall, dass ein Schritt zusätzlich in einem Nähmuster registriert werden kann, wird ein Schritt, der noch nicht eingestellt ist, im letzten Feld angezeigt.

Wenn der noch nicht eingestellte Schritt gedrückt wird, wird der "Zyklusregistrierungsmuster-Auswahlbildschirm" (in numerischer Reihenfolge) angezeigt.

3) Wählen Sie das zu registrierende Muster von ❺ aus.

Drücken Sie Zur Bestätigung der Einstellung.

4) Drücken Sie **Insert 3**, während Sie einen Schritt auswählen. Daraufhin wird der "Bildschirm zur Auswahl eines registrierten Zyklusnähmusters (in numerischer Reihenfolge)" angezeigt.

Fügen Sie ein Muster vor dem ausgewählten Schritt ein.

5) Das Muster wird durch Drücken von Delete gelöscht.

Drücken Sie X **♥** , um den Vorgang abzuschließen.

Dann schaltet das Display vom aktuellen Bildschirm auf den Nähbetriebsbildschirm für Zyklusnähen zurück.

#### **9-3-3. Erstellen eines neuen Zyklusmusters**

- **\* Dieser Vorgang muss unter dem Wartungspersonenmodus ausgeführt werden.**
- ① **Auswählen der Zyklusmuster-Erstellungsfunktion**

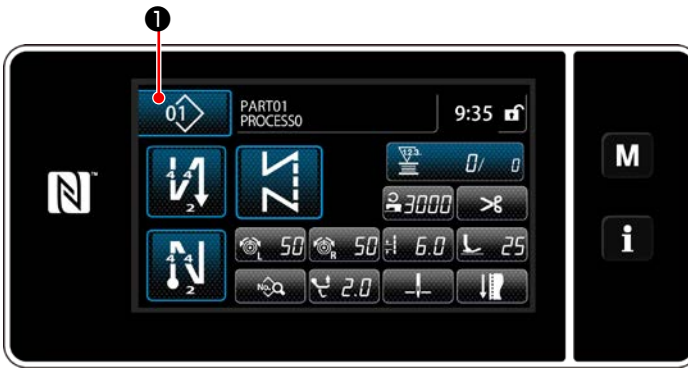

**<Nähbetriebsbildschirm (Wartungspersonalmodus)>**

1) Drücken Sie **in O** auf dem Nähbetriebsbildschirm unter dem Wartungsperso-

Der "Nähmusternummer-Verwaltungsbildschirm (in numerischer Reihenfolge)" wird angezeigt.

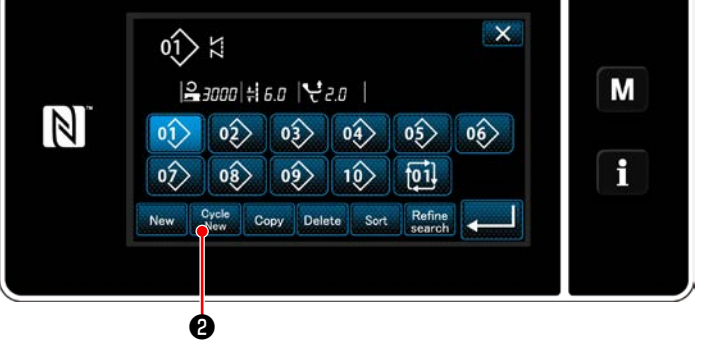

**<Nähmusternummer-Verwaltungsbildschirm (in numerischer Reihenfolge)>**

2) Drücken Sie **Brucken @** .

nenmodus.

Der "Bildschirm zum Bearbeiten eines neuen Zyklusnähmusters" wird angezeigt.

#### ② **Registrieren eines Musters in neuen Zyklusnähdaten**

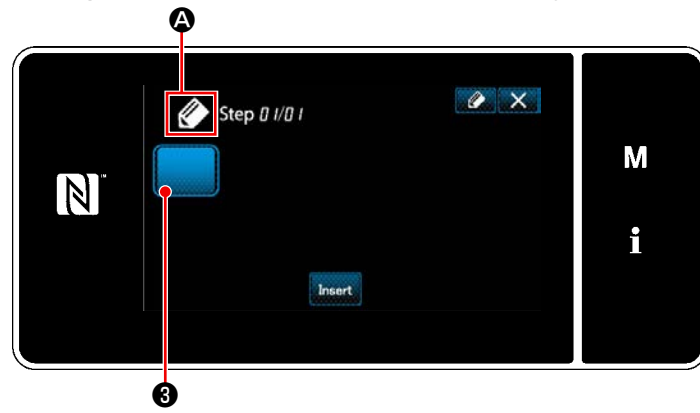

**<Bildschirm zum Bearbeiten eines neuen Zyklusnähmusters>**

1)  $\oslash$  **A** wird auf dem Bildschirm angezeigt, um zu melden, dass ein neues Muster erzeugt wird.

2) Drücken Sie **bei 18**.

Der "Bildschirm zur Auswahl eines registrierten Zyklusnähmusters (in numerischer Reihenfolge)" wird angezeigt.

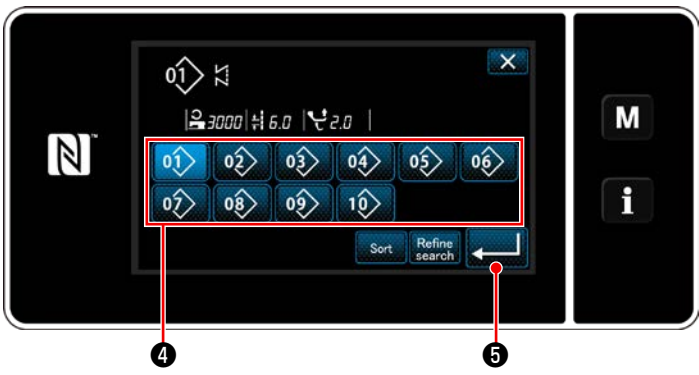

**<Bildschirm zur Auswahl eines registrierten Zyklusnähmusters (in numerischer Reihenfolge)>**

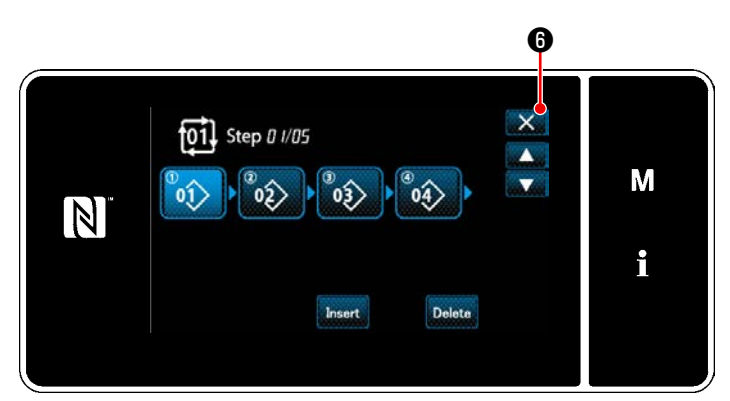

**<Bildschirm zur Bearbeitung eines Zyklusnähschritts>**

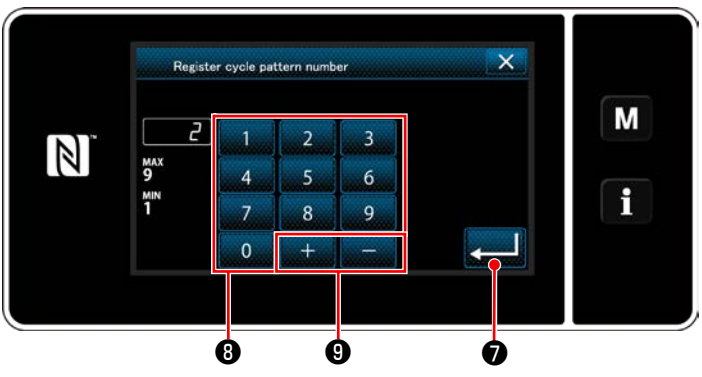

**<Bildschirm für Zyklusnähmusternummer-Registrierung>**

3) Zeigen Sie eine gewünschte Musternummer gemäß den Angaben unter "6-2-2. Liste der **[Nähmuster" S.52](#page-56-0)** an.

Drücken Sie 01> **O**.

4) Drücken Sie **Drücken Sie Brucken Sie Brucken** Einstellung.

Dann schaltet das Display vom aktuellen Bildschirm auf den "Bildschirm zum Bearbeiten eines neuen Zyklusnähmusters" zurück.

5) Das ausgewählte Muster wird mit angehäng-

tem **zu den Zyklusnähdaten hinzuge**fügt.

Erzeugen Sie die Zyklusnähdaten durch Wiederholen der Schritte 2 bis 5.

- 6) Drücken Sie ❻ , um den Datenverwerfungs-Bestätigungsbildschirm anzuzeigen.
- 7) Geben Sie die zu registrierende Nähmusternummer mithilfe des Zehnerblocks ❽ ein. Eine nicht zugewiesene Registrierungsnummer, die dem eingegebenen Wert in der Plus/ Minus-Richtung am nächsten liegt, wird durch Drücken von  $\Box$   $\Box$   $\Box$   $\Box$  angezeigt.
- 8) Das erzeugte Muster wird durch Drücken von

❼ registriert.

Dann schaltet das Display vom aktuellen Bildschirm auf den "Nähmusternummer-Listenbildschirm" zurück. Falls die eingegebene Nummer bereits registriert worden ist, wird die Aufforderungsmeldung für Überschreibungsbestätigung angezeigt.

#### **9-3-4. Einstellen des Schritts, ab dem das Zyklusnähmuster gestartet wird**

Falls es notwendig ist, ein Zyklusnähmuster nach dem Auftreten von Störungen, wie z. B. Fadenbruch, ab der Mitte des Zyklusnähmusters neu zu nähen, kann der Nähvorgang ab einem beliebigen Schritt des Zyklusnähmusters neu gestartet werden.

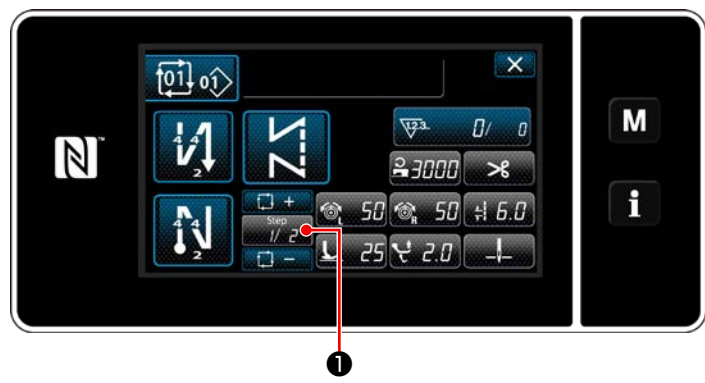

**<Nähbetriebsbildschirm (Zyklusmusters)>**

Der Nähschritt kann mit der Taste +/- von

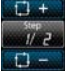

❶ ausgewählt werden.

#### **9-4. Sonderteilung**

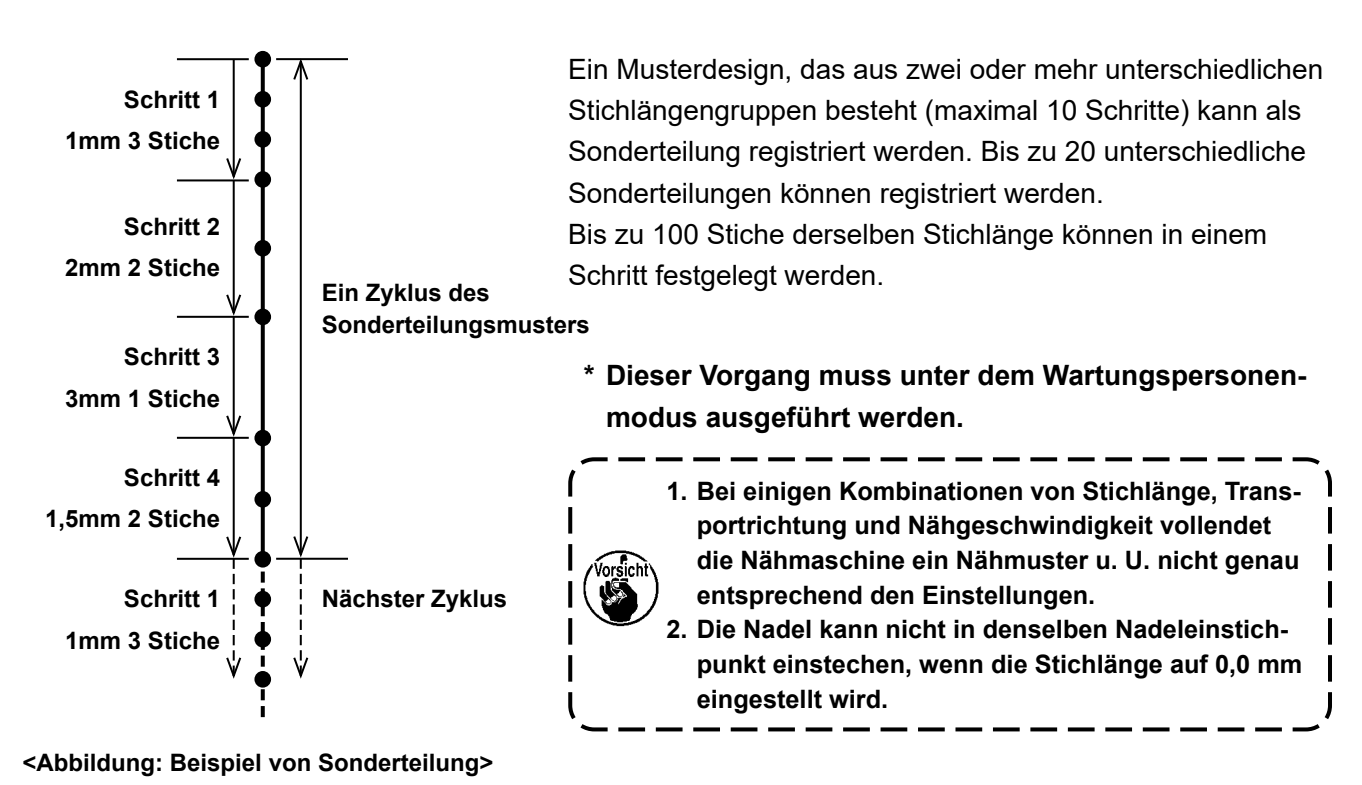

# **9-4-1. Auswählen einer Sonderteilung**

Wählen Sie eine bereits erstellte Sonderteilung aus.

Sonderteilung kann für Musternähen, Rückwärtsnähen am Nahtanfang und Rückwärtsnähen am Nahtende verwendet werden. In diesem Abschnitt wird die Anwendung einer Sonderteilung auf ein Nähmuster als Beispiel beschrieben.

#### ① **Aufrufen des Stichlängen-Eingabebildschirms**

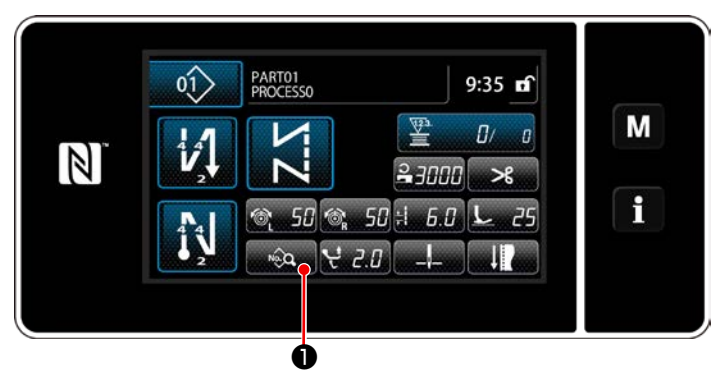

**<Nähbetriebsbildschirm (Wartungspersonalmodus)>**

1) Drücken Sie **Dauf dem Nähbetriebs**bildschirm unter dem Wartungspersonenmodus.

Der "Sewing data edit screen (Nähdaten-Bearbeitungsbildschirm)" wird angezeigt.

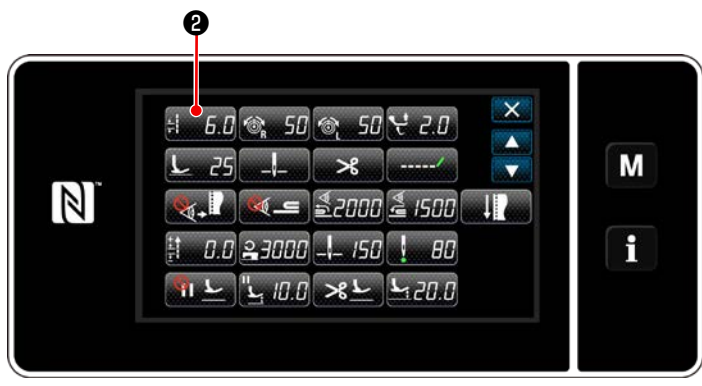

**<Nähdaten-Bearbeitungsbildschirm>**

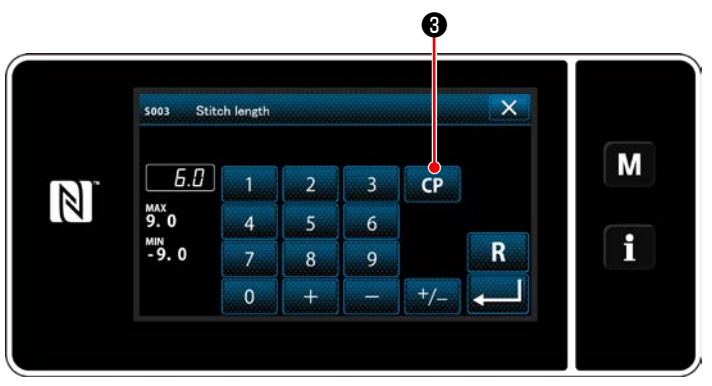

**<Stichlängen-Eingabebildschirm>**

2) Drücken Sie $\mathcal{L} = 5.5$  **@** .

Der "Pitch input screen (Teilungs-Eingabebildschirm)" wird angezeigt.

3) Für den Fall, dass ein oder mehrere Sonderteilungsmuster registriert worden sind, wird

❸ angezeigt.

Drücken Sie **CP 8**.

Der "Custom pitch setting screen (Bildschirm zum Einstellen der Sonderteilung )" wird angezeigt.

#### ② **Auswählen einer Sonderteilung**

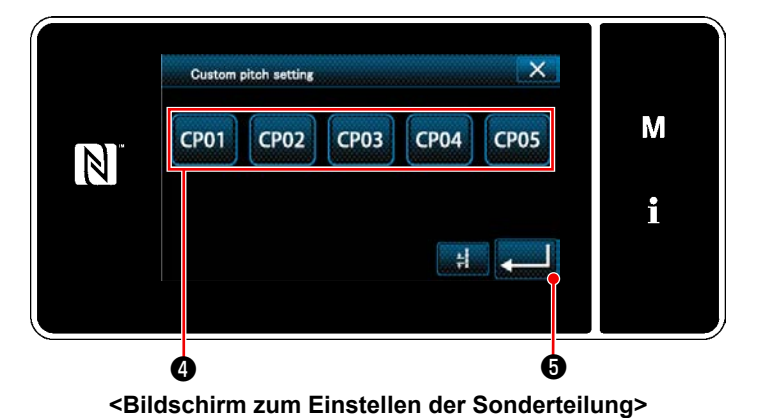

Das (Die) registrierte(n) Sonderteilungsmuster wird (werden) angezeigt.

Drücken Sie CP01

Drücken Sie **& Bulle** zur Bestätigung der Ein-

#### stellung.

Schalten Sie vom aktuellen Bildschirm auf den Nähbetriebsbildschirm zurück (Wartungspersonalmodus).

#### <span id="page-138-0"></span>**9-4-2. Erstellen eines neuen Sonderteilung**

Im Folgenden wird das Erzeugungsverfahren eines neuen Sonderteilungsmusters anhand von < Abbildung: Beispiel von Sonderteilung > als Beispiel beschrieben.

#### ① **Auswählen der Sonderteilungseinstellung auf dem Modusbildschirm**

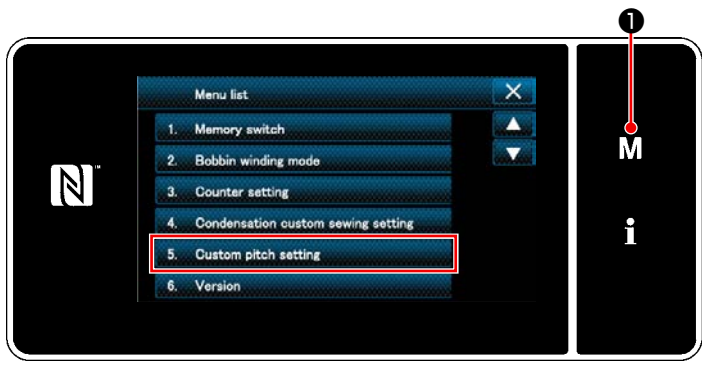

**<Modusbildschirm>**

② **Auswählen der Sonderteilung-Erstellungsfunktion**

# 1) Drücken Sie **MO** .

Der "Mode screen (Modusbildschirm)" wird angezeigt.

2) Wählen Sie "5. Custom pitch setting (Sonderteilungseinstellung)".

Der "Custom pitch list screen (Sonderteilungs-Listenbildschirm)" wird angezeigt.

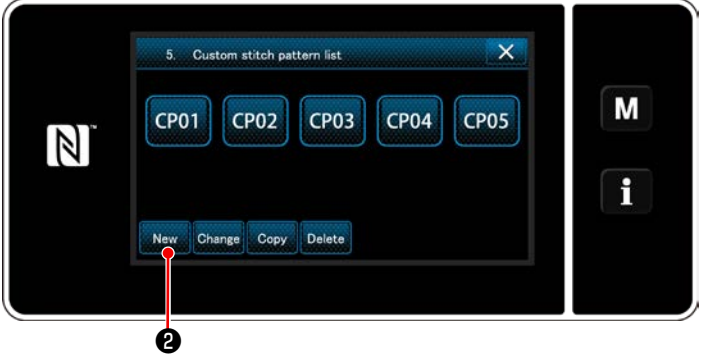

**<Sonderteilungs-Listenbildschirm>**

③ **Eingeben einer Sonderteilungs-Musternummer**

Das (Die) registrierte(n) Sonderteilungsmuster wird (werden) angezeigt.

Drücken Sie New **0**.

Der "New custom pitch pattern creation number input screen (Bildschirm zum Eingeben einer Nummer zum Erzeugen eines neuen Sonderteilungsmusters)" wird angezeigt.

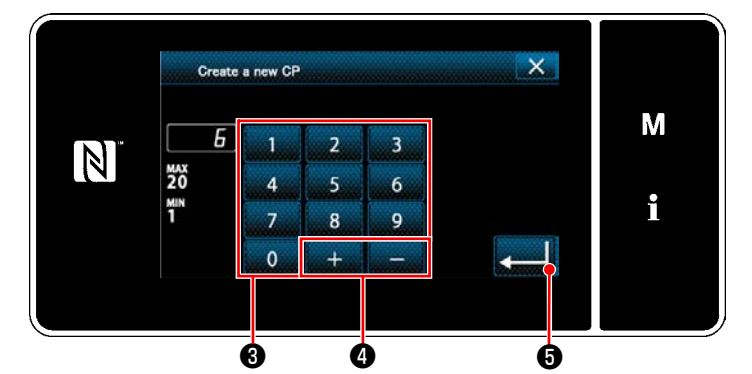

**<Bildschirm zum Eingeben einer Nummer zum Erzeugen eines neuen Sonderteilungsmusters>**

1) Geben Sie die Musternummer mit dem Zehnerblock ❸ ein.

Eine nicht zugewiesene Registrierungsnummer, die dem eingegebenen Wert in der Plus/ Minus-Richtung am nächsten liegt, wird durch

Drücken von **bei dem O** angezeigt.

2) Drücken Sie **Manuel G** .

Der "Custom pitch edit screen (Sonderteilungs-

Bearbeitungsbildschirm)" wird angezeigt. Falls die eingegebene Nummer bereits registriert worden ist, wird die Aufforderungsmeldung für Überschreibungsbestätigung angezeigt.

#### ④ **Erstellen einer Sonderteilung**

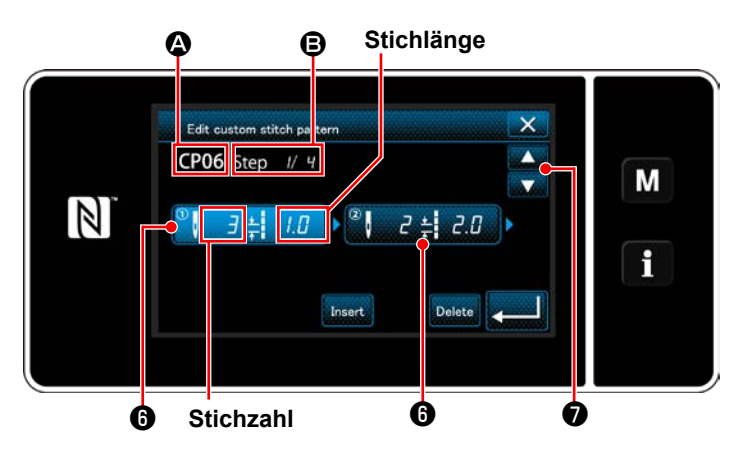

**<Sonderteilungs-Bearbeitungsbildschirm>**

- 1) Drücken Sie **+** um den gedrückten Schritt in den ausgewählten Zustand zu versetzen.
- 2) Die ausgewählte Sonderteilungsnummer wird in A angezeigt, und die in Bearbeitung befindliche Schrittnummer sowie die Gesamtzahl der Schritte werden in **B** angezeigt.
- 3) Die "Stichzahl" und die "Stichlänge" für den Schritt werden in @ angezeigt. Drücken Sie ❻ , um die angezeigten Daten in den ausgewählten Zustand zu versetzen.

Drücken Sie **← O**, um den Bildschirm der vorherigen Sonderteilungsnummer oder der

nächsten Sonderteilungsnummer anzuzeigen.

4) "Custom pitch data input screen (Sonderteilungsdaten-Eingabebildschirm)" wird durch Drücken von ❻ angezeigt, während der Schritt ausgewählt wird.

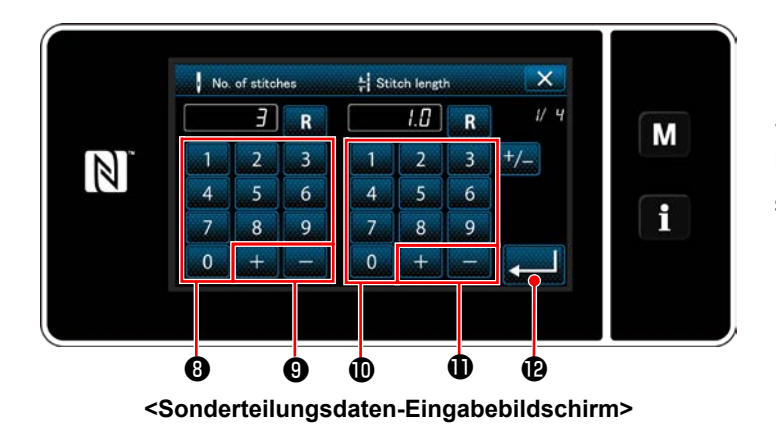

1. Im Falle von Einstellen der Stichzahl

Im Folgenden wird das Eingabeverfahren eines Sonderteilungsmusters anhand von < Abbildung: Beispiel von Sonderteilung > als Beispiel beschrieben.

Die Stichzahl kann im Bereich von 1 bis 100 eingegeben werden.

Stellen Sie die Stichzahl für Schritt 1 mithilfe des Zehnerblocks ❽ für die Stichzahl und

❾ auf "3" ein.

Drücken Sie **zum 10** zur Bestätigung der Einstellung.

2. Im Falle der Einstellen der Stichlänge Die Teilung kann im Bereich von –9,0 bis 9,0 mm eingegeben werden. Stellen Sie die Stichlänge für Schritt 1 mithilfe des Ziffernblocks **1** und **auf 1.0** auf 1,0 mm ein.

Drücken Sie **Drücken Sie 19 zur Bestätigung der Einstellung.** 

3. Führen Sie die folgende Einstellung auf ähnliche Weise aus. Stichzahl für Schritt 2: 2 Stiche Stichlänge für Schritt 2: 2,0 mm Stichzahl für Schritt 3: 1 Stiche Stichlänge für Schritt 3: 3,0 mm Stichzahl für Schritt 4: 2 Stiche

Stichlänge für Schritt 4: 1,5 mm

#### ⑤ **Bestätigen des Zahlenwerts**

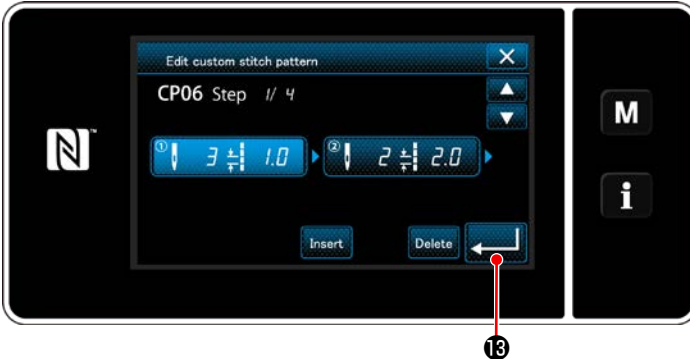

**<Sonderteilungs-Bearbeitungsbildschirm>**

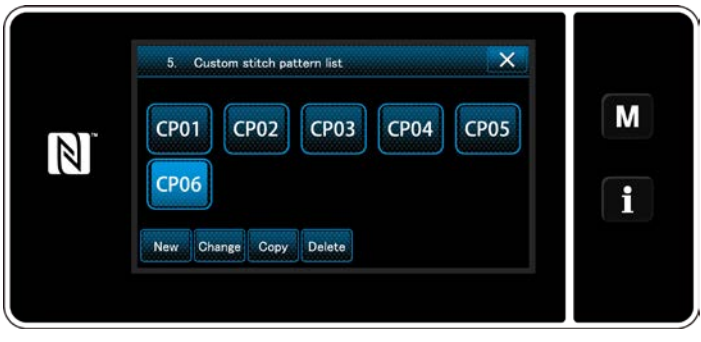

**<Sonderteilungs-Listenbildschirm>**

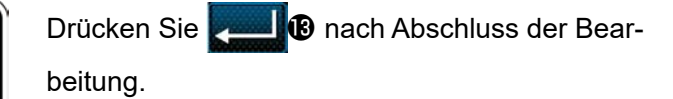

Der Sonderteilungs-Listenbildschirm wird mit hinzugefügter Sonderteilungsnummer, die Sie erzeugt haben, angezeigt.

#### **9-4-3. Sonderteilungs-Bearbeitungsfunktion**

#### ① **Auswählen der Sonderteilungs-Bearbeitungsfunktion**

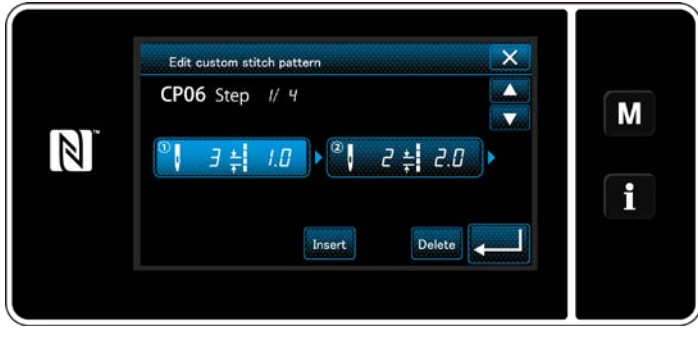

Rufen Sie den "Custom pitch edit screen (Sonderteilungs-Bearbeitungsbildschirm)" gemäß **["9-](#page-138-0) [4-2. Erstellen eines neuen Sonderteilung"](#page-138-0)  [S.134](#page-138-0)** auf.

**<Sonderteilungs-Bearbeitungsbildschirm>**

#### ② **Bearbeiten des Sonderteilungswertes**

In diesem Abschnitt wird das Verfahren zum Bearbeiten des Sonderteilungswertes beschrieben. Eine Erläuterung des Bildschirms finden Sie unter **["9-4-2. Erstellen eines neuen Sonderteilung" S.134](#page-138-0)**.

1) Im Falle von Einstellen der Stichzahl

Die Stichzahl kann im Bereich von 1 bis 100 eingegeben werden.

Ändern Sie die Stichzahl für Schritt 1 mithilfe des Ziffernblocks und **Für der Für die Stichzahl.** 

Drücken Sie zur Bestätigung der Einstellung.

2) Im Falle der Einstellen der Stichlänge

Die Teilung kann im Bereich von –9,0 bis 9,0 mm eingegeben werden.

Ändern Sie die Stichlänge für Schritt 1 mithilfe des Ziffernblocks und **Für die Stichlänge.** 

Drücken Sie zur Bestätigung der Einstellung.

3) Ändern Sie die Einstellungen für den jeweiligen Schritt auf die gleiche Weise wie oben beschrieben.

Die auszuführenden Schritte des Verfahrens nach dem vorgenannten Schritt sind die gleichen wie die in **["9-](#page-138-0) [4-2. Erstellen eines neuen Sonderteilung" S.134](#page-138-0)** beschriebenen.

#### **9-4-4. Kopieren/Löschen einer Sonderteilung**

**(1) Kopieren einer Sonderteilung**

#### ① **Aufrufen des Sonderteilungs-Listenbildschirms**

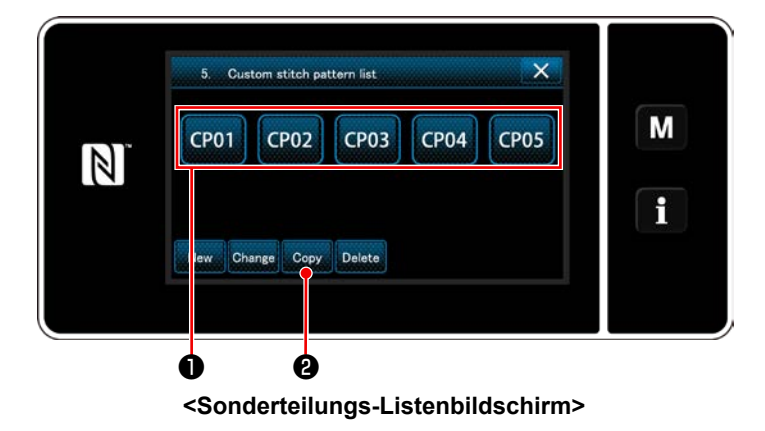

#### ② **Eingeben einer Sonderteilungsnummer**

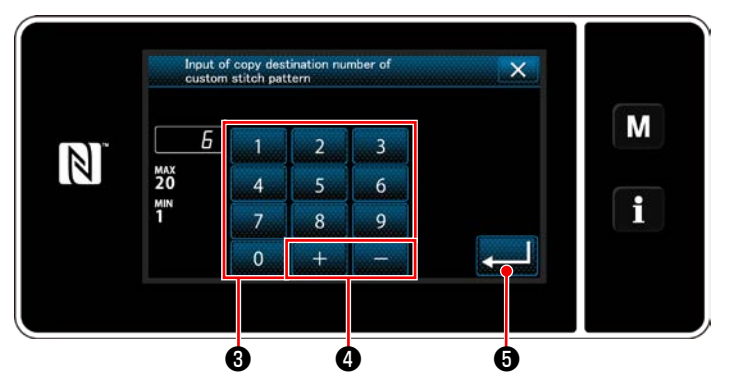

**<Bildschirm zum Eingeben einer Nummer für das Kopierziel der Sonderteilung>**

#### **(2) Löschen eines Sonderteilung**

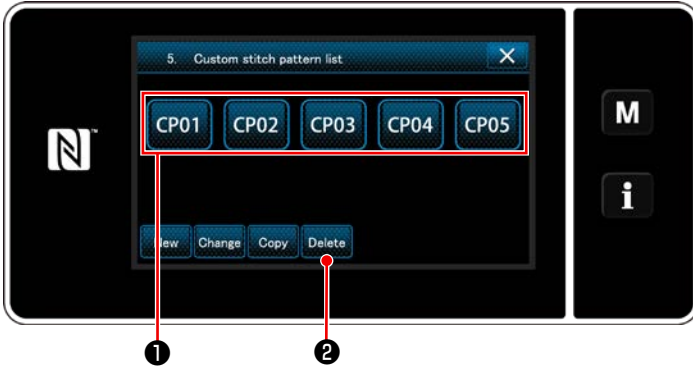

**<Sonderteilungs-Listenbildschirm>**

- 1) Rufen Sie den "Custom pitch list screen (Sonderteilungs-Listenbildschirm)" gemäß ["9-](#page-138-0) **[4-2. Erstellen eines neuen Sonderteilung"](#page-138-0)  [S.134](#page-138-0)** auf.
- 2) Drücken Sie CP01 **●** der Kopierquelle, um sie in den ausgewählten Zustand zu versetzen.
- 3) Drücken Sie Copy **2**.

Der "Custom pitch copy destination number input screen" (Bildschirm zum Eingeben einer Nummer für das Kopierziel der Sonderteilung)" wird angezeigt.

Geben Sie die Nummer des Zielmusters zum Kopieren mit dem Zehnerblock ❸ und mit

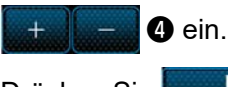

Drücken Sie **Manuel + O** .

Das erzeugte Muster wird registriert, und das Display schaltet vom aktuellen Bildschirm auf den Sonderteilungsbildschirm zurück. Falls die eingegebene Nummer bereits registriert worden ist, wird die Aufforderungsmeldung für Überschreibungsbestätigung angezeigt.

- 1) Rufen Sie den "Custom pitch list screen (Sonderteilungs-Listenbildschirm)" gemäß ["9-](#page-138-0) **[4-2. Erstellen eines neuen Sonderteilung"](#page-138-0)  [S.134](#page-138-0)** auf.
- 2) Drücken Sie **CP01 + 0**, um die zu löschende Sonderteilung in den ausgewählten Zustand zu versetzen.
- 3) Drücken Sie Delete **@** .

Der "Deletion confirmation screen (Löschungs-Bestätigungsbildschirm)" wird angezeigt.

Drücken Sie **Zur Bestätigung der Ein**stellung.

#### **9-5. Verdichtungsstich-Sondermuster**

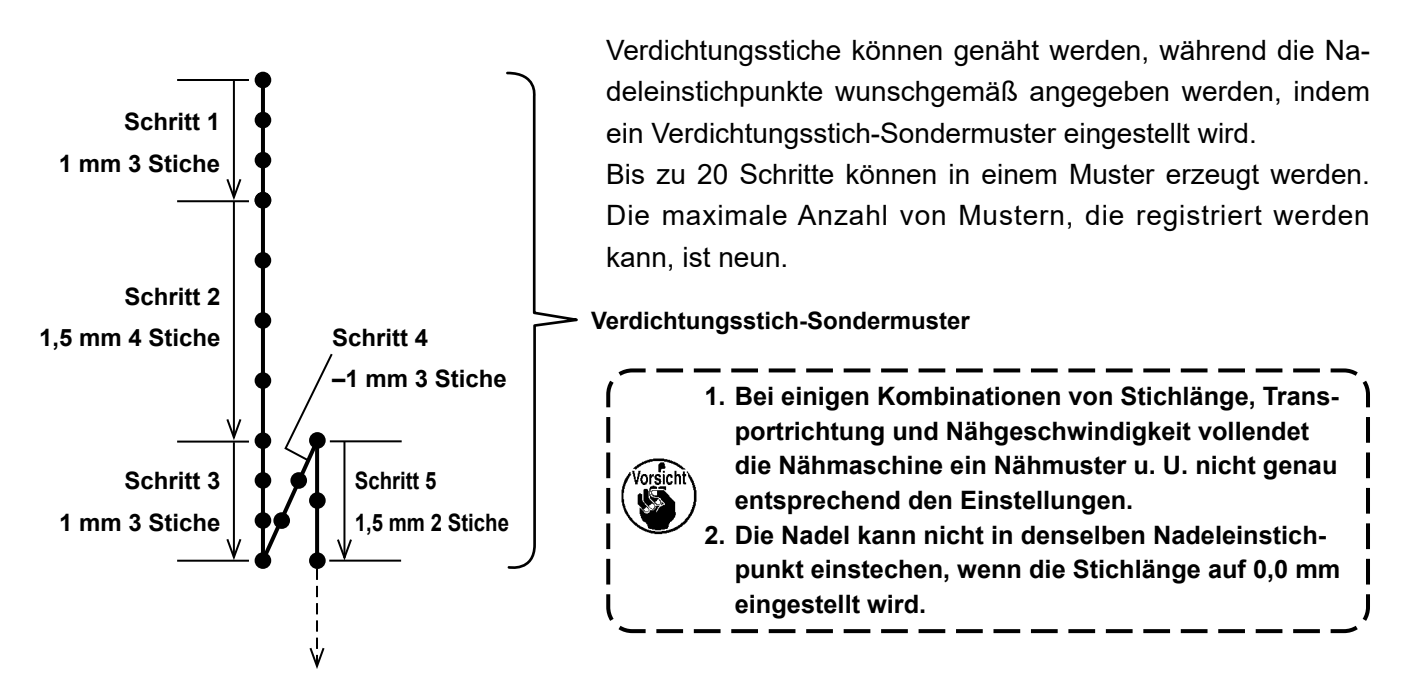

**<Abbildung: Beispiel des Verdichtungsstich-Sondermusters>**

#### **9-5-1. Auswählen des Verdichtungsstich-Sondermusters**

Wählen Sie das Verdichtungsstich-Sondermuster gemäß den Angaben unter "6-2-3. (2) ◆ [Für den Wartungs](#page-59-0)**[personalmodus" S.55](#page-59-0)**.

Das Verdichtungsstich-Sondermuster für Rückwärtsnähen am Nahtende kann auf ähnliche Weise eingestellt werden.

#### **9-5-2. Erstellen eines neuen Verdichtungsstich-Sondermuster**

Im Folgenden wird das Erzeugungsverfahren eines neuen Verdichtungsstich-Sondermusters anhand von < Abbildung: Beispiel des Verdichtungsstich-Sondermusters > als Beispiel beschrieben.

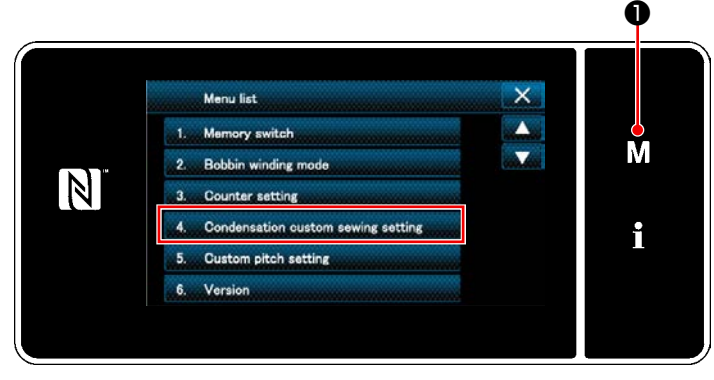

#### ① **Auswählen der Einstellung des Verdichtungsstich-Sondermusters auf dem Modusbildschirm**

**<Modusbildschirm>**

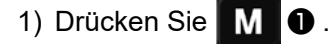

Der "Mode screen (Modusbildschirm)" wird angezeigt.

2) Wählen Sie "4. Condensation custom sewing setting (Einstellung des Verdichtungsstich-Sondermusters)".

Der "Condensation custom pattern list screen (Verdichtungsstich-Sondermuster-Listenbildschirm)" wird angezeigt.
#### ② **Auswählen der Verdichtungsstich-Sondermusters-Erstellungsfunktion**

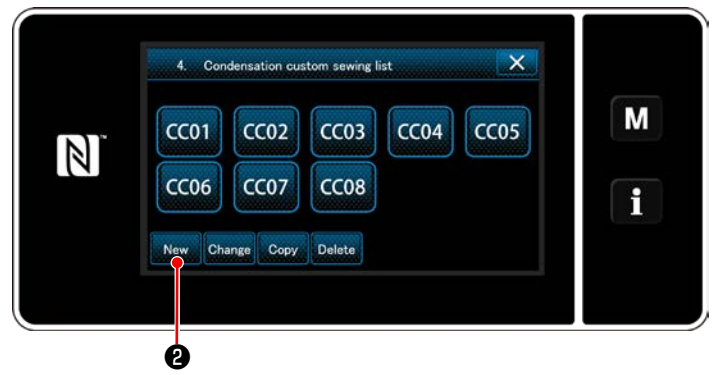

**<Verdichtungsstich-Sondermuster-Listenbildschirm>**

Registrierte Verdichtungsstich-Sondermuster werden auf dem Bildschirm angezeigt.

Drücken Sie New **0**.

Der "Condensation custom pattern list screen (Bildschirm zum Eingeben einer Musternummer zum Erzeugen eines neuen Verdichtungsstich-Sondermusters)" wird angezeigt.

#### ③ **Eingeben einer Verdichtungsstich-Sondermustersnummer**

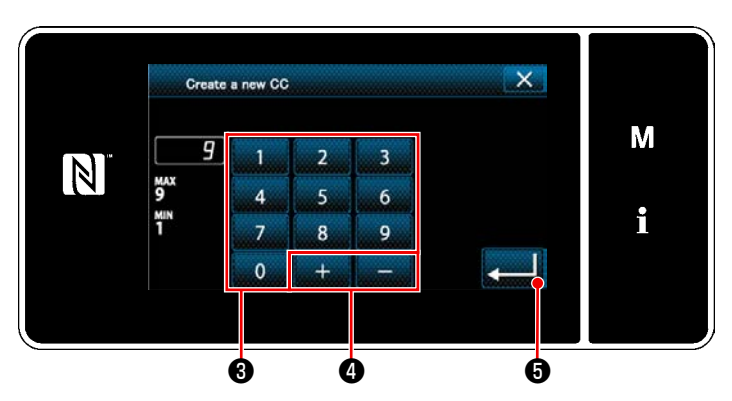

**<Bildschirm zum Eingeben einer Musternummer zum Erzeugen eines neuen Verdichtungsstich-Sondermusters>**

1) Geben Sie die Musternummer mit dem Ziffernblock ❸ ein.

Eine nicht zugewiesene Registrierungsnummer, die dem eingegebenen Wert in der Plus/ Minus-Richtung am nächsten liegt, wird durch

Drücken von  $\blacksquare$   $\blacksquare$ 

2) Drücken Sie **Drucken Sie 1** 

```
Der "Condensation custom edit screen (Ver-
dichtungsstich-Sondermuster-Bearbeitungs-
bildschirm)" wird angezeigt.
```
Falls die eingegebene Nummer bereits registriert worden ist, wird die Aufforderungsmeldung für Überschreibungsbestätigung angezeigt.

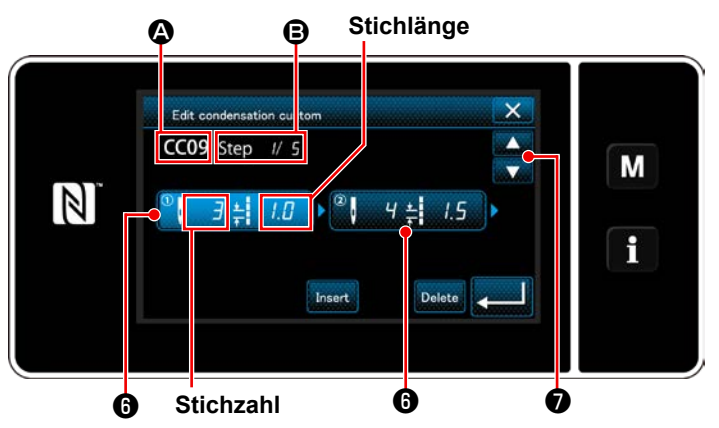

④ **Erstellen einer Verdichtungsstich-Sondermustersnummer**

- 1) Drücken Sie  $\Theta$ , um den gedrückten Schritt in den ausgewählten Zustand zu versetzen.
- 2) Die ausgewählte Verdichtungsstich-Sondermusternummer wird in  $\bullet$  angezeigt, und die in Bearbeitung befindliche Schrittnummer sowie die Gesamtzahl der Schritte werden in **B** angezeigt.

**<Verdichtungsstich-Sondermuster-Bearbeitungsbildschirm>**

3) Die "Stichzahl" und die "Stichlänge" für den Schritt werden in ❻ angezeigt. Drücken Sie ❻ , um die angezeigten Daten in den ausgewählten Zustand zu versetzen.

Der Bildschirm der vorherigen Schrittnummer oder der nächsten Schrittnummer wird mit **D**angezeigt.

4) "Condensation custom data input screen (Verdichtungsstich-Sondermusterdaten-Eingabebildschirm)" wird durch Drücken von @ angezeigt, während der Schritt ausgewählt wird.

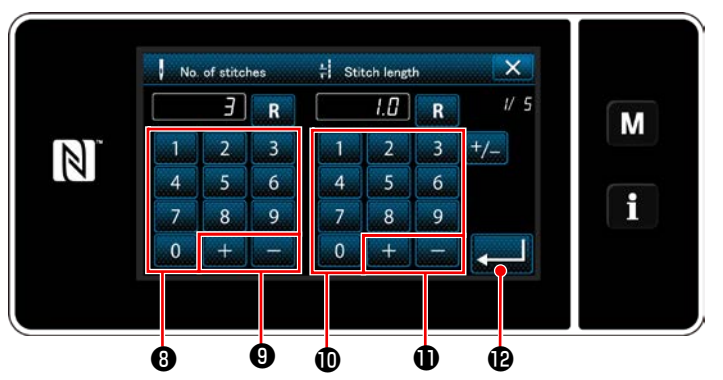

**<Verdichtungsstich-Sondermusterdaten-Eingabebildschirm>**

2. Im Falle der Einstellen der Stichlänge

Die Teilung kann im Bereich von –9,0 bis 9,0 mm eingegeben werden.

Stellen Sie die Stichlänge für Schritt 1 mithilfe des Ziffernblocks und auf 1,0 mm ein.

Drücken Sie **zum II @** zur Bestätigung der Einstellung.

Es kann auch eine negative Stichzahl eingestellt werden. In diesem Fall ist die Transportrichtung umgekehrt.

3. Führen Sie die folgende Einstellung auf ähnliche Weise aus.

Stichzahl für Schritt 2: 4 Stiche Stichlänge für Schritt 2: 1,5 mm Stichzahl für Schritt 3: 3 Stiche Stichlänge für Schritt 3: 1,0 mm Stichzahl für Schritt 4: 3 Stiche Stichlänge für Schritt 4: -1,0 mm Stichzahl für Schritt 5: 2 Stiche Stichlänge für Schritt 5: -1,5 mm

#### ⑤ **Bestätigen des Zahlenwerts**

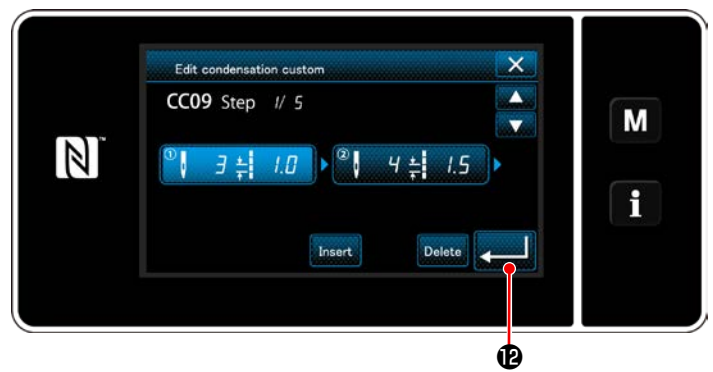

**<Verdichtungsstich-Sondermuster-Bearbeitungsbildschirm>**

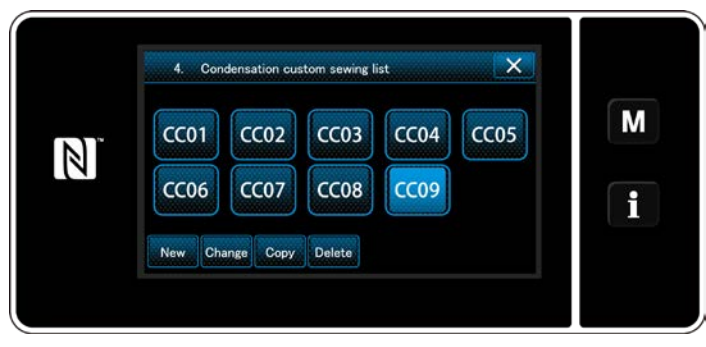

**<Verdichtungsstich-Sondermuster-Listenbildschirm>**

Drücken Sie **zum 10 zur Bestätigung der Ein**stellung.

Der Verdichtungsstich-Sondermuster-Listenbildschirm wird mit hinzugefügter Sonderteilungsnummer, die Sie erzeugt haben, angezeigt.

1. Im Falle von Einstellen der Stichzahl

dermusters > als Beispiel beschrieben.

❾ auf "3" ein.

eingegeben werden.

Einstellung.

Im Folgenden wird das Eingabeverfahren des Verdichtungsstich-Sondermusters anhand von < Abbildung: Beispiel des Verdichtungsstich-Son-

Die Stichzahl kann im Bereich von 1 bis 100

Stellen Sie die Stichzahl für Schritt 1 mithilfe des Zehnerblocks ❽ für die Stichzahl und

Drücken Sie **zum 10** zur Bestätigung der

#### **9-5-3. Verdichtungsstich-Sondermuster-Bearbeitungsfunktion**

#### ① **Auswählen der Verdichtungsstich-Sondermuster-Bearbeitungsfunktion**

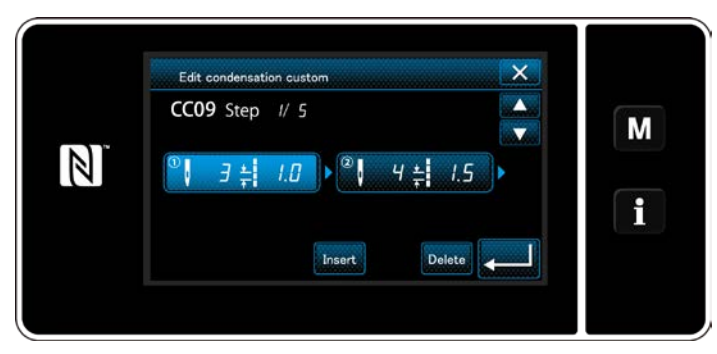

Rufen Sie den "Condensation custom edit screen (Verdichtungsstich-Sondermuster-Bearbeitungsbildschirm)" gemäß "9-5-2. Erstellen **[eines neuen Verdichtungsstich-Sondermus](#page-143-0)[ter" S.139](#page-143-0)**. auf.

**<Verdichtungsstich-Sondermuster-Bearbeitungsbildschirm>**

#### ② **Bearbeiten des Verdichtungsstich-Sondermusterwertes**

In diesem Abschnitt wird das Verfahren zum Bearbeiten des Sonderteilungswertes beschrieben. Eine Erläuterung des Bildschirms finden Sie unter ["9-5-2. Erstellen eines neuen Verdichtungsstich-Son](#page-143-0)**[dermuster" S.139](#page-143-0)**.

1) Im Falle von Einstellen der Stichzahl

Die Stichzahl kann im Bereich von 1 bis 100 eingegeben werden.

Ändern Sie die Stichzahl für Schritt 1 mithilfe des Ziffernblocks und **Für die Stichzahl.** 

Drücken Sie zur Bestätigung der Einstellung.

2) Im Falle der Einstellen der Stichlänge

Die Teilung kann im Bereich von –9,0 bis 9,0 mm eingegeben werden.

Ändern Sie die Stichlänge für Schritt 1 mithilfe des Ziffernblocks und **Für die Stichlänge.** 

Drücken Sie zur Bestätigung der Einstellung.

\* Es kann auch eine negative Stichzahl eingestellt werden. In diesem Fall ist die Transportrichtung umgekehrt.

3) Ändern Sie die Einstellungen für den jeweiligen Schritt auf die gleiche Weise wie oben beschrieben.

Die auszuführenden Schritte des Verfahrens nach dem vorgenannten Schritt sind die gleichen wie die in ["9-](#page-143-0) **[5-2. Erstellen eines neuen Verdichtungsstich-Sondermuster" S.139](#page-143-0)** beschriebenen.

#### **9-5-4. Kopieren/Löschen einer Verdichtungsstich-Sondermuster**

**(1) Kopieren einer Verdichtungsstich-Sondermuster**

#### ① **Aufrufen des Verdichtungsstich-Sondermuster-Listenbildschirms**

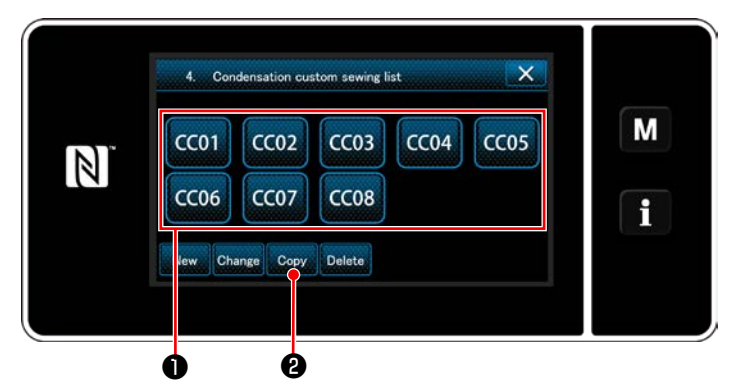

**<Verdichtungsstich-Sondermuster-Listenbildschirm>**

- 1) Rufen Sie den "Condensation custom pattern list screen (Verdichtungsstich-Sondermus-ter-Listenbildschirm)" gemäß ["9-5-2. Erstel](#page-143-0)**[len eines neuen Verdichtungsstich-Sonder](#page-143-0)[muster" S.139](#page-143-0)** auf.
- 2) Drücken Sie CC01 **Û** der Kopierquelle, um sie in den ausgewählten Zustand zu versetzen.
- 3) Drücken Sie Copy **@** . Der "Condensation custom copy destination number input screen (Bildschirm zum Eingeben einer Nummer für das Kopierziel des Verdichtungsstich-Sondermusters)" wird angezeigt.

#### ② **Eingeben der Verdichtungsstich-Sondermusternummer**

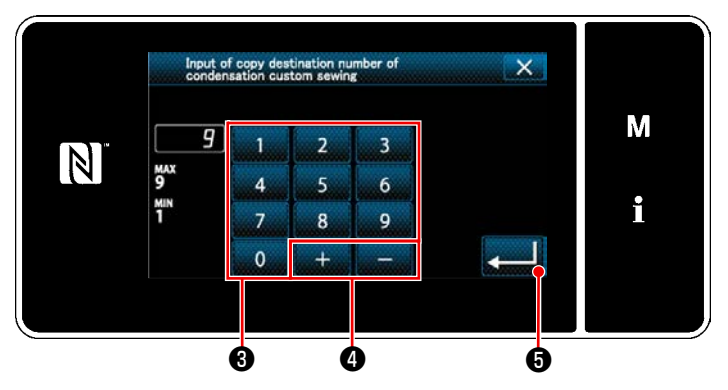

**<Bildschirm zum Eingeben einer Nummer für das Kopierziel des Verdichtungsstich-Sondermusters>** 1) Geben Sie die Musternummer durch mit dem

Zehnerblock  $\bigcirc$  und  $\bigcirc$  =  $\bigcirc$  ein.

2) Drücken Sie **Zum 0**.

Das erzeugte Muster wird registriert, und das Display schaltet vom aktuellen Bildschirm auf den Verdichtungsstich-Sondermusterbildschirm zurück.

Falls die eingegebene Nummer bereits registriert worden ist, wird die Aufforderungsmeldung für Überschreibungsbestätigung angezeigt.

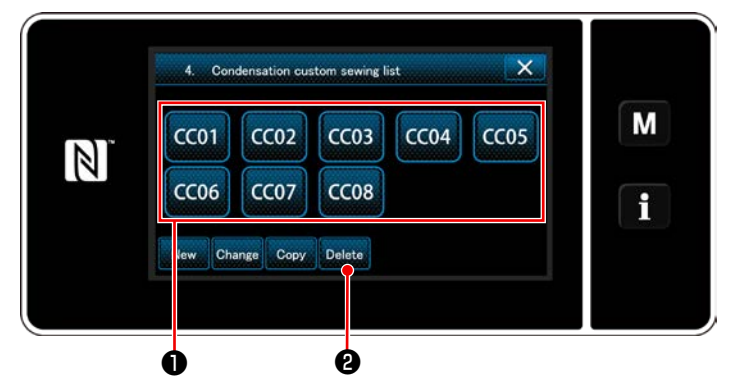

**<Verdichtungsstich-Sondermuster-Listenbildschirm>**

- 1) Rufen Sie den "Condensation custom pattern list screen (Verdichtungsstich-Sondermus-ter-Listenbildschirm)" gemäß ["9-5-2. Erstel](#page-143-0)**[len eines neuen Verdichtungsstich-Sonder](#page-143-0)[muster" S.139](#page-143-0)** auf.
- 2) Drücken Sie CC01 **❶**, um die zu löschende Sonderteilung in den ausgewählten Zustand zu versetzen.
- 3) Drücken Sie Delete **@** . Der "Deletion confirmation screen (Löschungs-Bestätigungsbildschirm)" wird angezeigt.

Drücken Sie zur Bestätigung der Einstellung.

#### **(2) Löschen eines Verdichtungsstich-Sondermuster**

## **9-6. Einfachverriegelung des Bildschirms**

Sobald die Einfachverriegelung aktiviert wird, sind die auf dem Bildschirm angezeigten Tasten funktionsunfähig, um Fehlfunktion zu verhindern.

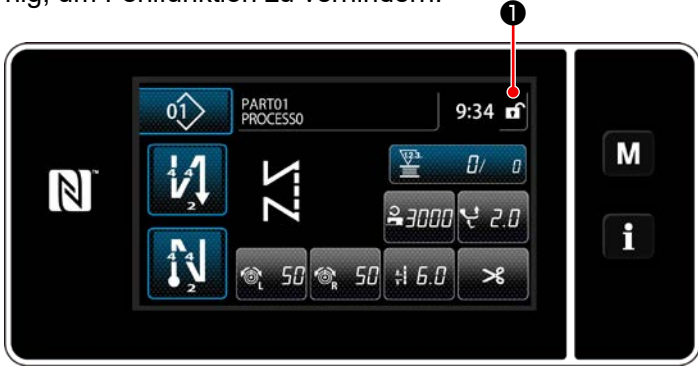

**<Nähbetriebsbildschirm>**

Die Einfachverriegelung wird aktiviert, indem Sie

 $\bigcap$  auf dem Nähbetriebsbildschirm eine Se-

kunde lang gedrückt halten.

Die Piktogrammanzeige ❶ ist wie unten gezeigt:

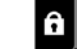

: Einfachverriegelung ist aktiviert

: Einfachverriegelung ist deaktiviert

 \* Es ist möglich, die Einstellung so vorzunehmen, dass die vereinfachte Sperre entsprechend der Laufzeit automatisch aktiviert wird. (Mit Speicherschalter U402)

Siehe ["6-5. Liste der Speicherschalterdaten" S.90](#page-94-0) für Einzelheiten.

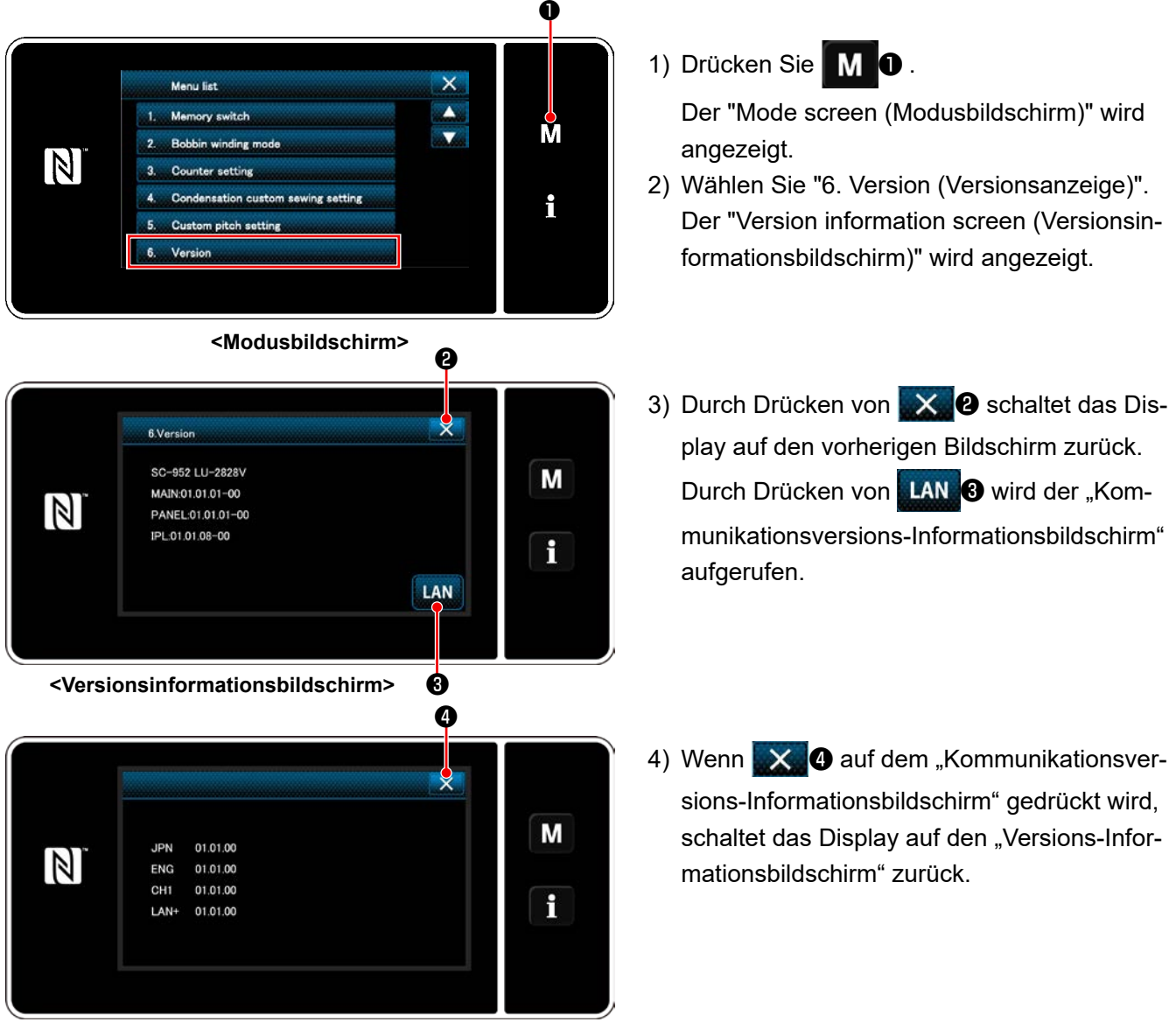

**<Kommunikationsversions-Informationsbildschirm>**

## **9-7. Versionsinformation**

## **9-8. Einstellung der Helligkeit der LED-Tafel**

Die Bildschirmhelligkeit der LED-Tafel kann geändert werden.

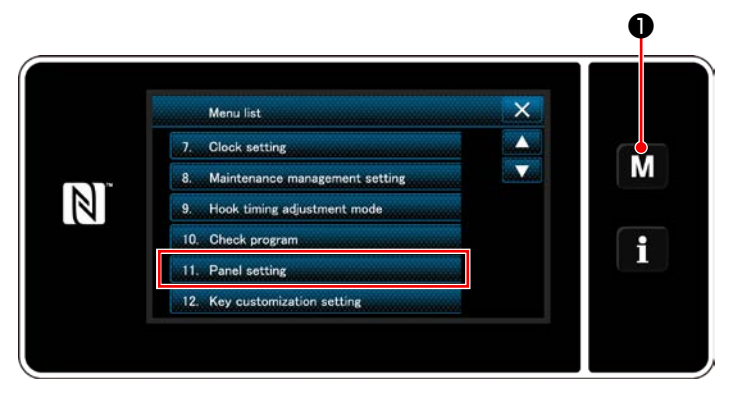

**<Modusbildschirm>**

1) Halten Sie ❶ drei Sekunde lang ge-

drückt.

Der "Mode screen (Modusbildschirm)" wird angezeigt.

2) Wählen Sie "11. Panel setting (Bedienungstafel-Einstellung)".

Der "Operation panel setting screen (Bedienungstafel-Einstellbildschirm)" wird angezeigt. played.

11. Panel setting  $\times$ M 4  $\mathbb{Z}$  $\frac{M}{9}$  $\mathbf{i}$  $\overline{0}^{\text{MN}}$ R ❷ ❸

**<Bedienungstafel-Einstellbildschirm>**

3) Die Helligkeit der Bedienungstafel ist mit

#### ❷ einstellbar.

4) Drücken Sie ❸ zur Bestätigung der Einstellung.

Dann schaltet das Display vom aktuellen Bildschirm auf den "Mode screen (Modusbildschirm)" zurück.

## **9-9. Information**

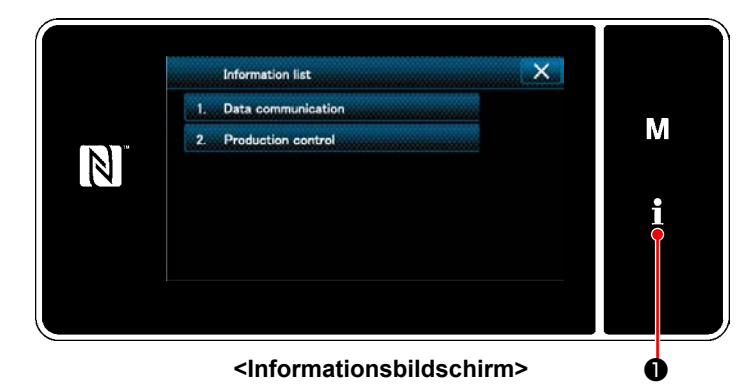

Drücken Sie **10**.

Der "Information screen (Informationsbildschirm)" wird angezeigt.

Datenkommunikation und Produktionsverwaltung werden auf dem Informationsbildschirm ausgeführt.

#### <span id="page-150-0"></span>**9-9-1. Datenkommunikation**

Daten können über einen USB-Stick eingegeben/ausgegeben werden. Daten, die auf dem Informationsbildschirm gehandhabt werden können, sind wie folgt:

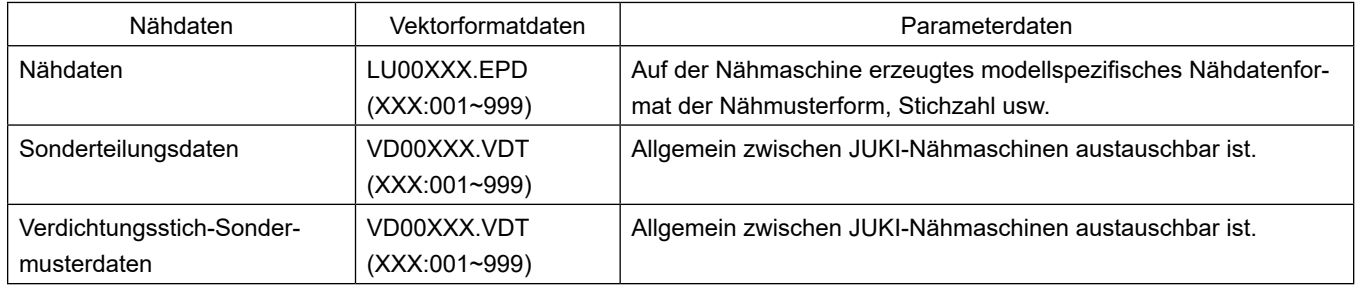

#### **(1) Kommunikationsmethode**

#### ① **Auswählen des für Kommunikation verwendeten Datenformats**

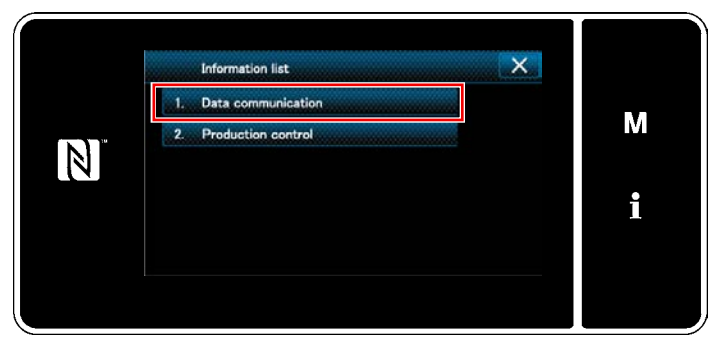

**<Information screen>**

1) Wählen Sie "1. Data communication (Datenkommunikation)" auf dem "Information screen (Informationsbildschirm)". Der "Data communication list screen (Datenkommunikations-Listenbildschirm)" wird angezeigt.

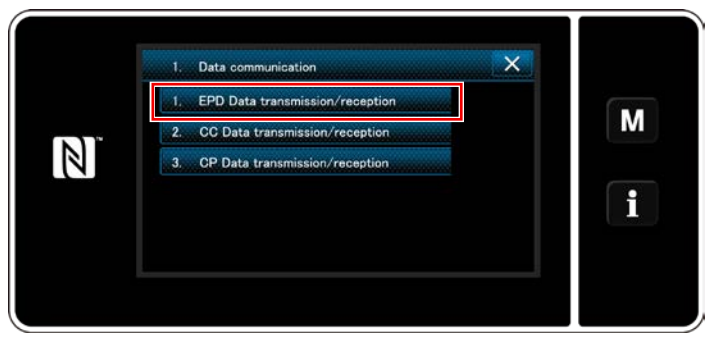

**<Datenkommunikations-Listenbildschirm>**

#### ② **Auswählen der Kommunikationsrichtung**

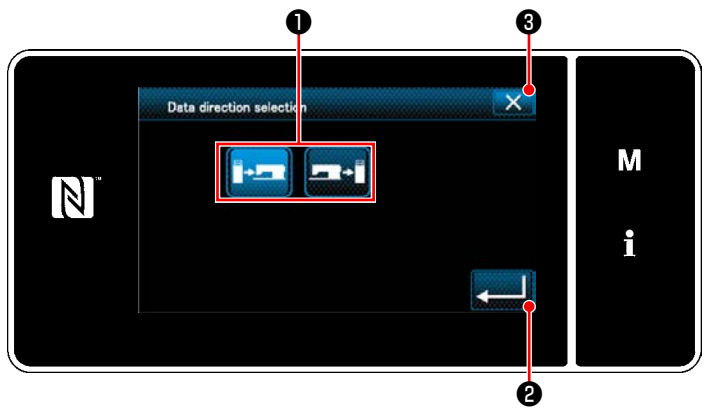

**<Datenrichtungs-Auswahlbildschirm>**

2) Wählen Sie das Übertragungs-/Empfangsdatenformat aus, und drücken Sie die Taste des ausgewählten Datenformats.

Wählen Sie zum Beispiel "1. EPD data transmission/reception (EPD-Datenübertragung/ empfang)".

Der "Data direction selection screen (Datenrichtungs-Auswahlbildschirm)" wird angezeigt.

Wählen Sie die Kommunikationsrichtung aus. Drücken Sie die Taste ❶ , um die Kommunikationsrichtung in den ausgewählten Zustand zu versetzen.

Drücken Sie **& Bulle** zur Bestätigung der Einstellung.

Der "Data transmission/receipt preparation screen (Bildschirm zur Vorbereitung von Datenübertragung/- empfang)" wird angezeigt.

Brechen Sie den Vorgang mit X <sup>3</sup> ab. Das Display schaltet vom aktuellen Bildschirm auf den vorherigen Bildschirm zurück.

#### ③ **Einstellen der Datennummer und Starten der Kommunikation**

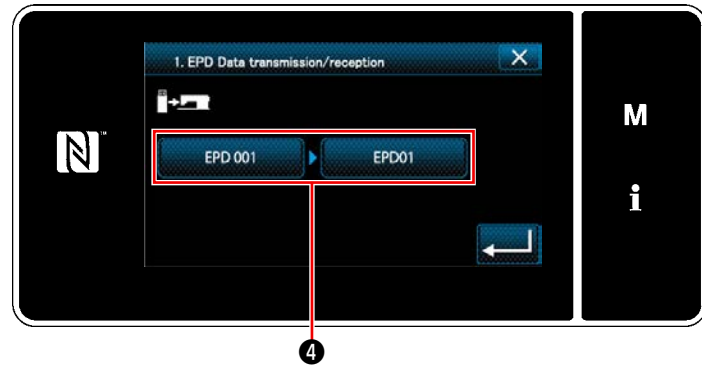

**<Bildschirm zur Vorbereitung von Datenübertragung/-empfang>**

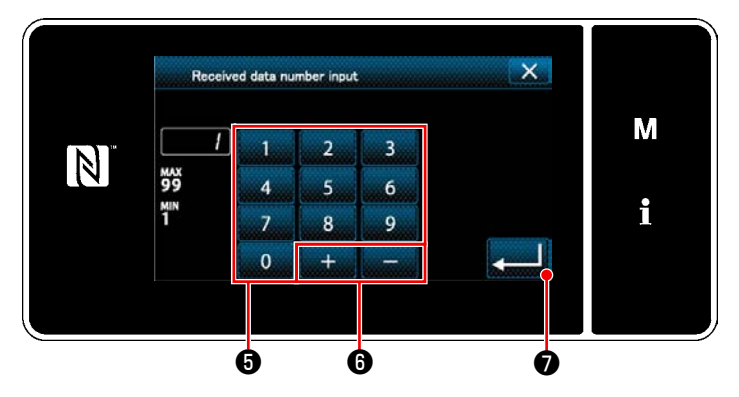

**<Datennummer-Eingabebildschirm>**

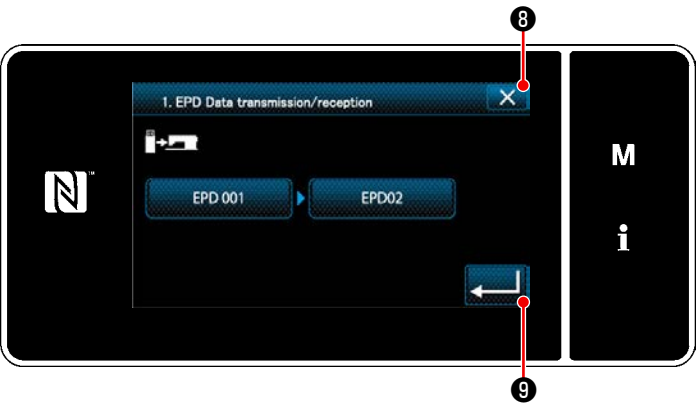

**<Bildschirm zur Vorbereitung von Datenübertragung/ empfang>**

1) Drücken Sie die Datennummerntaste ❹ . Der "Data number input screen (Datennummer-Eingabebildschirm)" wird angezeigt.

2) Geben Sie die Quellen-/Zieldatennummer mithilfe des Zehnerblocks **+** und mit

**O** ein.  $\overline{+}$ Drücken Sie **verweißt zur Bestätigung der** 

#### Einstellung.

Der "Data transmission/receipt preparation screen (Bildschirm zur Vorbereitung von Da- <sup>❺</sup> <sup>❻</sup> <sup>❼</sup> tenübertragung/-empfang)" wird angezeigt.

> 3) Bestätigen Sie den Zahlenwert mit um die Kommunikation zu starten.

Während der Ausführung der Kommunikation wird der Bildschirm "Kommunikation im Gange" angezeigt.

Brechen Sie den Vorgang mit **X + 3** ab. Das Display schaltet vom aktuellen Bildschirm auf den vorherigen Bildschirm zurück.

 \* Falls die von Ihnen eingegebene Zielnummer bereits registriert worden ist, wird der Bildschirm Überschreibungs-Bestätigungsmeldung angezeigt.

#### **9-9-2. USB**

Nähdaten, Sonderteilungsdaten und Verdichtungsstich-Sonderdaten können auf einen im Fachhandel erhältlichen USB-Stick kopiert werden.

Siehe unter ["9-9-1. Datenkommunikation" S.146](#page-150-0) für Einzelheiten zum Kopieren der Nähdaten auf einen USB-Stick.

#### ① **Position des USB-Anschlusses**

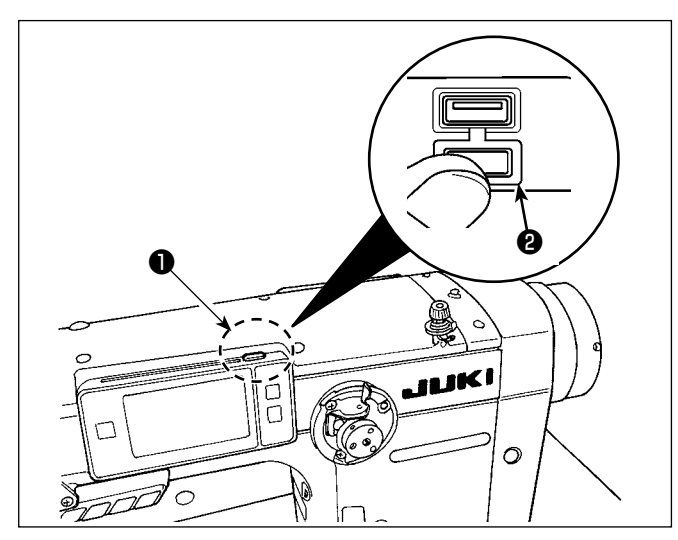

#### **[USB-Stick-Einschubposition]**

Der USB-Anschluss befindet sich auf der Oberseite ❶ der Bedienungstafel.

Um einen USB-Stick zu benutzen, entfernen Sie die Anschlussabdeckung ❷ und stecken Sie den USB-Stick in den USB-Anschluss.

 \* Falls kein USB-Stick verwendet wird, ist der USB-Anschluss ausnahmslos mit der Anschlussabdeckung ❷ zu schützen.

Falls Staub oder dergleichen in den USB-Anschluss eindringt, kann eine Störung verursacht werden.

#### ② **Bei der Handhabung von USB-Geräten zu beachtende Vorsichtsmaßnahmen**

- Schließen Sie außer dem USB-Speicher nichts anderes an den USB-Anschluss a. Es kann sonst zu einer Störung kommen.
- Lassen Sie das USB-Gerät oder das USB-Kabel nicht am USB-Anschluss angeschlossen, während die Nähmaschine in Betrieb ist. Die Maschinenvibrationen können den Anschlussteil beschädigen, was zu Verlust der im USB-Gerät gespeicherten Daten oder Beschädigung des USB-Geräts oder der Nähmaschine führen kann.
- Unterlassen Sie das Anschließen/Abtrennen eines USB-Geräts, während ein Programm oder Nähdaten gelesen werden.

Dies könnte eine Datenbeschädigung oder Funktionsstörung verursachen.

- Wenn der Speicherplatz eines USB-Geräts partitioniert ist, ist nur eine Partition zugänglich.
- Stecken Sie einen USB-Stick niemals gewaltsam in den USB-Anschluss, sondern überprüfen Sie sorgfältig die Orientierung des USB-Sticks. Gewaltsamer Einschub des USB-Sticks kann eine Störung verursachen.
- JUKI leistet keine Kompensation für den Verlust von auf dem USB-Gerät gespeicherten Daten, der durch den Gebrauch mit dieser Nähmaschine verursacht wird.
- Schließen Sie grundsätzlich nur einen USB-Stick an die Bedienungstafel an. Wenn zwei oder mehr Geräte/ Speichermedien angeschlossen/eingesetzt werden, erkennt die Maschine nur eines davon.
- Schalten Sie nicht die Stromversorgung aus, während auf die Daten im USB-Flash-Laufwerk zugegriffen wird.

#### ③ **USB-Spezifikationen**

- Konform mit dem Standard USB 1.1
- Verwendbare Geräte \*1 \_\_\_\_\_\_\_\_\_\_\_\_\_\_\_ USB-Speicher
- Unterstütztes Format \_\_\_\_\_\_\_\_\_\_\_\_\_\_\_\_\_ FAT 12, FAT 16, FAT 32
- Verwendbare Speichermediengrößen \_\_\_\_ 4.1MB ~ 2TB
- Stromverbrauch \_\_\_\_\_\_\_\_\_\_\_\_\_\_\_\_\_\_\_\_\_ Der Nennstromverbrauch der verwendbaren USB-Geräte beträgt maximal 500 mA.

 \*1: JUKI garantiert keinen einwandfreien Betrieb aller verwendbaren Geräte. Manche Geräte funktionieren wegen eines Kompatibilitätsproblems eventuell nicht.

Die Bedienungstafel unterstützt NFC (Near Field Communication).

Nähdaten, Wartungsinformationen oder dergleichen können auf einem Android-Terminal (wie z. B. einem Tablet und einem Smartphone), auf dem die JUKI-Applikation für Android [JUKI Smart App] installiert worden ist, mit Hilfe der NFC-Kommunikationsfunktion betrachtet, bearbeitet, kopiert werden usw.

Einzelheiten zur JUKI-Applikation für Android [JUKI Smart App] entnehmen Sie bitte der Bedienungsanleitung für [JUKI Smart App].

#### ① **Position der NFC-Antenne**

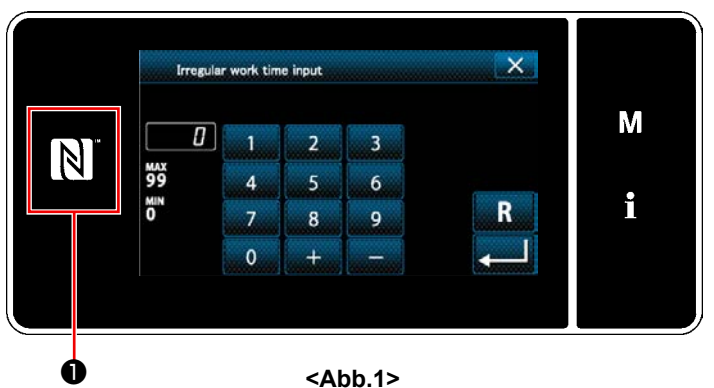

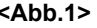

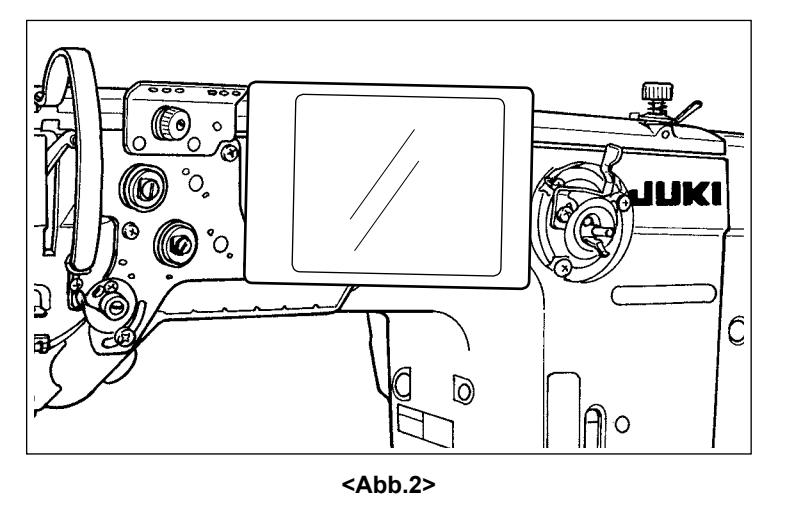

#### **[Position der NFC-Antenne]**

Um NFC (Nahfeldkommunikation) zwischen der Nähmaschine und dem Tablet oder Smartphone durchzuführen, bringen Sie das Tablet bzw. das Smartphone in die Nähe des NFC-Zeichens ❶ am Bedienpanel, wie in Abb. 2 gezeigt, und halten Sie es dort, bis die Daten angezeigt werden.

 \* Falls die NFC-Kommunikation fehlschlägt, erscheint eine Fehlermeldung auf dem Bildschirm des Tablets/Smartphones.

Wenn die Fehlermeldung auf dem Bildschirm angezeigt wird, führen Sie die NFC-Kommunikation erneut aus.

#### ② **Bei der Handhabung von NFC zu beachtende Vorsichtsmaßnahmen**

- Die Position der NFC-Antenne ist je nach dem verwendeten Tablet/Smartphone unterschiedlich. Lesen Sie unbedingt die Bedienungsanleitung Ihres Gerätes durch, bevor Sie die NFC-Kommunikationsfunktion benutzen.
- Um die NFC-Kommunikationsfunktion zu benutzen, setzen Sie die Einstellung der NFC-Kommunikationsfunktion auf "Enable", während Sie auf die Bedienungsanleitung für Ihr Tablet/Smartphone Bezug nehmen.

## **9-10. Tastenanpassung**

Es ist möglich, eine Taste mit einer gewünschten Funktion zu belegen, um die Folientastenarrays anzupassen. Im Folgenden werden die Funktionen, die den Tafeltasten zugewiesen werden können, beschrieben. Tasten, denen keine Funktion zugewiesen sind, werden leer angezeigt.

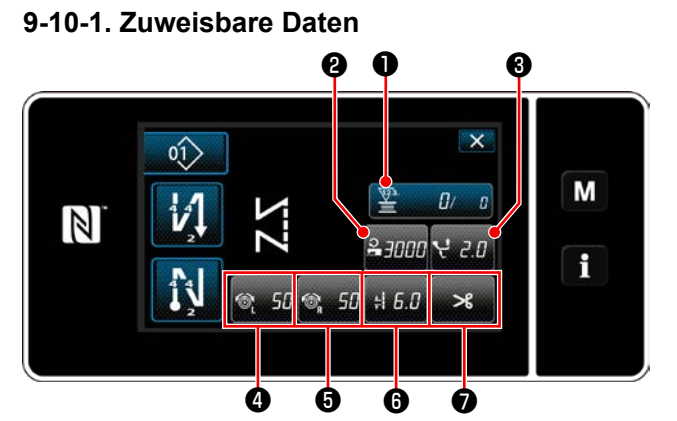

**<Nähbetriebsbildschirm (Bedienermodus)> <Nähbetriebsbildschirm**

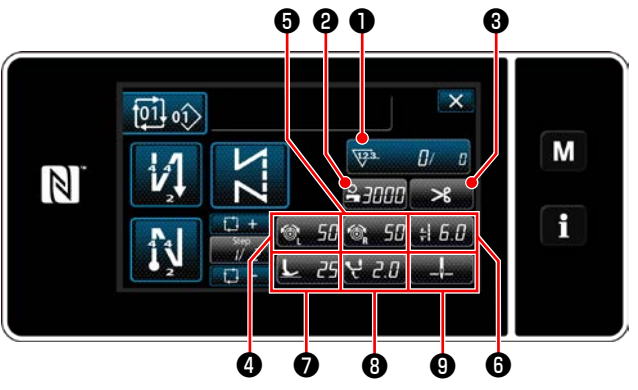

❷ ❶ ❸ ❺ ❻  $\circ$ M  $\mathcal{V}$  $\mathbb N$ i i<sup>t</sup>  $\circledcirc$ 50  $20$ ❹ **©** © © © ❼ **(Wartungspersonalmodus)>**

**<Nähbetriebsbildschirm (Zyklusmodus)>**

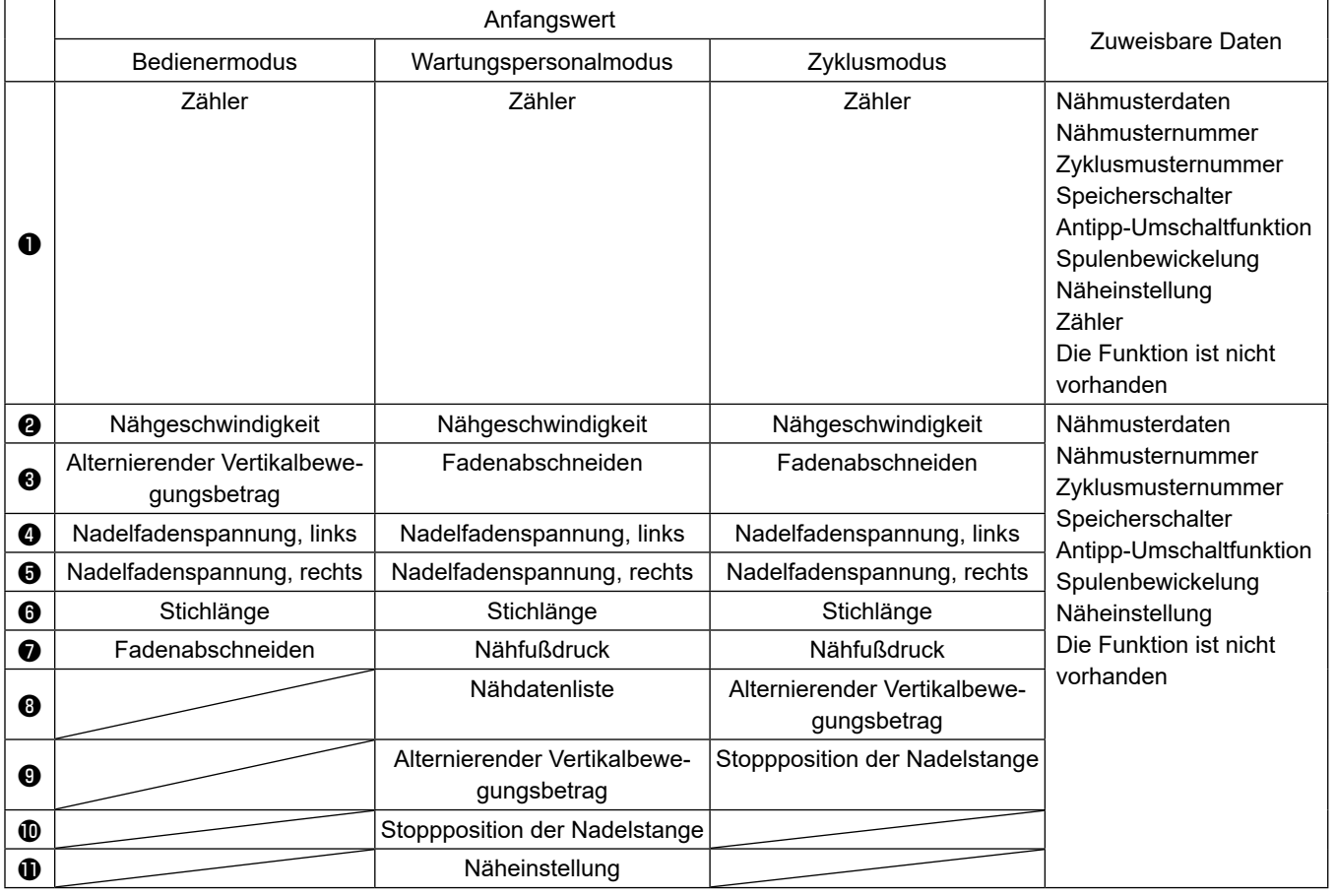

#### **9-10-2. Verfahren zum Zuweisen einer Funktion zu einer Taste**

① **Aufrufen des Tastenanpassungsmodus-Listenbildschirms**

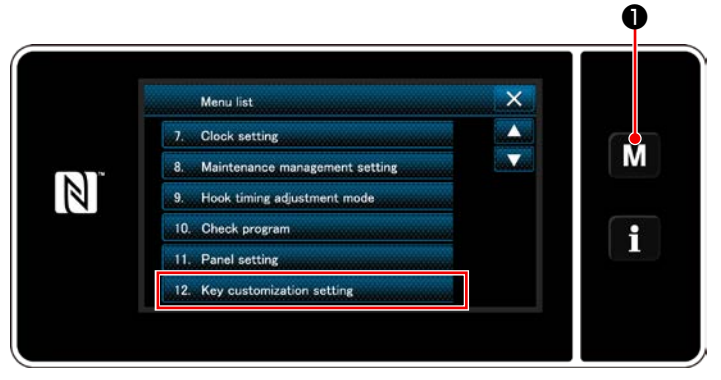

**<Modusbildschirm>**

1) Halten Sie M O drei Sekunde lang ge-

drückt.

Der "Mode screen (Modusbildschirm)" wird angezeigt.

2) Wählen Sie "12. Key customization setting (Einstellen der Tastenanpassung)". Der "Key customization mode list screen (Tastenanpassungsmodus-Listenbildschirm)" wird angezeigt.

#### ② **Auswählen des Modus**

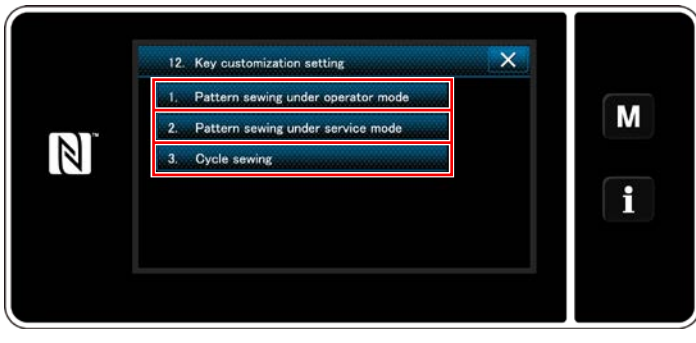

**<Tastenanpassungsmodus-Listenbildschirm>**

- 1) Wählen Sie "1. Pattern sewing under operator mode (Musternähen unter dem Bedienermodus)". Daraufhin wird der "Key customization assignment screen (Operator mode) (Tastenanpassungs-Zuweisungsbildschirm (Bedienermodus))" angezeigt.
- 2) Wählen Sie "2. Pattern sewing under service mode (Musternähen unter dem Wartungspersonenmodus)". Daraufhin wird der "Key customization assignment screen (Maintenance personnel mode) (Tastenanpassungs-Zuweisungsbildschirm (Wartungspersonalmodus))" angezeigt.
- 3) Wählen Sie "3. Cycle sewing (Zyklusnähen)". Daraufhin wird der "Key customization assignment screen (Cycle mode) (Tastenanpassungs-Zuweisungsbildschirm (Zyklusmodus))" angezeigt.

#### ③ **Auswählen einer zuzuweisenden Funktion**

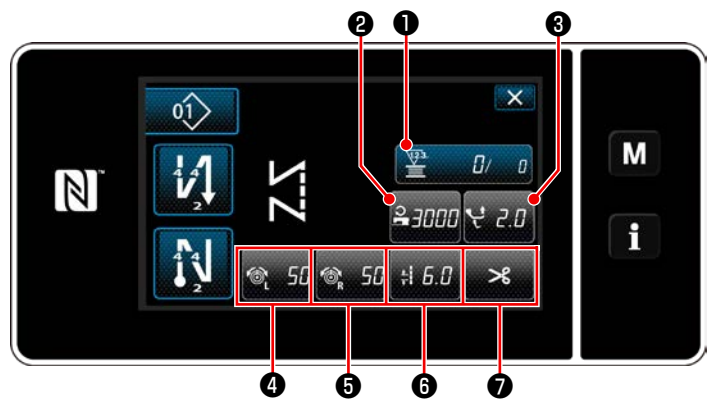

**<Tastenanpassungs-Zuweisungsbildschirm (Bedienermodus)>**

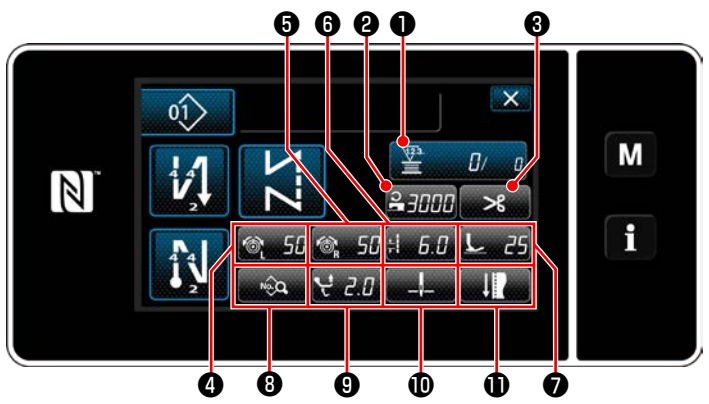

**<Tastenanpassungs-Zuweisungsbildschirm (Wartungspersonalmodus)>**

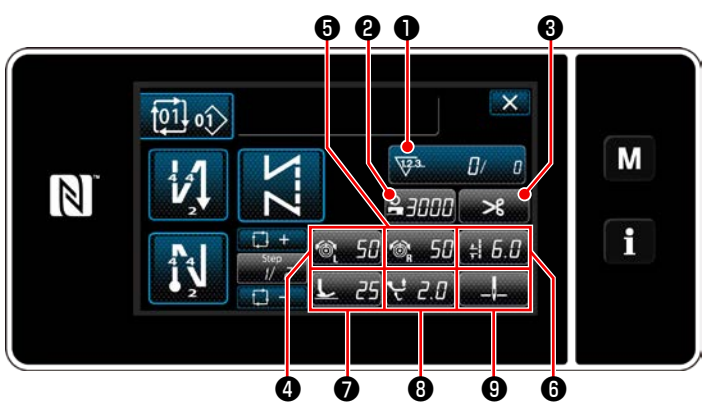

**<Tastenanpassungs-Zuweisungsbildschirm (Zyklusmodus)>**

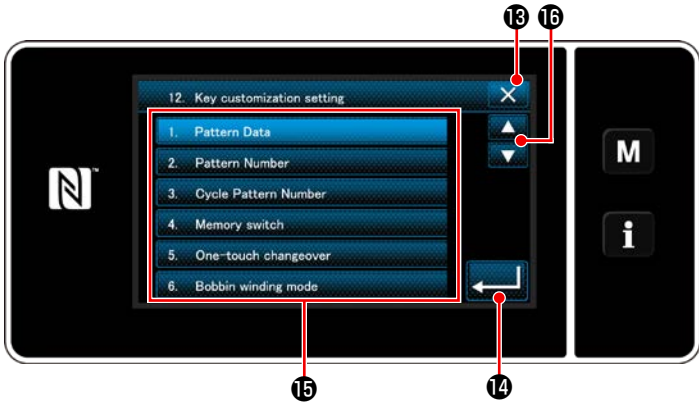

**<Tastenanpassungs-Zuweisungsbildschirm>**

Der Tastenanpassungs-Auswahlbildschirm wird angezeigt, indem eine der Tasten  $\boldsymbol{e}$  bis  $\boldsymbol{0}$  ( $\boldsymbol{e}$ bis ❼ für den Bedienermodus. ❷ bis ❾ für den Zyklusmodus) gedrückt wird.

1) Drücken Sie **in 19 O**und die jeweilige Funkti-

onstaste  $\mathbf \Phi$ , um die Taste zu  $\mathbf \Theta$  bis  $\mathbf \Phi$  ( $\mathbf \Theta$  bis ❼ für den Bedienermodus. ❷ bis ❾ für den Zyklusmodus) zuzuweisen.

- 2) Die Tasten für den Nähvorgangszähler werden jeweils durch Drücken der Taste ❶ angezeigt.
- 3) Drücken Sie **zum 10** zur Bestätigung der Einstellung.

Brechen Sie den Vorgang mit X ® ab. Das Display schaltet vom aktuellen Bildschirm auf den vorherigen Bildschirm zurück.

## **9-11. Wartungsverwaltungsfunktion**

Wenn der Einstellwert für den Zähler erreicht wird, gibt diese Funktion eine Warnung auf dem Bildschirm aus. Bis zu fünf unterschiedliche Einstellwerte können für die Warnung registriert werden.

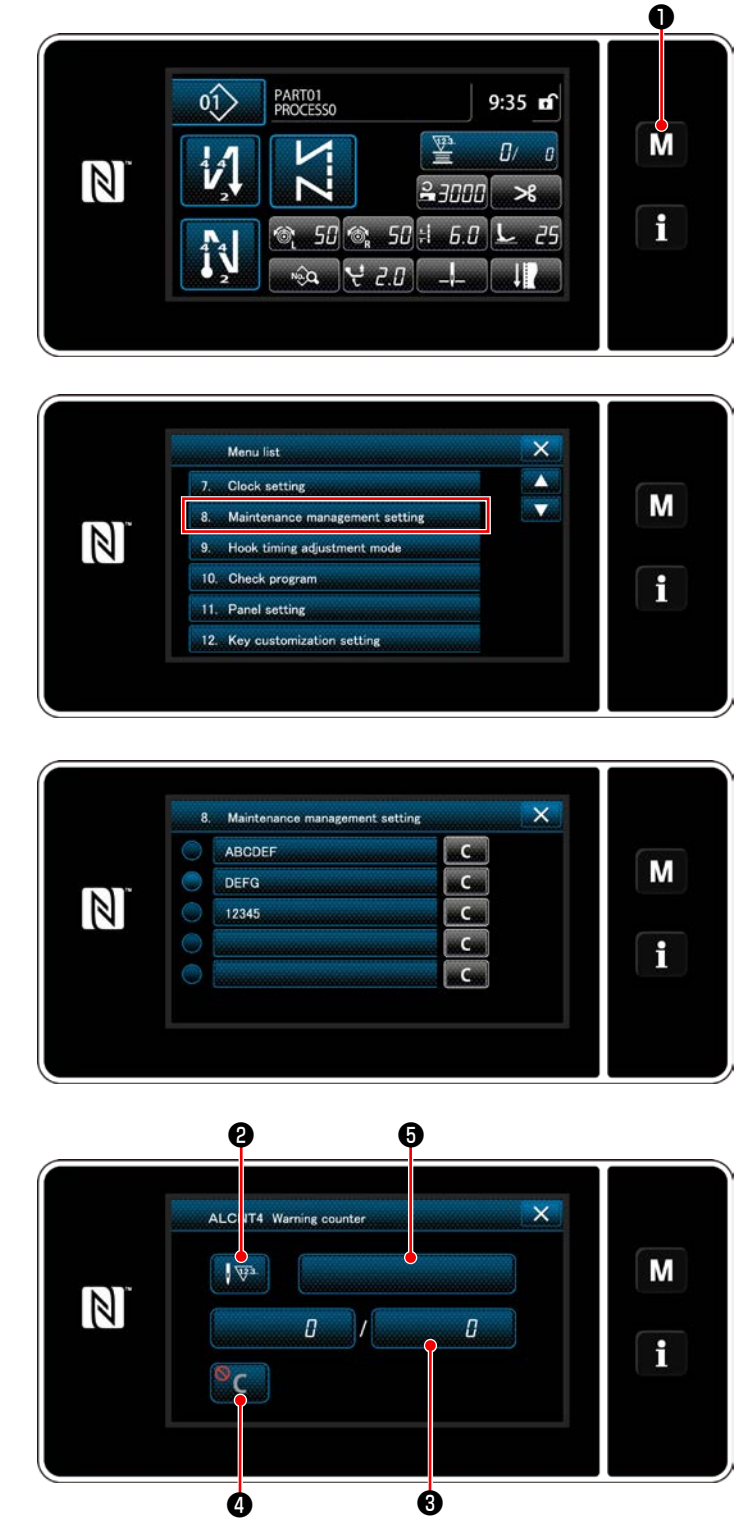

**<Warnungszähler-Einstellbildschirm>**

1) Halten Sie M ● drei Sekunde lang gedrückt.

Der "Mode screen (Modusbildschirm)" wird angezeigt.

2) Wählen Sie "8. Wartungsverwaltungseinstellung".

3) Wenn der Zähler ausgewählt wird, für den der Einstellwert für Warnung registriert worden ist, wird der "Warnungszähler-Einstellbildschirm" angezeigt.

4) Wenn **Wa @** gedrückt wird, wird der "Warnungszählertyp-Auswahlbildschirm" aufgerufen.

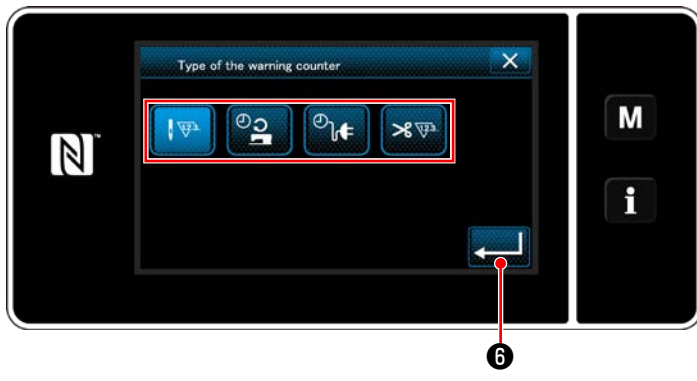

**<Warnungszählertyp-Auswahlbildschirm>**

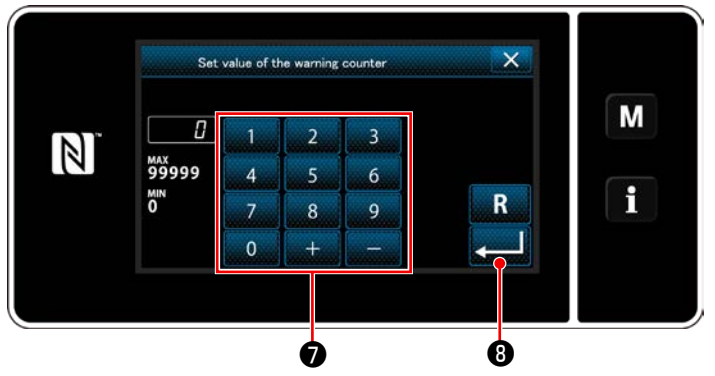

**<Warnungszähler-Einstellwert-Eingabebildschirm>**

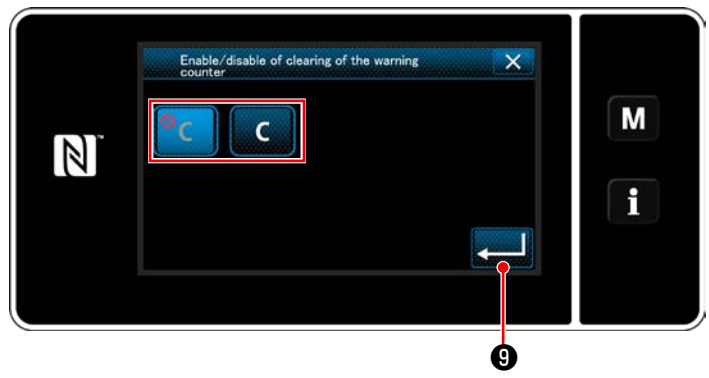

**<Warnungszählerlöschungs-Einstellbildschirm>**

- 5) Wählen Sie die Einstellbedingung des Warnungszählers aus.
	- $\sqrt{423}$ :Stichzahl (Einheit: 1000 Stiche)
	- :Betriebszeit (Einheit: Stunden)
	- $\mathcal{O}_\text{out}$ : Ansteuerungszeit (Einheit: Stunden)
	- $\mathbb{R}$   $\mathbb{R}^3$  : Anzahl der Fadenabschneidevorgänge (Einheit: Anzahl der Vorgänge)
- 6) Wenn  $\Box$  G gedrückt wird, wird der Betrieb bestätigt. Dann schaltet das Display auf den "Warnungszähler-Einstellbildschirm" zurück.
- 7) Wenn  $\bigcirc$  auf dem "Warnungszähler-Einstellbildschirm" gedrückt wird, wird der "Warnungszähler-Einstellwert-Eingabebildschirm" aufgerufen.
- 8) Geben Sie den Warnungszähler-Einstellwert mit dem Ziffernblock ❼ ein.
- 9) Wenn **DEN G** gedrückt wird, wird der Betrieb bestätigt. Dann schaltet das Display auf den "Warnungszähler-Einstellbildschirm" zurück.
- 10) Wenn @ auf dem "Warnungszähler-Einstellbildschirm" gedrückt wird, wird der "Warnungszählerlöschungs-Einstellbildschirm" aufgerufen.
- 11) Wählen Sie Aktivieren/Deaktivieren der auf dem Warnungsbildschirm angezeigten Warnungszählerlöschung.

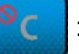

: Deaktivieren (Die Istwert-Löschtaste

wird nicht auf dem Warnungsbildschirm angezeigt)

 :Aktivieren (Die Istwert-Löschtaste C

> wird auf dem Warnungsbildschirm angezeigt)

12) Wenn **verwieden Grückt** wird, wird der Betrieb bestätigt. Dann schaltet das Display auf den "Warnungszähler-Einstellbildschirm" zurück.

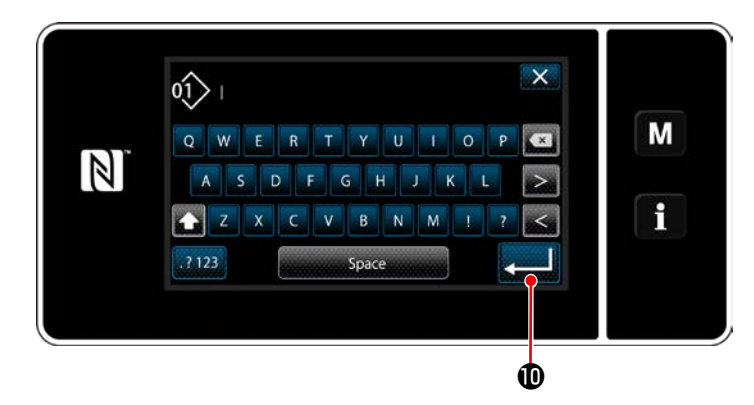

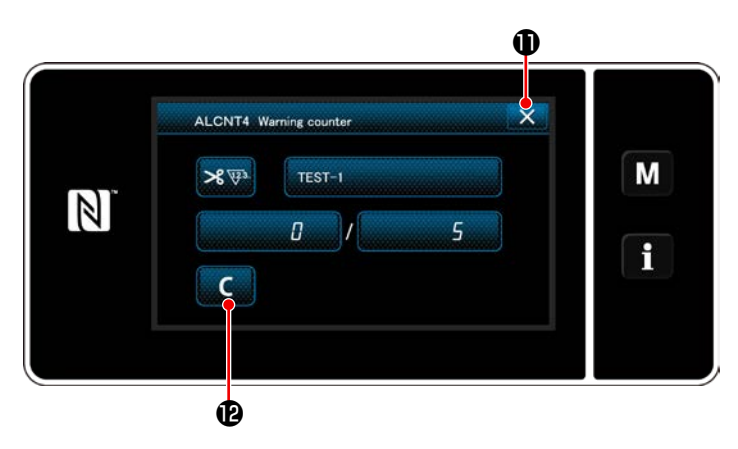

- 13) Wenn  $\bigoplus$  auf dem "Warnungszähler-Einstellbildschirm" gedrückt wird, wird die "Tastatur" angezeigt.
- 14) Geben Sie einen Namen für den Warnungszähler ein.
- 15) Wenn **BEND Gedrückt wird, wird der** Betrieb bestätigt. Dann schaltet das Display auf den "Warnungszähler-Einstellbildschirm" zurück.
- 16) Wenn XO gedrückt wird, wird der Betrieb bestätigt. Dann schaltet das Display auf den "Wartungsverwaltungs-Einstellbildschirm" zurück.
	- Wenn die Nähmaschine einen Nähvorgang durchführt, nachdem der Warnungszähler eingestellt worden ist, wird die Anzahl der Zählungen in  $\bigcirc$  angezeigt.

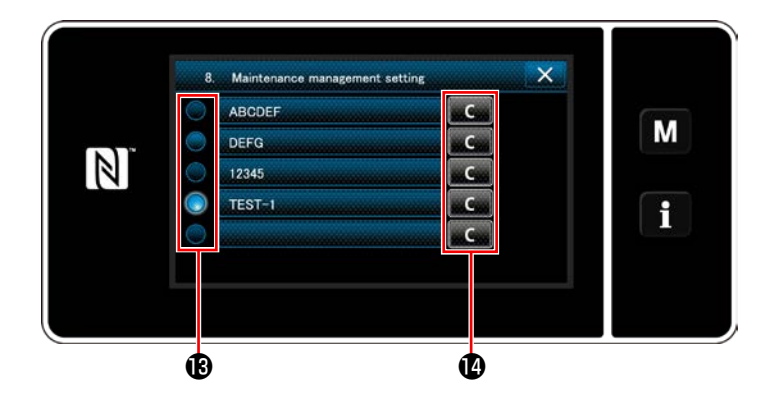

- 17) Der in **®** mit einem Häkchen versehene Warnungszähler wird aktiviert.
- 18) Wenn die relevante Taste "C" in @ gedrückt wird, kann die im entsprechenden Zählerfeld angezeigte Anzahl der Zählungen gelöscht werden.

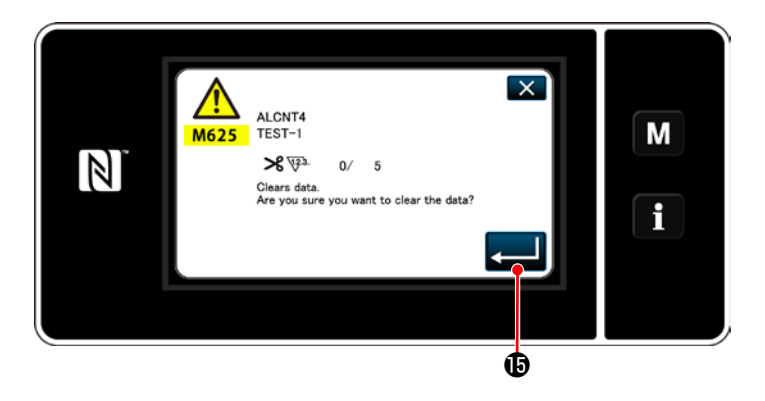

19) Wenn **Brand & Gedrückt wird, wird der** Betrieb bestätigt. Dann schaltet das Display auf den "Wartungsverwaltungsbildschirm" zurück.

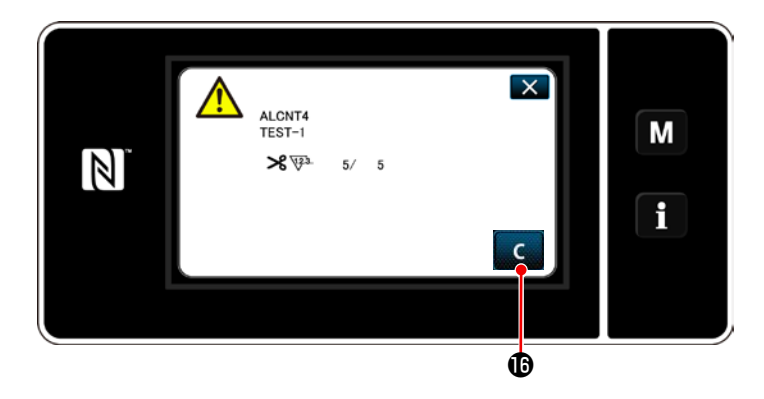

- 20) Wenn die voreingestellte Anzahl von Zählungen für den Zähler erreicht wird, wird der Warnungsbildschirm angezeigt.
- 21) Löschen Sie die Anzahl der Zählungen durch Drücken von **CO**.
	- \* Falls (Deaktivieren) in Postennummer 10) gewählt wird, wird **C D** nicht angezeigt.
- $\overline{\mathbb{A}}$  $\boxed{\mathsf{x}}$ ALCNT4<br>TEST-1 M  $\mathbb N$ ≯ ∜⊁  $6/5$  $\mathbf{i}$  $\mathbf{c}$
- 22) Falls die Anzahl der Zählungen des Zählers nicht gelöscht wird, wird der Warnungsbildschirm bei der nächsten Zählung wieder angezeigt.

## **9-12. Einstellen der Hilfsvorrichtungen**

Einstellen des EIN/AUS-Zustands der Funktion von Hilfsvorrichtungen.

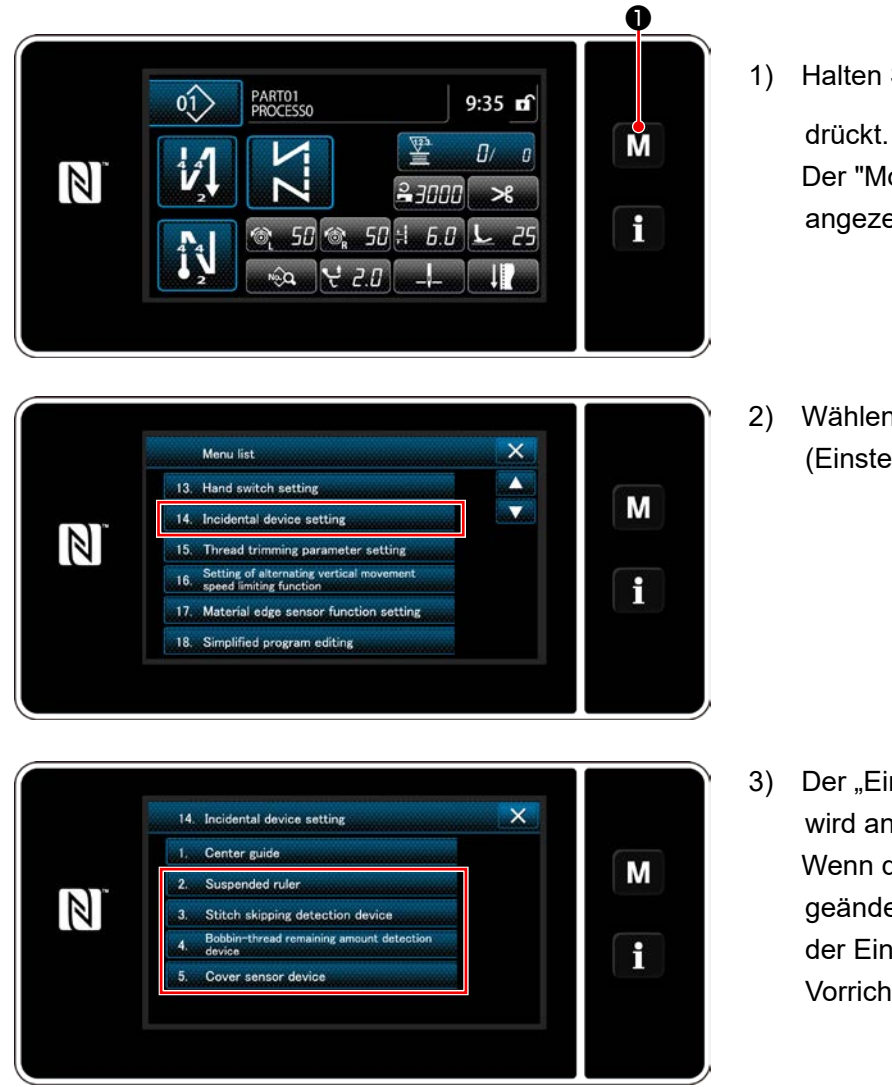

**<Einstellbildschirm für Hilfsvorrichtungen>**

1) Halten Sie M ● drei Sekunde lang ge-

Der "Mode screen (Modusbildschirm)" wird angezeigt.

2) Wählen Sie "14. Incidental device setting (Einstellen von Hilfsvorrichtungen)".

3) Der "Einstellbildschirm für Hilfsvorrichtungen" wird angezeigt. Wenn die Vorrichtung, deren Einstellung geändert werden soll, ausgewählt wird, wird der Einstellbildschirm für die ausgewählte Vorrichtung angezeigt.

#### **9-12-1. Einstellen des EIN/AUS-Zustands des Hängelineals**

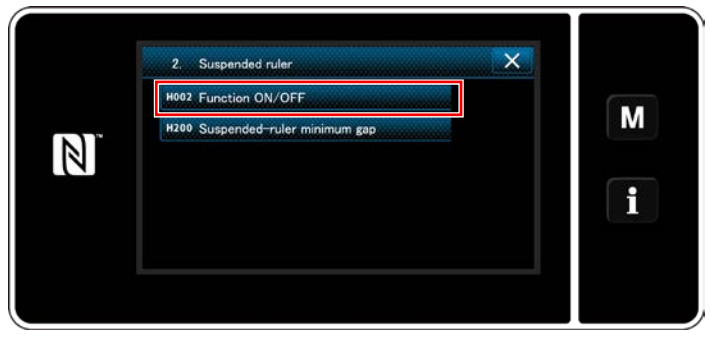

**<Einstellbildschirm für das Hängelineal>**

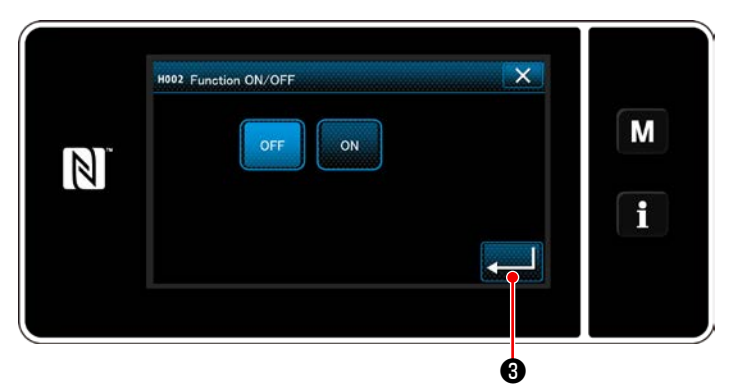

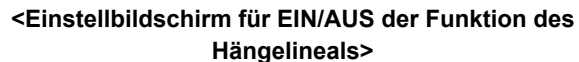

- 1) Wenn "2. Hängelineal" ausgewählt wird, wird der "Einstellbildschirm für das Hängelineal" angezeigt.
- 2) Wenn "EIN/AUS der Funktion H002" ausgewählt wird, wird der "Einstellbildschirm für EIN/AUS der Funktion des Hängelineals" angezeigt.
- 3) Wählen Sie den EIN/AUS-Zustand der Funktion.
- 4) Drücken Sie **31 8 Zum Bestätigen der** Einstellung.

#### **9-12-2. Einstellen des EIN/AUS-Zustands der Stichauslassungs-Erkennungsvorrichtung**

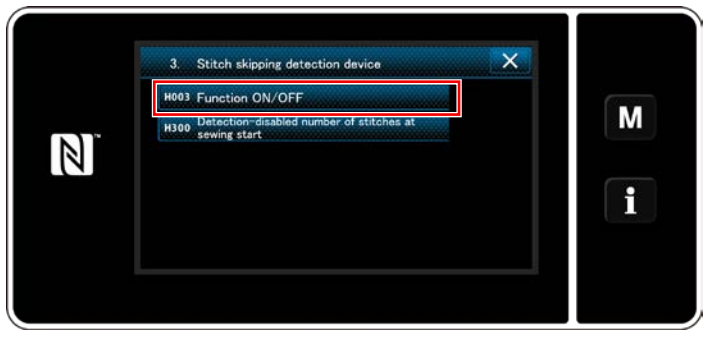

**<Bildschirm für Stichauslassungs-Erkennung>**

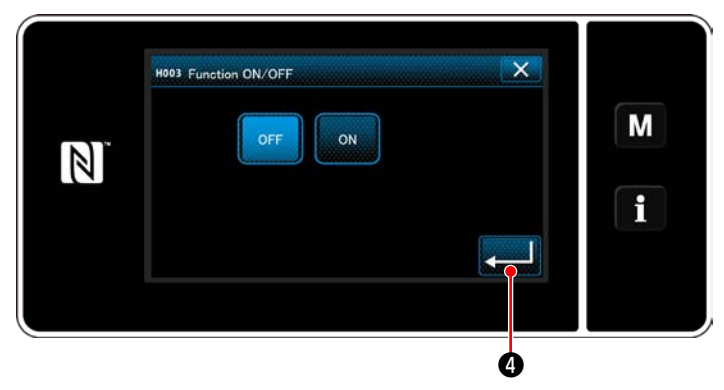

**<Einstellbildschirm für EIN/AUS der Stichauslassungs-Erkennungsfunktion>**

- 1) Wenn "3. Stichauslassungs-Erkennungsvorrichtung" ausgewählt wird, wird der "Bildschirm für Stichauslassungs-Erkennung" angezeigt.
- 2) Wenn "EIN/AUS der Funktion H003" ausgewählt wird, wird der "Einstellbildschirm für EIN/AUS der Stichauslassungs-Erkennungsfunktion" angezeigt.
- 3) Wählen Sie den EIN/AUS-Zustand der Funktion.
- 4) Drücken Sie **Drücken Sie 19 zum Bestätigen der** Einstellung.

#### **9-12-3. Einstellen des EIN/AUS-Zustands der Spulenfadenrestbetrag-Erkennungsvorrichtung**

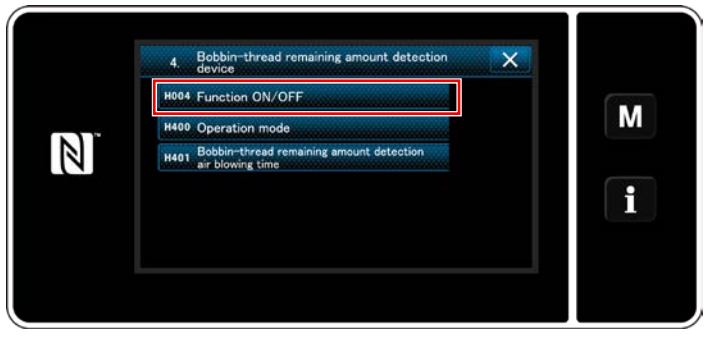

**<Einstellbildschirm für Spulenfadenrestbetrag-Erkennungsvorrichtung>**

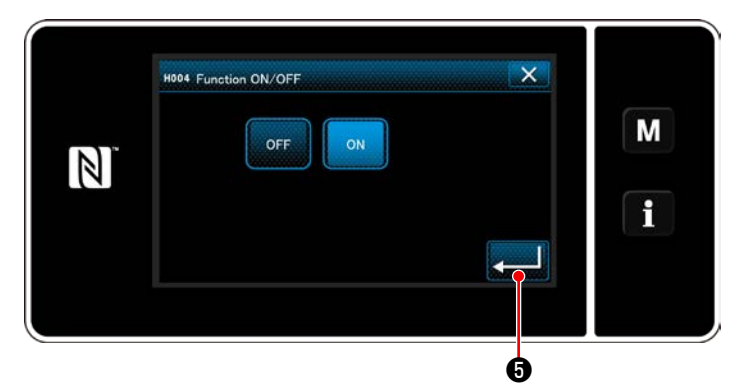

**<Einstellbildschirm für EIN/AUS der Spulenfadenrestbetrag-Erkennungsfunktion>**

- 1) Wenn "4. Spulenfadenrestbetrag-Erkennungsvorrichtung" ausgewählt wird, wird der "Einstellbildschirm für Spulenfadenrestbetrag-Erkennungsvorrichtung" angezeigt.
- 2) Wenn "EIN/AUS der Funktion H004" ausgewählt wird, wird der "Einstellbildschirm für EIN/AUS der Spulenfadenrestbetrag-Erkennungsfunktion" angezeigt.
- 3) Wählen Sie den EIN/AUS-Zustand der Funktion.
- 4) Drücken Sie **@ Zum Bestätigen der** Einstellung.

#### **9-12-4. Einstellen des EIN/AUS-Zustands der Abdeckungssensorvorrichtung**

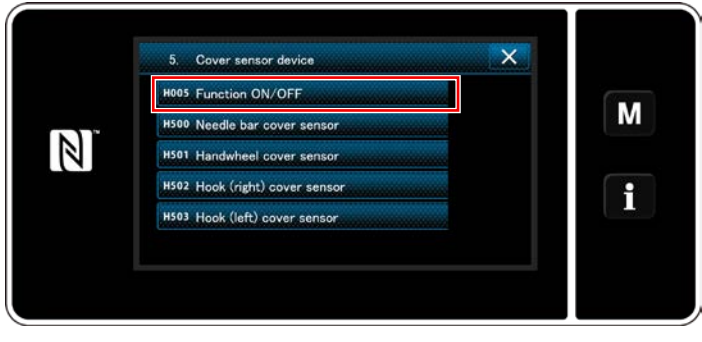

**<Einstellbildschirm für Abdeckungssensorvorrichtung>**

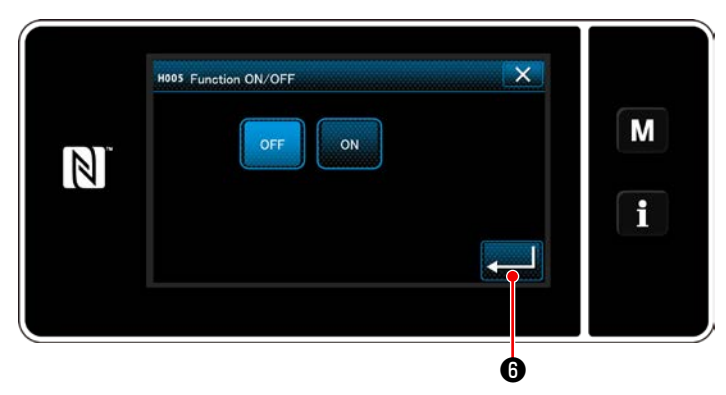

**<Einstellbildschirm für EIN/AUS der Funktion des Abdeckungssensors>**

- 1) Wenn "5. Abdeckungssensorvorrichtung" ausgewählt wird, wird der "Einstellbildschirm für Abdeckungssensorvorrichtung" angezeigt.
- 2) Wenn "EIN/AUS der Funktion H005" ausgewählt wird, wird der "Einstellbildschirm für EIN/AUS der Funktion des Abdeckungssensors" angezeigt.
- 3) Wählen Sie den EIN/AUS-Zustand der Funktion.
- 4) Drücken Sie **Drücken Sie Zum Bestätigen der** Einstellung.

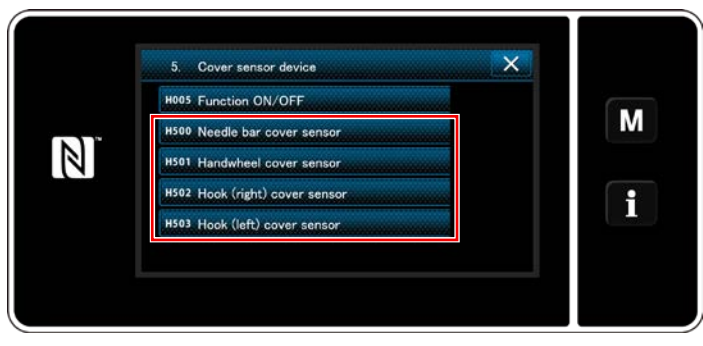

**<Einstellbildschirm für Abdeckungssensorvorrichtung>**

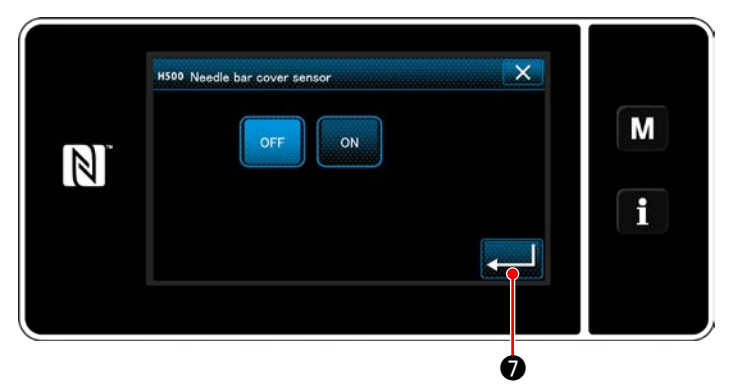

**<Einstellbildschirm für EIN/AUS des Nadelstangenabdeckungssensors>**

5) Falls die Abdeckungssensorfunktion auf EIN gesetzt wird, muss der EIN/AUS-Zustand der jeweiligen Abdeckungssensoren eingestellt werden.

Wenn der einzustellende Abdeckungssensor ausgewählt wird, wird der Einstellbildschirm für EIN/AUS des Abdeckungssensors angezeigt.

- 6) Setzen Sie den ausgewählten Abdeckungssensor auf EIN, falls er verwendet wird, oder auf AUS, falls er nicht verwendet wird.
- 7) Drücken Sie **verzuich** zum Bestätigen der Einstellung.

**Die Abdeckungssensorvorrichtung funktioniert nicht nur durch Einstellen von EIN oder AUS der entsprechenden Abdeckung. Setzen Sie die Abdeckungssensorfunktion auf dem Einstellbildschirm für EIN/AUS der Abdeckungssensorfunktion auf EIN.**

## **10. NÄHGESCHWINDIGKEITSTABELLE**

Betreiben Sie die Nähmaschine entsprechend den Nähbedingungen mit einer Geschwindigkeit, die der aus der nachstehenden Tabelle ausgewählten maximalen Nähgeschwindigkeit entspricht oder darunter liegt. Die Geschwindigkeitseinstellung wird entsprechend der Stichlänge und dem alternierenden Vertikalbewegungsbetrags automatisch ausgeführt.

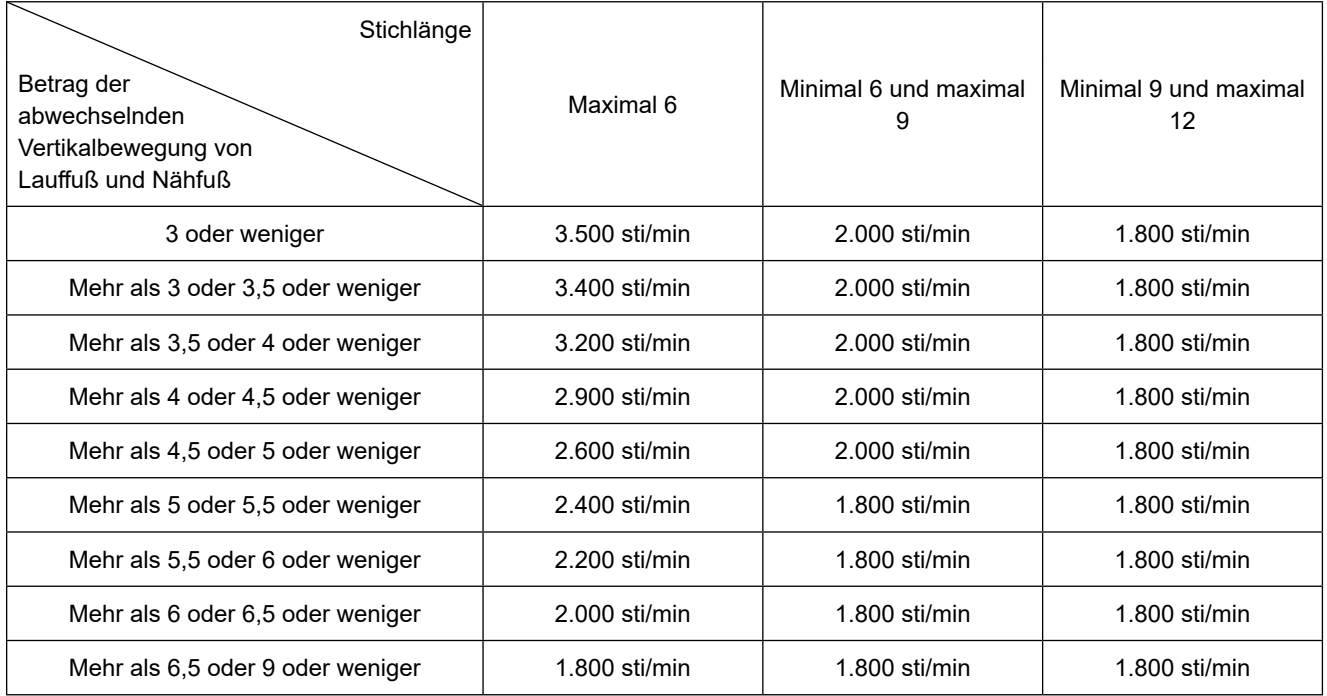

 **\* Falls Sie die Nähmaschine mit einem Nadelabstand von 20 mm oder mehr benutzen, ist es notwendig, die Nähgeschwindigkeit auf 2.000 sti/min oder weniger einzustellen.**

# **11. NÄHSTÖRUNGEN UND ABHILFEMASSNAHMEN**

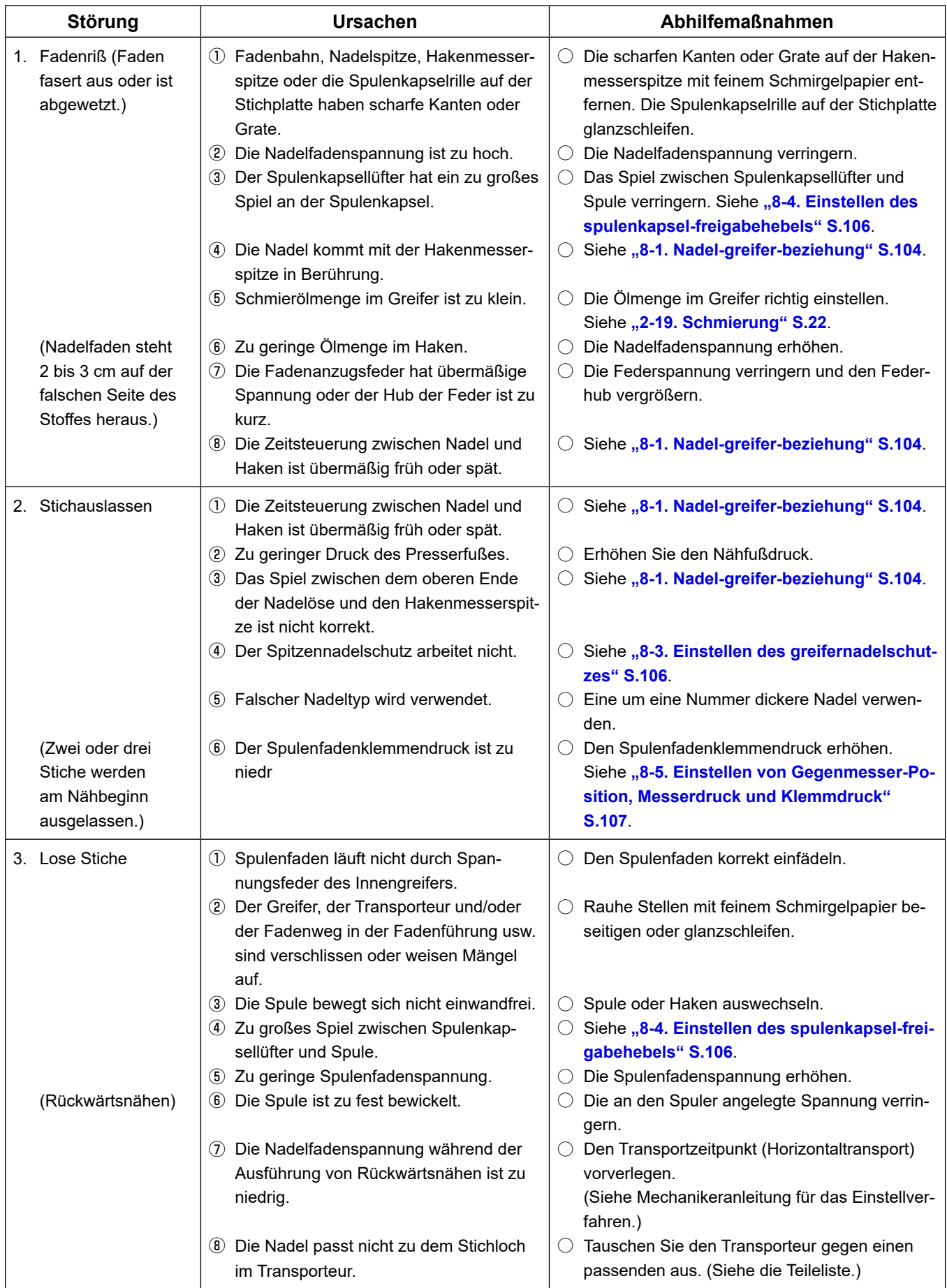

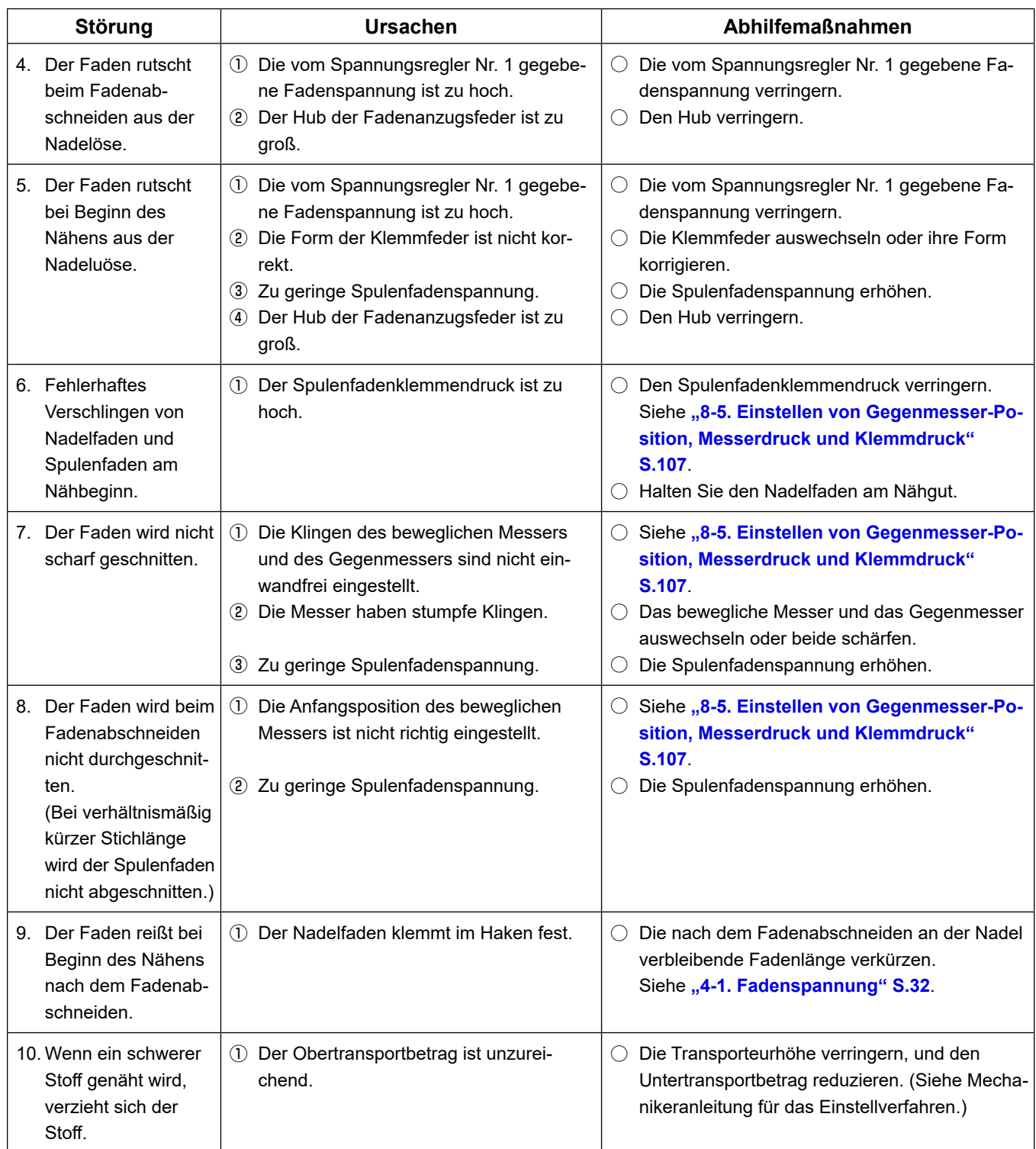